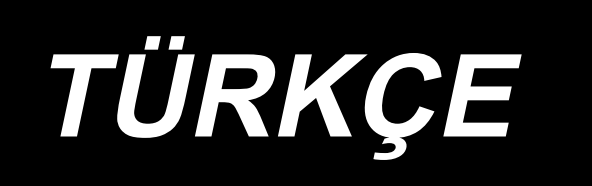

# **KULLANMA KILAVUZU AMS-210EN / IP-420**

**\* "CompactFlash(TM)", bir A.B.D şirketi olan SanDisk Corporation'a ait ticari bir markadır.**

# **İÇİNDEKİLER**

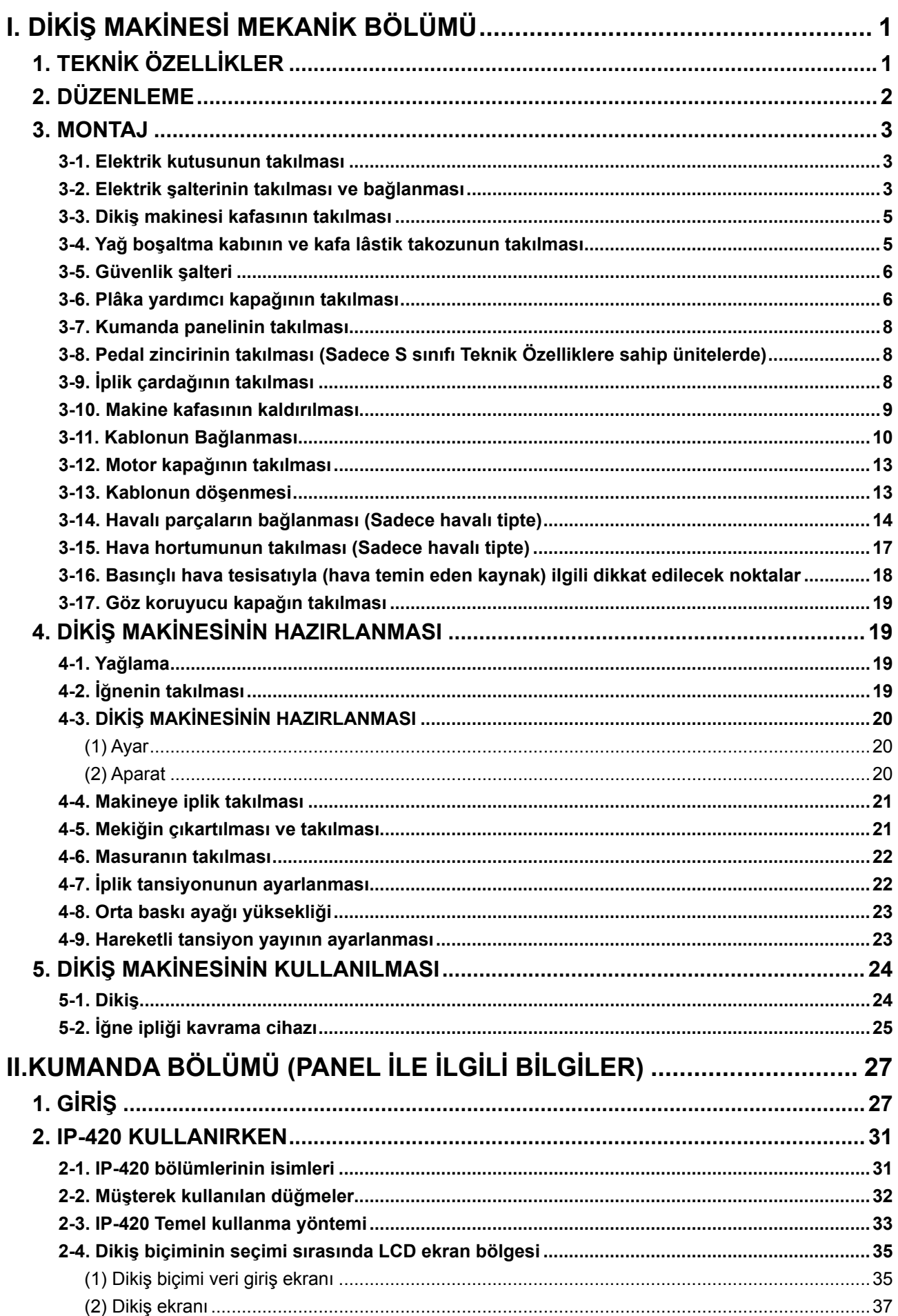

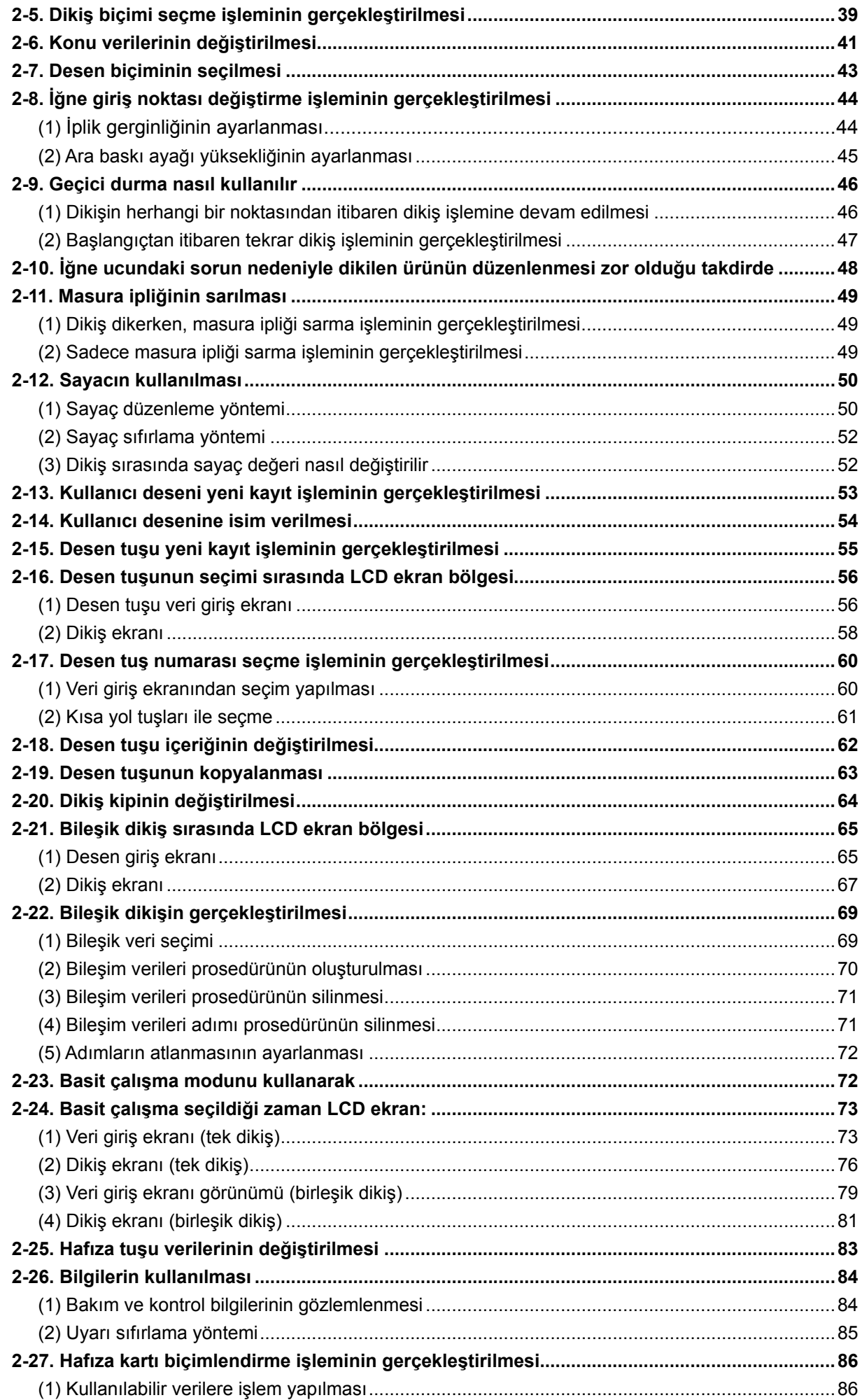

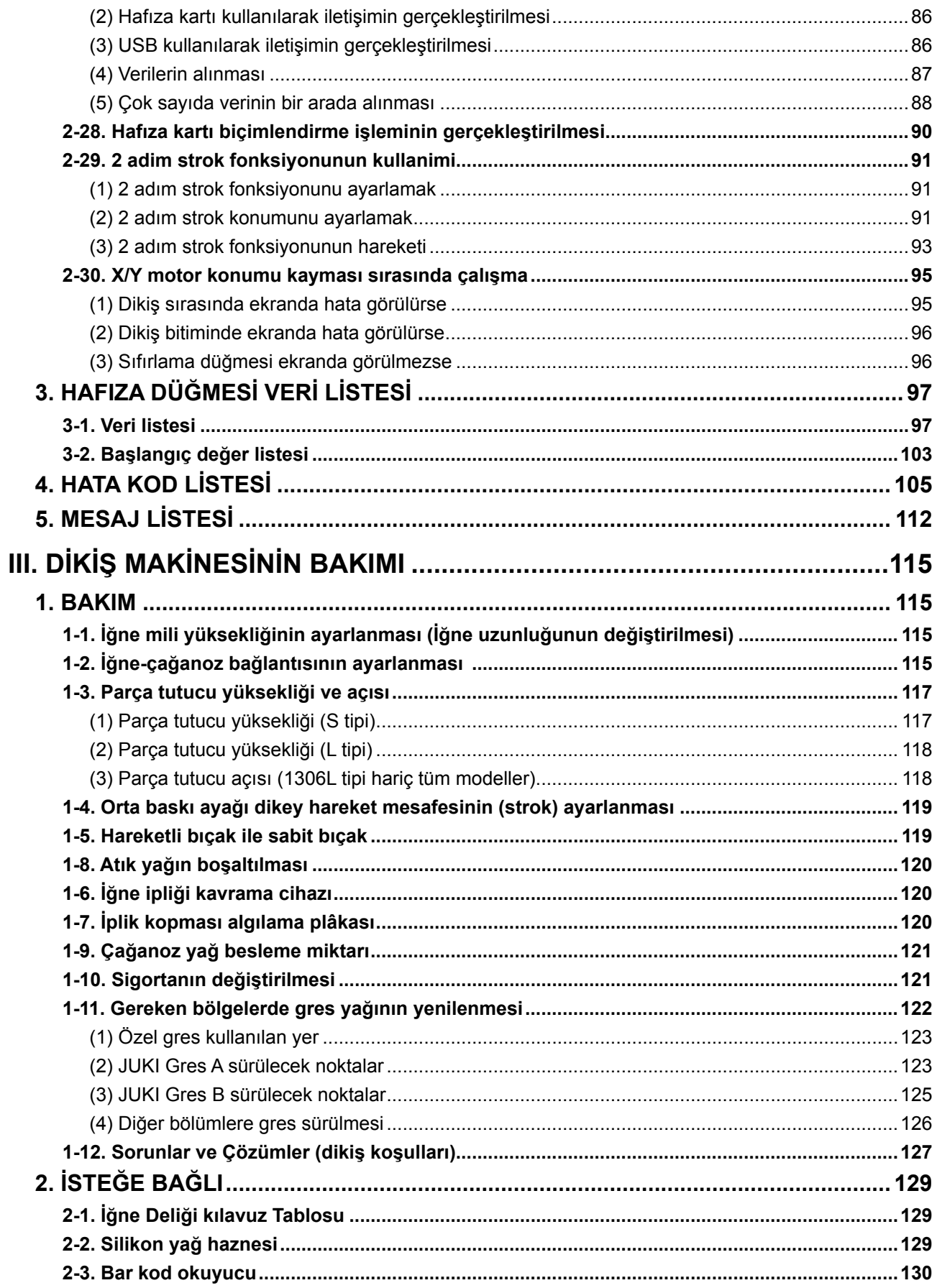

# <span id="page-4-0"></span>**I. DİKİŞ MAKİNESİ MEKANİK BÖLÜMÜ**

## **1. TEKNİK ÖZELLİKLER**

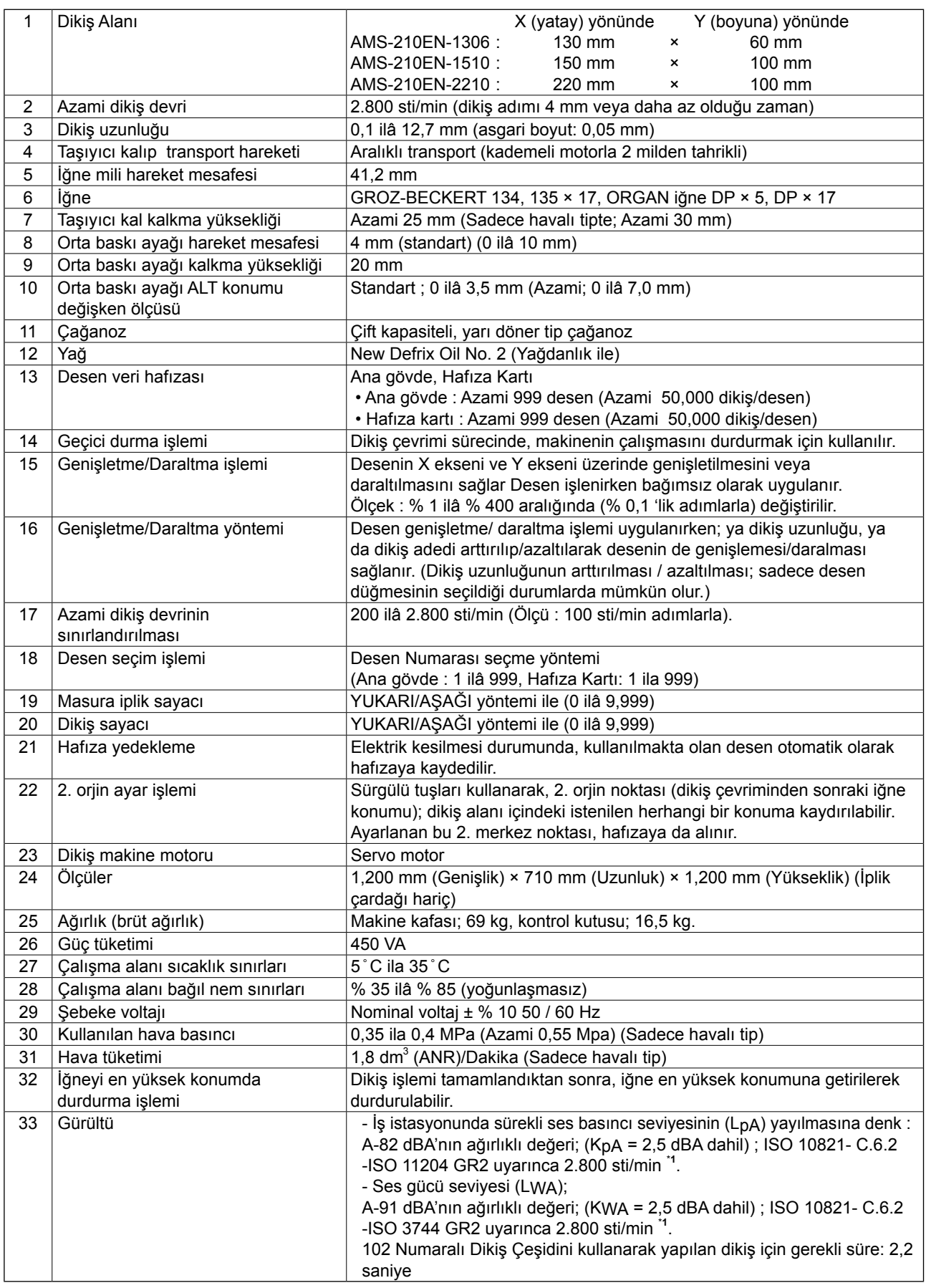

\***1 "sti/min", dakikadaki ilmek sayısını ifade eden bir kısaltmadır.**

## <span id="page-5-0"></span>**2. DÜZENLEME**

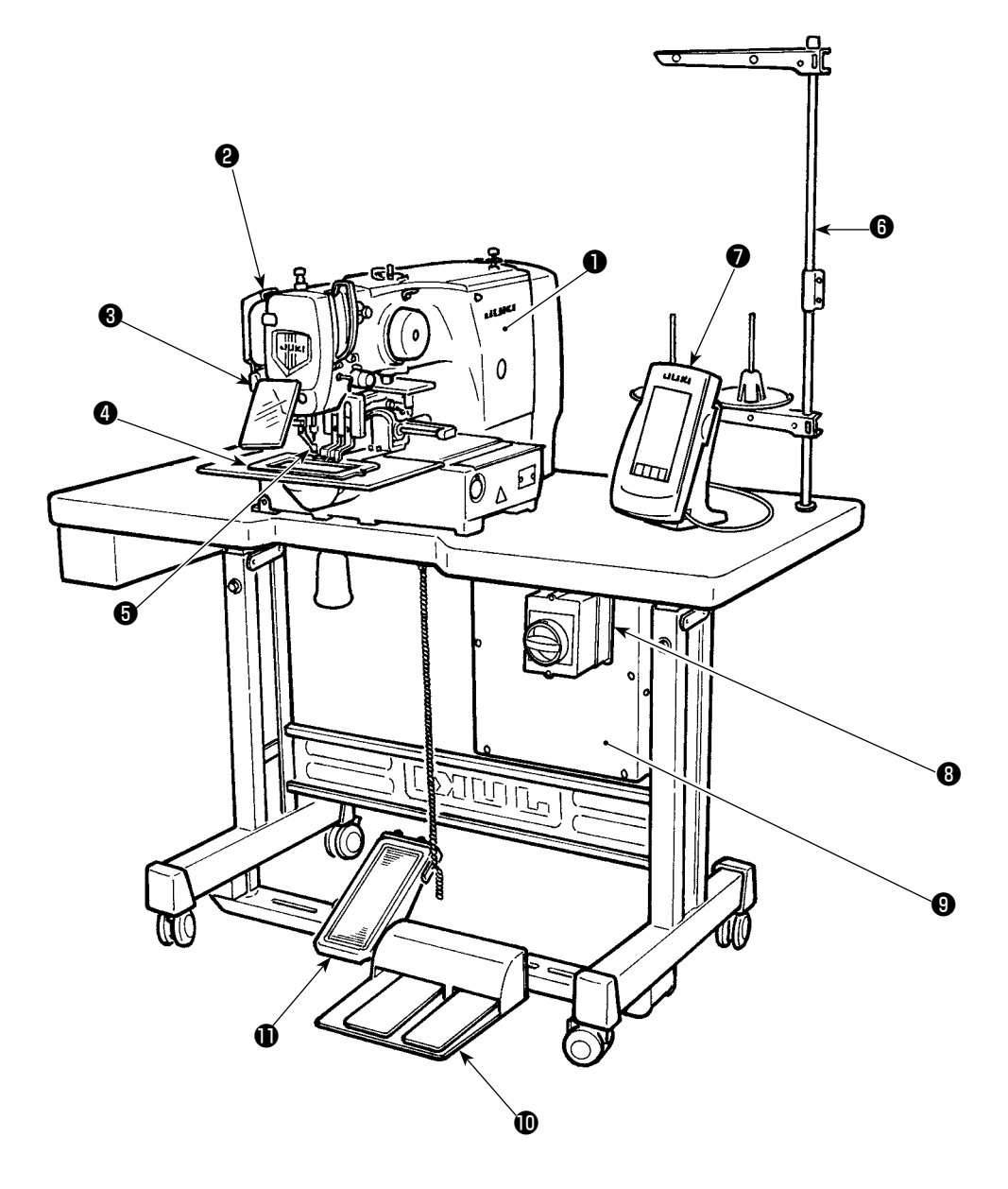

- Makine kafası
- Tokatlama düğmesi
- Geçici durdurma düğmesi
- Taşıyıcı kalıp
- Orta baskı ayağı
- İplik çardağı
- Kumanda paneli (IP-420)
- Elektrik şalteri
	- (ayrıca acil durumda durdurma şalteri olarak)
- Kontrol kutusu
- Ayak pedalı
- Mekanik pedal (Havalı tip hariç)

Hava regülatörü (Sadece havalı tip için)

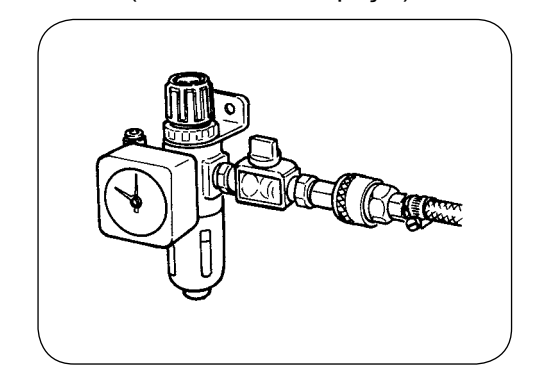

## **3. MONTAJ**

### **3-1. Elektrik kutusunun takılması**

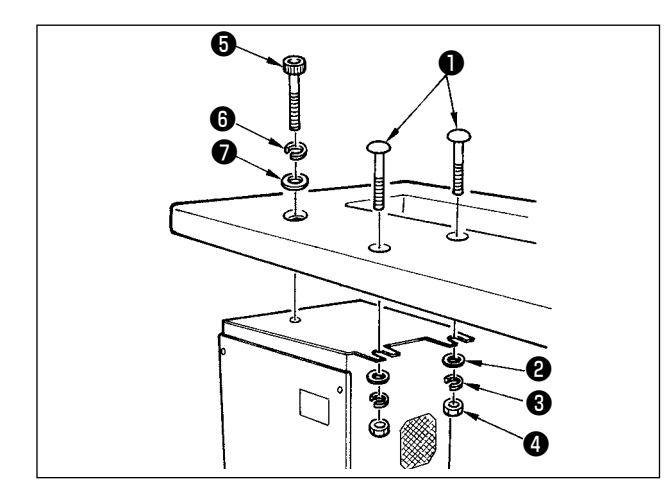

Makineyle birlikte verilen yassı başlı vidalar  $\bullet$ , düz pullar ❷ , rondelalar ❸ ve somunlar ❹ ile Allen cıvataları ❺ , düz pulları ❼ ve rondelaları ❻ kullanarak; elektrik kutusunu makine tablasının altına; çizimde gösterilen yere bağlayın.

#### **3-2. Elektrik şalterinin takılması ve bağlanması**

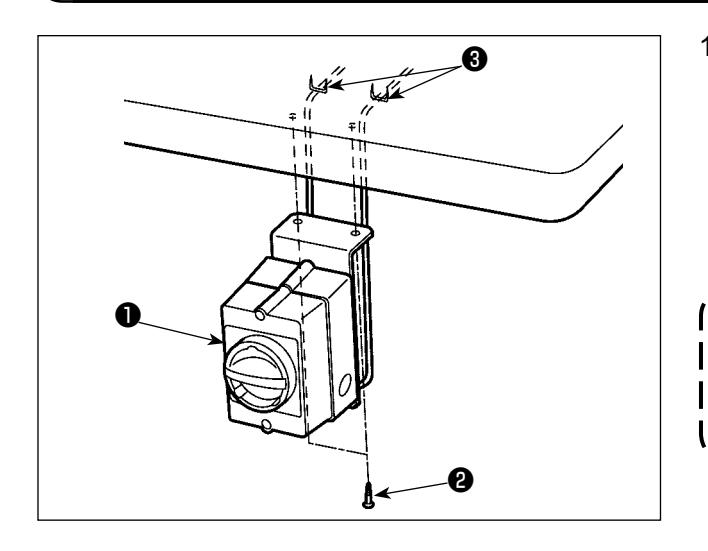

1) Elektrik şalterinin takılması Elektrik şalterini ❶ ; makine tablasının altına ve ağaç vidalarını ❷ kullanarak takın. Makine ile birlikte aksesuar olarak verilen ❸ kroşeleri yapılarına uygun biçimde kullanarak, elektrik kablosunu döşeyin.

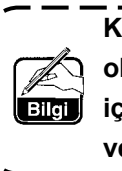

**Kumanda panelinin kablosu da dahil olmak üzere, kabloların döşenmesi için aksesuar olarak 5 adet kroşe** ❸ **verilmiştir.** J 2) Güç kaynağı kablosunun bağlanması

Fabrika varsayılan voltaj değeri, voltaj değer plakasında belirtilir. Kablo uçlarını, Teknik Özelliklere uygun şekilde bağlayın.

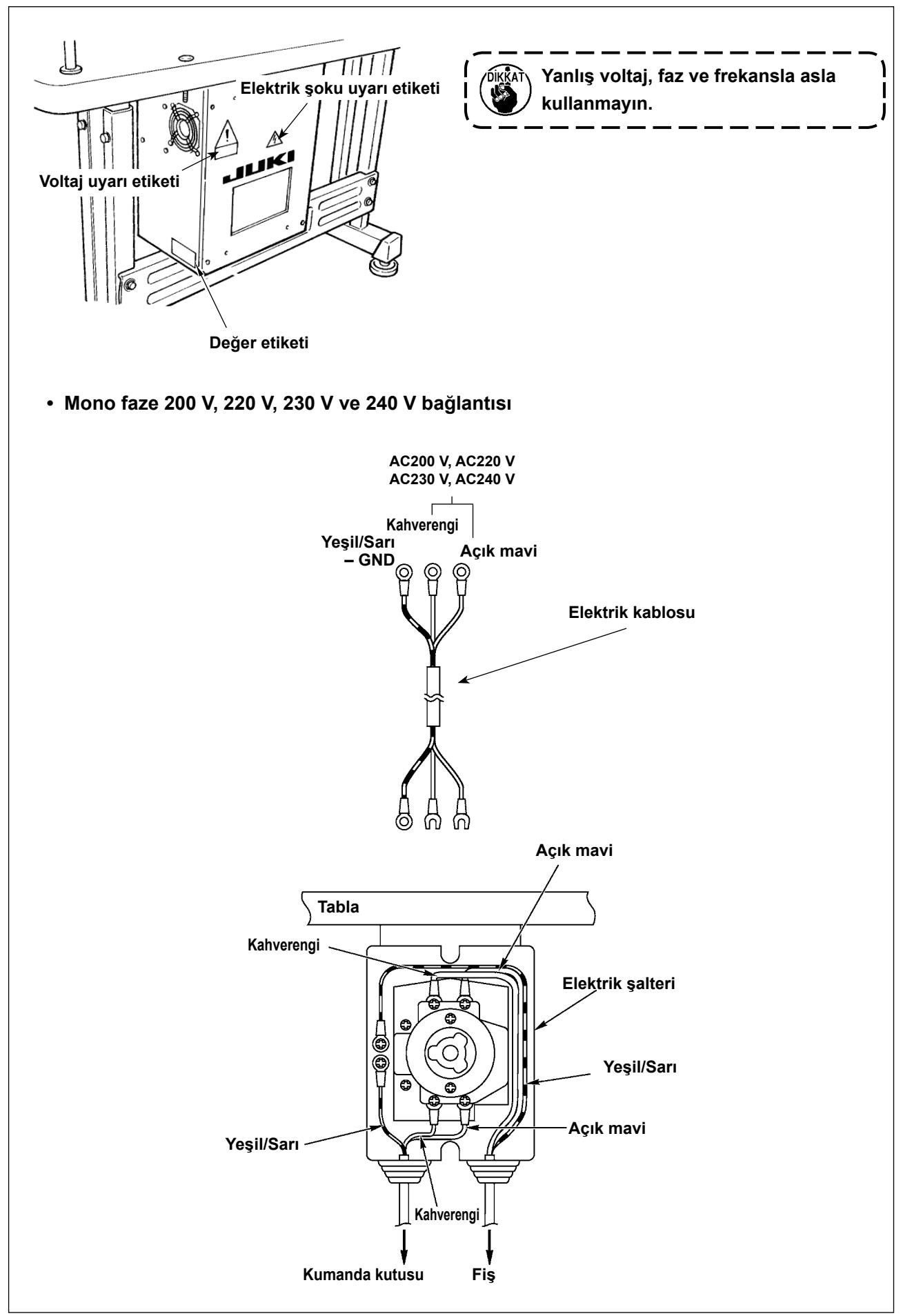

## **3-3. Dikiş makinesi kafasının takılması**

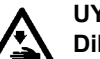

### **UYARI:**

**Dikiş makinesinin düşmesi sonucu ortaya çıkabilecek kazaları önlemek için, dikiş makinesinin taşıma işlemlerini daima iki veya daha fazla kişi ile yapın.**

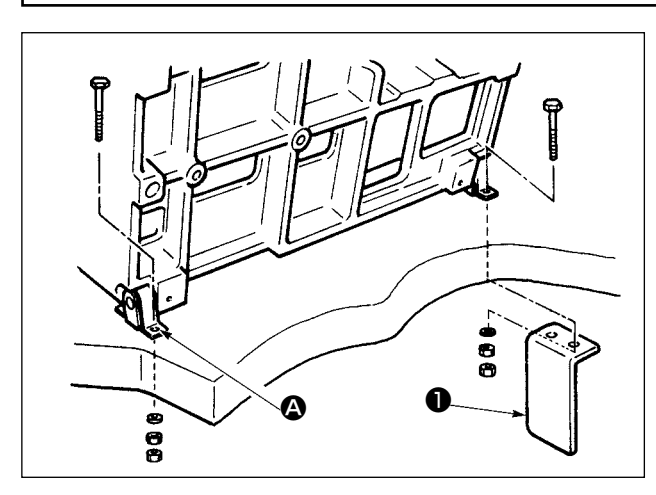

1) Menteselerin @ delikleri ile tablanın deliklerini aynı hizaya getirin ve çizimde gösterilen şekilde tespit edin.

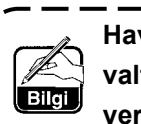

**Havalı tip olması durumunda, solenoid valf tespit tablasını da** ❶ **aynı şekilde yerine takın.**

### **3-4. Yağ boşaltma kabının ve kafa lâstik takozunun takılması**

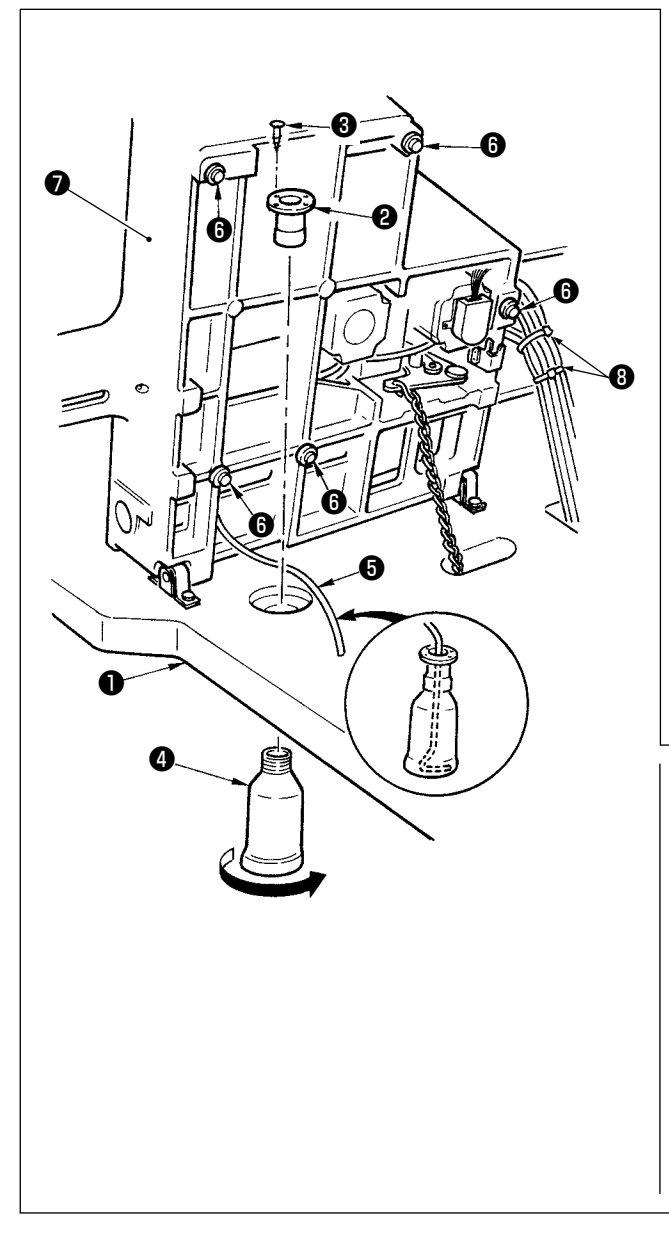

- 1) Yağ boşaltma kabını ❷ , iki adet tespit vidası ❸ ile tabladaki ❶ deliğe takın.
- 2) Yağ boşaltma kanalını ❹ , yağ boşaltma kabına ❷ vidalayın.
- 3) Dikiş makinesi yağ boşaltma borusunu  $\bullet$ , yağ boşaltma kanalına ❹ geçirin.
- 4) Kafa destek takozlarını *O*, dikiş makinesi yatağına ❼ oturtun.
- 5) Kablo bağlarını ❽ kullanarak, kabloları şekilde gösterilen şekilde döşeyin. (hava borusu hariç)
	- **1. Yağ boşaltma borusunu** ❺ **, daha ileri gitmez hale gelinceye kadar ve makine kafası yatırıldığı zaman yerinden çıkmayacak şekilde yağ boşaltma kanalına** ❹ **takın.**
		- **2. Yağ boşaltma borusunu** ❺ **tespit**  eden bandı çıkartın.

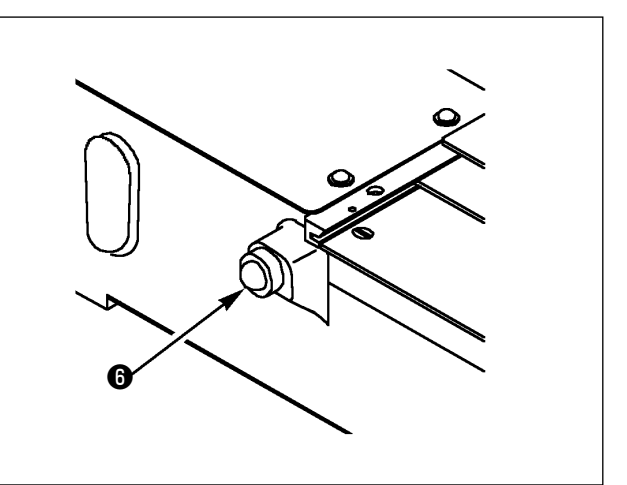

## **3-5. Güvenlik şalteri**

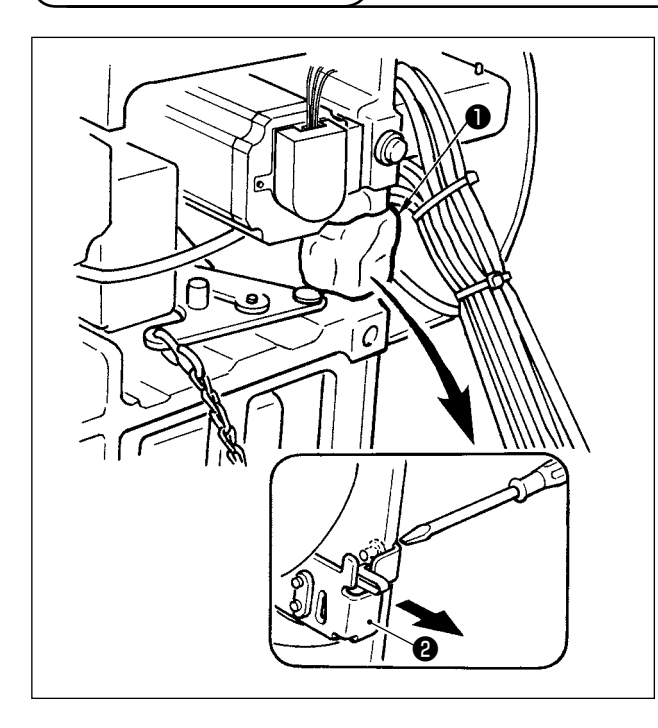

Güvenlik şalterinin ❷ kol bölümünü tespit eden bandı **O** cıkartın.

- **1. Güvenlik şalterindeki bandı** ❶ **çıkartmadan dikiş makinesinin kullanılması; dikiş makine kafası yatırıldığı zaman da dikiş makinesinin kaza sonucu çalışmasına yol açacağı için, çok tehlikelidir.**
- **2. Kurulum işlemi tamamlandıktan sonra dikiş makinesi çalışırken 302 hata mesajı gösterilirse; güvenlik şalterinin** ❷ **tespit vidalarını bir tornavida ile gevşetin ve şalteri makinenin alt tarafına doğru kaydırarak aşağı alın.**

#### **3-6. Plâka yardımcı kapağının takılması**

#### **UYARI:**

**Çalıştığınız parçanın üzerine eğilirseniz, başınızı ya da bedeninizin başka bir yerini boğaz plakası yardımcı kapağına çarpmamaya dikkat edin.** 

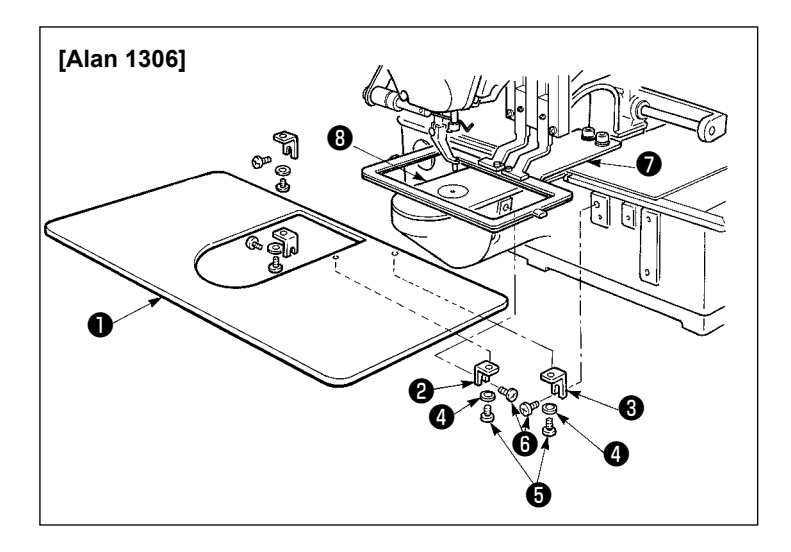

#### **[Alan 1306 'yı kullanırken]**

- 1) A ❷ ve B ❸ plaka yedek kapağı desteğini; tespit vidalarından (M5) **@** yararlanmak suretiyle makine yatağına geçici olarak takın.
- 2) Kumaş transport tabanını arkaya alın ve plâka yardımcı kapağını ❶ , alt plâka  $\bullet$  ile plâkanın  $\bullet$  arasına yerleştirin. Bu işlem sırasında, alt plâkanın ❼ bükülmemesine çok dikkat edin.
- 3) Plâka yardımcı kapağını ❶ ; plâka yardımcı kapağı tespit vidalarını ❺ ve pullarını ❹ kullanarak yerine takın.

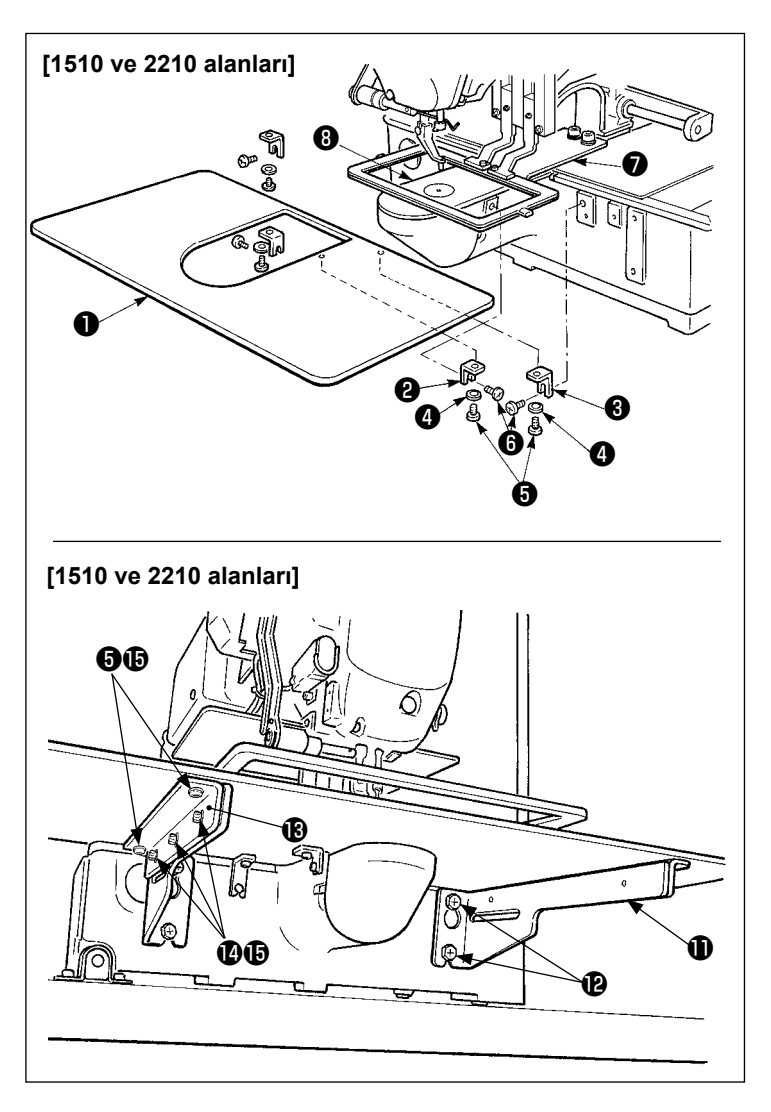

#### **[Alan 1510 ve 2210 'yı kullanırken]**

1) A **@** ve B @ plaka yedek kapağı desteğini; tespit vidalarından (M5) **@** yararlanmak suretiyle makine yatağına geçici olarak takın.

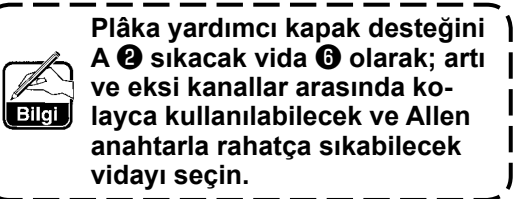

- 2) Kumaş transport tabanını arkaya alın ve plâka yardımcı kapağını ❶ , alt plâka ❼ ile plâkanın ❽ arasına yerleştirin. Bu islem sırasında, alt plâkanın **⊙** bükülmemesine çok dikkat edin.
- 3) Plâka yardımcı kapağını ❶ ; plâka yardımcı kapağı tespit vidalarını ❺ ve somunlarını (küçük) ❹ kullanarak yerine takın.
- 4) Plâka yardımcı kapak desteğini  $\mathbf 0$ , vidaları (M6) $\bigcirc$ kullanarak makine yatağına tutturun.
- 5) Tespit vidalarını  $\bullet$  ve somunlarını (büyük)  $\bigoplus$  kullanarak; plâka yardımcı kapak tabanını  $\bigcirc$  , plâka yardımcı kapak desteğine  $\mathbf 0$  tutturun.
- 6) Plâka yardımcı kapağını ❶ ; plâka yardımcı kapağı tespit vidalarını ❺ ve somunlarını (büyük)  $\bigoplus$  kullanarak yerine takın.

**Plâka yardımcı kapak desteğinin sol tarafı ile sağ taraflarının biçimleri birbirlerinden farklıdır. Bu nedenle, dikkatli olun.**

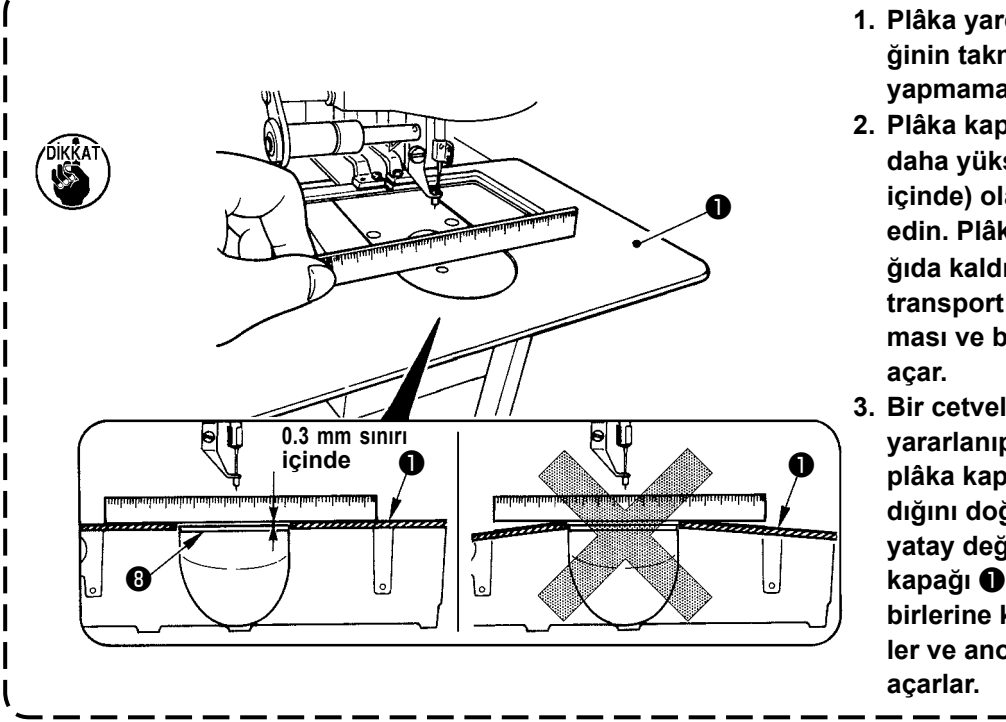

- **1. Plâka yardımcı kapak desteğinin takma yönüne ve hata yapmamaya çok dikkat edin.**
- **2. Plâka kapağını** ❶ **, plâkadan daha yüksek (0.3 mm sınırı içinde) olacak şekilde tespit edin. Plâkadan** ❽ **daha aşağıda kaldığı takdirde, hatalı transport nedeniyle iğne kırılması ve benzeri sorunlara yol**
- **3. Bir cetvel veya benzerinden yararlanıp ölçerek, yardımcı plâka kapağının** ❶ **yatay takıldığını doğrulayın.Tam olarak yatay değilse, plâka yardımcı kapağı** ❶ **ile alt plâka** ❼ **birbirlerine kısmen temas ederler ve anormal aşınmaya yol**

## <span id="page-11-0"></span>**3-7. Kumanda panelinin takılması**

1) IP-420 kumanda panelinin takılması

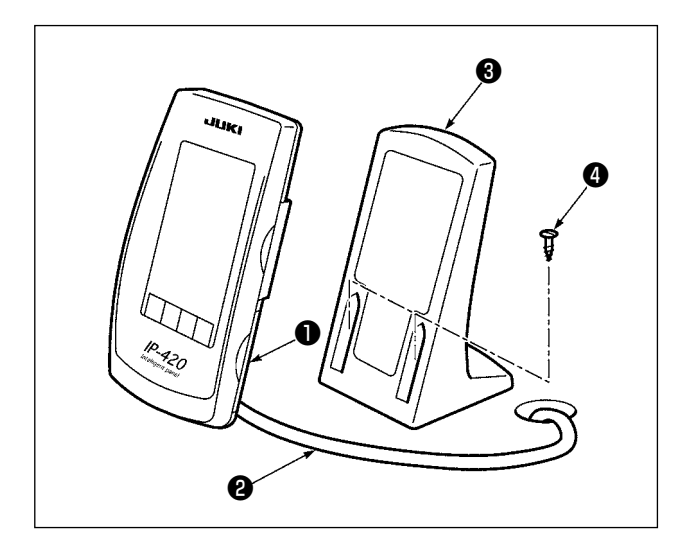

- 1) ❶ kapağını açın ve ❷ kablosunu çıkarın. Daha sonra masadaki delikten kabloyu geçirdikten sonra masanın üst yüzeyindeki panele tekrar bağlayın.
- 2) Kumanda paneli tespit tablasını ❸ , tabla üzerinde çalışmaya uygun olan istediğiniz bir noktaya; iki adet ağaç vidasını ❹ kullanarak takın.

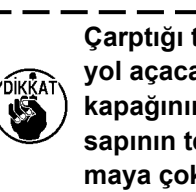

**Çarptığı takdirde kapağın kırılmasına yol açacağı için; paneli, X yönü hareket kapağının veya makine kafası taşıma sapının temas etmeyeceği şekilde takmaya çok dikkat edin.**

## **3-8. Pedal zincirinin takılması (Sadece S sınıfı Teknik Özelliklere sahip ünitelerde)**

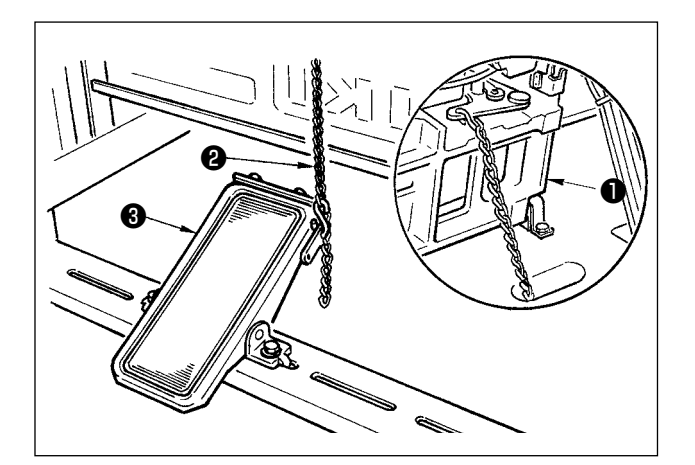

Makineyi ❶ ve mekanik pedalı ❸ ; zinciri ❷ kullanarak birbirlerine bağlayın.

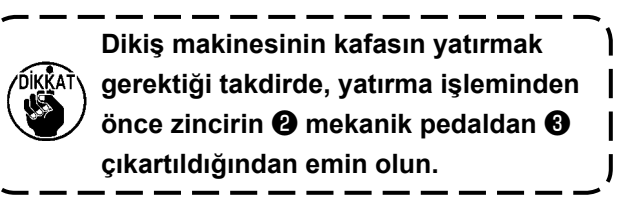

**3-9. İplik çardağının takılması**

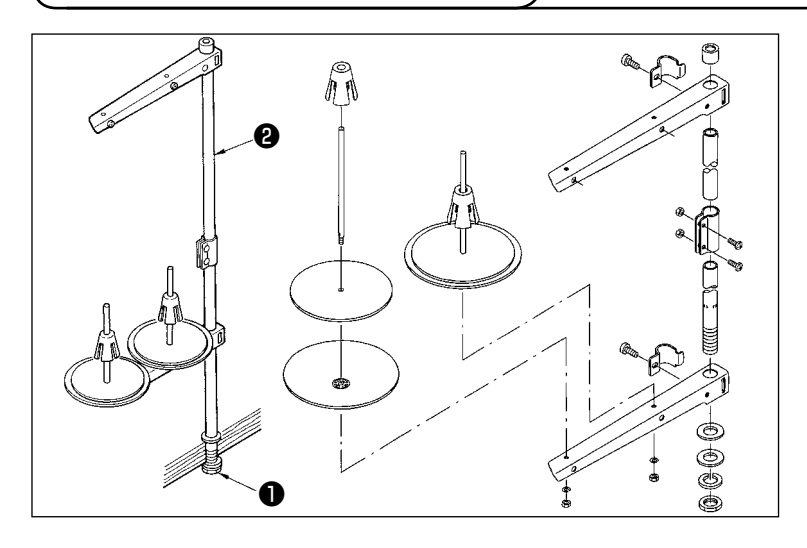

- 1) İplik çardağının parçalarını toplayarak ünite haline getirin ve dikiş makine tablasının sol köşesindeki deliğine oturtun.
- 2) İplik çardağını tespit etmek için kontra somunu ❶ sıkın.
- 3) Tavan tesisatı kullanıldığı zaman, gelen elektrik besleme kablosunu destek mili ❷ üzerinden geçirin.

### <span id="page-12-0"></span>**3-10. Makine kafasının kaldırılması**

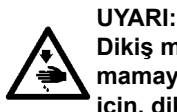

**Dikiş makinesini yatırırken ya da yükseltirken, parmaklarınızı dikiş makinesiyle masa arasına sıkıştırmamaya dikkat edin. Ayrıca makinenin istem dışı çalışmasından kaynaklanan kazalara karşı korunmak için, dikiş makinesini yatırmadan/yükseltmeden önce gücü mutlaka kapatın.**

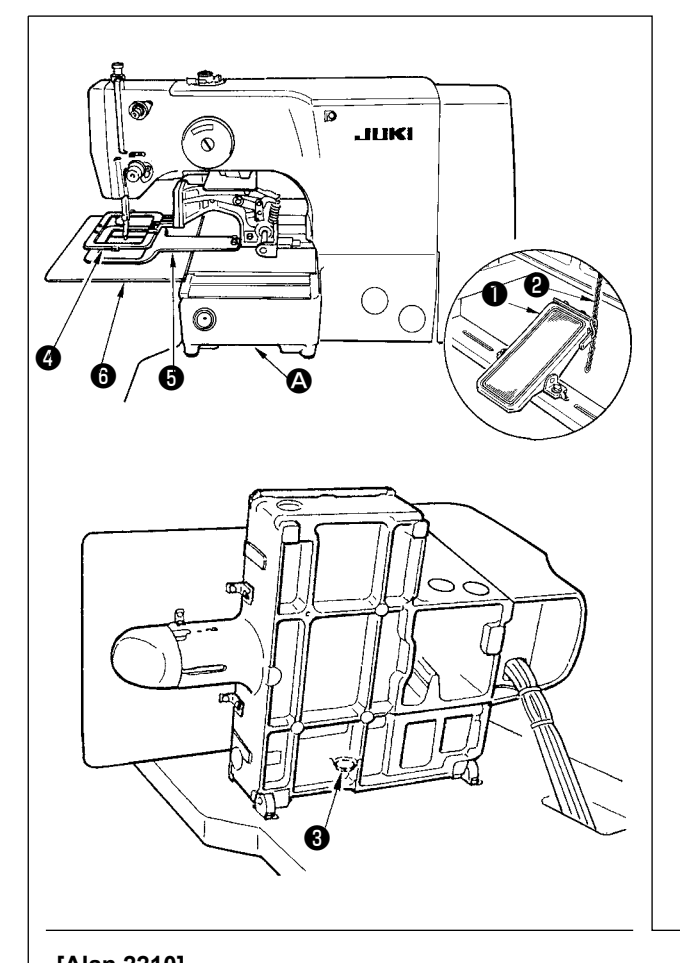

## **[Alan 2210]**

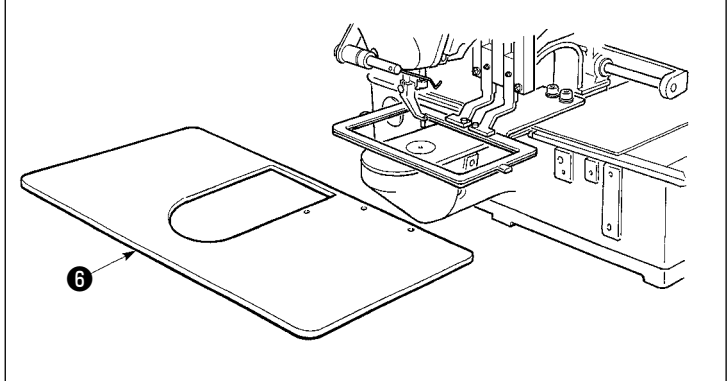

#### **[Alan 1306 ve 1510 'yı kullanırken]**

Dikiş makinesini yükseltmek için, dikiş makinesi yatağının elle yerleştirileceği tutuş yerini @ tutarken yatak destek lastiği ❸ masayla temas edene kadar masayı dikkatli şekilde kaldırın. S tipinde, önce zinciri ❷ el kumandalı pedaldan ❶ çıkartın, işlemi sonra yapın.

- **1. Makine kafasını kaldırırken makinenin düzgün bir zemin üzerinde durduğundan ve makinenin devrilmeyeceğinden emin olun.**
- **2. Makine kafasını kaldırırken, önce transport kasasını** ❹ **sonuna kadar sağa alın ve bant veya benzeri malzeme ile o konumda tespit edin. Makine kafası hareket edebileceği şekilde kaldırıldığı veya tespiti yetersiz olduğu takdirde; X hareket kapağının veya X hareket kızağının kırılmasına yol açar. Bunun yanı sıra transport kasası** ❹ **sola yatırıldığı zaman kendi ağırlığı ile orta baskı ayağına veya çevresindeki parçalara takılır ve bu parçaların kırılmasına ya da arızalanmasına yol açar.**

#### **[Alan 2210 'yı kullanırken]**

- 1) Plâka yardımcı plâkasını ❻ dikiş makinesinden çıkartın.
- 2) Makine yatağının geçme bölümünü A elinizle tutun ve yatak destek lâstik takozu ❸ , tablaya temas edinceye kadar yavaşça kaldırın.
- 3) Dikiş makinesini normal konumuna getirdikten sonra, **6. Sayfada**

**"I-3-6. Plâka yardımcı kapağının takılması"** bölümüne bakın ve plâka yardımcı kapağını tekrar yerine takın.

- **1. Makine kafasını kaldırırken makinenin düzgün bir zemin üzerinde durduğundan ve makinenin devrilmeyeceğinden emin olun.**
- **2. Plâka yardımcı kapağını** ❻ **çıkartmadan dikiş makinesinin kafasını kaldırdığınız takdirde; plâka yardımcı kapağı tablaya takılarak eğilebilir veya kırılabilir ya da plâka yardımcı kapağının takılması sonucu yeterince kalkamayan makine kafası düşebilir!**
- **3. Makine kafasını kaldırırken, önce transport kasasını** ❹ **sonuna kadar sağa alın ve bant veya benzeri malzeme ile o konumda tespit edin. Makine kafası hareket edebileceği şekilde kaldırıldığı veya tespiti yetersiz olduğu takdirde; X hareket kapağının veya X hareket kızağının kırılmasına yol açar. Bunun yanı sıra transport kasası** ❹ **sola yatırıldığı zaman kendi ağırlığı ile orta baskı ayağına veya çevresindeki parçalara takılır ve bu parçaların kırılmasına ya da arızalanmasına yol açar.**

## <span id="page-13-0"></span>**3-11. Kablonun Bağlanması**

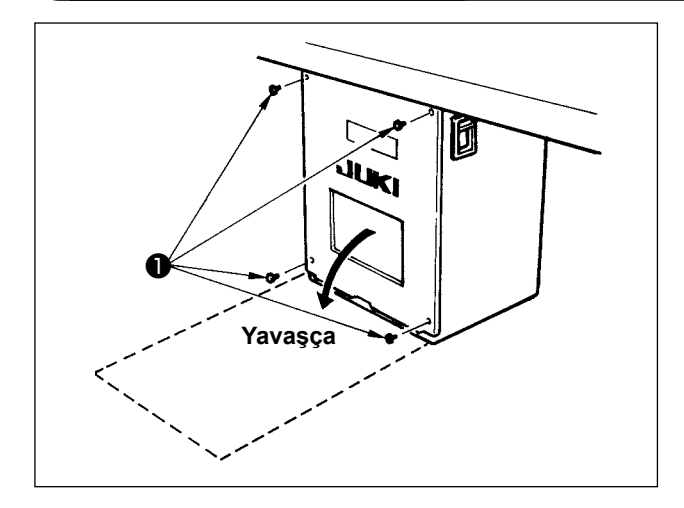

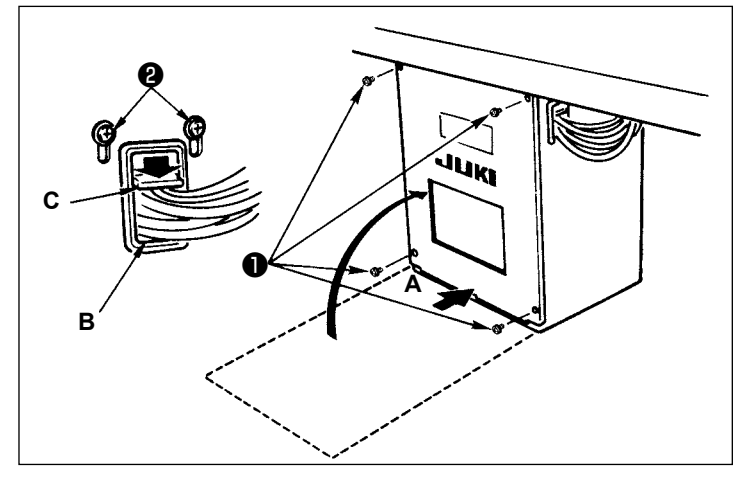

#### **[Kontrol kutusu nasıl açılır]**

Elektrik kutusunun arka kapağını tespit eden dört adet vidayı ❶ sökün. Elinizle hafifçe bastırarak ve çizimde gösterildiği gibi desteklerine dayanarak 90° açı ile duracak şekilde arka kapağı yavaşça açın.

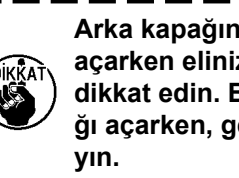

**Arka kapağın düşmemesi için, kapağı açarken elinizle arkadan desteklemeye dikkat edin. Bunun yanı sıra arka kapağı açarken, gereğinden fazla zorlama-**

#### **[Kontrol kutusu nasıl kapatılır]**

- 1) Kabloların elektrik kutusu ile elektrik kutusunun arka kapağı arasında sıkışmamasına çok dikkat ederek ve arka kapağın alt bölümündeki **A** bölümüne bastırarak arka kapağı kapatın, dört adet tespit vidasını ❶ sıkın.
- 2) Kabloyu kontrol kutusunun yanından aşağı doğru alın, kablo deliğinden **B** geçirin ve baskı kuşağını **C** kablonun üzerine bastırarak (kabloyu ezmeden) vidalarını 1 sıkın.

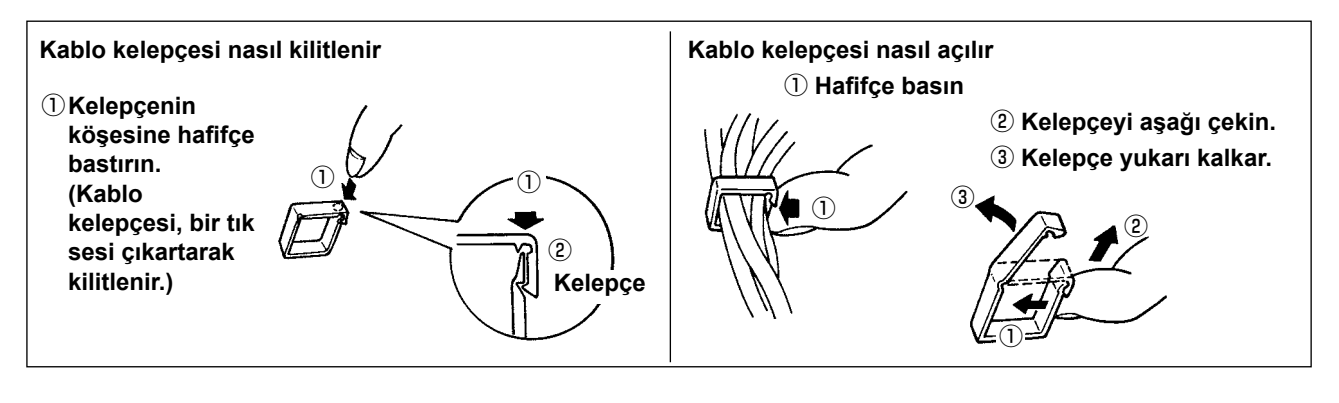

**Kabloyu kablo askıları ile tespit ederken, kablonun döşeme şekline ve kablonun gerilmesine ya da zorlanmasına yol açacak bir etken bulunmamasına çok dikkat edin.** 

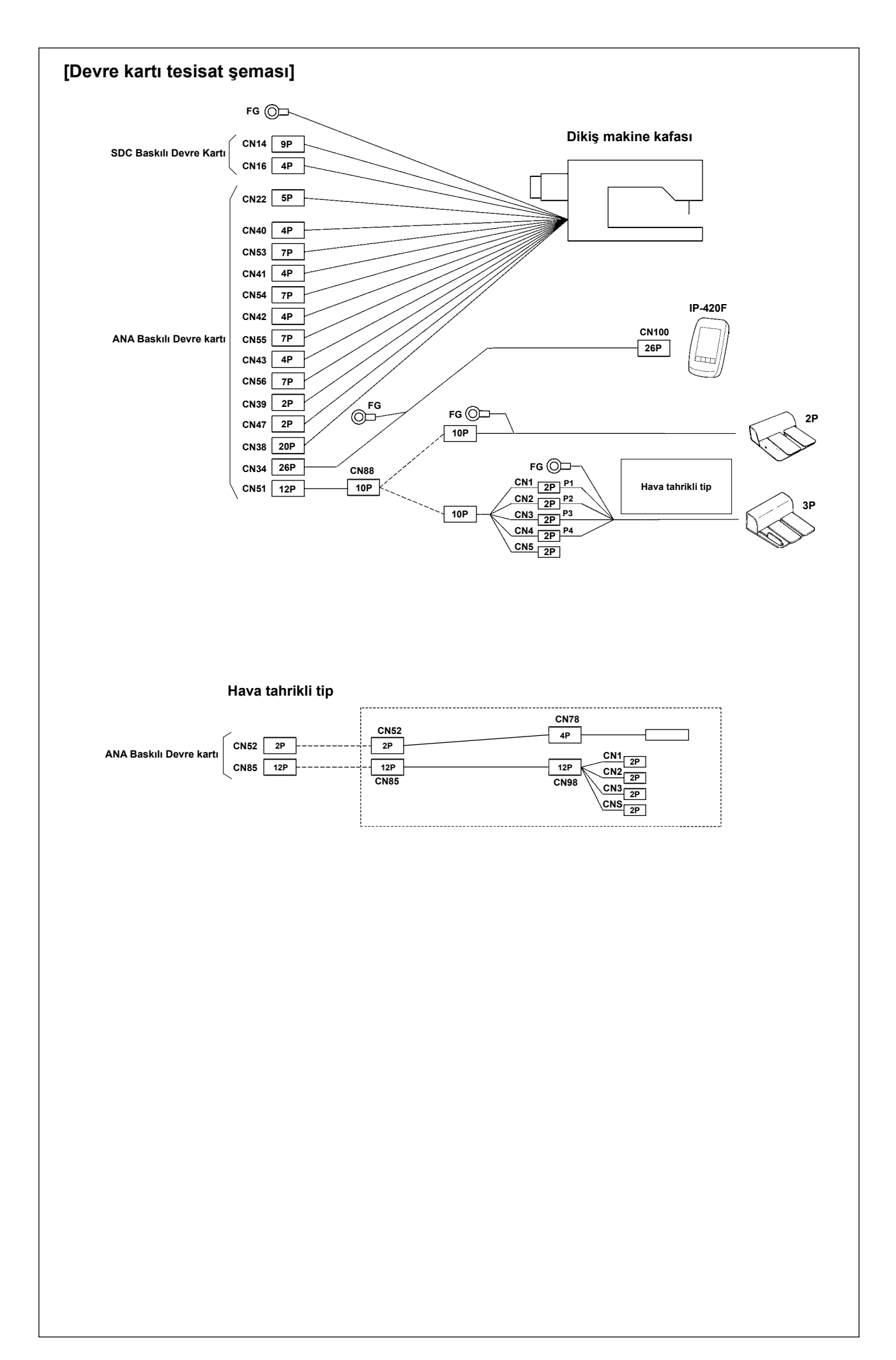

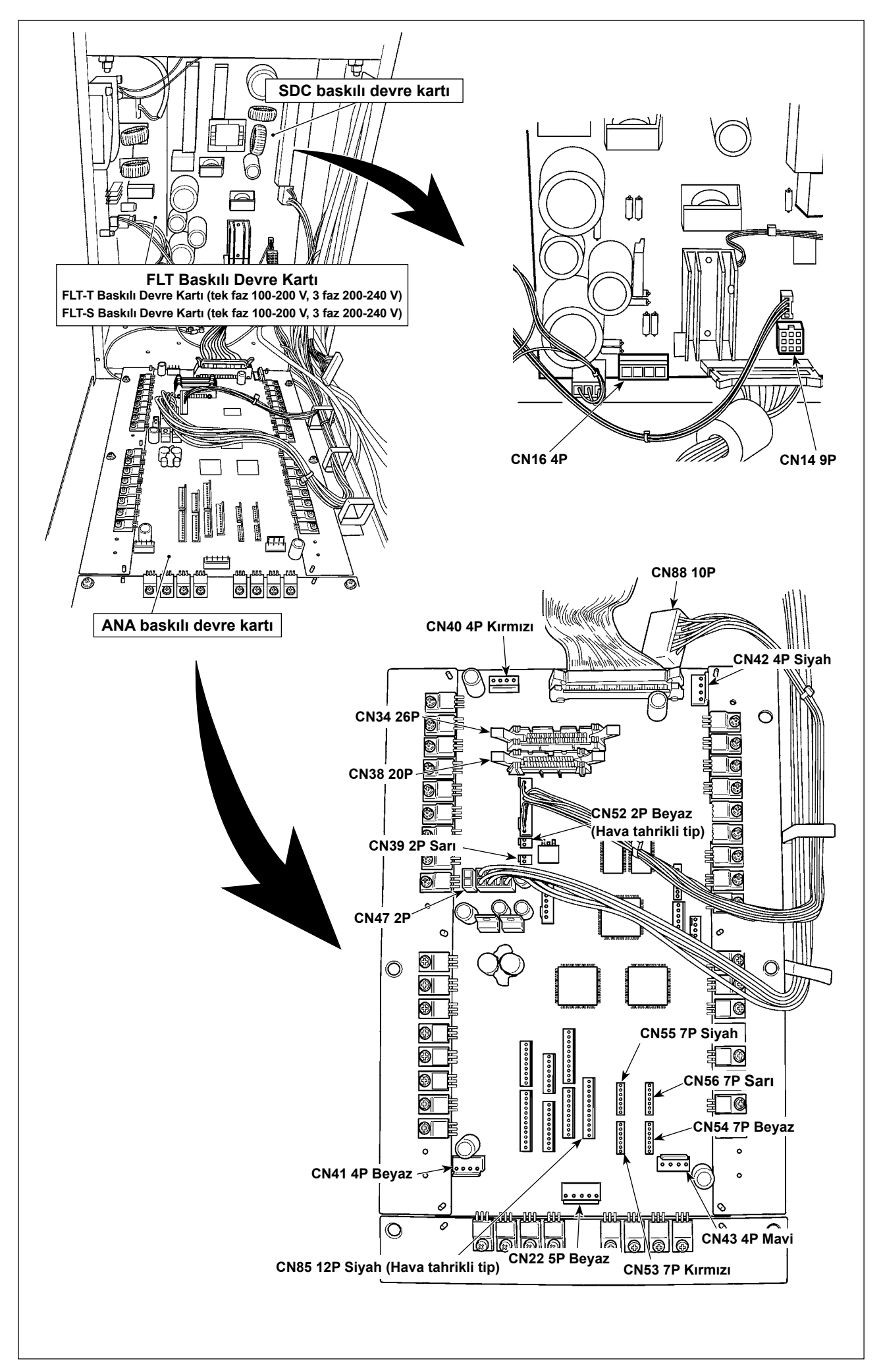

## <span id="page-16-0"></span>**3-12. Motor kapağının takılması**

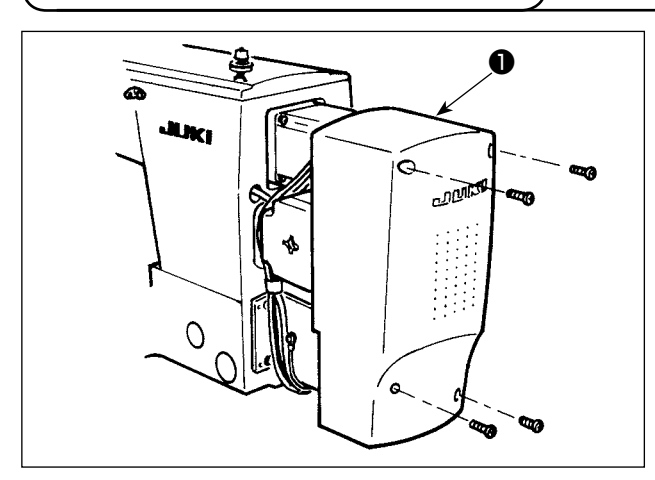

Makine ile birlikte aksesuar olarak verilen vidaları kullanarak, motor kapağını ❶ makine ana ünitesine takın.

### **3-13. Kablonun döşenmesi**

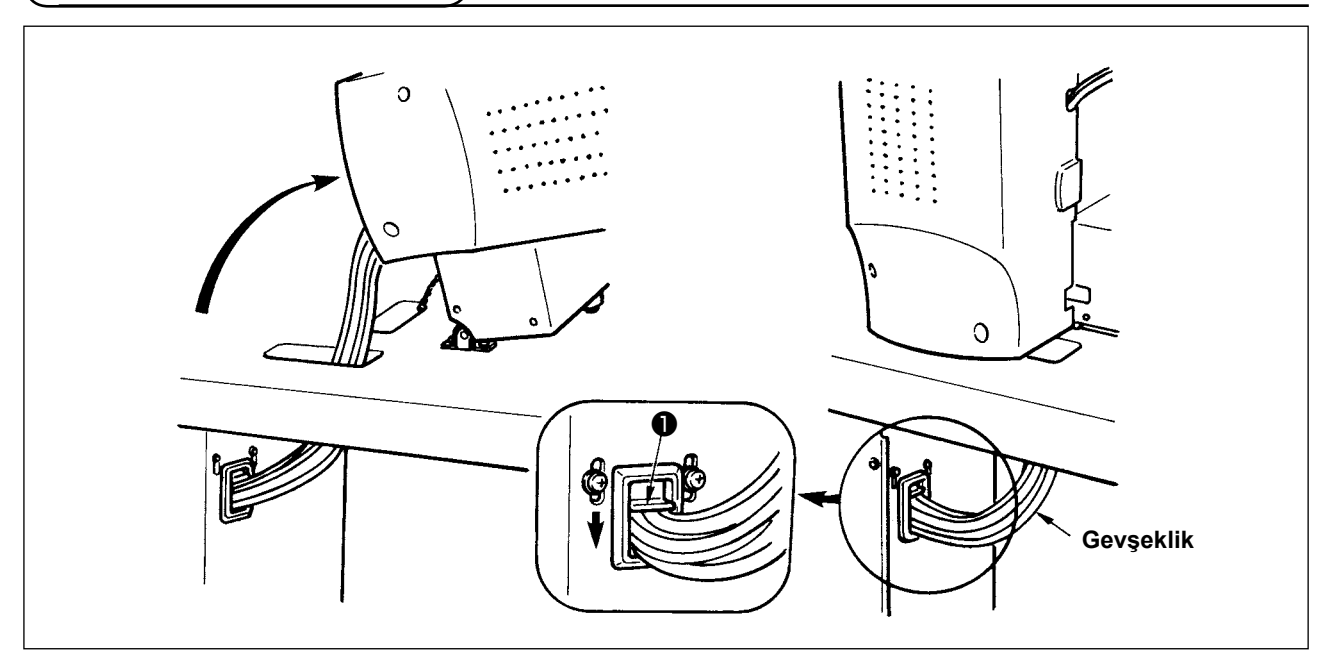

1) Kabloları, makine kafası yatırıldığı zaman kabloların gerilmesine yol açmayacak yeterli payı bırakarak ve tespit plâkasının ❶ yardımı ile kabloları çizimde gösterilen şekilde tespit edin.

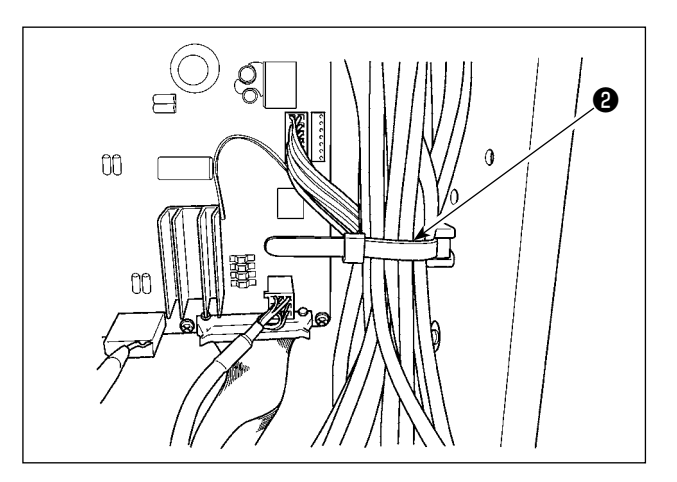

2) Kabloyu dahili bir kablo klipsiyle ❷ POWER BOX'a sabitleyin.

#### <span id="page-17-0"></span>**[Tüm alanlardaki ortak bağlantı]**

Hava tahrikli tipteki modeli kullanırken, pnömatik parçaları aşağıdaki gibi bağlayın.

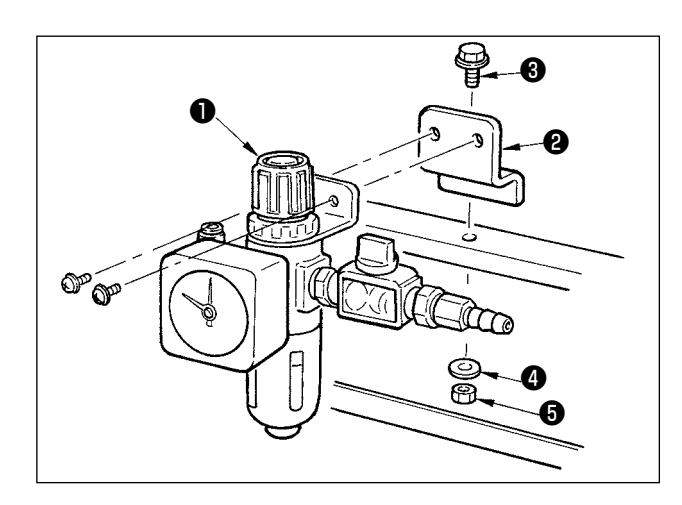

- 1) Regülatörü ❶ , tespit tablasına ❷ takın ve vidayı  $\bigcirc$ , pulu  $\bigcirc$ , somunu  $\bigcirc$  kullanarak makine şasesine tespit edin.
- 2) Regülatörden gelen kablonun (havalı röle kablosu) CN78 soketini takın. (**11. Sayfada "I-3-11.Kablonun Bağlanması [Devre kartı tesisat şeması]** bölümüne bakın.)

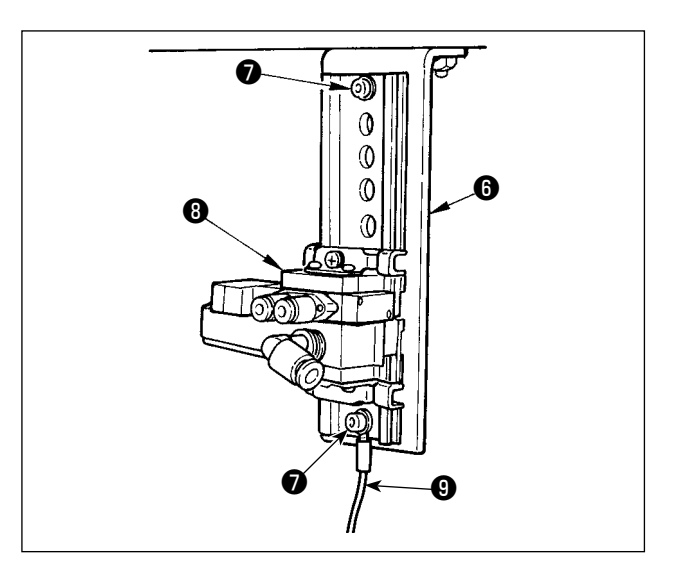

3) Aksesuar olarak verilen tespit vidalarını **◎** kullanarak; solenoid valf grubunu ❽ , solenoid valf tespit tablasına @ takın. Ayrıca, aksesuar topraklama kablosunu (uzunluk: 20 cm) ❾ solenoid vana montaj plakası ❻ ile birlikte, tespit vidası ❼ kullanarak sabitleyin.

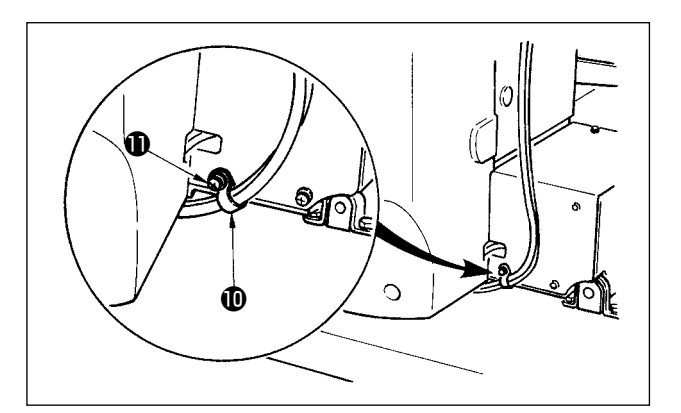

4) Makineyle birlikte aksesuar olarak verilen kablo kroşelerini **ID** kullanarak; hava borusunu döşeyin. (Tespit vidası olarak, motor kapağındaki tespit vidasını  $\oplus$  kullanın.)

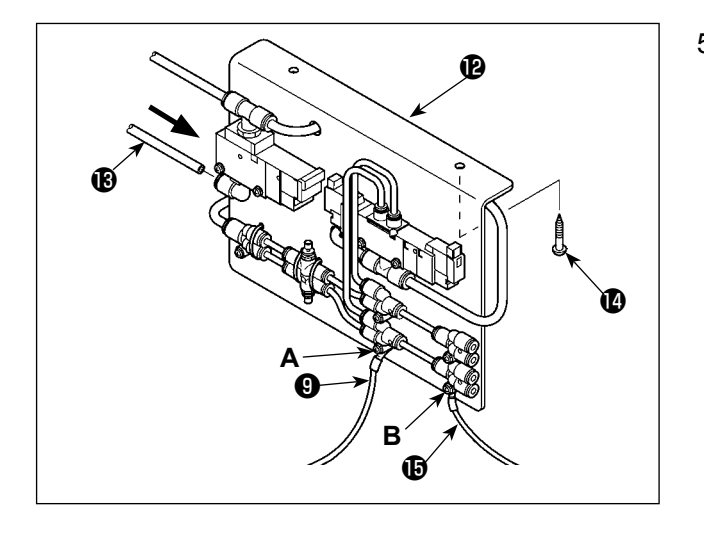

5) Solenoid valf montaj plakası A grubunu  $\bullet$  iki tespit vidasıyla @ masanın üzerine takın. Solenoid valf montaj plakası A grubunu  $\mathbf{\Phi}$  ve regülatörü ❶ , makineyle birlikte aksesuar olarak temin edilen uzun hava borusuyla  $\bigcirc$ birlikte bağlayın.

Ayrıca, yukarıda açıklanan Adım 3'te takılmış olan topraklama kablosunun ❾ (uzunluk: 20 cm) diğer ucunu, bağlantı elemanını sabitleyen **A** vidası ile, bağlantı elemanıyla birlikte sabitleyin. Ardından, aksesuar topraklama kablosunun  $\bigoplus$  (uzunluk: 80 cm) bir ucunu, bağlantı elemanını sabitleyen **B** vidası ile, bağlantı elemanıyla birlikte sabitleyin.

İlgili parçaları şekle göre bağlayın.

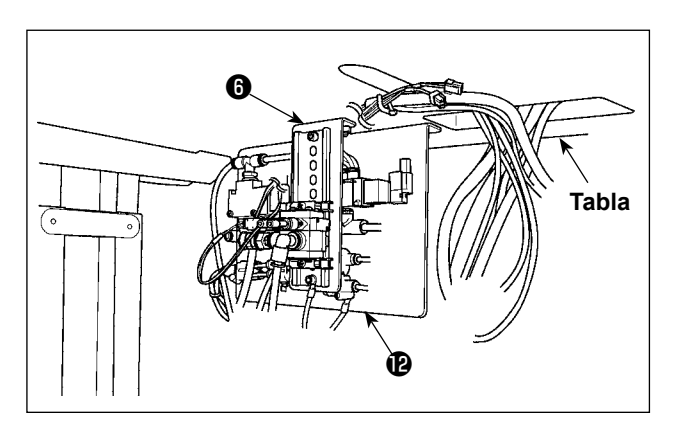

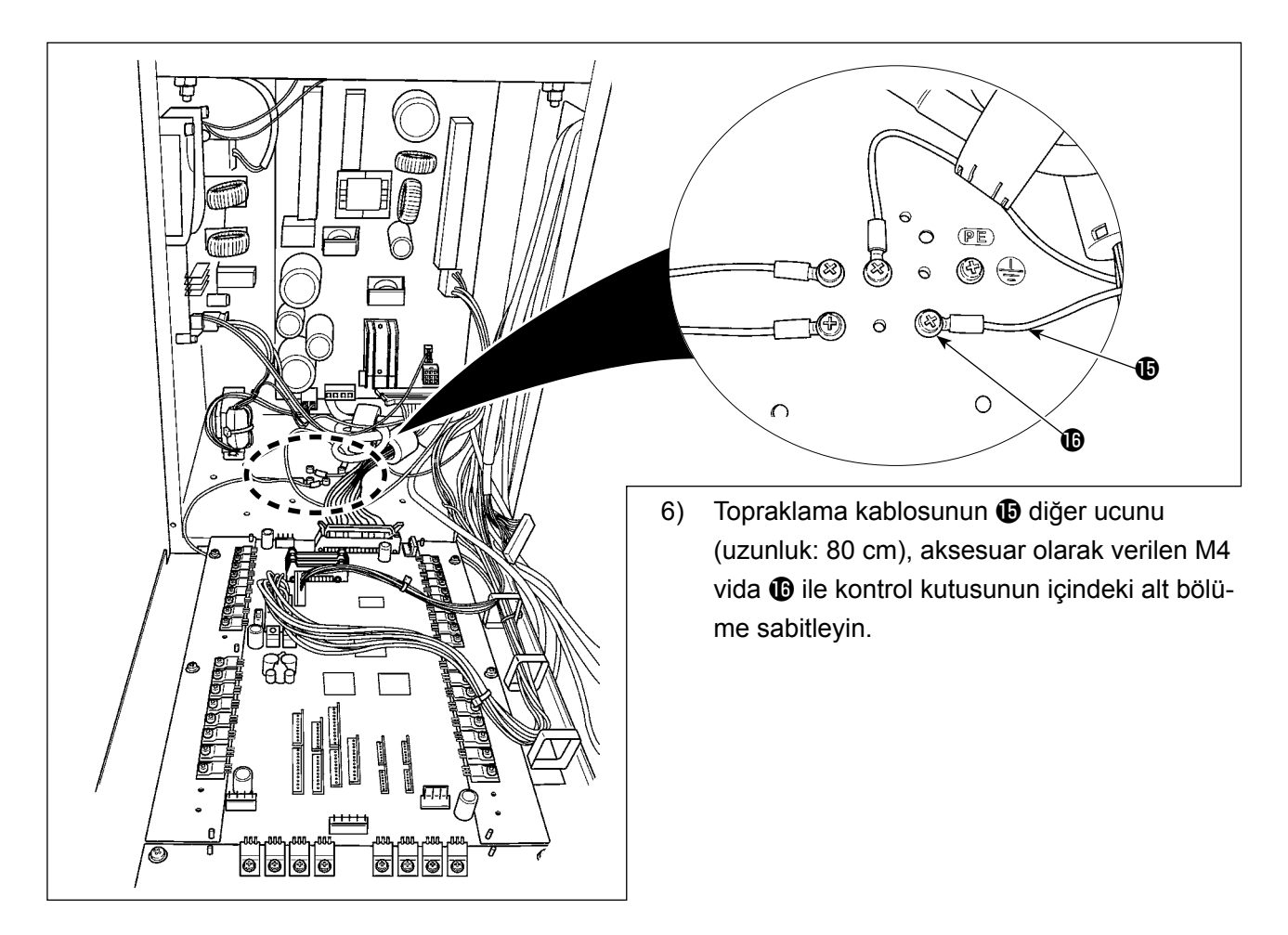

#### **[Alan 1306 'yı kullanırken]**

1306 alanı kullanıldığı zaman, **[Tüm alanlardaki ortak bağlantı]** işlemini tamamladıktan sonra pnömatik parçaları bağlayın.

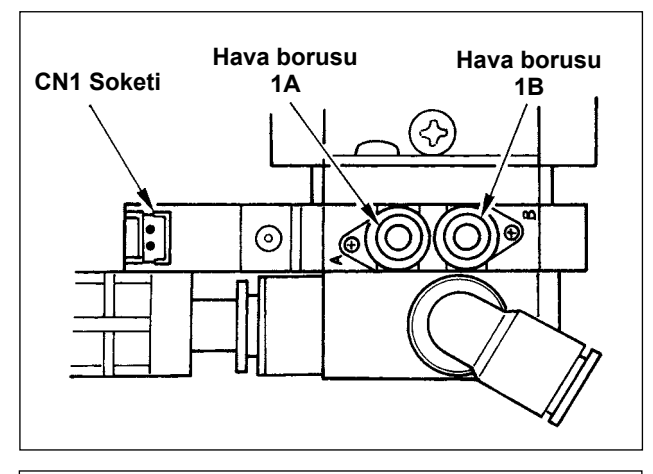

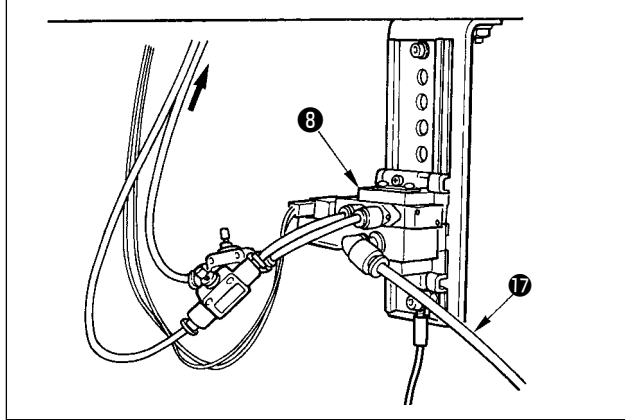

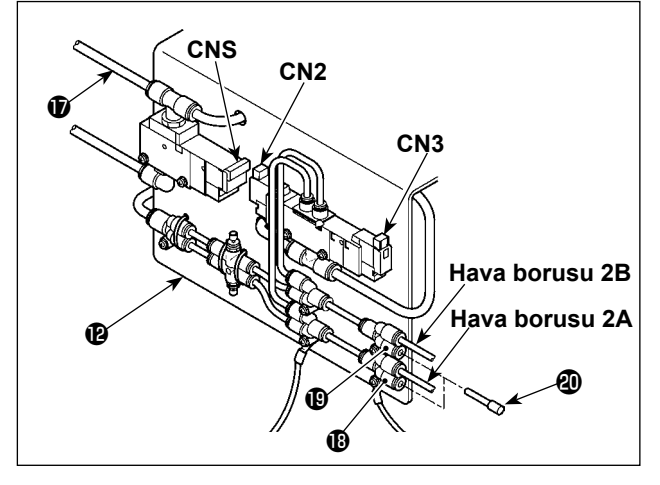

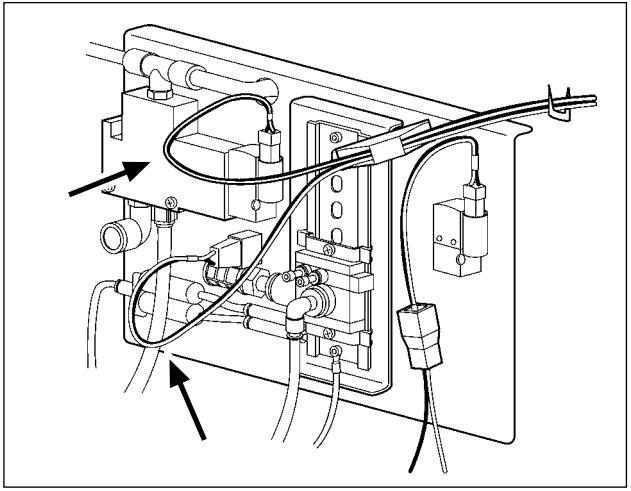

- 6) Makine kafasından gelen hava borularını ve kumanda kutusundan gelen kabloları; çizimde gösterilen şekilde döşeyin. Bu işlem sırasında, hava boruları ile kabloların üzerideki harf ve sayı işaretlerine çok dikkat edin. (Hava hortumlarındaki harflere bakın ve aynı harfi taşıyan solenoid valfe takın. Ayrıca soket etiketleri üzerindeki işaretlerin de karşı karşıya gelmesine dikkat edin.)
- 7) Solenoid valf montaj plakası A grubunun <sup>(29</sup>) hava borusunu  $\mathbf \Phi$  solenoid valf grubuna  $\mathbf \Theta$ bağlayın.

8) Makine kafasından gelen hava borularını, solenoid valf montai plakası A grubu <sup>(2</sup> bağlantısına şekildeki gibi takın. Aksesuar olarak temin edilen iki adet durdurucu tapayı  $\mathbf{0}$   $\mathbf{0}$  ve  $\mathbf{0}$  'e takın. Kumanda kutusundan gelen kabloları (CN2, CN3, CNS) solenoid valfe takın.

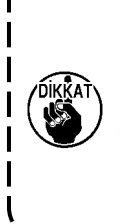

**Herhangi bir kablo gevşekse, üniteyle birlikte temin edilen zımba yardımıyla kabloyu masaya sabitleyin. Ardından, ilgili konektöre aşırı yük gelmesini önlemek için kabloya yeterli** 

**boşluk (hareket mesafesi) bırakın.**

#### <span id="page-20-0"></span>**[Alan 1510 ya da 2210 'u kullanırken]**

1510 ya da 2210 alanı kullanıldığı zaman, **[Tüm alanlardaki ortak bağlantı]** işlemini tamamladıktan sonra pnömatik parçaları bağlayın.

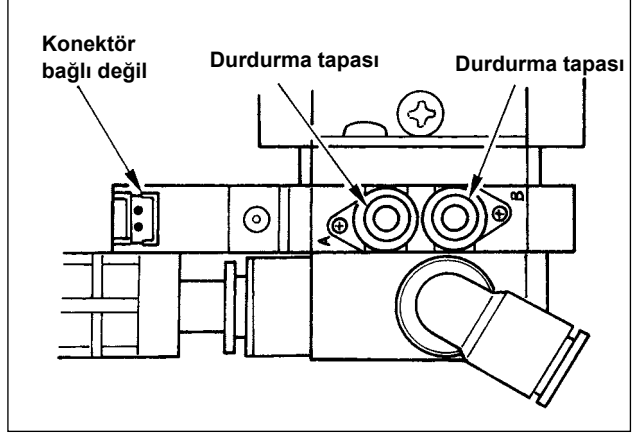

6) Makineyle birlikte aksesuar olarak temin edilen tutucu tapaları solenoid valf grubuna <sup>@</sup> takın.

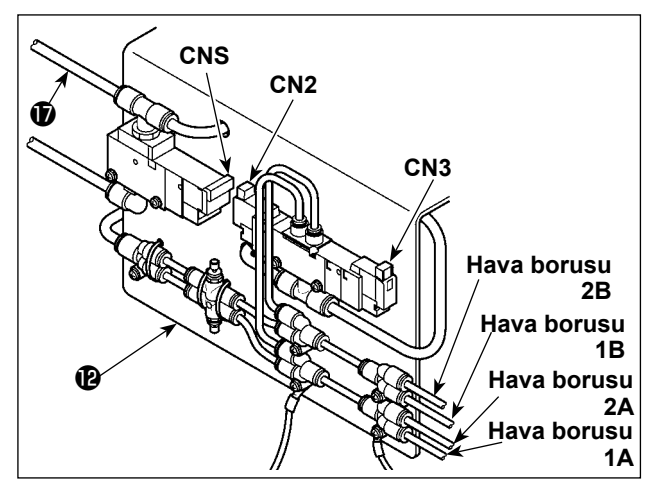

8) Makine kafasından gelen hava borularını, solenoid valf montaj plakası A grubu <sup>1</sup> bağlantısına şekildeki gibi takın. Kumanda kutusundan gelen kabloları (CN2, CN3, CNS) solenoid valfe takın.

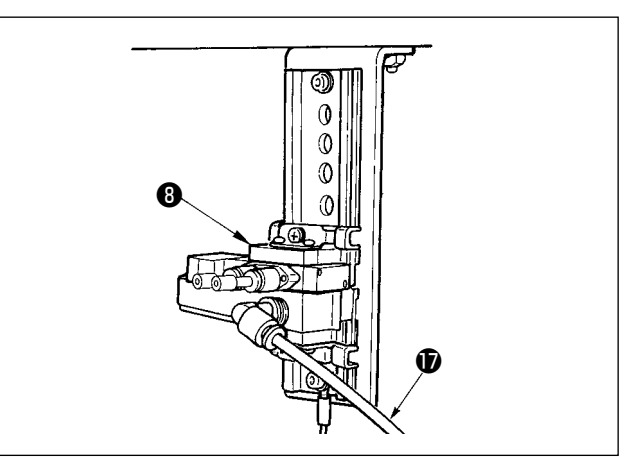

7) Solenoid valf montaj plakası A grubunun  $\bullet$ hava borusunu  $\bigcirc$  solenoid valf grubuna  $\bigcirc$ bağlayın.

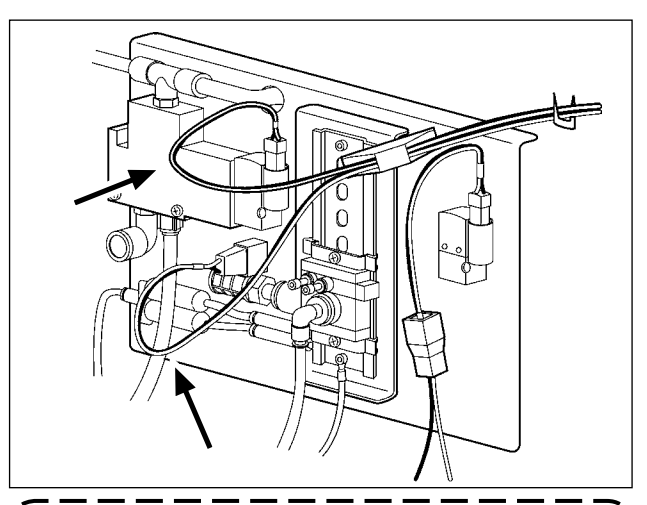

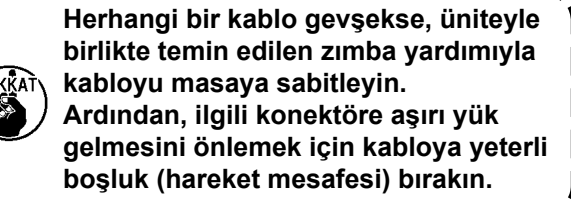

**Tek parça baskı ayağı tipinin 1510, 2210 alanını sağ/sol ayrı baskı ayakları olarak kullanırken bağlantı yapın [1306 alanının kullanılması halinde]. Özel sipariş üzerine ayrı tip besleme kasası üretilir.**

### **3-15. Hava hortumunun takılması (Sadece havalı tipte)**

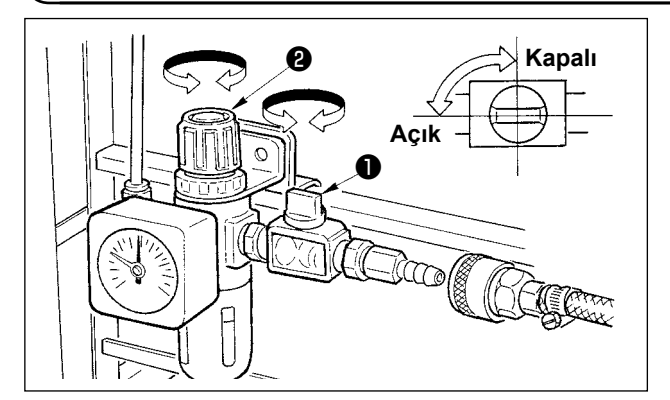

- 1) Hava hortumunun bağlanması Hava hortumunu regülâtöre bağlayın.
- 2) Hava basıncının ayarlanması
	- Hava musluğunu ❶ açın, hava ayar topuzunu ❷ yukarı doğru çekerek çevirin ve hava basıncını 0,35 ilâ 0,4 Mpa (Azami 0,55 Mpa) arasında olacak şekilde ayarlayın.
	- Hava kaçmasını önlemek için; hava musluğunu ❶ kapatın.

## <span id="page-21-0"></span>**3-16. Basınçlı hava tesisatıyla (hava temin eden kaynak) ilgili dikkat edilecek noktalar**

Pnömatik ekipmandaki (hava silindirleri, solenoid valfler) arızaların %90'ının nedeni "kirli hava"dır. Basınçlı havada nem, toz, yanmış yağ ve karbon parçacıkları gibi çok sayıda kirletici madde vardır. "Kirli hava" önlem alınmadan kullanılırsa sorun yaratabilir, mekanik arızalardan dolayı verimi ve makinenin kullanılabilir durumda olduğu süreyi azaltır.

Makinede pnömatik ekipman varsa, aşağıda gösterilen standart hava tesisatını mutlaka takın.

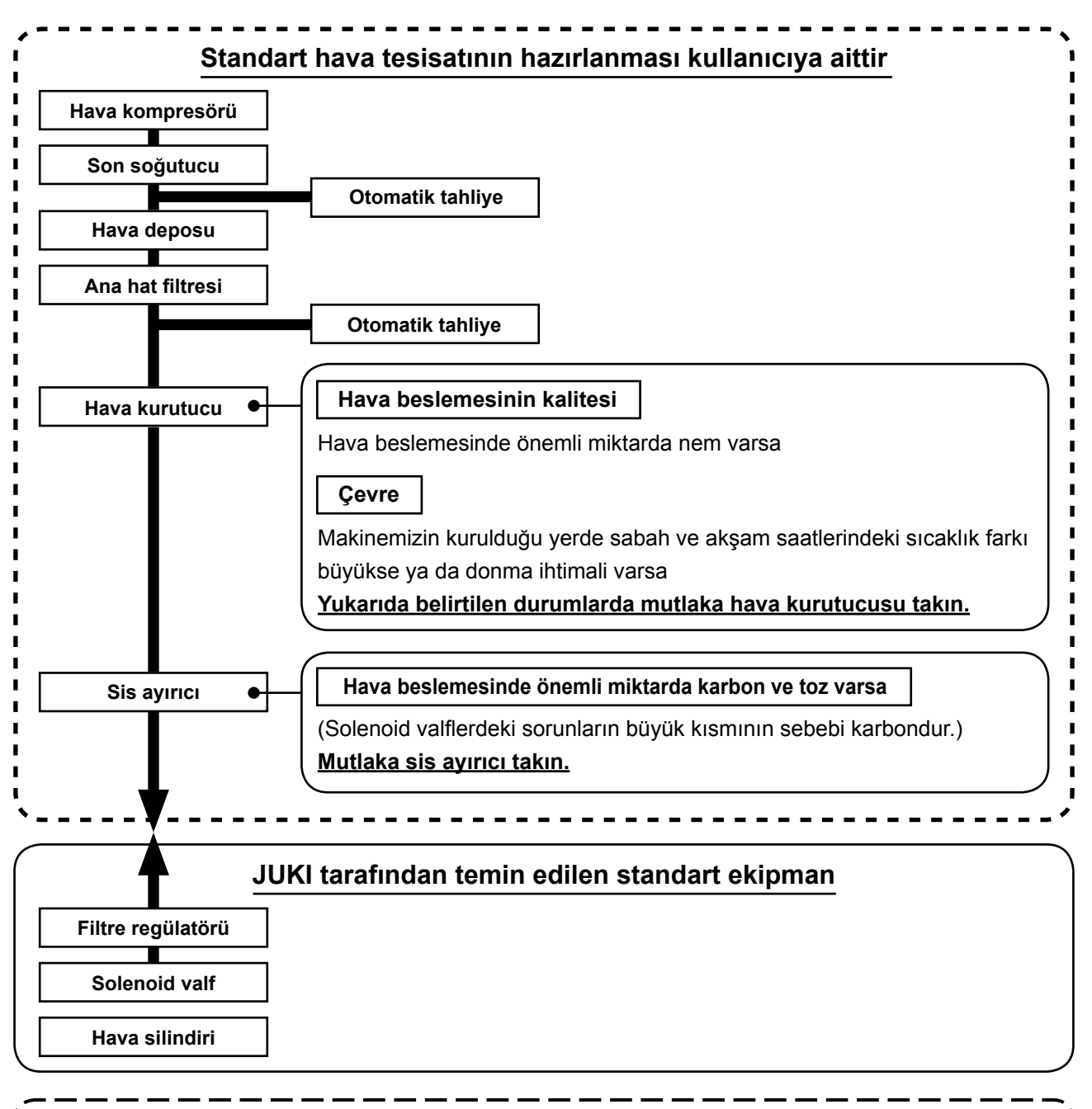

#### **Ana boruda dikkat edilecek noktalar**

- **• Ana boruda hava akışı yönünde ve her 1 metrede 1 cm aşağıya doğru bir eğim mutlaka verin.**
- **• Ana boru kollara ayrılıyorsa, dışarı akan drenajın boru içinde kalmasını önlemek için basınçlı hava çıkış noktasını borunun üst kısmına bir T bağlantıyla yerleştirin.**
- **• Aşağıda kalan noktalarda ya da tüm boru uçlarında drenajın birikmesini önlemek için otomatik tahliye sağlanmalıdır.**

## <span id="page-22-0"></span>**3-17. Göz koruyucu kapağın takılması**

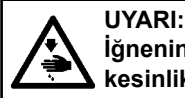

**İğnenin kırılması sonucunda sıçrayacak parçalardan gözünüzü korumak için, bu kapağın takıldığından kesinlikle emin olun.**

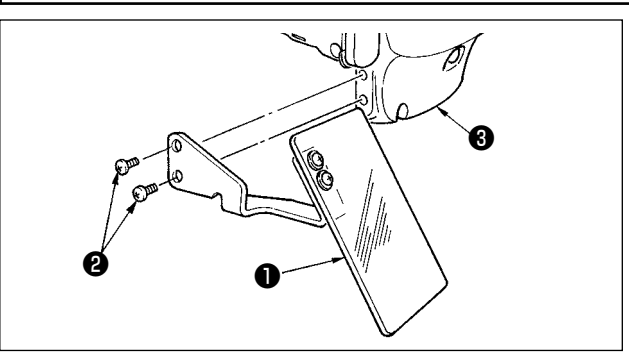

Vidalarla ❷ sağlam biçimde plâka kapağına ❸ tespit ettikten sonra, göz koruyucu kapağı ❶ kullanın.

## **4. DİKİŞ MAKİNESİNİN HAZIRLANMASI**

## **4-1. Yağlama**

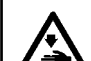

**UYARI:**

**Dikiş makinesinin aniden çalışması nedeniyle olabilecek kazaları önlemek için, çalışmaya başlamadan önce güç şalterini KAPALI konuma getirin.**

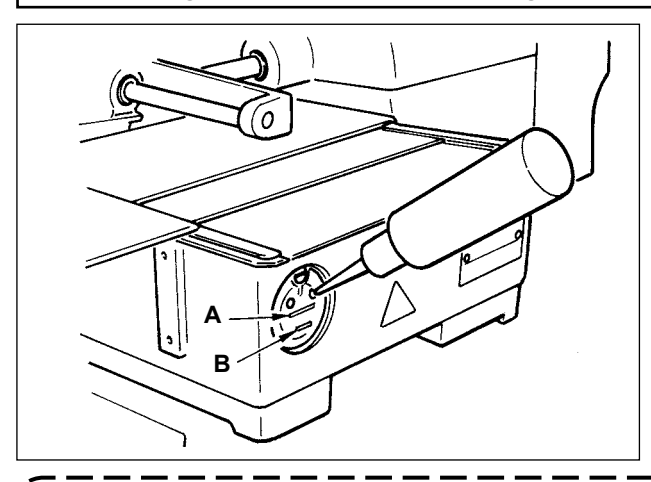

Alttaki **B** çizgisi ile üstteki **A** çizgisi arasında kalan kısmın yağla dolu olup olmadığını kontrol edin. Yağ miktarı belirtilen seviyeden daha düşük olduğu takdirde, makine ile birlikte aksesuar olarak verilen yağı ekleyerek, seviyeyi tamamlayın.

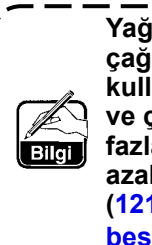

**Yağ ile dolu olan bu hazne, sadece çağanoz bölgesinin yağlanması için kullanılır. Dönüş devri düşük olduğu ve çağanoza giden yağ miktarı çok fazla geldiği takdirde, yağ miktarının azaltılması mümkündür. [\(121. Sayfada "III-1-9. Çağanoz yağ](#page-124-1)  [besleme miktarı"](#page-124-1) bölümüne bakın.)**

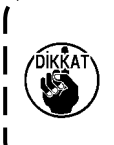

**1. Aşağıda verilen 2. uyarıya dikkat edin ve yağ haznesi ile çağanoz dışında kalan yerleri yağlamayın. Parçaların sorun çıkartmasına neden olur. 2. Dikiş makinesini ilk defa veya uzun bir bekleme süresinden sonra kullanırken, makineyi çalıştırmaya başlamadan önce çağanoz bölümünü bir-kaç damla yağla yağlayın.** 

**([115. Sayfada "III-1-2. İğne-çağanoz bağlantısının ayarlanması"](#page-118-1) bölümüne bakın.)**

## **4-2. İğnenin takılması**

**UYARI:**

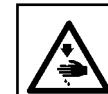

**Dikiş makinesinin aniden çalışması nedeniyle olabilecek kazaları önlemek için, çalışmaya başlamadan önce güç şalterini KAPALI konuma getirin.**

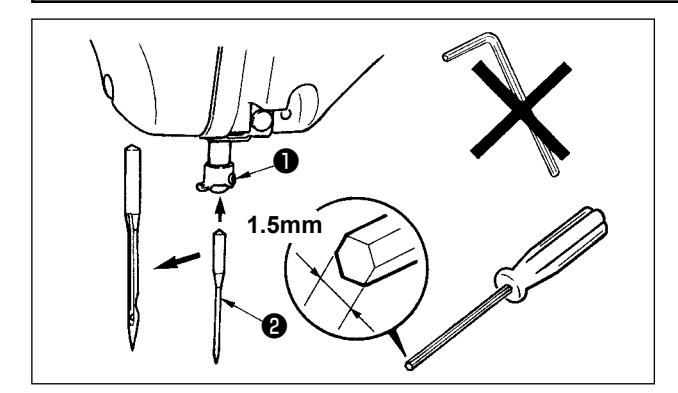

Tespit vidasını ❶ gevşetin ve iğneyi ❷ ; uzun kanallı tarafın size bakacak şekilde tutun. Sonra iğneyi, iğne milindeki kanalına tamamen geçirin ve tespit vidasını ❶ sıkın.

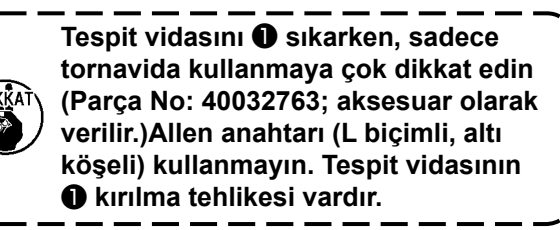

## <span id="page-23-0"></span>**4-3. DİKİŞ MAKİNESİNİN HAZIRLANMASI**

İğne büyüklüğünü değiştirirken çağanozu ayarlamak ve mastarı değiştirmek gerekir.

**(1) Ayar**

1510 ya da 2210 alanı kullanıldığı zaman, [Tüm alanlardaki ortak bağlantı] işlemini tamamladıktan sonra pnömatik parçaları bağlayın.

İğne kalınlığını değiştirirken sayfa **[115. Sayfada "III-1-2. İğne-çağanoz bağlantısının ayarlanması"](#page-118-1)** uyarınca ayar yapın.

İğne uzunluğunu değiştirirken sayfa **[115. Sayfada "III-1-1. İğne mili yüksekliğinin ayarlanması](#page-118-2)  [\(İğne uzunluğunun değiştirilmesi\)"](#page-118-2)** uyarınca ayar yapın.

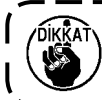

**Çağanoz ve sürücü ayarının iğne kalınlığına uygun olmaması, ilmek atlama ve çağanozun keskin kenarının aşınması gibi dikişte sorunlara yol açar.**

#### **(2) Aparat**

İğne büyüklüğünü değiştirirken, mevcut aparatı denklik tablosundaki isteğe bağlı aparatla değiştirin.

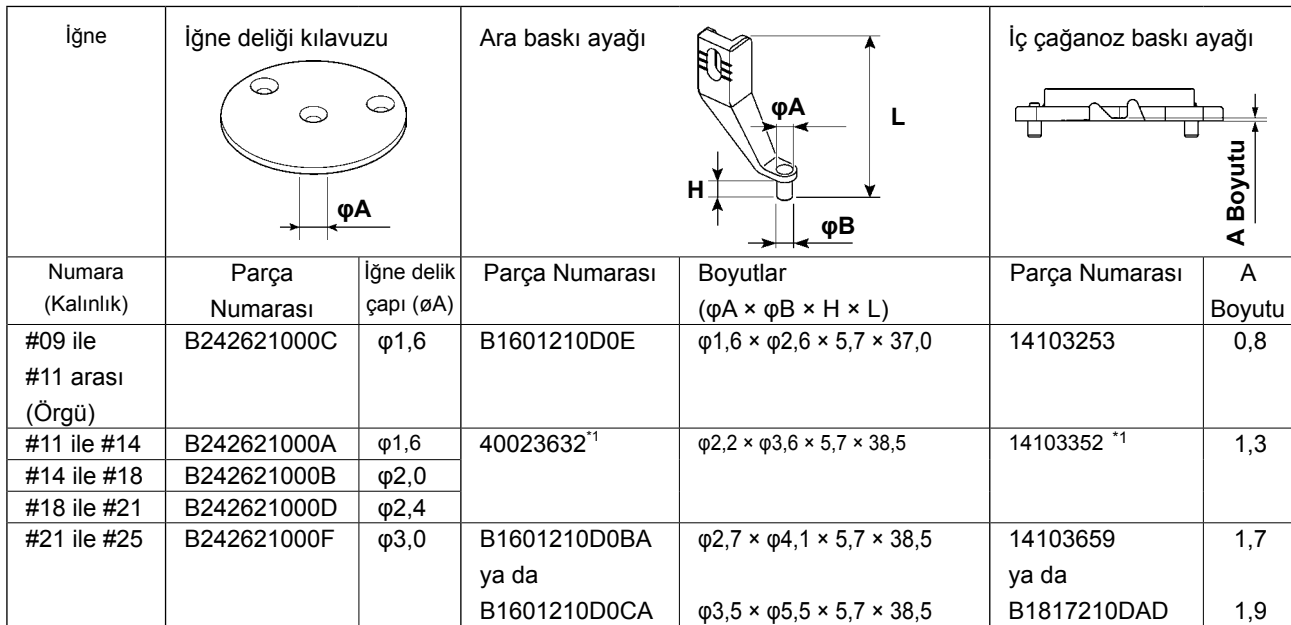

\***<sup>1</sup> Dikiş koşullarına bağlı olarak aparatı diğer aparatla değiştirerek dikiş kalitesinin iyileştirildiği bir durum vardır. Örnek 1 : #14 iğnede ilmik atlama olduğu takdirde, 14103352 ara baskı ayağını 14103253 ile değiştirin.**

**Örnek 2 : #19 iğnede ilmikler yeterince sıkı değilse, 40023632 ara baskı ayağını B1601210D0BA ile değiştirin.**

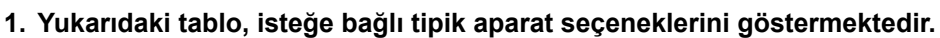

**Diğer özel aparatlar için satış distribütörlerimize danışın.**

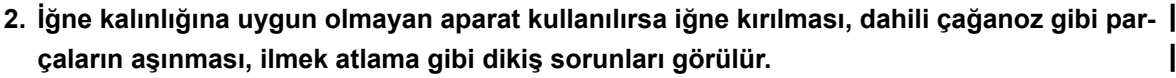

**Örnek : Büyük boy iğne kılavuzu ya da dahili çağanoz baskı ayağıyla spor ayakkabı dikerken, üst iplik ilmeği dengesiz olur ve ilmek atlama ya da iplik kopması görülür.**

#### <span id="page-24-0"></span>**4-4. Makineye iplik takılması**

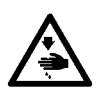

#### **UYARI:**

**Dikiş makinesinin aniden çalışması nedeniyle olabilecek kazaları önlemek için, çalışmaya başlamadan önce güç şalterini KAPALI konuma getirin.**

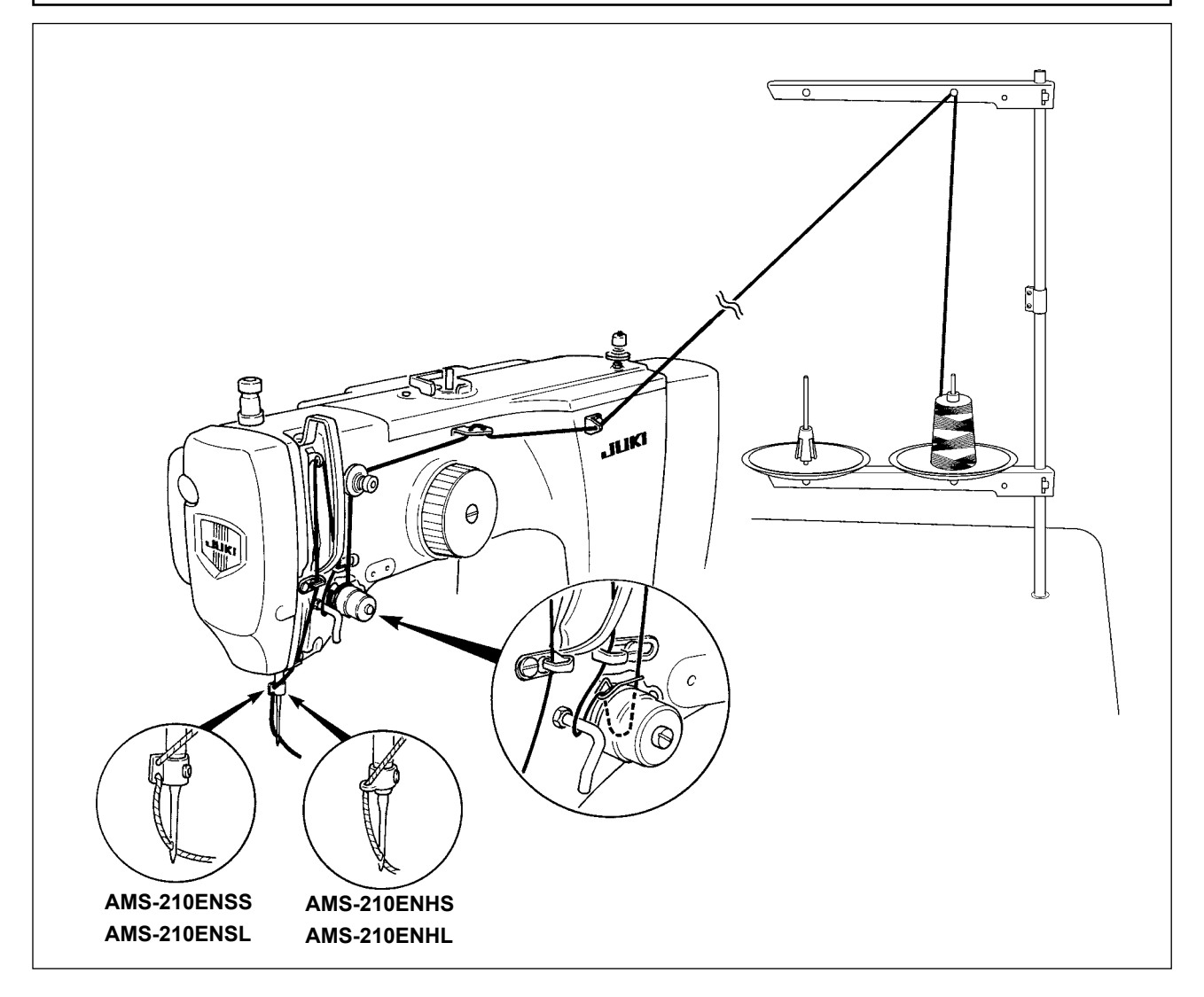

#### **4-5. Mekiğin çıkartılması ve takılması**

#### **UYARI:**

**Dikiş makinesinin aniden çalışması nedeniyle olabilecek kazaları önlemek için, çalışmaya başlamadan önce güç şalterini KAPALI konuma getirin.**

**Yaralanmaların ve ölümlerin önüne geçmek için, dikiş makinesini yeniden çalıştırırken çağanoz kapağını da mutlaka kapatın.**

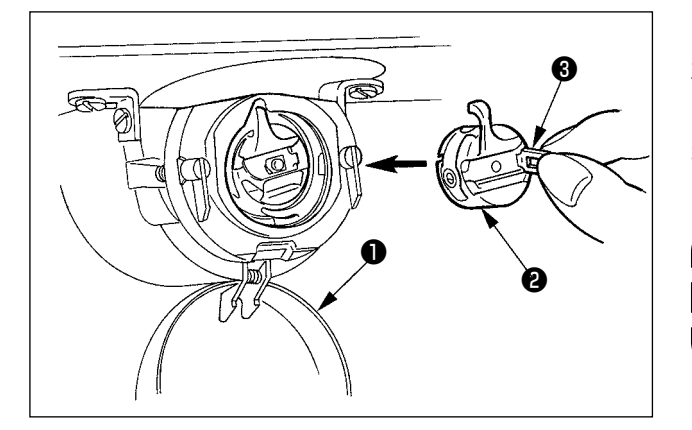

- 1) Çağanoz kapağını **Û** açın.
- 2) Mekiğin ❷ mandalını ❸ kaldırıp tutun ve mekiği çıkartın.
- 3) Mekiği takarken, "tık" sesi duyuluncaya kadar, mandalı yatırılmış olarak geçirin.

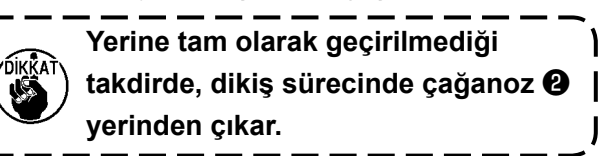

## <span id="page-25-0"></span>**UYARI:**

**Dikiş makinesinin aniden çalışması nedeniyle olabilecek kazaları önlemek için, çalışmaya başlamadan önce güç şalterini KAPALI konuma getirin.**

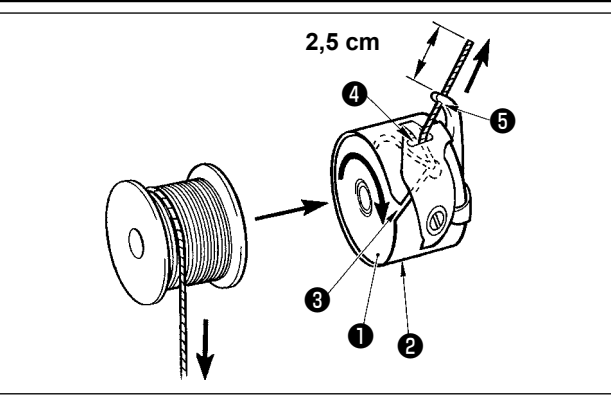

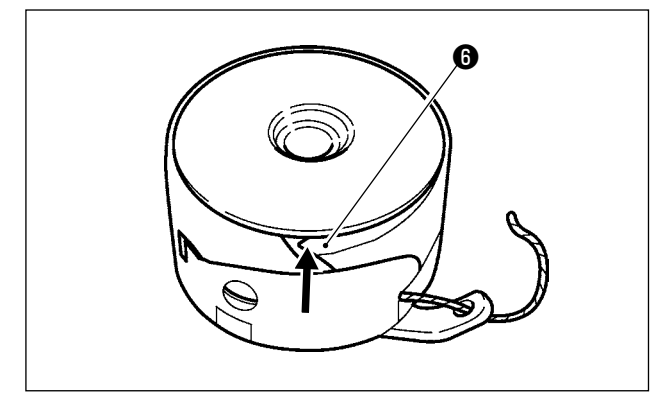

**4-7. İplik tansiyonunun ayarlanması**

- 1) Masurayı ❶ , çizimde gösterilen yönde mekiğe ❷ takın.
- 2) İpliği, mekiğin ❷ iplik kanalından ❸ geçirin ve geçtiği yönde çekin. Bunu yaparken ipliği tansiyon yayının altından geçirin ve yarıktan ❹ dışarı çıkartın.
- 3) İpliği boynuz bölümünün iplik deliğinden ❺ geçirin ve iplik deliğinden dışarıya doğru yaklaşık 2,5 cm kadar çekin.

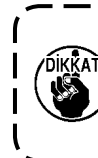

**Masura ters yöne bakacak şekilde mekiğe takıldığı takdirde, çağanoz ipliğinin masuradan çekilişi ve buna bağlı olarak masuranın dönüşü düzensiz olur.**

Çağanozdaki aşırı iplik fazlası nedeniyle masura ipliği gerginliği değişerek masuranın boşta dönmesine ya da benzeri problemlere yol açıyorsa, mekiğin tırnağını ❻ çok az içeri doğru bükün. Masuranın boşta dönmesi bu şekilde önlenebilir.

Numaralı iplik tansiyon ünitesi ❶ saat yönüne çevrildiği takdirde, iplik kesme işleminden sonra iğnede kalan iplik miktarı kısalır. Saat yönünün tersine çevrildiği zaman, iplik miktarı daha uzun olur.

İğnede kalan iplik miktarını, ipliğin iğneden kaçmasına neden olmayacak kadar kısaltın. İğne ipliğinin tansiyonunu; kumanda panelinden ve masura ipliği tansiyon ünitesinden ❷ ayarlayın.

# ❷ ❶ **Daha kısa Daha uzun**

**İğne iplik tansiyonunun ayarlanması**

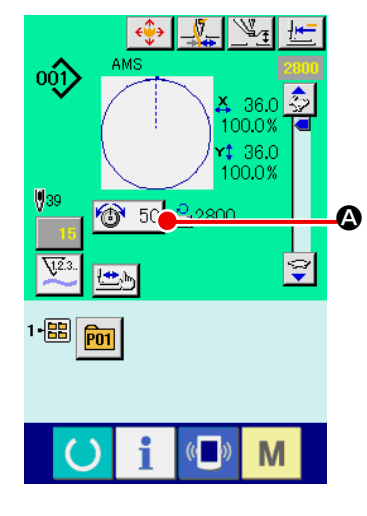

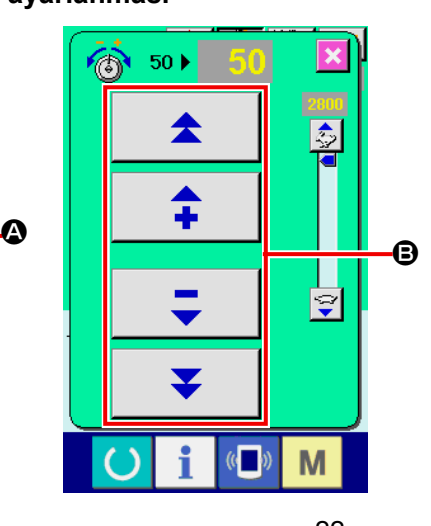

- 1) Dikiş ekranında, İPLİK TANSİYONU tuşunu  $\circledcirc$  50  $\bullet$  seçin.
- 2) ARTI/EKSİ (+/-) düğmesini <sup>3</sup> kullanarak üst iplik gerginliğini ayarlayın. Ayar kademesi, 0 ilâ 200 arasında değişir. Düzenleme değeri arttığı zaman, tansiyon daha yüksek olur.
- Standart teslimatta tansiyon değeri 50 olarak ayarlanır ve bu değer; H tipinde 2,35 N, S tipinde 1,47 N (#50 makara ipliği ile) iplik tansiyonu sağlayan değerdir. 1. Numaralı iplik tansiyon elemanı serbest bırakıldığı zaman.)

## <span id="page-26-0"></span>**4-8. Orta baskı ayağı yüksekliği**

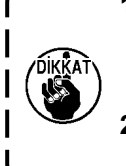

**1. Orta baskı ayağının yüksekliğini arttırırken, iğne milini indirmek için kasnağı elinizle yavaşça çevirin ve iğne milinin orta baskı ayağına çarpmadığından emin olun. (DP × 5 iğne kullanırken, dikiş makinesini 3,5 mm veya daha az yükseklikle çalıştırın.) 2. Elinizi ve parmaklarınızı besleme çerçevesine ya da ara baskı ayağına sıkıştırmamaya dikkat edin.**

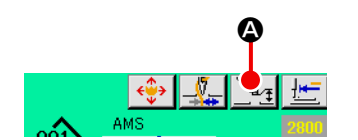

ORTA BASKI AYAĞI DÜZENLEME tuşuna @ basın ve SAYISAL tuşları **B** kullanarak, orta baskı ayağının alt ucu ile kumaş arasındaki mesafeyi 0,5 mm olarak (kullanılan iplik kalınlığı) ayarlayın.

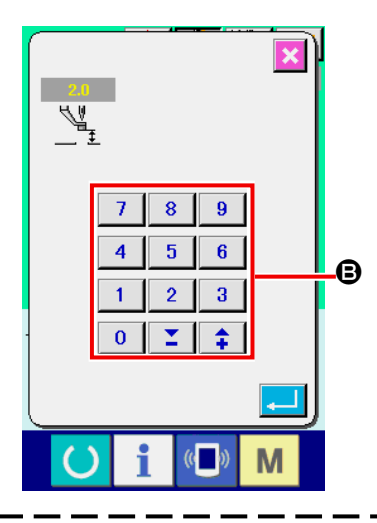

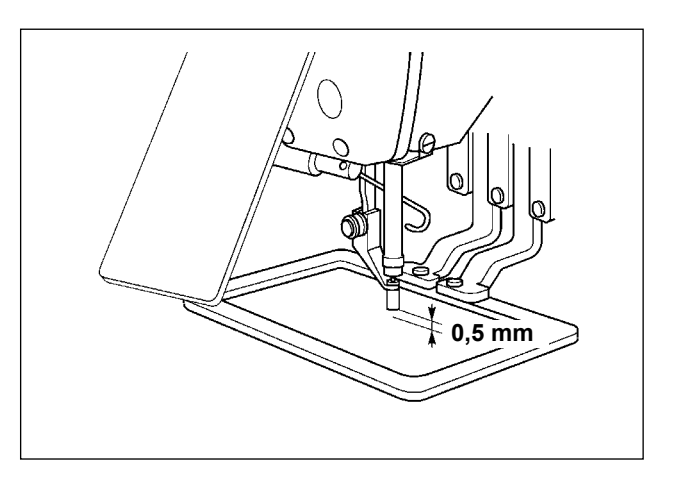

- **1. Orta baskı ayağının ayar kademesi, standart olarak 3,5 mm yüksekliğe kadardır.Ancak H tipi veya benzeri için DP × 17 iğne kullanırken; U112 hafıza düğmesinden yararlanılarak ayar kademesi azami 7 mm yüksekliğe kadar çıkartılabilir.**
- **2. Orta baskı ayağının yüksekliğini arttırırken veya daha kalın bir iğne kullanırken, tokatlama ile parçalar arasında yeterli mesafe bulunduğundan emin olun. Güvenli mesafe olmadığı takdirde, tokatlama kullanılamaz. Bu durumda, tokatlama anahtarını KAPATIN veya U105 hafıza tuşunun ayar değerini değiştirin.**

#### **4-9. Hareketli tansiyon yayının ayarlanması**

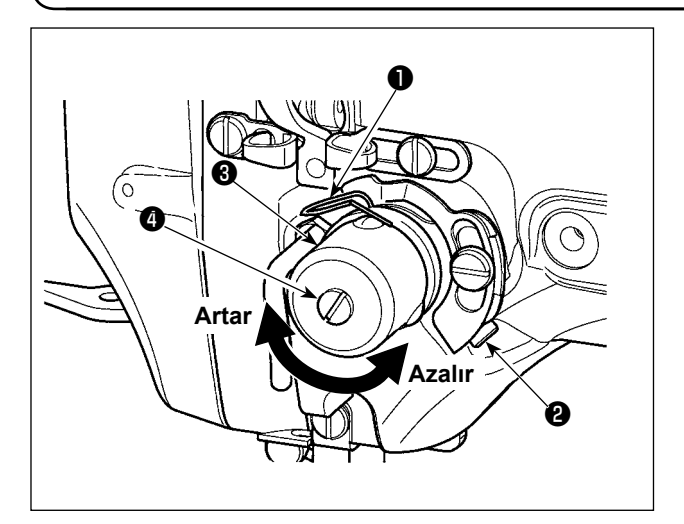

- 1) Strok ayarı Tespit vidasını ❷ gevşetin ve iplik tansiyon grubunu ❸ çevirin. Grubun saat yönüne çevrilmesi, hareket miktarını arttırır ve buna bağlı olarak çekilen iplik miktarı artar.
- 2) Basıncın ayarlanması Hareketli tansiyon yayının ❶ basıncını değiştirmek için; iplik tansiyon milinin ❹ kanalına düz tornavidayı oturtun ve vidayı ❷ sıkarak mili çevirin. Milin saat yönüne çevrilmesi, hareketli tansiyon yayının basıncını arttırır. Saat yönünün tersine çevrildiği zaman, hareketli tansiyon yayının tansiyonu azalır.

## <span id="page-27-0"></span>**5. DİKİŞ MAKİNESİNİN KULLANILMASI**

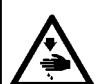

#### **UYARI:**

**Dikiş makinesini istem dışı çalıştırmaktan kaynaklanan kazaları önlemek için, PEDAL anahtarına yanlışlıkla basmamaya çok dikkat edin.** 

### **5-1. Dikiş**

**Elinizi ve parmaklarınızı, çalışır haldeki besleme çerçevesine ya da ara baskı ayağına sıkıştırmamaya dikkat edin.** 

**Ayrıca elinizi ve parmaklarınızı, yüksek hızda hareket eden parça tutucusuna çarpmamaya dikkat edin.** 

#### ■ 2 pedallı ünite için. S tipi (tüm alanlar)

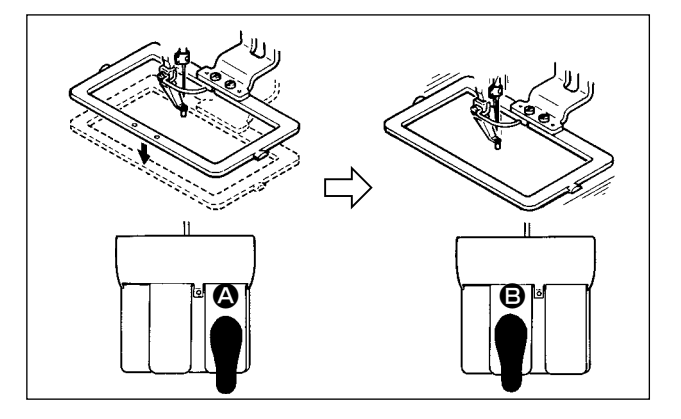

#### ■ 3 pedallı ünite için. L tipi (1306)

- 1) İşi makineye yerleştirin.
- 2) Sağ pedala  $\bullet$  basıldığı zaman, taşıyıcı kalıp aşağı iner. Pedala tekrar basıldığı zaman, taşıyıcı kalıp yukarı kalkar.

 $\overline{\phantom{a}}$ 

- 3) Taşıyıcı kalıp aşağı indikten sonra pedallı anahtara **B** basıldığı zaman, dikiş makinesi dikiş dikmeye başlar.
- 4) Dikiş makinesi dikiş işlemini tamamladıktan sonra iğnenin ucu başlangıç konumuna döner ve taşıyıcı kalıp yukarı kalkar.
- 1) İşi makineye yerleştirin. 2) Sağ pedala  $\bigcirc$  basıldığı zaman, sağ tarafta
	- ki baskı ayağı aşağı iner ve tekrar basıldığı zaman baskı ayağı yukarı kalkar. Sağ pedala B basıldığı zaman, sol taraftaki baskı ayağı aşağı iner ve tekrar basıldığı zaman baskı ayağı yukarı kalkar.
	- 3) Taşıyıcı kalıp aşağı indikten sonra en soldaki pedala  $\bigcirc$  basıldığı zaman, dikiş makinesi dikiş dikmeye başlar.
	- 4) Dikiş makinesi dikiş işlemini tamamladıktan sonra iğnenin ucu başlangıç konumuna döner ve taşıyıcı kalıp yukarı kalkar.

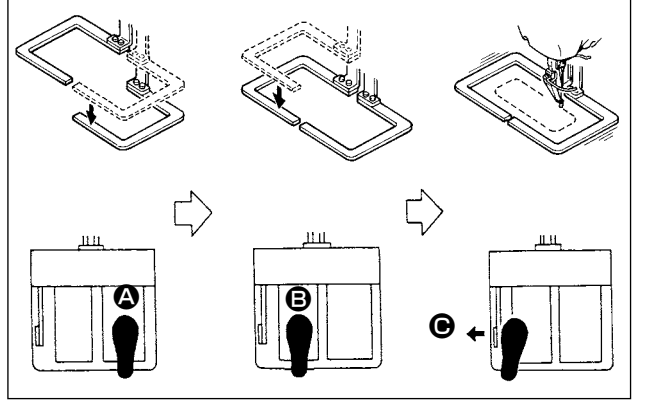

#### <span id="page-28-0"></span>■ **3 pedallı ünite için. L tipi (1510 ve 2210)**

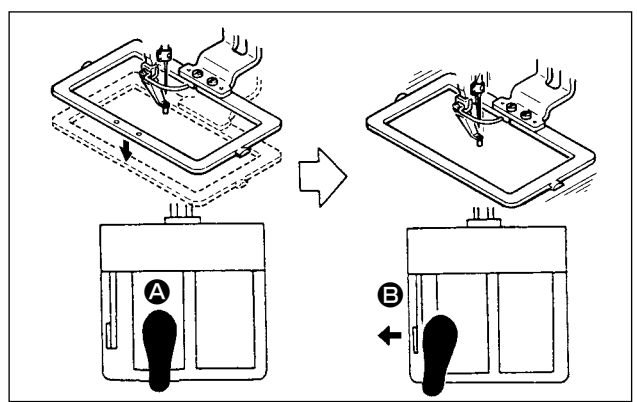

- 1) İşi makineye yerleştirin.
- 2) Sağ pedala  $\Omega$  basıldığı zaman, taşıyıcı kalıp aşağı iner. Pedala tekrar basıldığı zaman, taşıyıcı kalıp yukarı kalkar.
- 3) Taşıyıcı kalıp aşağı indikten sonra pedallı anahtara B basıldığı zaman, dikiş makinesi dikiş dikmeye başlar.
- 4) Dikiş makinesi dikiş işlemini tamamladıktan sonra iğnenin ucu başlangıç konumuna döner ve taşıyıcı kalıp yukarı kalkar.

**1. Standart yöntemle bölge 1510 'u kullanırken, 3P pedalın kullanılması; 2P pedalın kullanılması ile aynı işlemleri gerektirir. [2P pedal kullanılması durumunda] bölümüne bakın. Baskı ayağını yeniden düzenleyerek veya benzeri işlemle 3P pedal kullanıldığı takdirde; pedalı ile U081 ve U082 hafıza şalterlerinin bağlanma yöntemini değiştirmek gerekir.**

**2. 2 adımlı strok fonksiyonu kullanılırken, besleme çerçevesini herhangi bir ara konumda durdurmak mümkündür.**

**2 adımlı strok fonksiyonunu kullanmak için, ilgili BELLEK anahtarının ayarını değiştirmek gereklidir.**

**\* Bakınız [91. Sayfada "II-2-29. 2 adim strok fonksiyonunun kullanimi"](#page-94-0).**

## **5-2. İğne ipliği kavrama cihazı**

İğne ipliği kavrama cihazını kullanarak, yüksek devirli dikiş başlangıcındaki sorunlar (iğne ipliğinin kaçması, dikiş atlatma veya iğne ipliğinin lekelenmesi) önlenir ve bir yandan dikişin dengeli olması sağlanırken, öte yandan da kumaşın ters tarafında ipliğin toplanması (düğüm olması) önlenir. İplik kavrama ekranındaki iğne ipliği kavrama cihazı uyarı LED 'i yandığı zaman; iğne ipliği kavrama cihazı çalışır ve

lamba söndüğü zaman cihaz çalışmaz. İşlem AÇIK/KAPALI koşulları arasında  $\frac{N}{\sqrt{N}}$ düğmesiyle geçiş

yapılır. İğne ipliği kavrama cihazı KAPALI olduğu zaman, makine dikiş işlemine otomatik olarak yavaş başlar.

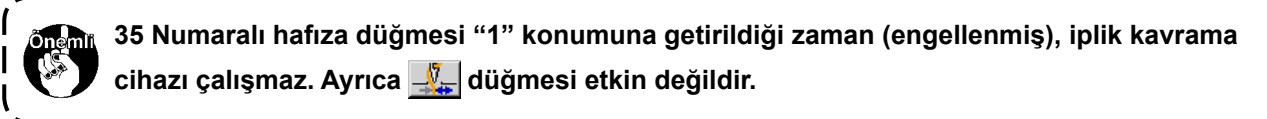

#### **\* İğne ipliği kavrama cihazını kullanırken özel olarak dikkat edilmesi gereken noktalardır.**

İplik kavrama ünitesinin, dikiş tipine bağlı olarak kullanılan S tipi ve H tipi vardır. İlgili tiplere ve aşağıda listesi verilen düzenlenebilir hafıza tuşlarının içeriğine bakın.

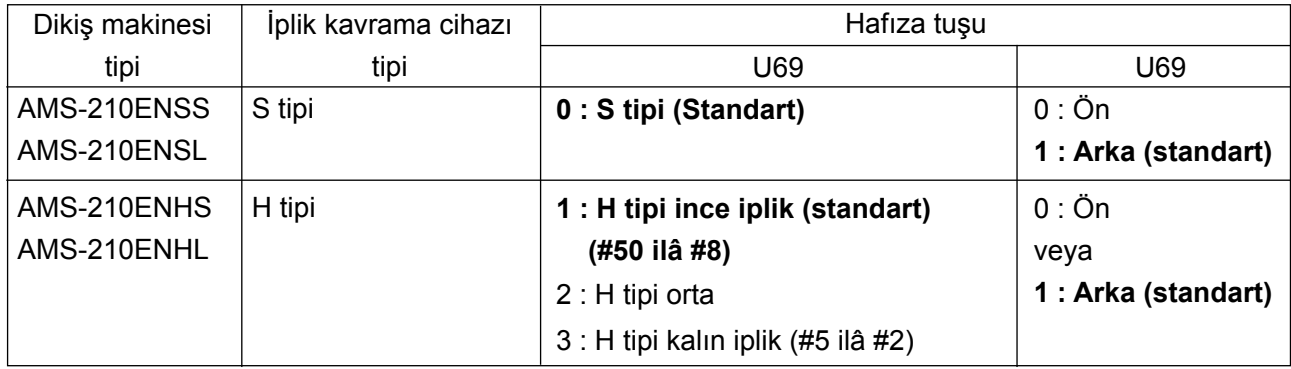

[Bellek anahtarı ayarları]

İğne ipliğinin kalınlığına bağlı olarak U69 hafıza tuşunun ayar değerini değiştirin. Bellek anahtarı U69, fabrikada S tipi (0: S tipi (standart)) ya da H tipi (1: H tipi) (ince iplik) olarak ayarlanmıştır. Ayar değeri olarak kullanılacak tavsiye edilebilir değerler: #50 ilâ #8 arasındaki iplik değeri için ayar değeri 1 'dir. #5 ilâ #2 arasındaki iplik değeri için ayar değeri 3 'dir. (Değer gerçek iplik kalınlığına ve dikilen kumaşın cinsine bağlı olarak değişir. İğne ipliğinin kumaşın yanlış tarafında kalması durumunda, ayar değerini yeniden düzenleyin.)

Buna ek olarak U70 hafıza tuşunun yardımıyla iğne ipliği kavrama konumunun seçilmesi de mümkündür. Dikiş başlangıcında iplik iğne gözünden çıkıyorsa ya da ilk ilmekte ilmek atlama oluyorsa, ayar değerini 0:Ön olarak belirleyip makineyi kullanın.

(1) İplik kavrama işlevinden (hareket) yararlanılacağı zaman, dikiş başlangıcındaki iğne ipliği miktarını 40 ilâ 50 mm olarak ayarlayın. İğne ipliğinin boyu çok fazla uzun olduğu takdirde, iğne ipliği kavrama ünitesi tarafından tutulan iplik, dikişin içine çekilir ve sarılır.

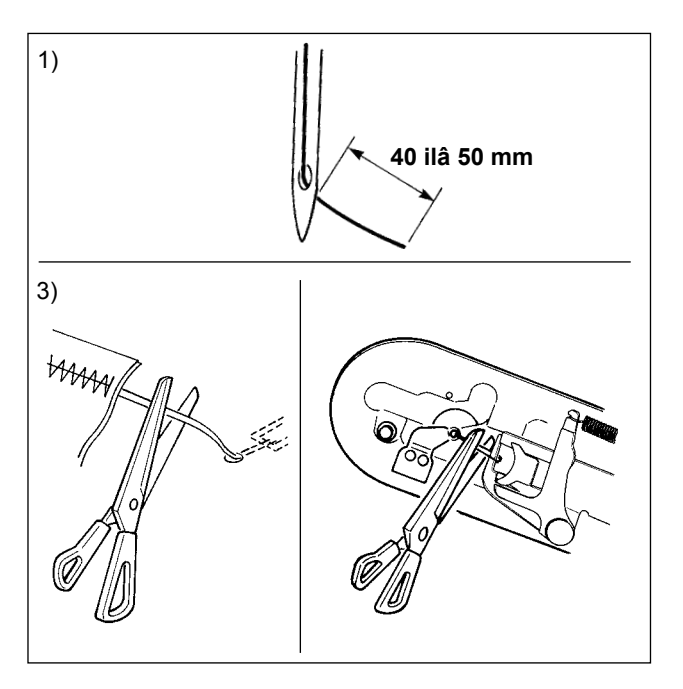

- 1) İğne ipliği kavrama ünitesi kullanıldığı zaman, iğne ipliğinin standart ölçüsü 40 ilâ 50 mm arasındadır.
	- Dikiş başlangıcında ipliğin iğne deliğinden kayıp çıkmasını önlemek için ya da ilk ilmekte ilmek atlamasını önlemek için → Üst iplik boyunu, belirtilen aralıkta kalacak ve daha uzun olacak şekilde ayarlayın.
	- Dikiş başlangıcından itibaren ikinci ilmekten onuncu ilmeğe kadar ilmek atlamasının önüne geçmek için → Üst iplik boyunu, belirtilen aralıkta kalacak ve daha kısa olacak şekilde ayarlayın.
- 2) Üst iplik aşırı uzunsa ya da iplik değiştirdikten sonra elle düzeltiliyorsa, ÜST İPLİK KELEP-ÇESİ düğmesini KAPALI konuma getirin.
- 3) İğne ipliği kavrama cihazı tarafından tutulan iğne ipliği dikişin içine çekildiği, dikiş hatasına yol açtığı veya iğne ipliği, iğne ipliği kavrama cihazına dolaştığı zaman; kumaşı zorlayarak çekmeye teşebbüs etmeyin, dolaşan veya takılan iplikleri makas ya da benzeri ile keserek kumaşı çıkartın. Dikiş başlangıcındaki iğne ipliği nedeniyle dikişler sökülemez.
- (2) İplik kavrama cihazı kullanıldığı ve dikiş başlangıcındaki iğne ipliği kumaşın yüz tarafında görüldüğü takdirde, dikiş başlangıcındaki (2 ilâ 3 dikiş) iplik tansiyonunu düşürün ve masura ipliğinin daha az göze çarpmasını sağlayın.

[Ayar örneği] Tansiyon ayarı "35" olarak seçildiği zaman; dikiş başlangıcındaki 1 ilâ 2 dikiş için dikiş tansiyonu "20" olur.

- \* Dikiş başlangıcındaki iplik tansiyon ayarı için; **[44. Sayfada "II-2-8.\(1\) İplik gerginliğinin ayar](#page-47-1)[lanması"](#page-47-1)** bölümüne bakın.
	- **1. Bazı desenlerde iplik, dikiş başlangıcında içeriye çekilebilir. Ayarlar (1). veya 2). basamaktaki yapıldıktan sonra da iplik içeri çekildiği takdirde, dikiş makinesini kullanırken iplik kavrama ünitesini KAPATIN.**
	- **2. İplik kavrama cihazına atık iplikler dolaştığı veya hav biriktiği zaman, iplik kavrama ünitesinin işlevleri hatalı olabilir. [120. Sayfada "III-1-6. İğne ipliği kavrama cihazı"](#page-123-1) bölümüne bakarak, iplik atıklarını ve havları temizleyin.**

# <span id="page-30-0"></span>**II.KUMANDA BÖLÜMÜ (PANEL İLE İLGİLİ BİLGİLER)**

## **1. GİRİŞ**

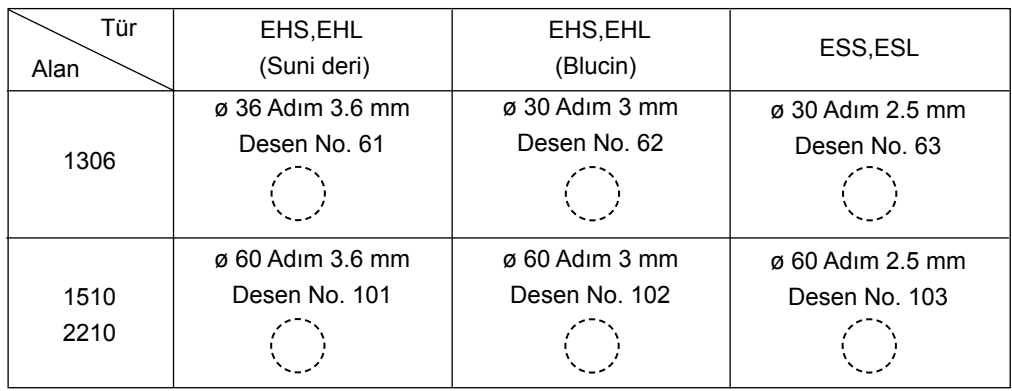

\* Aksesuar hafıza kartında kullanılabilecek 6 tür desen bulunur.

#### **1) IP-420 ile kullanılan dikiş veri türü**

Her panelin kullandığı dikiş verileri, aşağıda gösterilmiştir.

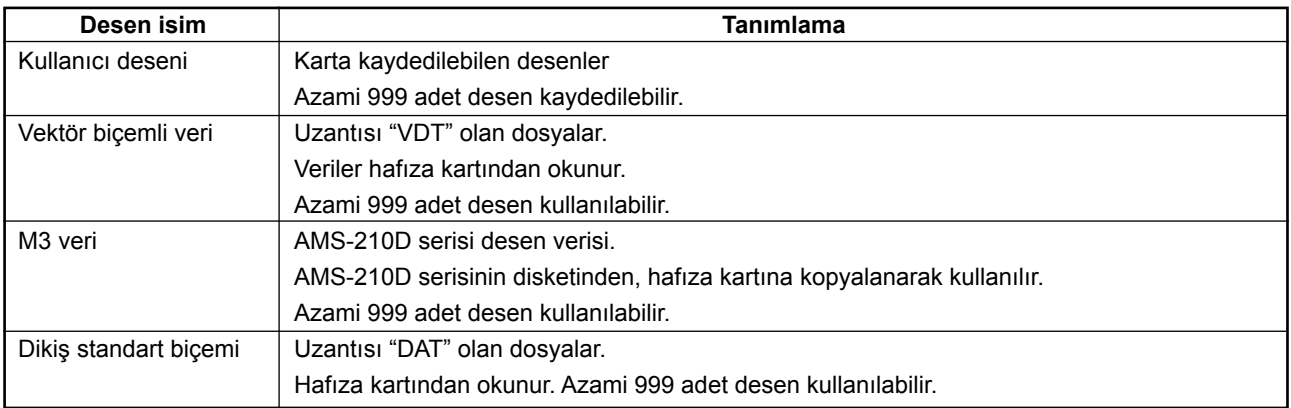

#### **2) AMS-210D serisi verilerinin (M3 veri); AMS-210EN ile kullanılması**

M3 verilerin AMS-210E ile kullanılması için iki yöntem vardır.

#### ① **IP-420 kullanarak okuma**

PC (bilgisayar) kullanarak AMS-210D disketindeki M3 verileri okuyun ve dosyayı (¥AMS¥AMS00xxx. M3) hafıza kartının ¥AMS dosyasına kopyalayın. Hafıza kartını IP-420 'e takın ve M3 verilerinden Desen No. xxx 2 seçin.

#### ② **PM-1 kullanılarak verilerin vektör biçemli veriye dönüştürülmesi**

PM-1 ile verileri vektör biçemli veriye dönüştürün (Ayrıntılar için PM-1 'in Yardım 'ına bakın). Vektör biçemine dönüştürülen verileri, hafıza kartının ¥VDATA klasörüne kopyalayın. Hafıza kartını IP-420 'ye takın ve Desen numarasını seçin.

#### **3) Hafıza kartı klasör yapısı**

Her bir dosyayı, hafıza kartının aşağıdaki dizinine kaydedin.

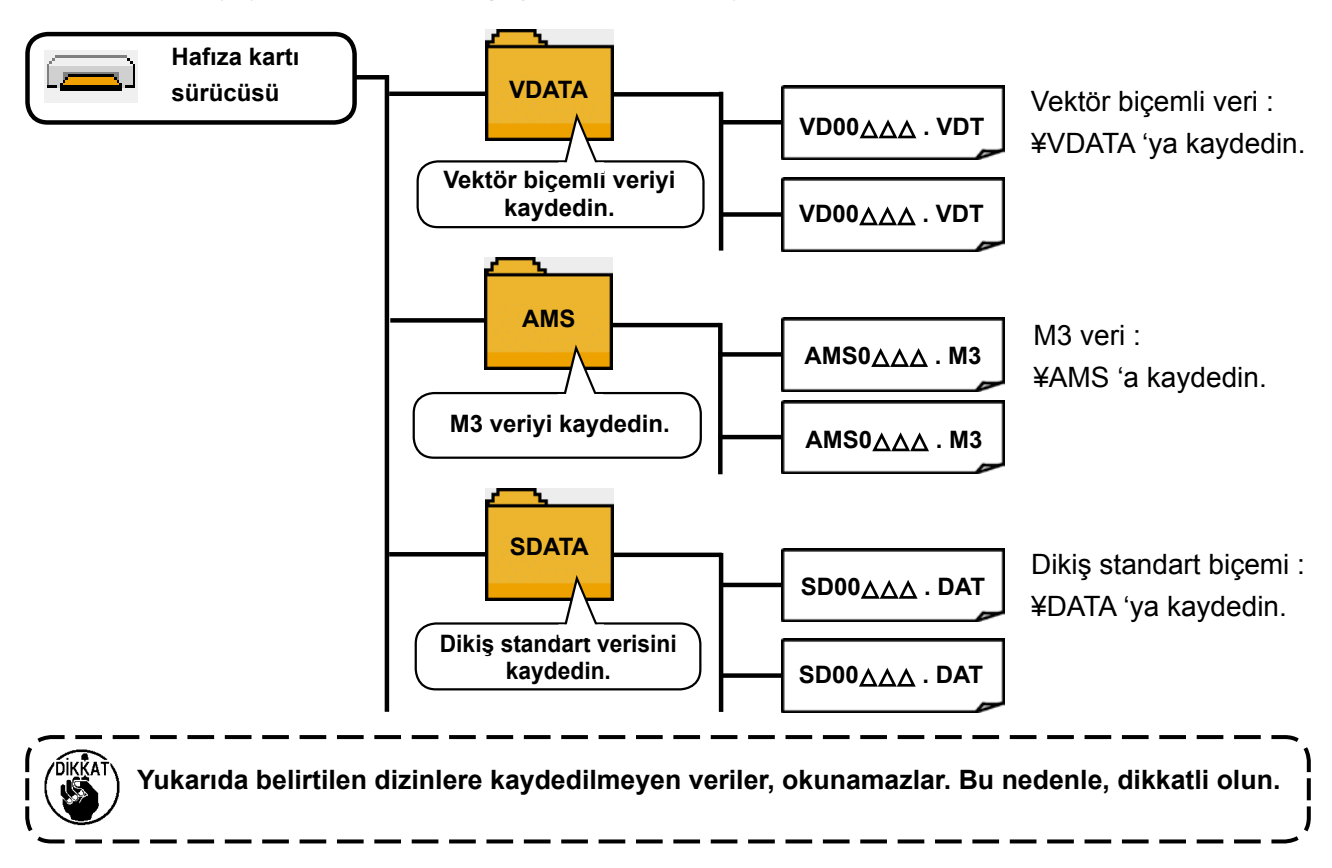

#### **4) CompactFlash (TM)**

#### ■ **CompactFlash'ın (TM) yerleştirilmesi**

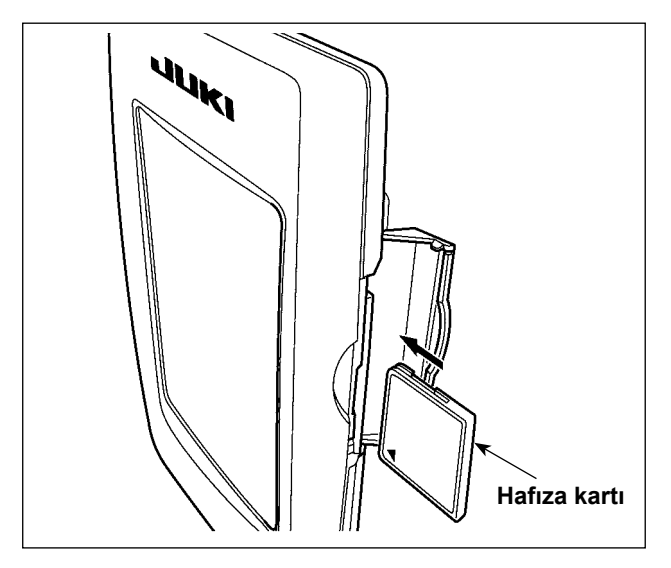

- 1) "CompactFlash (TM)" ürününün etiketli yanını bu tarafa doğru çevirin (kenardaki çentiği arkaya getirin) ve üzerinde küçük delik olan parçayı panele yerleştirin.
- 2) Bellek aracının yerleştirdikten sonra kapağı kapatın. Kapağı kapattıktan sonra belleğe erişilebilmektedir.

Bellek aracı ve kapak birbiri ile temas ediyorsa ve kapak kapanmıyorsa, aşağıdaki hususların doğruluğunu teyit edin :

- Bellek aracı güvenilir şekilde arka yönde itildi mi?
- Bellek aracının yerleştirilme doğrultusu doğru mu?

**1. Ortamın takma yönü yanlışsa, panel veya ortam zarar görebilir.**

- **2. "CompactFlash (TM)" dışında başka bir şey takmayın.**
- **3. IP-420'deki ortam yuvası, 2 GB ya da daha düşük CompactFlash (™) içindir.**
- **4. IP-420'deki ortam yuvası, CompactFlash (TM) formatı olan FAT16'yı destekler. FAT32 desteklenmez.**
- **5. Mutlaka IP-420 ile formatlanmış "CompactFlash (TM)" kullanın. "CompactFlash (TM)" formatlama prosedürü için ; [90. Sayfada "II-2-28. Hafıza kartı biçimlendirme işleminin gerçek](#page-93-0)[leştirilmesi"](#page-93-0) bölümüne bakınız.**

#### ■ **CompactFlash'ın (TM) çıkarılması**

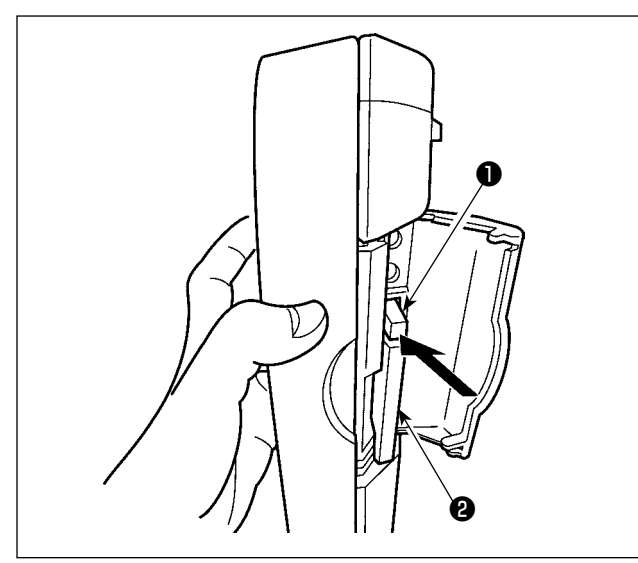

#### **5) USB port**

#### ■ USB porta cihaz yerleştirilmesi

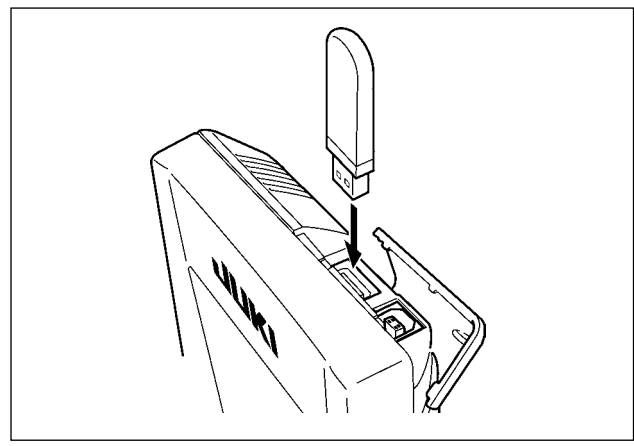

#### ■ **Cihazın USB porttan çıkarılması**

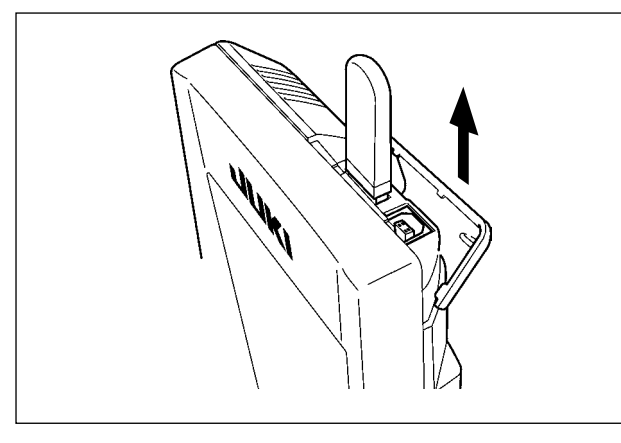

**Hafıza kartı kullanılırken dikkat edilecekler**

- **• Hafıza kartını asla ıslatmayın veya ıslak elle dokunmayın. Yangın veya elektrik çarpmasıyla sonuçlanır.**
- **• Hafıza kartını bükmeyin, zorlamayın ve darbelere maruz bırakmayın.**
- **• Hafıza kartını dağıtmaya veya biçimini değiştirmeye asla teşebbüs etmeyin.**

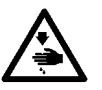

- **• Kesinlikle kontaklarının kısa devre yapmasına yol açacak metal zeminlerin üzerine koymayın. Verilerin silinmesine yol açar.**
- **• Aşağıda belirtilen yerlerde kullanmaktan veya muhafaza etmekten kaçının.**
	- **Sıcaklık veya bağıl nemin çok yüksek olduğu ortamlar.**
	- **Nemin yoğunlaştığı yerler.**
	- **Çok aşırı tozlu yerler.**
	- **Statik elektrik yükünün fazla veya elektrik parazitinin yüksek olduğu yerler**

1) Paneli bir elinizle tutun, diğeri ile kapağı açın ve hafıza kartı çıkartma koluna ❶ basın. Hafıza kartı ❷ dışarıya itilir.

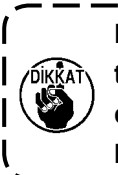

**Kola** ❶ **çok sert veya hızlı basıldığı takdirde hafıza kartı** ❷ **kırılabilir ya da dışarı fırlayıp yere düşerek hasar görebilir.**  J

2) Hafıza kartını ❷ , bulunduğu konumu bozmadan tutup çekerek, çıkartma işlemini tamamlayın.

Üst kapağı kaydırın ve USB cihazı USB girişine takın. Ardından, USB cihazdan kullanılacak olan verileri ana gövdeye kopyalayın.

Verileri kopyaladıktan sonra USB cihazı çıkarın.

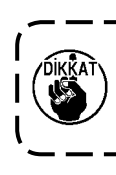

**USB terminalini korumak için, USB flaş bellek dikiş makinesine takılıyken en çok 10 dikiş yapın.** 

USB cihazı çıkarın. Kapağı tekrar yerine koyun.

- ① USB cihazlarla çalışırken alınması gereken önlemler
- Dikiş makinesi çalışır haldeyken USB cihazı ya da USB kabloyu USB porta bağlı olarak bırakmayın. Makinedeki titreşim, port kısmına zarar vererek USB cihazda depolanmış verilerin kaybolmasına, USB cihazın ya da dikiş makinesinin arızalanmasına sebep olabilir.
- Bir programı ya da dikiş verilerini okuturken/yazdırırken USB cihaz takmayın/çıkarmayın.
- Verilerin bozulmasına ya da hatalı çalışmaya sebep olabilir.
- USB cihazın depolama alanı bölünmüşse sadece bir bölüme ulaşılabilir.
- Bazı USB cihaz tiplerini bu dikiş makinesi uygun şekilde tanımayabilir.
- JUKI, bu dikiş makinesinde kullanılan USB cihazda depolanmış verilerin kaybını tazmin etmemektedir.
- Panelde iletişim ekranı ya da dikiş çeşidi veri listesi görüldüğü zaman, ortamı yuvaya yerleştirmiş olsanız bile USB sürücü tanınmaz.
- USB cihazlar ve CF kart gibi ortamlar için, dikiş makinesine esas olarak sadece bir cihaz/ortam bağlanır/takılır. İki ya da daha fazla cihaz/ortam bağlanırsa/takılırsa, makine bunlardan sadece birini tanır. USB spesifikasyonlarına bakınız.
- USB konektörünü, IP panel üzerindeki USB terminale sonuna kadar takın.
- USB flaş sürücü üzerindeki verilere erişim sırasında gücü KAPALI konuma getirmeyin.
- ② USB spesifikasyonları
- USB 1.1 standardına uygundur
- Geçerli cihazlar \*1 \_\_\_\_\_\_\_\_\_\_\_\_\_USB bellek, USB hub, FDD ve kart okuyucu gibi depolama cihazları
- Geçerli olmayan cihazlar����� CD sürücü, DVD sürücü, MO sürücü, bant sürücü vb.
- Desteklenen format FD (disket) FAT 12
- Diğerleri (USB bellek, vb.), FAT 12, FAT 16, FAT 32
- Geçerli ortam boyutu FD (disket) 1.44MB, 720kB
- Diğerleri (USB bellek, vb.), 4.1MB ~ (2TB)
- Sürücülerin tanınması \_ USB cihaz gibi harici cihazlarda, ilk erişilen cihaz tanınır. Ancak ankastre ortam yuvasına bir ortam bağlandığı zaman, o ortama erişim için en yüksek öncelik verilir. (Örnek: USB porta USB bellek bağlanmış olsa bile, ortam yuvasına bir ortam takıldığı zaman ortama erişim sağlanır.)
- Bağlantıyla ilgili kısıtlar \_\_\_\_\_ Maks. 10 cihaz (Dikiş makinesine bağlanan depolama cihazı sayısı maksimum sayıyı aştığı zaman, bunlar çıkarılıp yeniden takılmadığı sürece 11. depolama cihazı ve ötesi tanınmaz.)
- Tüketilen akım������������� Geçerli USB cihazlarının tüketilen akım anma değeri maksimum 500 mA'dır.
- \*1: JUKI does not guarantee operation of all applicable devices. Some device may not operate due to a compatibility problem.

## <span id="page-34-0"></span>**2. IP-420 KULLANIRKEN**

### **2-1. IP-420 bölümlerinin isimleri**

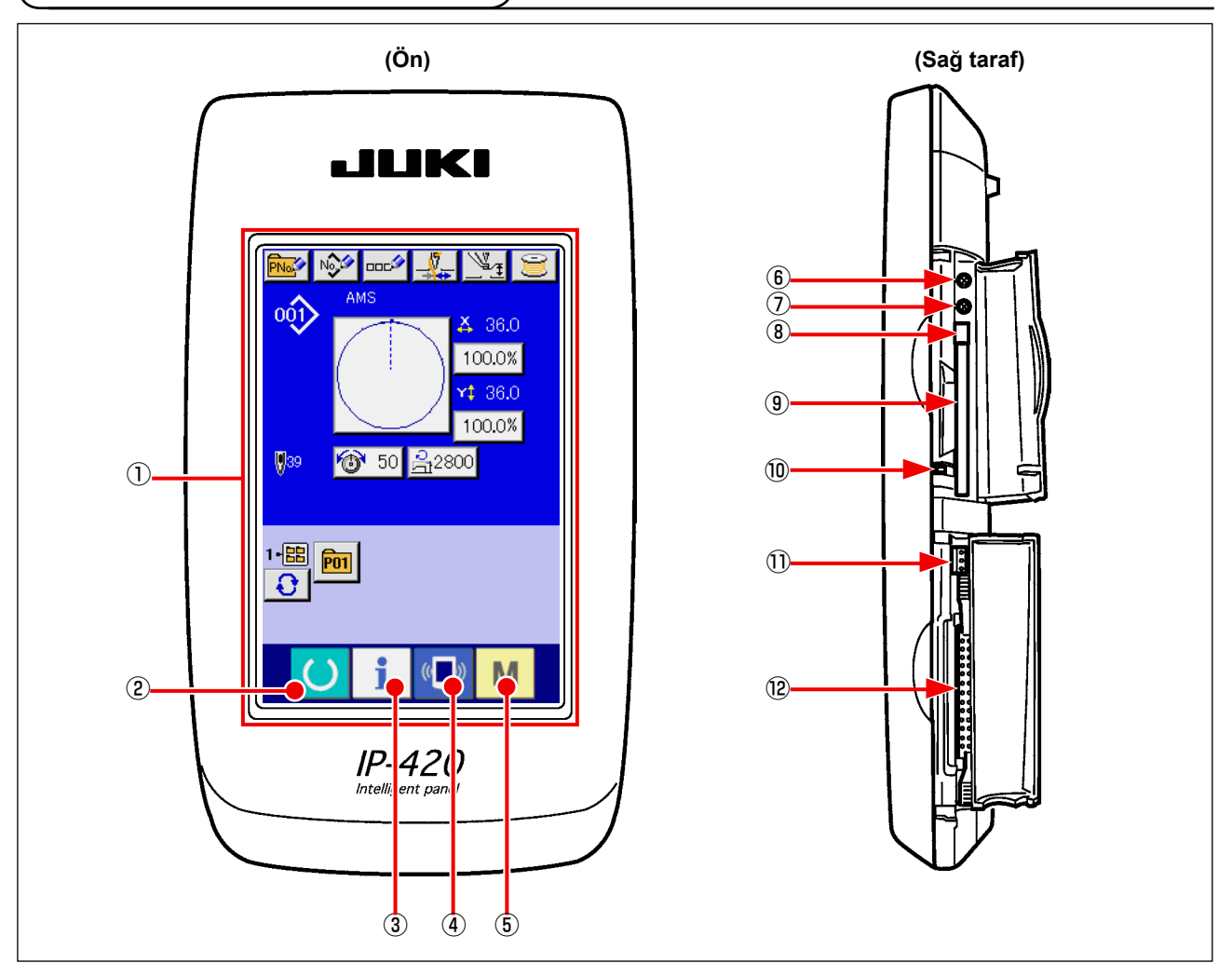

- Dokunmatik ekran・LCD ekran bölgesi
- 
- 
- 
- HAZIR TUŞU → Veri giriş ekranı değiştirilir ve dikiş ekranı işlemleri gerçekleştirilebilir.
- BİLGİ tuşu → Veri giriş ekranı değiştirilir ve bilgi ekranı işlemleri gerçekleştirilebilir.
- $\left(\begin{matrix} \overline{a} & \overline{b} \\ \overline{c} & \overline{d} \end{matrix}\right)$  İLETİŞİM tuşu  $\rightarrow$  Veri giriş ekranı değiştirilir ve iletişim ekranı işlemleri gerçekleştirilebilir.
- $\circ$  M KiP tuşu  $\rightarrow$  Veri giriş ekranı değiştirilir ve çeşitli ayrıntıların düzenlendiği kip değiştirme ekranı işlemleri gerçekleştirilebilir.
- Kontrast kontrolü
- Parlaklık kontrolü
- CompactFlash (TM) çıkarma düğmesi
- CompactFlash (TM) yuvası
- Kapak algılama anahtarı
- Harici anahtar konektörü
- Kumanda kutusu bağlantı konektörü

## <span id="page-35-0"></span>**2-2. Müşterek kullanılan düğmeler**

IP-420 'ün bütün ekranlarında müşterek işlemleri gerçekleştirmek için kullanılan düğmeler, aşağıda belirtilmiştir:

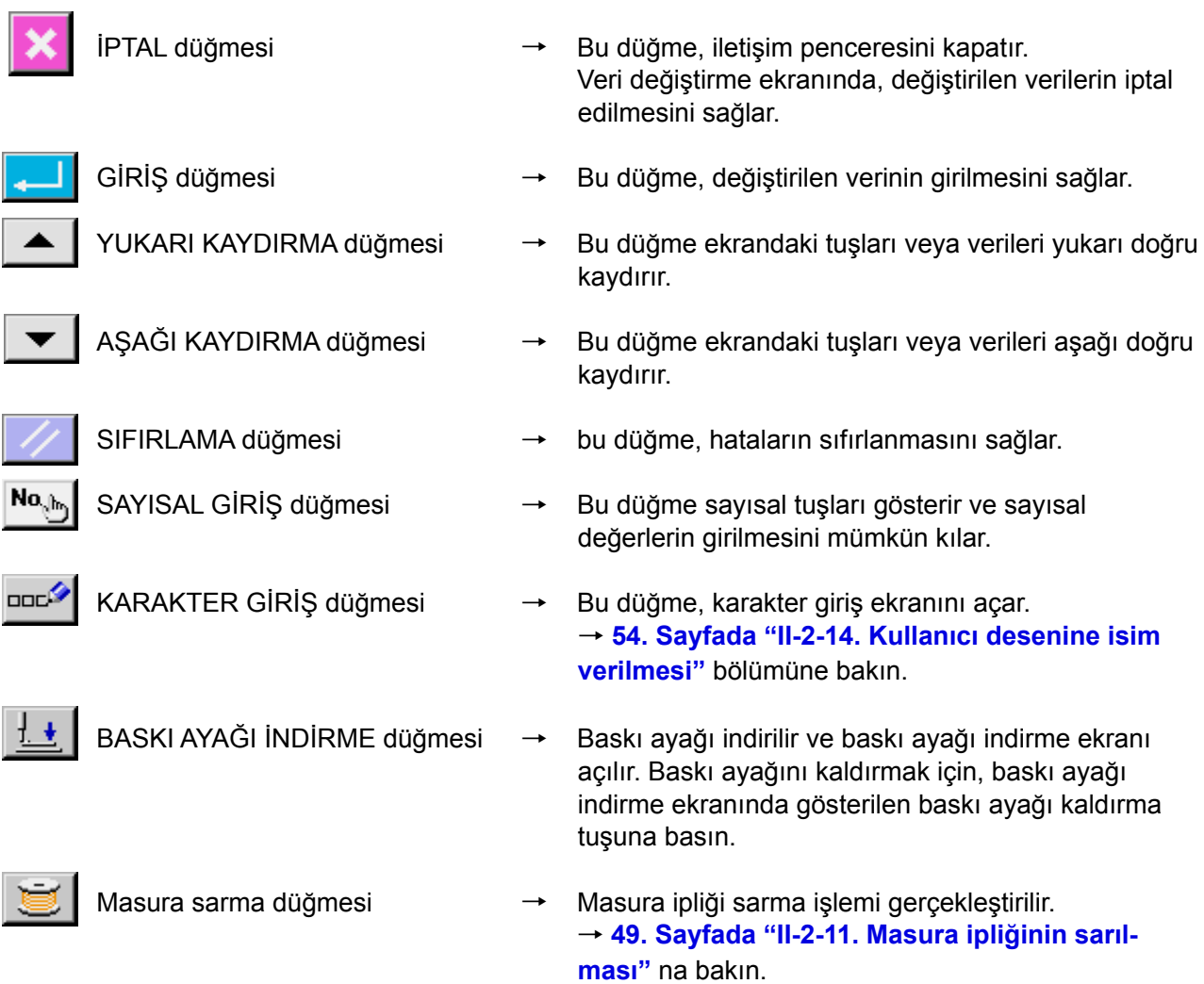
# **2-3. IP-420 Temel kullanma yöntemi**

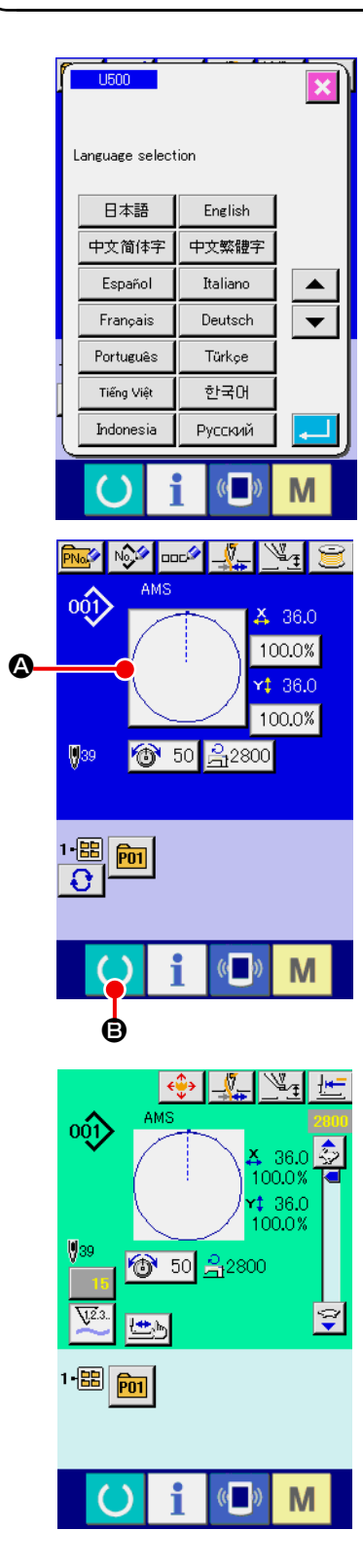

## ① **Elektrik şalterini AÇIN.**

Elektrik şalteri AÇIK konuma getirildiği zaman; lisan seçme ekranı açılır. Kullanmak istediğiniz menü lisanını seçin. (Lisanı U500 hafıza tuşu ile değiştirmek mümkündür.)

Seçme ekranı İPTÂL tuşuna **X** basılarak ekran kapatılırsa **veya lisan seçme işlemini gerçekleştirmeden GİRİŞ tuşuna basılırsa; şalterin her AÇIK konuma getirilişinde lisan seçme ekranı açılır.**

## ② **Dikmek istediğiniz desen numarasını seçin.**

Elektrik şalteri AÇIK konuma getirildiği zaman; veri giriş ekranı açılır. Seçilen geçerli desen numarasının tuşu  $\bullet$ , ekranın ortasında gösterilir. Dikiş biçimini seçmek için, tuşa basın. Dikiş biçimi seçme yöntemi için; **[39. Sayfada "II-2-5. Dikiş biçimi](#page-42-0)  [seçme işleminin gerçekleştirilmesi"](#page-42-0)** bölümüne bakın.

HAZIR tuşuna  $\bigcirc$   $\bigcirc$  B basıldığı zaman, LCD ekranın art alan rengi yeşile döner ve dikiş makinesi, dikiş dikme işleminin

mümkün olduğu duruma ayarlanır.

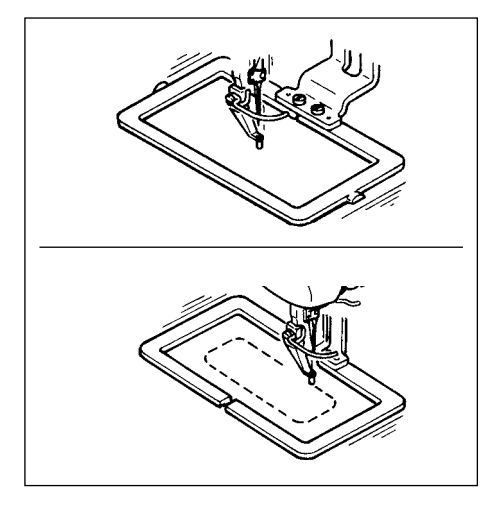

**olmaz.**

- ③ **Dikişin başlatılması. 24. Sayfada "I-5-1. Dikiş"** bölümüne uygun olarak dikişi başlatın.
- **\* Ekranla ilgili bilgiler için; [35. Sayfada "II-2-4. Di](#page-38-0)[kiş biçiminin seçimi sırasında LCD ekran bölgesi"](#page-38-0) bölümüne bakın.**

**1. Özel baskı ayağı kullanırken, güvenlik açısından desen biçimini kontrol edin. Desenin transport kasansın dışına taşması durumunda; dikiş sırasında iğne taşıyıcı kalıba çarpar ve iğnenin kırılması veya benzeri tehlikeler ortaya çıkar. 2. Baskı ayağı yukarı kalkarken, parmaklarınızın arada kalmamasına çok dikkat edin çünkü baskı ayağı aşağı indikten hemen sonra harekete geçer.** 3. HAZIR tuşuna **basılmadanh elektrik şalteri KAPATILDIĞI** takdirde; "Desen No.", "X <sup>|</sup> **genişletme/daraltma oranı", "Y genişletme/daraltma oranı", "Azami dikiş devri", "İplik tansiyonu" veya "Orta baskı ayağı yüksekliği" gibi değerlerin hafızaya alınması mümkün** 

# <span id="page-38-0"></span>**2-4. Dikiş biçiminin seçimi sırasında LCD ekran bölgesi**

## <span id="page-38-1"></span>**(1) Dikiş biçimi veri giriş ekranı**

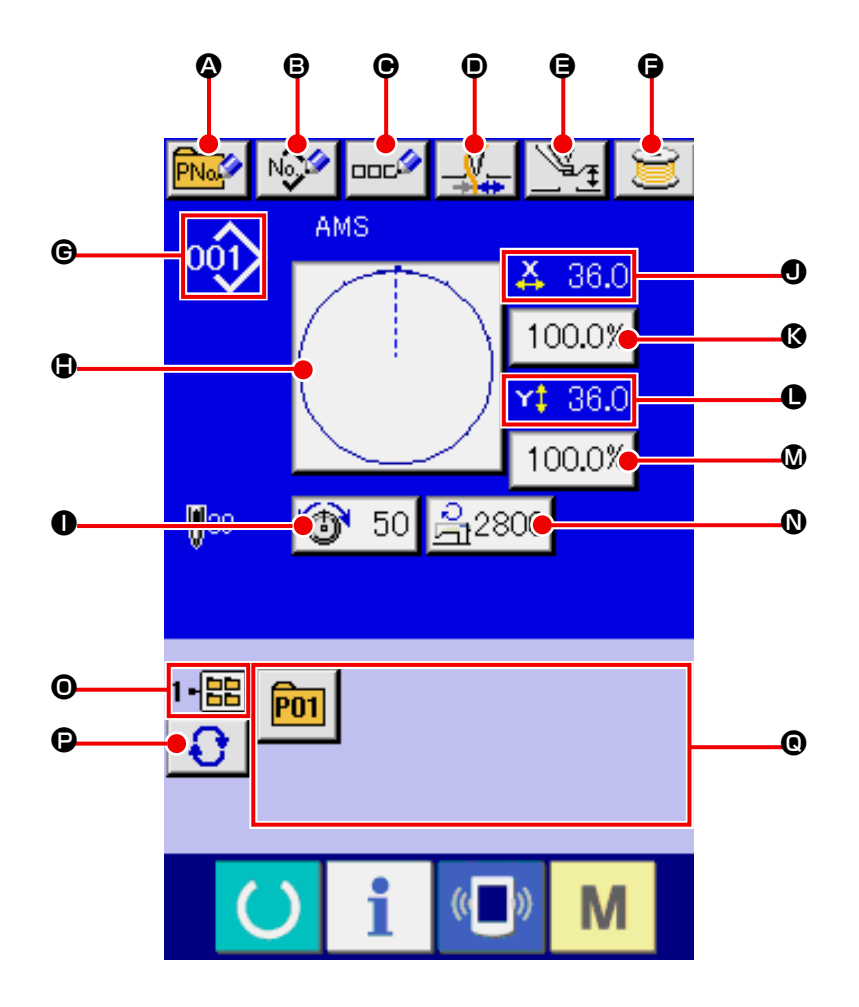

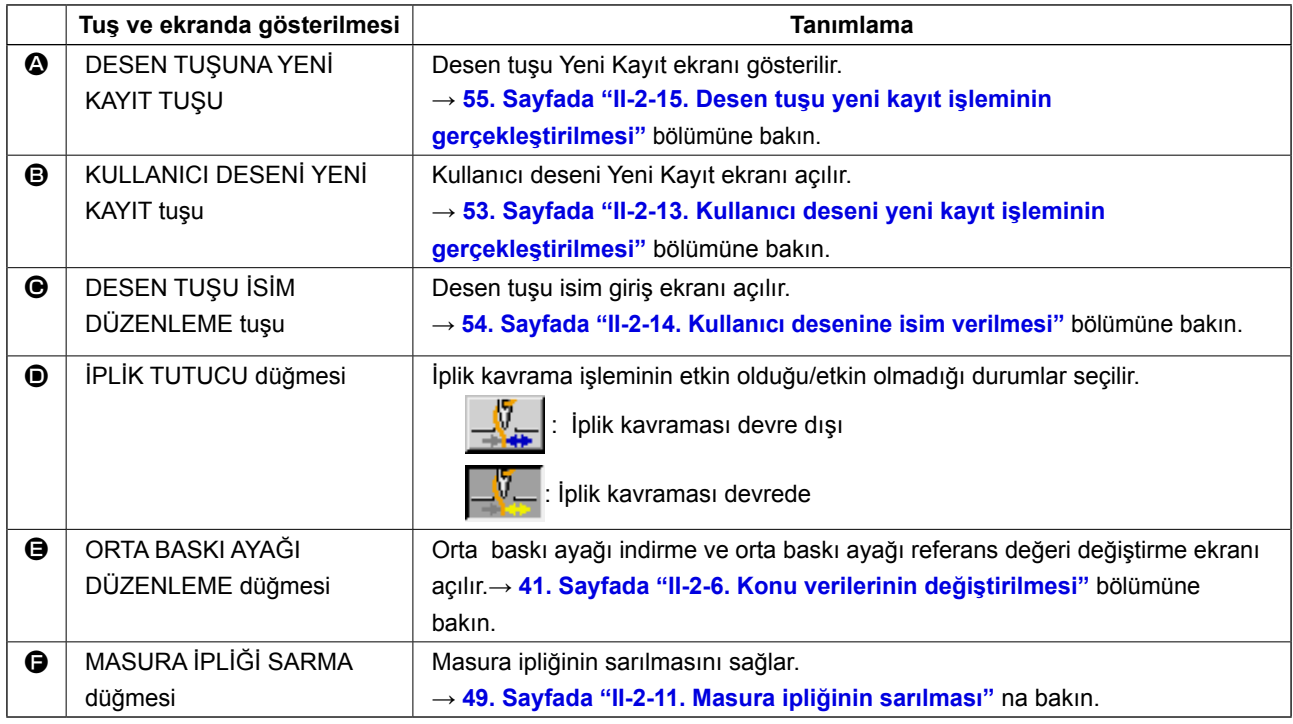

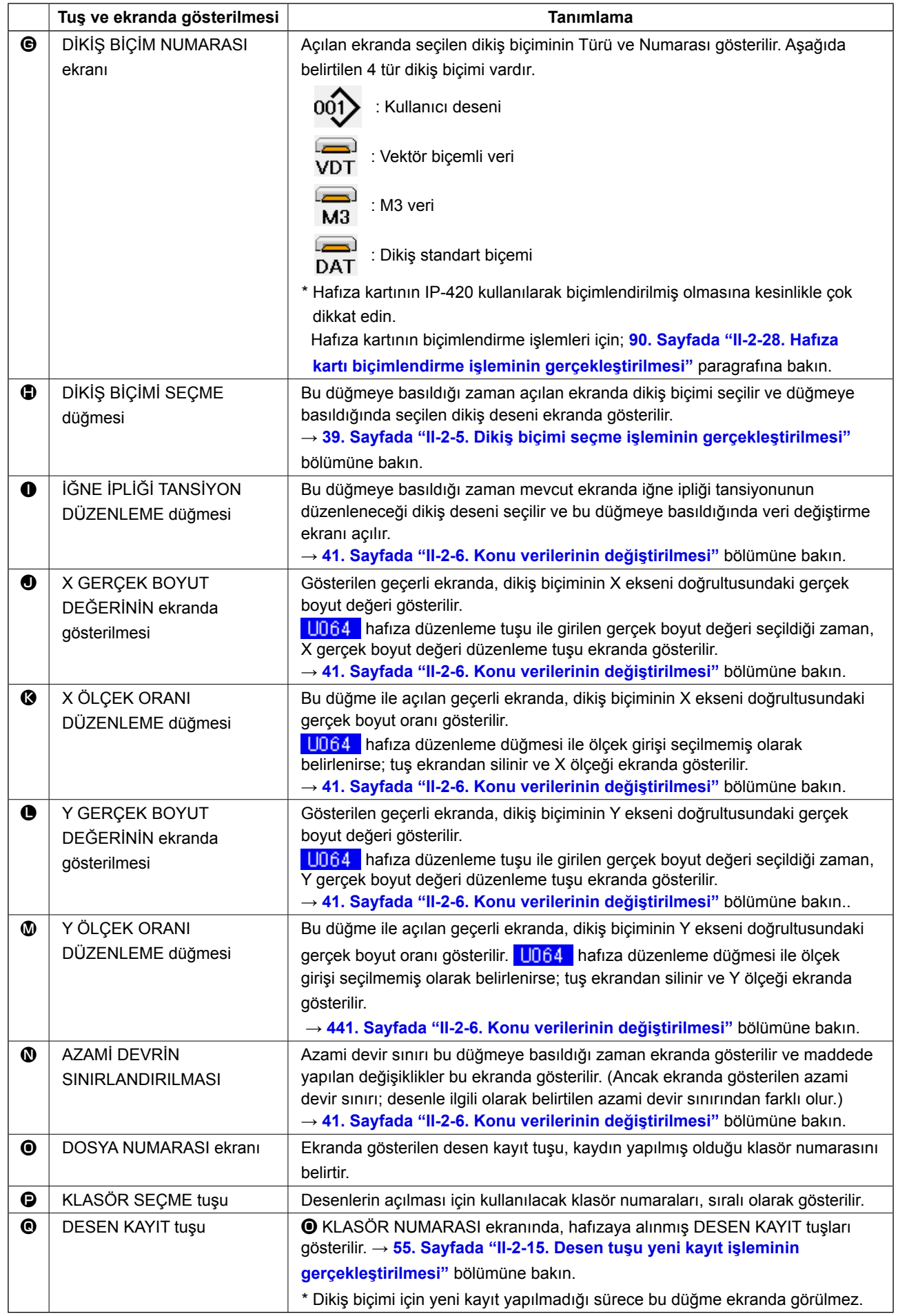

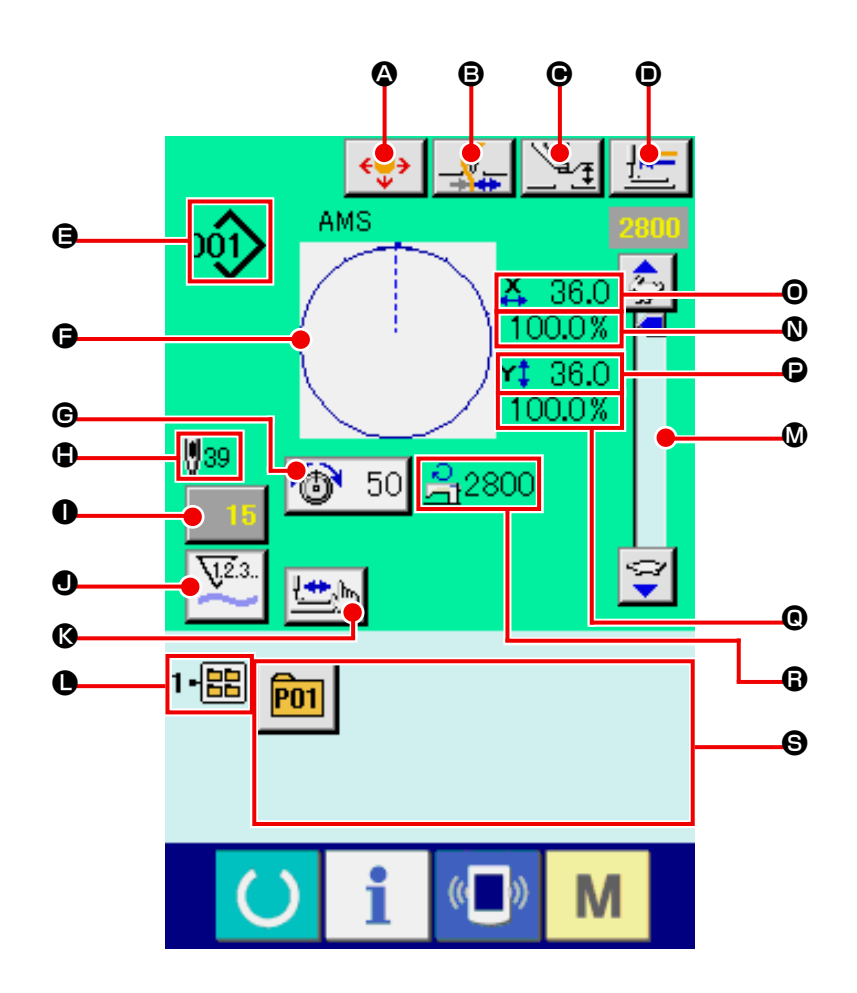

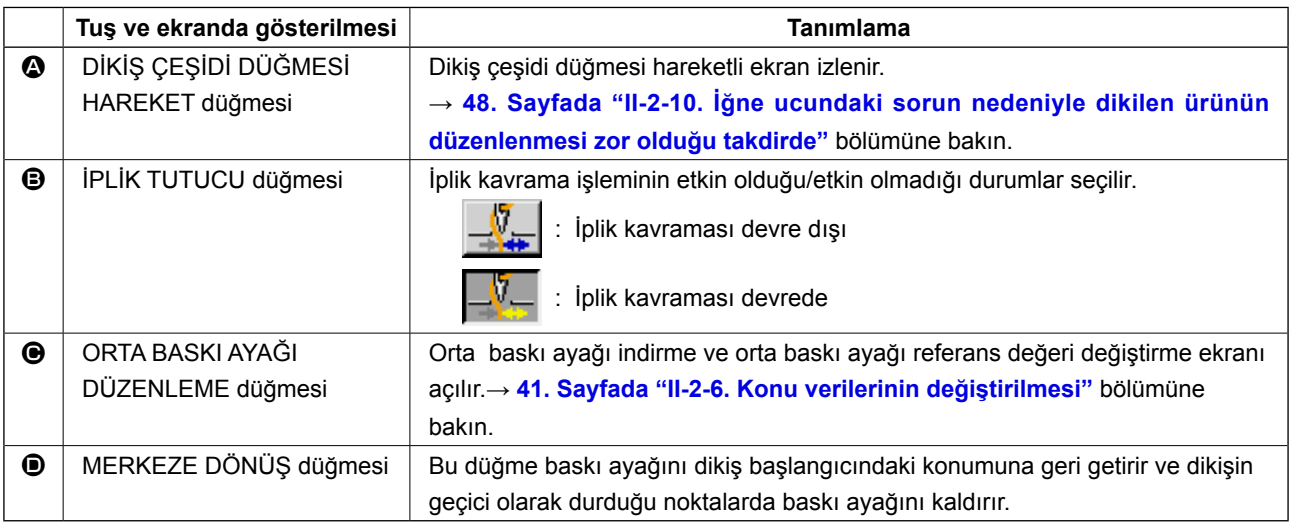

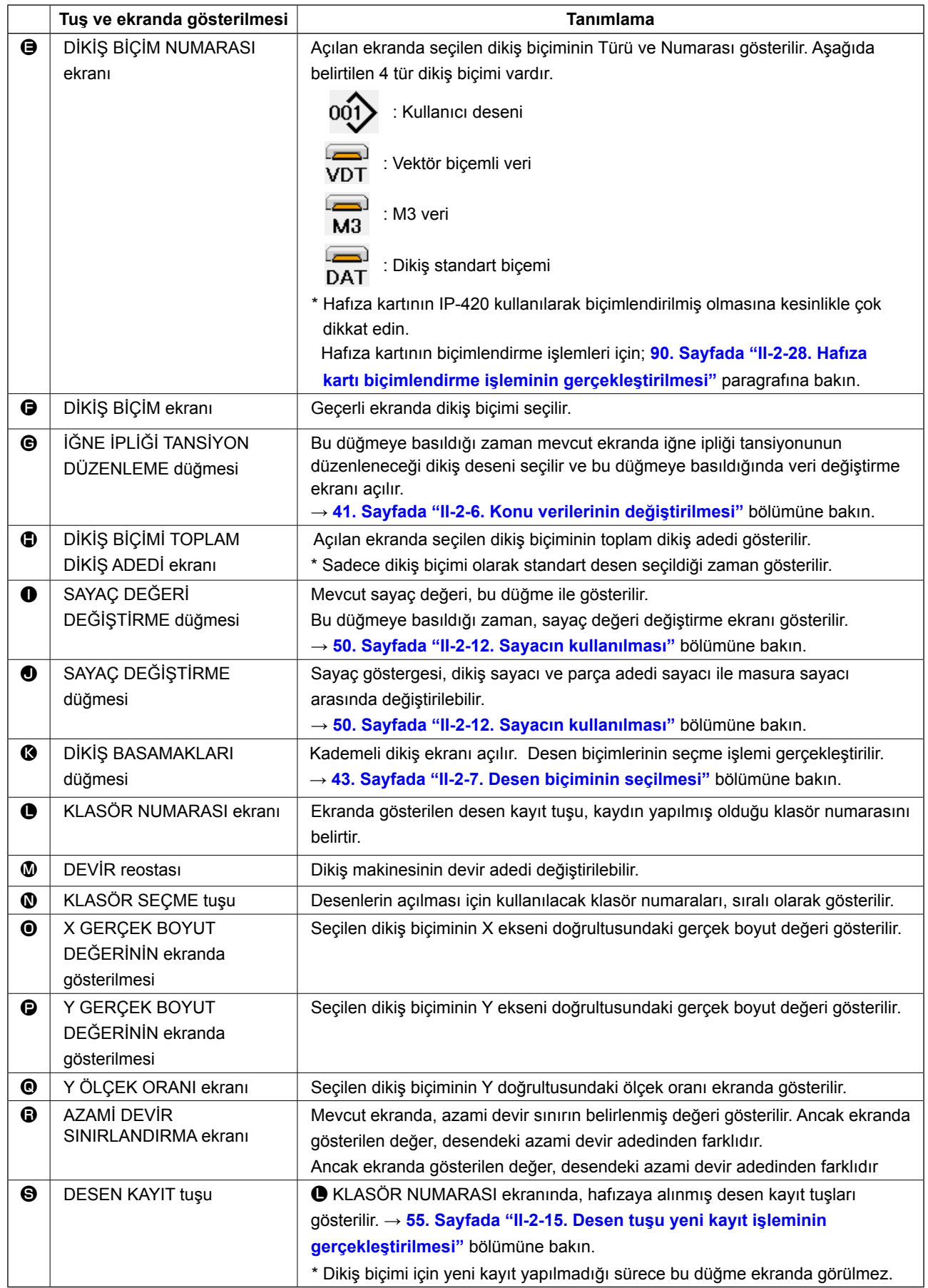

## <span id="page-42-0"></span>**2-5. Dikiş biçimi seçme işleminin gerçekleştirilmesi**

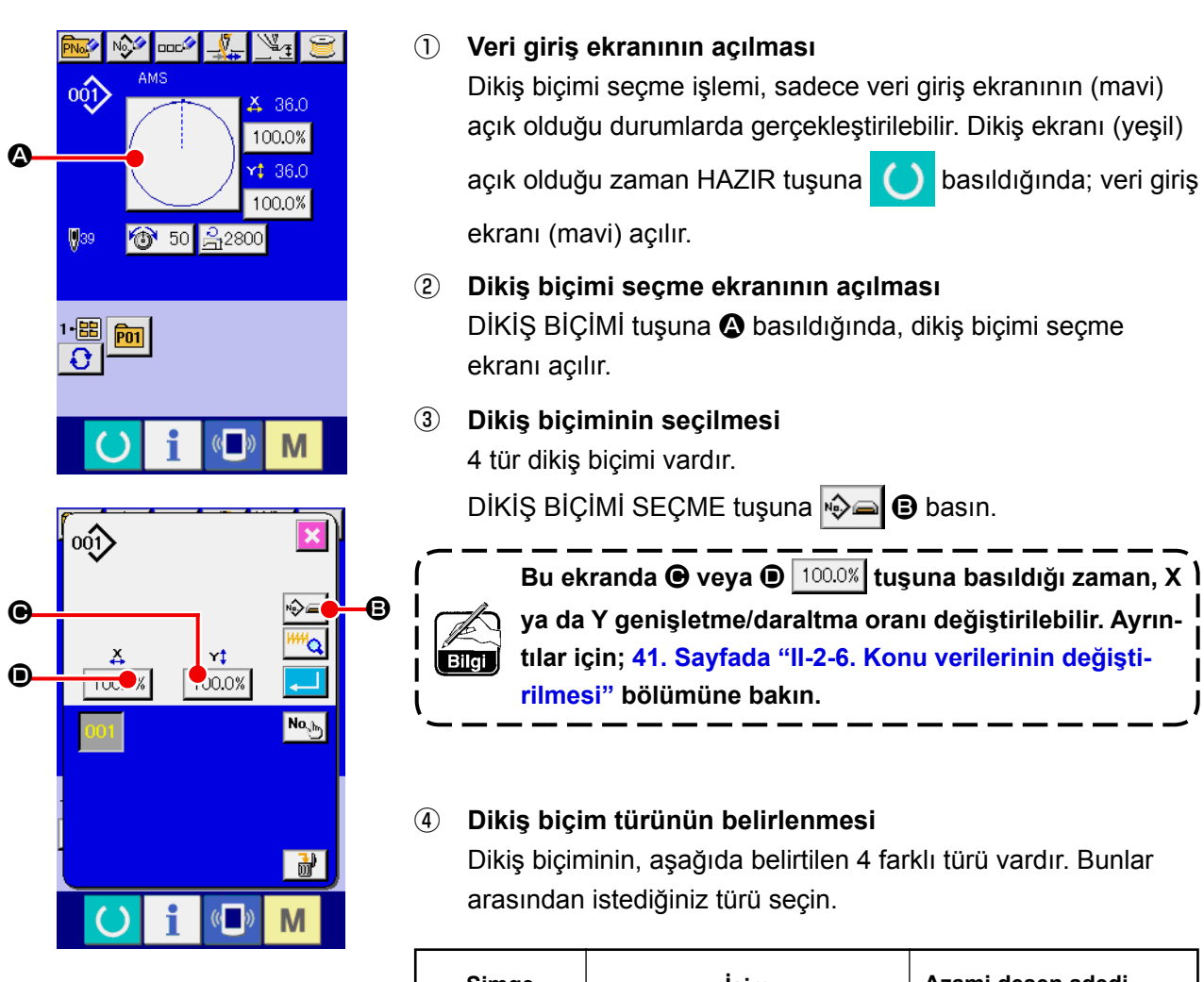

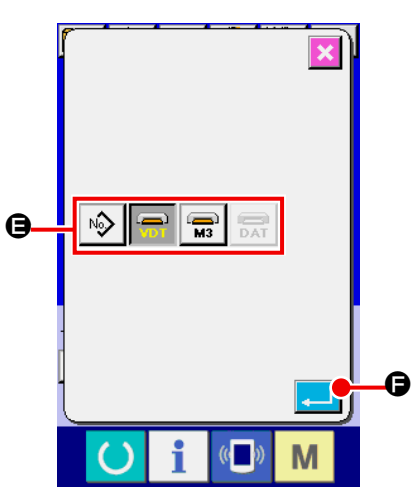

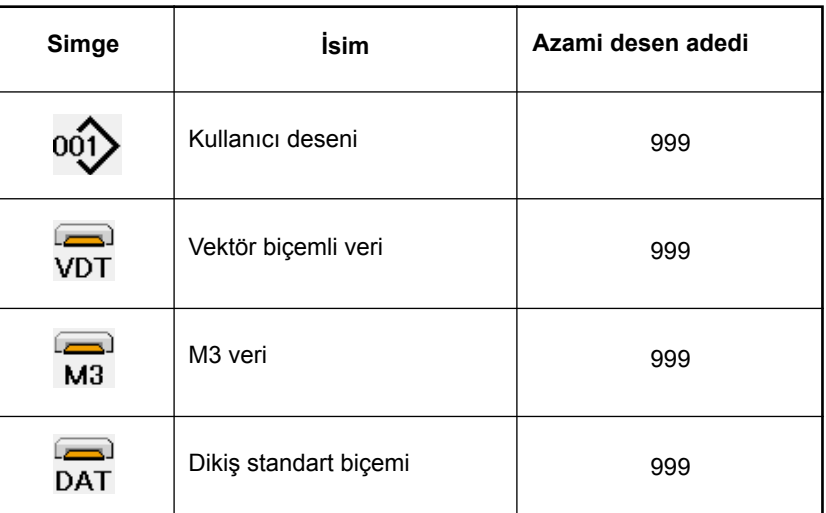

**Hafıza kartının IP-420 için biçimlendirilmiş olmasına dikkat edin. Hafıza kartlarının biçimlendirme yöntemi için; [90. Sayfada "II-2-28. Hafıza kartı biçimlen](#page-93-0)[dirme işleminin gerçekleştirilmesi"](#page-93-0) ne bakın.**

DİKİŞ BİÇİMİ SEÇME tuşlarından  $\bigcirc$  yararlanarak istediğiniz dikiş biçimini seçin ve GİRİŞ tuşuna  $\bigcirc$  $\Theta$  basın.

Seçtiğiniz dikiş biçiminin türüne bağlı olarak, ilgili dikiş biçimi liste ekranı açılır.

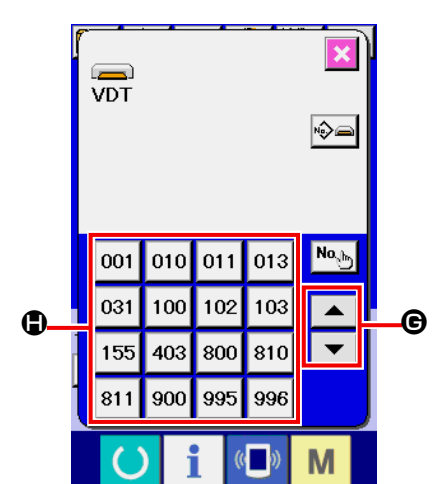

⑤ **Dikiş biçiminin seçilmesi**

YUKARI veya AŞAĞI KAYDIRMA tuşuna  $\blacktriangledown$   $\blacktriangleright$   $\blacktriangle$   $\blacktriangleright$   $\Theta$  basil-

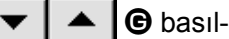

dığı zaman, DİKİŞ BİÇİMİ tuşları  $\bigoplus$  sıralı olarak değiştirilir.

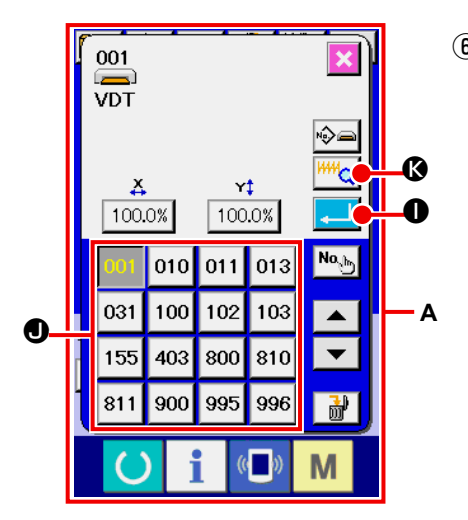

## ⑥ **Dikiş biçiminin belirlenmesi**

GİRİŞ tuşuna  $\Box$  **O** basıldığı zaman, girilen dikiş biçimi hafızaya alınır ve veri giriş ekranı açılır.

Dikiş biçimi kullanıcı deseni olduğu zaman, ekran **A** 'da olduğu gibi gösterilir.

Kullanıcı deseni olarak kaydedilmiş olan desenin DESEN NU-MARASI SEÇME tuşu  $\bullet$  ekranda gösterilir. Seçmek istediğiniz DESEN NUMARASININ tuşuna basın.

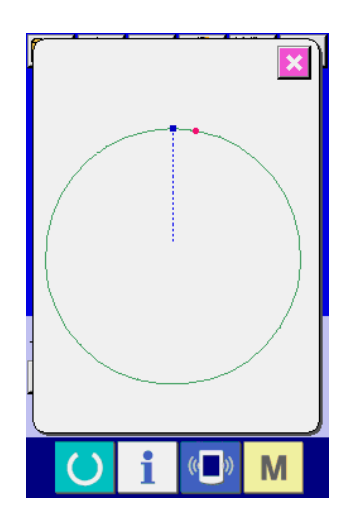

İzleme düğmesine **K c c** basıldığı zaman, seçilen dikiş biçimi numarası ekranda görülür ve onay verebilirsiniz.

## <span id="page-44-0"></span>**2-6. Konu verilerinin değiştirilmesi**

#### **UYARI :**

**Dikiş deseni seçildikten sonra, dikiş deseni çerçeve belirleme işleminde hata yapmamaya çok dikkat edin. Dikiş deseni taşıyıcı kalıp ayaklarının dışına taşarsa, iğne dikiş sırasında taşıyıcı kalıp ayaklarına çarpar ve iğnenin kırılması da dahil olmak üzere tehlikeli durumlara yol açar.** 

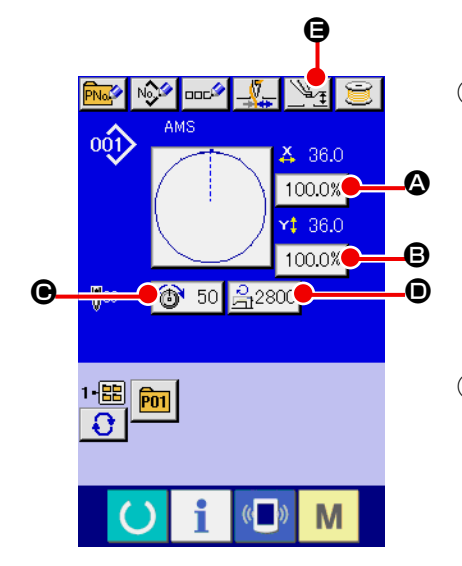

#### ① **Veri giriş ekranının açılması**

Veri değiştirme ekranında, konularla ilgili verilerin değiştirilmesi mümkün olur. Dikiş ekranı (yeşil) açık olduğu zaman HAZIR

tuşuna  $\bigcirc$  basıldığında; veri giriş ekranı (mavi) açılır.

**\* İplik gerginliği ve ara baskı ayağı yüksekliği, dikiş ekran görünümünde de değiştirilebilir.**

② **Konu verisi giriş ekranının açılması** Değiştirmek istediğiniz maddenin tuşuna bastığınız zaman; ilgili ayar değerlerinin düzenleme ekranları açılır. Bir konuda değiştirilebilecek ve aşağıda gösterilen 5 madde vardır.

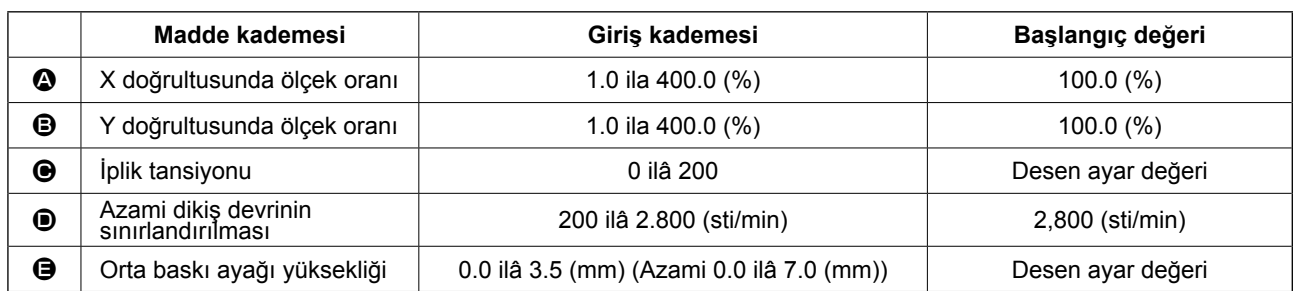

- **\*** İplik tansiyon değeri ve ara bastırma ayağı referans değeri seçilecek her desenle birlikte değişir.
- \* X doğrultusundaki **@** ölçek oranı ve Y doğrultusundaki **D** oranı, hafıza tuşu U064 seçimi ile gerçek boyut değeri olarak girilebilir.
- \* X/Y büyütme/küçültme işlemini gerçekleştirmenin iki yolu vardır.
	- Bu veri giriş ekranına okunmuş olan veriler sürekli büyütülebilir ya da küçültülebilir.
	- Dikiş biçimini seçerken X/Y skala oranı belirlenebilir ya da okunabilir. Bakınız **[39. Sayfada "II-2-5. Dikiş biçimi seçme işleminin gerçekleştirilmesi"](#page-42-0)** .
- \* Nokta dikiş durumunda, dikiş arttırma/azaltma adedi **LID88** Genişletme ve Daraltma işlev modu sınırlarının dışında ayarlansa dahi, genişletme ve daraltma işlemi adımın arttırılması/azaltılmasıyla gerçekleştirilir.
- \* Biçimin kemer veya daire olması durumunda X/Y kadran değeri bağımsız ayarlandığı veya X/Y genişletme ve daraltma tekrarlandığı takdirde; dikiş nokta dikişi haline dönüşebilir ve biçimin korunması mümkün olmayabilir. Genişletme ve daraltma, adımın azaltılması/arttırılmasıyla gerçekleşir. Bu durumda, desen liste ekranındaki bütün X/Y kadran değerlerini okuyun ve düzenleyin.
- Azami giriş kademesi ve azami devir sınırının **D** başlangıç değeri, hafıza düğmesi **1001 i**le hafızaya alınır.
- Salter AÇIK konuma getirildiğinde, orta baskı ayağı yüksekliği değiştirme işlemi hemen gerçekleştirilemez. Makinevi HAZIR tusuna **bastıktan ve orijin çağırma işlemini gerçekleştirdikten sonra kullanın.**

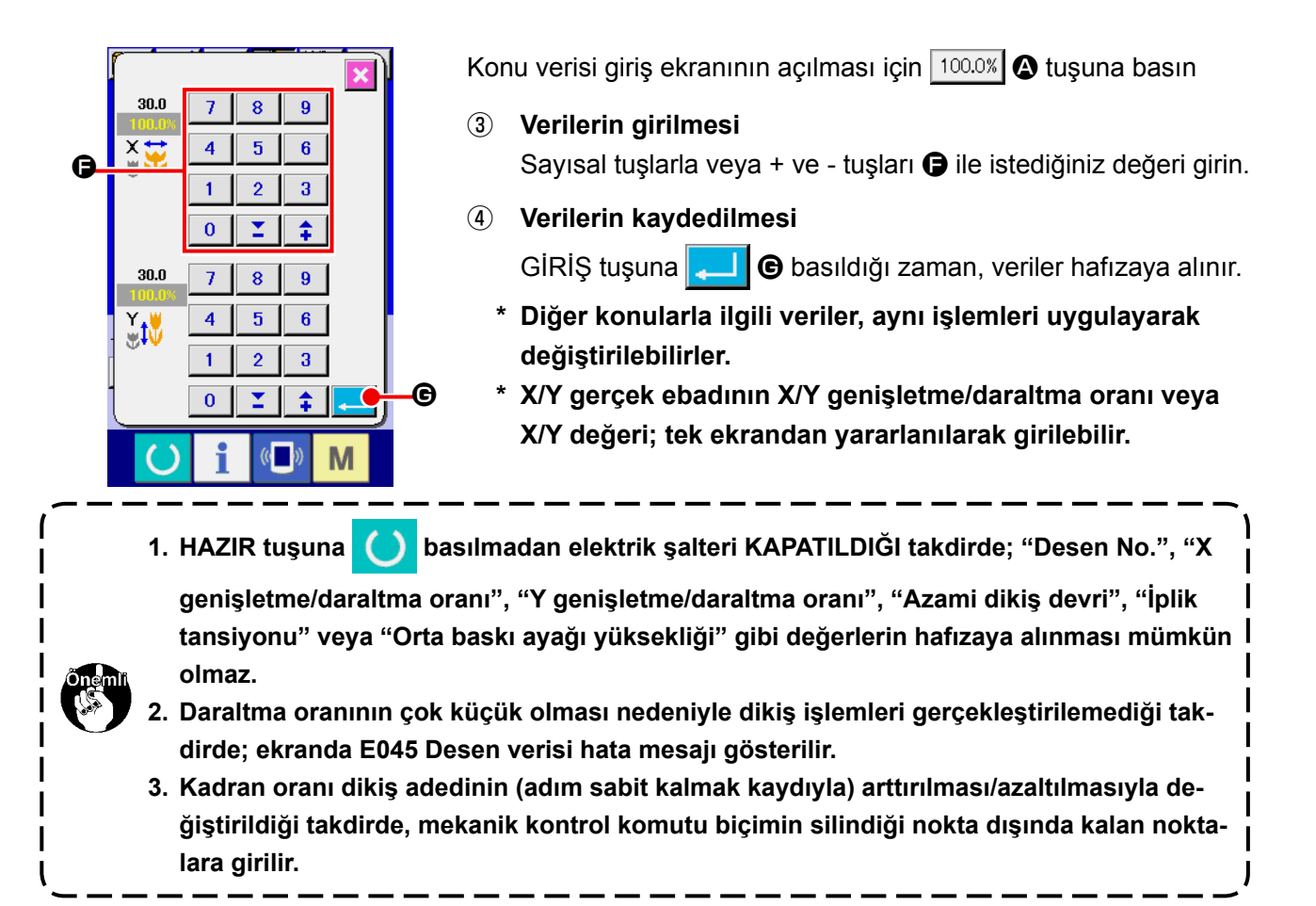

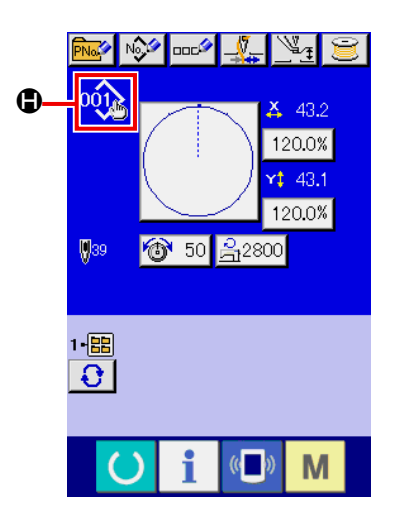

X/Y genişletme/daraltma oranı, iplik tansiyonu, orta baskı ayağı, iplik tansiyon komutlarının eklenmesi/silinmesi veya kullanıcı desenindeki orta baskı ayağı baskı arttırma/azaltma değerlerinin ya da hafıza kartı deseninin eklenmesi/silinmesi gerçekleştirildiğinde; desen türü seçme ekranı  $\bigoplus$  değişir.

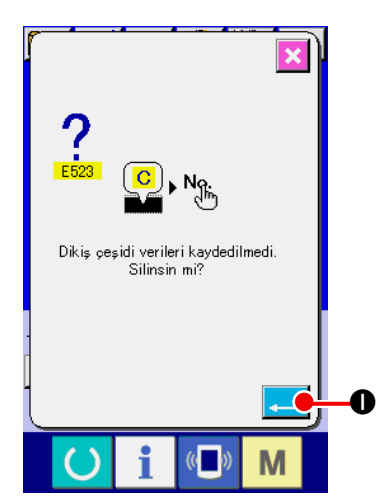

Değiştirme ekranına  $\bigcirc$  geçilmesi durumunda; desen değişikliği yapılırken, ekranda değiştirme onay penceresi açılır.

GİRİŞ tuşuna **I I D** I basıldığı zaman, mevcut desenle ilgili bilgiler geçersiz hale gelir ve desen numarası değiştirilir. Desen değişikliğini hafızaya almak için; **[53. Sayfada "II-2-13.](#page-56-0)  [Kullanıcı deseni yeni kayıt işleminin gerçekleştirilmesi"](#page-56-0)** bölümüne bakın.

# <span id="page-46-0"></span>**2-7. Desen biçiminin seçilmesi**

## **UYARI :**

**Dikiş deseni seçildikten sonra, dikiş deseni çerçeve belirleme işleminde hata yapmamaya çok dikkat edin. Dikiş deseni taşıyıcı kalıp ayaklarının dışına taşarsa, iğne dikiş sırasında taşıyıcı kalıp ayaklarına çarpar ve iğnenin kırılması da dahil olmak üzere tehlikeli durumlara yol açar.** 

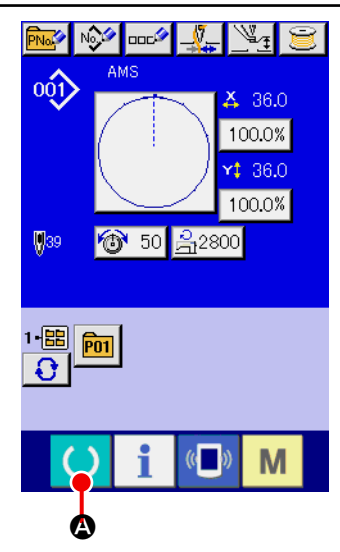

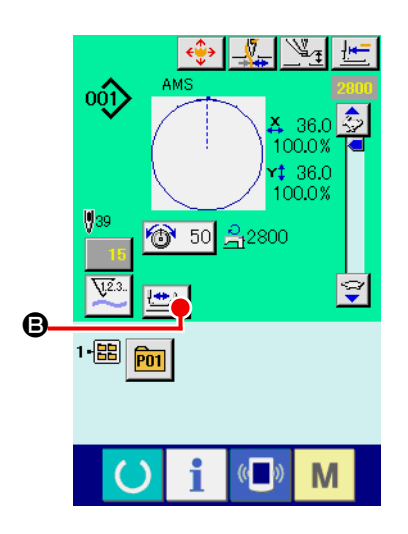

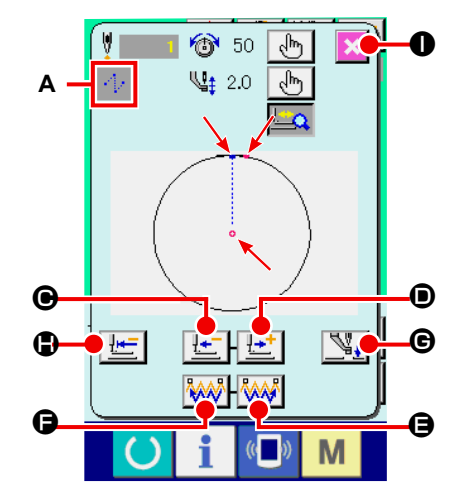

#### ① **Dikiş ekranının açılması**

Veri giriş ekranını (mavi) açın ve HAZIR tuşuna

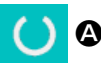

basın. LCD ekranın art alan aydınlatma rengi yeşile döner ve dikiş dikmek mümkün hale gelir.

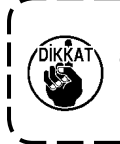

**Parça tutucu üst konumdayken, parça tutucu önce en alt konuma iner ve ardından dikiş başlangıç noktasına hareket eder. Parmaklarınızı parça tutucuyla boğaz plakasının arasına kaptırmamaya dikkat edin.**

② **Kademeli dikiş ekranının açılması**

KADEMELİ DİKİŞ tuşuna **BELIL**İ DIKIŞ tuşuna BELİ

dikiş ekranı açılır.

③ **Baskı ayağını, pedallı anahtar ile indirin.**

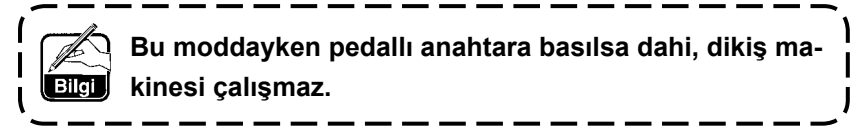

- ④ **Baskı ayağı indirilmiş olarak dikişi dikin.** Dikiş şekli ekranın ortasında görülür. Mevcut nokta, dikiş başlangıç konumu ve dikiş bitiş konumu sırasıyla  $\bullet$  (pembe daire),  $($ mavi nokta) ve  $=$  (pembe nokta) ile gösterilir.
	- BİR İLMEK GERİ düğmesini  $\lfloor \frac{1}{2} \rfloor$   $\Theta$  ve BİR İLMEK İLERİ

düğmesini  $\mathbf{L}^+$   $\Theta$  kullanarak dikiş şeklini kontrol edin. İki

ya da daha fazla komut girildiği zaman, besleme konumu değişmez ancak komut ekranı **A** öne ve geriye doğru hareket eder. BİR İLMEK İLERİ ya da BİR İLMEK GERİ düğmesini basılı tuttuğunuz zaman hareket hızı artar.

 $ILERI KOMUT ARASTIR düğmesine  $\frac{RAN}{R}$   $\Theta$  basıldığı zaman,$ 

besleme otomatik olarak dikiş sonu konumuna hareket eder.

GERİ KOMUT ARAŞTIR düğmesine **AAA O** basıldığı zaman,

besleme otomatik olarak dikiş başlangıcı konumuna hareket eder.

Beslemeyi durdurmak için  $\mathbf{\Theta}$  ,  $\mathbf{\Theta}$  ,  $\mathbf{\Theta}$  ,  $\mathbf{\Theta}$  ya da  $\mathbf{\Theta}$ düğmesine basınız.

ARA BASKI AYAĞI düğmesine  $\mathbb{N}_+$   $\Theta$  basınca, ara baskı

ayağı yükselir ya da alçalır. (BELLEK anahtarı U103 değeri 0 (sıfır) olarak belirlendiği zaman bu düğme görülmez.)

## ⑤ **Desen kontrolünün sona erdirilmesi**

BASKI AYAĞI BAŞLANGIÇ KONUMU düğmesine  $\|\mathbf{H} = \|\mathbf{G}\|$  basıldığı zaman, parça tutucu dikiş başlangıcı noktasına hareket eder ve ekran dikiş ekranı görünümüne döner. İPTAL düğmesine  $\| \times \| \mathbf{0} \|$  basınca, ekran da

dikiş ekran görünümüne geçer. Dikiş başlangıcında ya da sonunda parça tutucu durmazsa, dikiş şekli kontrolü tamamlanmadan önce ayak pedalına basarak dikiş başlatılabilir.

## **2-8. İğne giriş noktası değiştirme işleminin gerçekleştirilmesi**

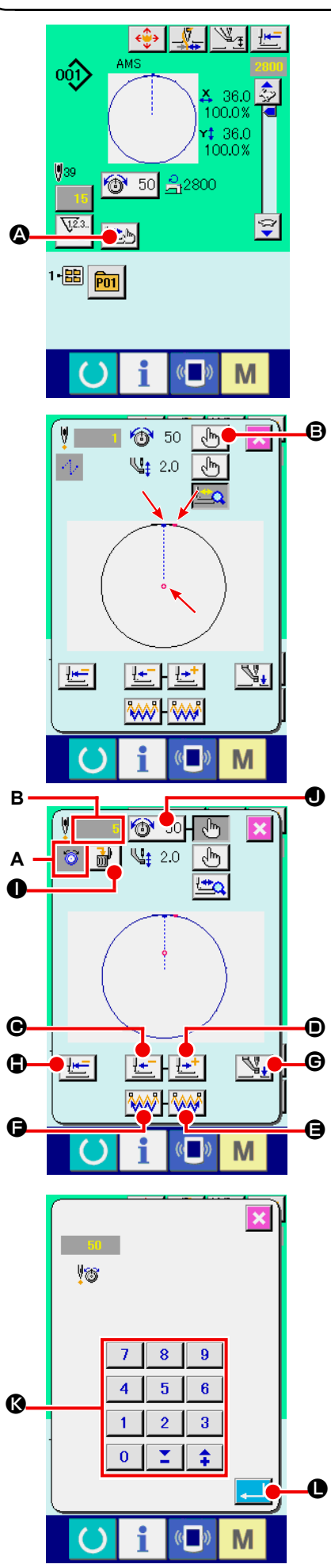

#### **(1) İplik gerginliğinin ayarlanması**

Adım dikiş ekran görünümüne geçmek için, dikiş ekran görü-

nümünde ADIM DİKİŞ düğmesine **A** basın.

**İğne kontrolü gibi durumlarda beslemeyi ileri geri hareket ettirmek gerektiğinde, baskı ayağı aşağı indirilmediği sürece besleme hareket etmez. İğne kontrolü ya da benzeri işlemleri mutlaka parça tutucuyu aşağı indirdikten sonra yapın.**

Dikiş şekli ekranın ortasında görülür. Mevcut nokta, dikiş başlangıç konumu ve dikiş bitiş konumu sırasıyla  $\bullet$  (pembe daire),  $=$  (mavi nokta) ve  $=$  (pembe nokta) ile gösterilir.

İplik gerginliği modunu seçmek için MOD SEÇME düğmesine

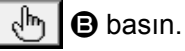

BİR İLMEK GERİ düğmesine  $\left|\frac{1}{2} \cdot \right| \cdot \Theta$  va da İLERİ düğme-

sine  $\left| \frac{1+t}{2} \right|$  **O** basıldığı zaman besleme (mevcut nokta  $\bullet$ ) bir

ilmek geri ya da ileri gider. İki ya da daha fazla komut girildiği zaman, besleme konumu değişmez ancak komut ekranı A öne ve geriye doğru hareket eder.  $\bigcirc$  ya da  $\bigcirc$  düğmesini basılı tuttuğunuz zaman hareket hızı artar.

Belirtilen B değeri mutlak değerdir (İplik gerginliği değeri + İplik gerginliği komutu değeri).

KOMUT ARAMA İLERİ düğmesi **MAL D** ya da GERİ düğmesi

 $|\langle \rangle$   $|$   $\langle \rangle$  basılı olduğunda, ilk iplik gerginliği komutunun bulun-

duğu iğne giriş noktasına erişmek üzere, mevcut noktaya göre besleme ileri ya da geri hareket eder.

Beslemeyi durdurmak için  $\boldsymbol{\Theta}$  ,  $\boldsymbol{\Theta}$  ,  $\boldsymbol{\Theta}$  ,  $\boldsymbol{\Theta}$  ,  $\boldsymbol{\Theta}$  ya da  $\boldsymbol{\Theta}$  düğmesine basınız.

ARA BASKI AYAĞI düğmesine  $\Vert \mathbb{V}_{\mathbf{H}} \Vert$   $\Theta$  basınca, ara baskı

ayağı yükselir ya da alçalır. (BELLEK anahtarı U103 değeri 0 (sıfır) olarak belirlendiği zaman bu düğme görülmez.)

BASKI AYAĞI BAŞLANGIÇ KONUMU düğmesine  $\mathbb{H}$  | H ba-

sıldığı zaman, parça tutucu başlangıç noktasına hareket eder ve dikiş ekranı görünümüne dönülür.

KOMUT SİLME düğmesine | m | ● basılınca, A'da görüldüğü

gibi komut silme ekran görünümüne geçilir.

 $\bigcirc$  50  $\bigcirc$  düğmesine basıldığı zaman, iplik gerginliği değerin-

de artış/azalma giriş ekran görünümüne geçilir.

İplik gerginliği değerinde artış/azalma giriş ekran görünümünde, sayısal tuş takımını ve +/- tuşlarını **&** kullanarak istediğiniz değeri girin.

ENTER düğmesine **L D** basılınca veriye onay verilmiş olur.

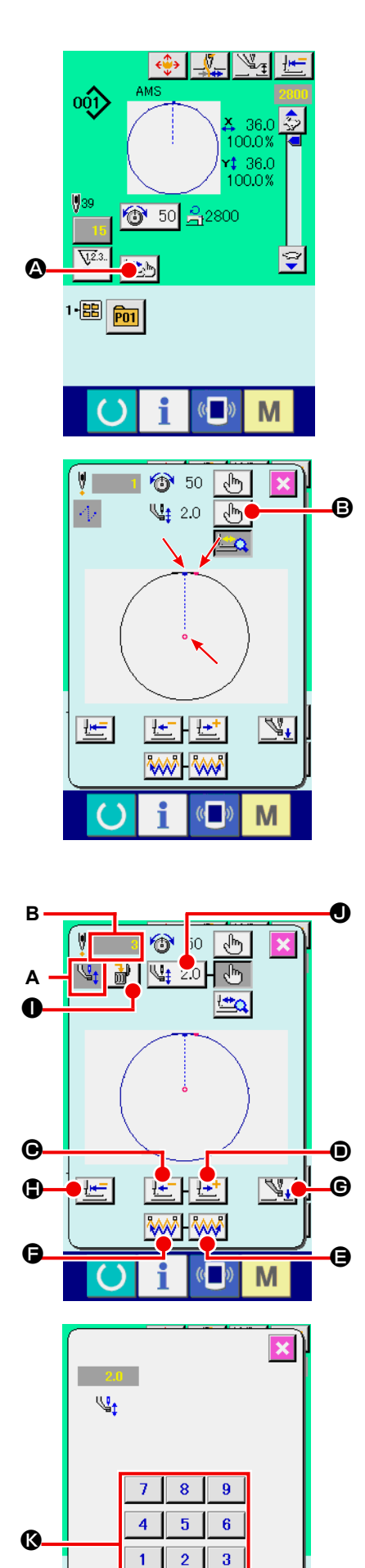

 $\overline{\mathbf{0}}$ Σ  $\ddot{\bullet}$ 

### **(2) Ara baskı ayağı yüksekliğinin ayarlanması**

Adım dikiş ekran görünümüne geçmek için, dikiş ekran görü-

nümünde ADIM DİKİŞ düğmesine  $\left| \frac{\cdot \cdot \cdot}{\cdot \cdot \cdot} \right|$  a basın.

Dikiş şekli ekranın ortasında görülür. Mevcut nokta, dikiş başlangıç konumu ve dikiş bitiş konumu sırasıyla  $\bullet$  (pembe daire),  $=$  (mavi nokta) ve  $=$  (pembe nokta) ile gösterilir.

Ara baskı ayağı modunu seçmek için MOD SEÇME düğmesine  $\left[\sqrt[4]{\mathsf{h}}_1\right]$  **O** basın.

BİR İLMEK GERİ düğmesine  $\boxed{\pm}$  ● ya da İLERİ düğmesine

 $\bullet$  basıldığı zaman besleme (mevcut nokta  $\bullet$ ) bir ilmek geri ya da ileri gider. İki ya da daha fazla komut girildiği zaman, besleme konumu değişmez ancak komut ekranı **A** öne ve geriye doğru hareket eder. C ya da D düğmesini basılı tuttuğunuz zaman hareket hızı artar. Belirtilen **B** değeri mutlak değerdir (Ara baskı ayağı yüksekliği değeri + Ara baskı ayağı yüksekliğini arttırma/azaltma değeri).

KOMUT ARAMA İLERİ düğmesi  $\left|\langle \mathbf{A}\mathbf{A}\mathbf{B}\right| \mathbf{\Theta}$  ya da GERİ düğmesi **KAN D** basılı olduğunda, ilk ara baskı ayağı komutunun bulunduğu iğne giriş noktasına erişmek üzere, mevcut noktaya göre besleme

ileri ya da geri hareket eder. Beslemeyi durdurmak için  $\bigcirc$ ,  $\bigcirc$ ,  $\bigcirc$ ,  $\bigcirc$ ,  $\bigcirc$  ya da  $\bigcirc$  düğmesine basınız.

ARA BASKI AYAĞI düğmesine  $\sqrt{\frac{1}{4}}$   $\Theta$  basınca, ara baskı

ayağı yükselir ya da alçalır. (BELLEK anahtarı U103 değeri 0 (sıfır) olarak belirlendiği zaman bu düğme görülmez.)

BASKI AYAĞI BAŞLANGIÇ KONUMU düğmesine  $\mathbb{H}$  |  $\bullet$  ba-

sıldığı zaman, parça tutucu başlangıç noktasına hareket eder ve dikiş ekranı görünümüne dönülür.

KOMUT SİLME düğmesine  $\frac{1}{100}$  **D** basılınca, A'da görüldüğü

gibi komut silme ekran görünümüne geçilir.

 $\mathbb{Q}_t$  2.0  $\bigcirc$  düğmesine basıldığı zaman, ara baskı ayağı yük-

sekliği artış/azalma giriş ekran görünümüne geçilir. Sayısal tuş takımını ve +/- tuşlarını & kullanarak ekran görünümünde istediğiniz değeri girin.

ENTER düğmesine **LAU D** basılınca veriye onay verilmiş olur.

- **1. İğneyi kontrol ederken veya ileriye ya da geriye transport işlemini gerçekleştirirken; baskı ayağı indirilmediği müddetçe dikiş makinesi çalışmaz. Makineyi, baskı ayağını indirdikten sonra kullanın.**
	- **2. Ara baskı ayağı en alt konumda dururken, U103 BELLEK anahtarının ayarına bağlı olarak ara baskı ayağının ve iğnenin hareketi farklılık gösterir.**
- **3. Orta baskı ayağının ayarlandığı bazı yükseklik konumları nedeniyle, tokatlamanın kullanılması mümkün olmayabilir. Bu durumda, tokatlama anahtarını KAPATIN veya U105 hafıza tuşunun ayar değerini değiştirin.**

**Bellek anahtarı ayarları için [97. Sayfada "II-3. HAFIZA](#page-100-0)  [DÜĞMESİ VERİ LİSTESİ"](#page-100-0) bakınız.**

 $\boldsymbol{0}$ 

M

# **2-9. Geçici durma nasıl kullanılır**

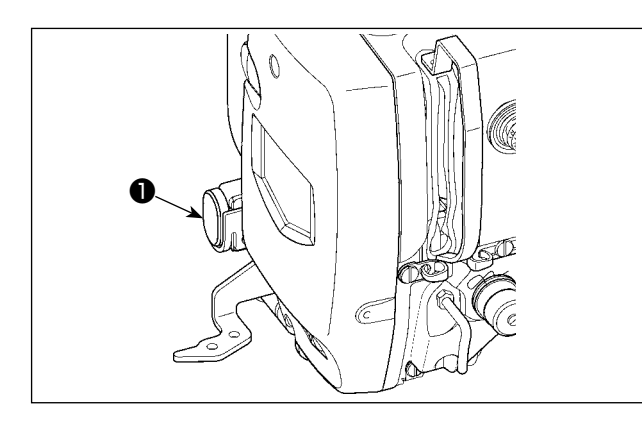

Dikiş sırasında GEÇİCİ DURDURMA düğmesine ❶ basıldığı zaman, dikiş makinesi durdurulabilir. Bu işlem sırasında, geçici durdurma düğmesine basıldığını belirtmek için hata mesaj ekranı açılır.

**(1) Dikişin herhangi bir noktasından itibaren dikiş işlemine devam edilmesi**

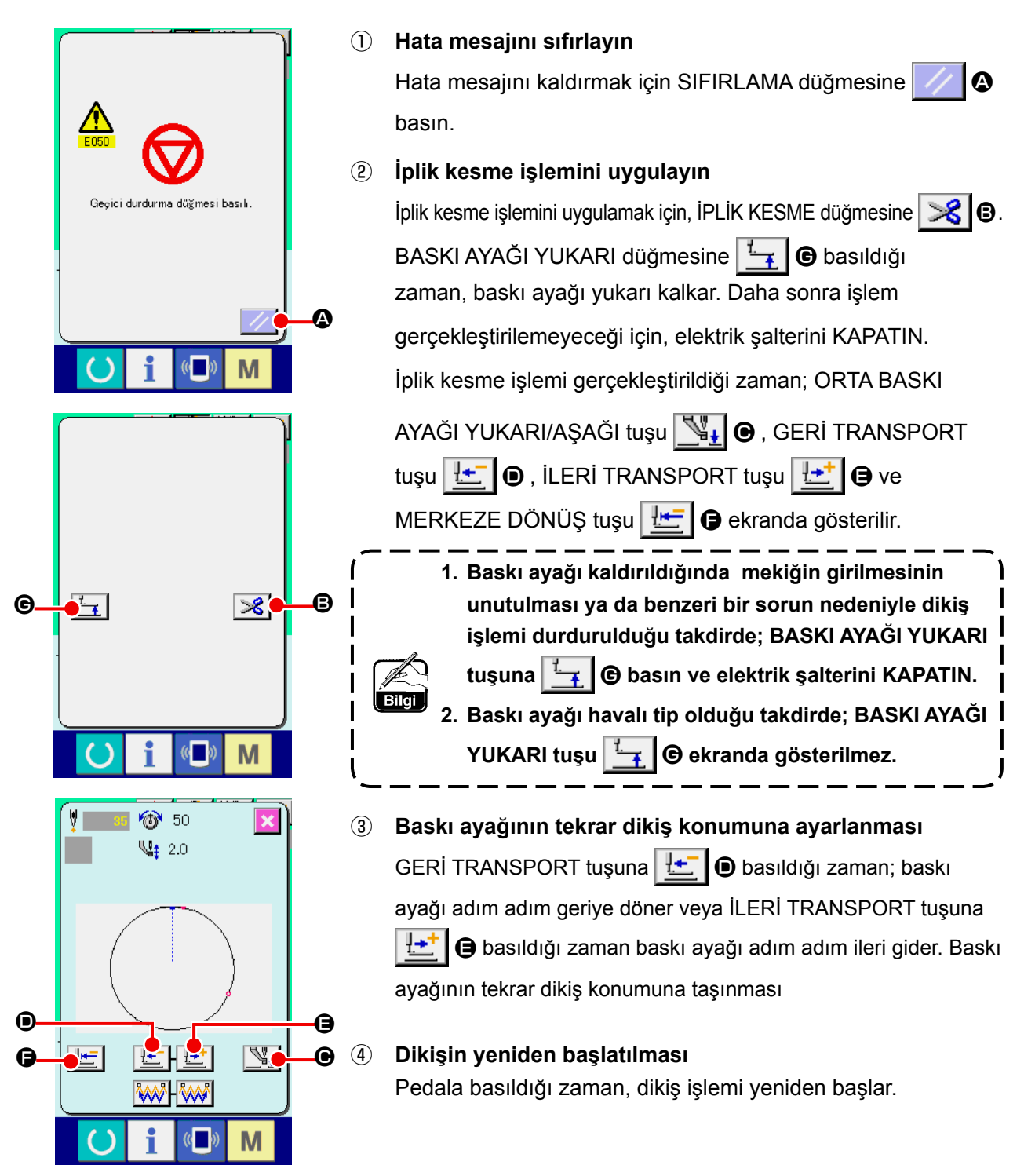

#### **(2) Başlangıçtan itibaren tekrar dikiş işleminin gerçekleştirilmesi**

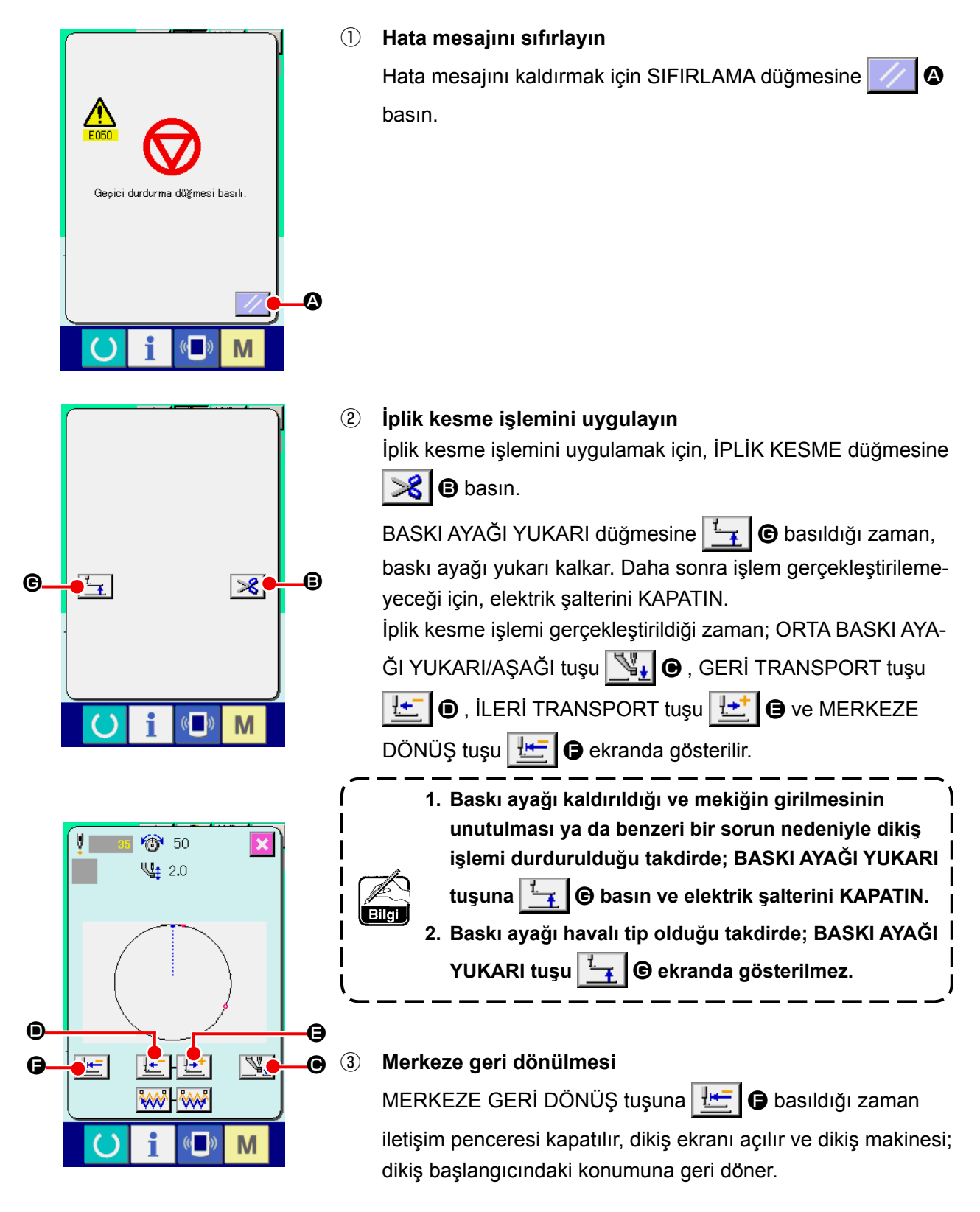

④ **Başlangıçtan itibaren dikiş işleminin yeniden gerçekleştirilmesi** Pedala basıldığı zaman, dikiş işlemi yeniden başlar.

## <span id="page-51-0"></span>**2-10. İğne ucundaki sorun nedeniyle dikilen ürünün düzenlenmesi zor olduğu takdirde**

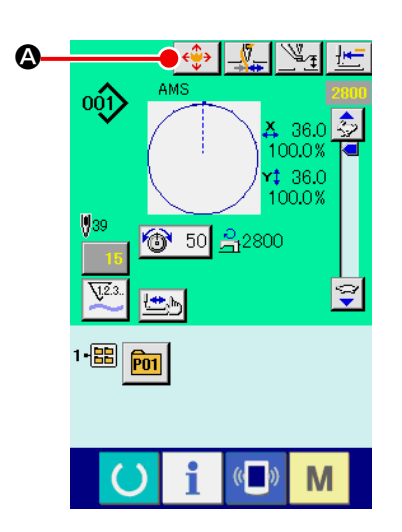

① **Desen tuşu taşıma ekranının açılması**

DESEN TUŞU TAŞIMA tuşuna  $\left|\leftarrow\right>$  a basıldığı zaman, desen tuşu taşıma ekranı açılır.

- $\overline{\mathbf{x}}$  $\overline{\mathbf{N}}$  $\bigoplus$ ៴∥ ä.  $\mathbb{C}$ M
- ② **Desenlerin taşınması**

Baskı ayağını indirin ve DOĞRULTU tuşu @ ile taşıma yönünü girin.

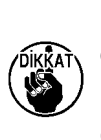

**Hareket miktarı girişi sadece dikiş ekranı görünümünde etkindir.**

**HAZIR tuşuna basarak giriş ekranı görünümüne dönüldüğü zaman, girilen hareket miktarı silinir.**

# <span id="page-52-0"></span>**2-11. Masura ipliğinin sarılması**

#### **(1) Dikiş dikerken, masura ipliği sarma işleminin gerçekleştirilmesi**

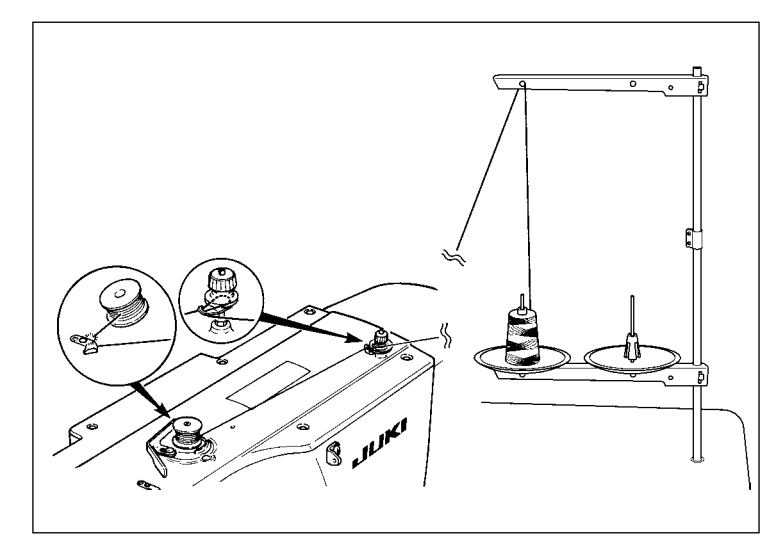

Çizimde gösterilen şekilde masurayı masura sarma ünitesine yerleştirin ve masura ipliğini masuraya sarın.

#### **(2) Sadece masura ipliği sarma işleminin gerçekleştirilmesi**

B

 $\overline{\mathbb{C}}$ 

M

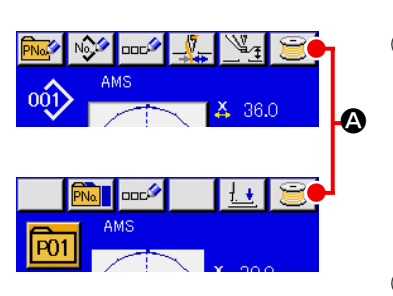

① **Masura ipliği sarma ekranının açılması** Veri giriş ekranı görünümünde (mavi) MASURA SARMA düğmesine  $\bigotimes$  **A** basınca baskı ayağı aşağı iner. Ardından masura sarma ekranı görünümüne geçilir.

## ② **Masura sarma işleminin başlatılması**

Çalıştırma pedalına basıldığında dikiş makinesi çalışmaya başlar ve masura ipliği sarma işlemi başlatılır.

## ③ **Dikiş makinesinin durdurulması**

DURDURMA tuşuna  $\bigcirc$  **B** bastığınız zaman dikiş makinesi durur ve normal dikiş modunageri döner. Veya masura sarma işlemi sırasında çalıştırma pedalına tekrar basıldığı zaman; dikiş makinesi masura ipliği sarma modunda durur ve bulunduğu konumda kalır. Çalıştırma pedalına tekrar basıldığı zaman, masura ipliği sarma işlemi yeniden başlatılır. Çok sayıda masuraya iplik sararken, bu ikinci yöntemi uygulayın.

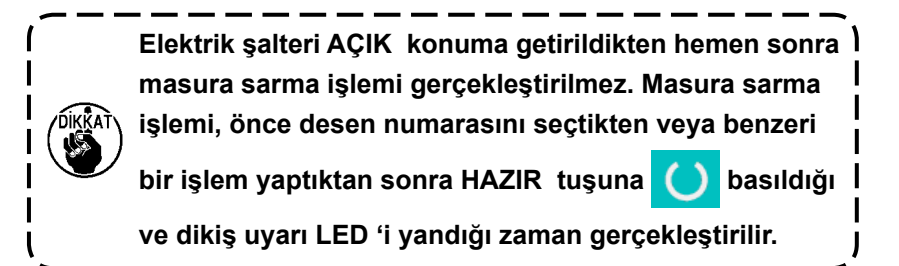

# <span id="page-53-0"></span>**2-12. Sayacın kullanılması**

#### **(1) Sayaç düzenleme yöntemi**

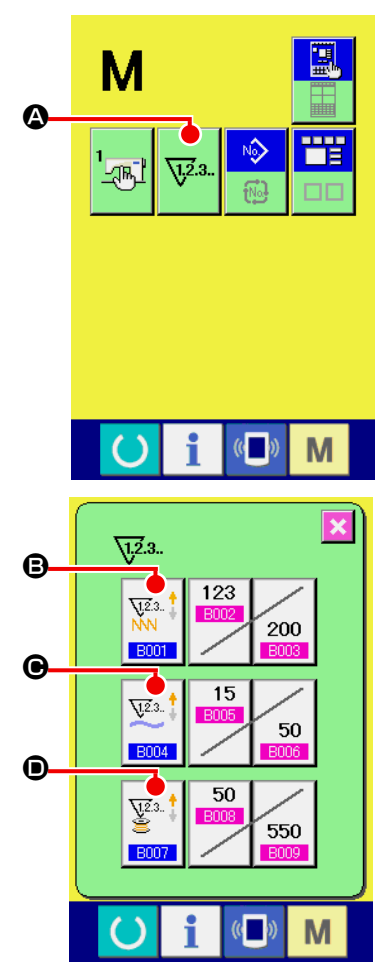

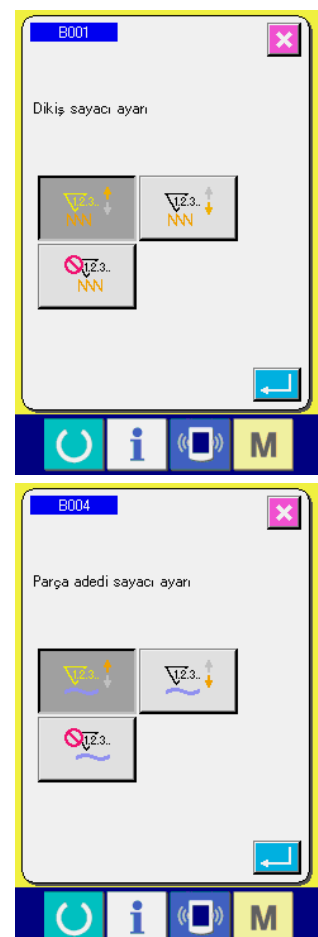

### ① **Sayaç düzenleme ekranının açılması**

 düğmesine bastığınız zaman, SAYAÇ DÜZENLEME M

tuşu Viza.  $\bigcirc$  ekranda gösterilir. Bu düğmeye basıldığı zaman,

sayaç düzenleme ekranı açılır.

## ② **Sayaç türünün seçilmesi**

Bu dikiş makinesinde üç farklı sayaç vardır; dikiş sayacı, parça adedi sayacı ve masura sayacı. DİKİŞ SAYACI TİPİNİ SEÇME

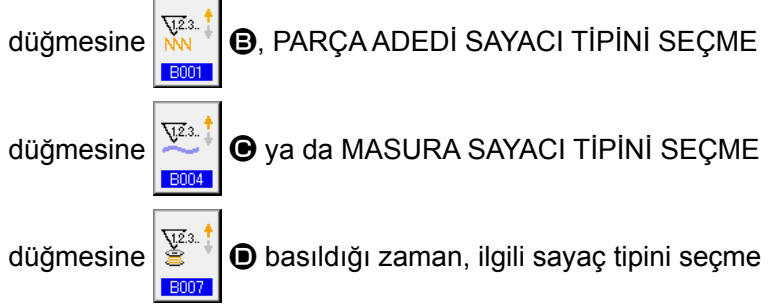

ekran görünümüne geçilir. Sayaç tipi, bu ekranda tek tek seçilebilir.

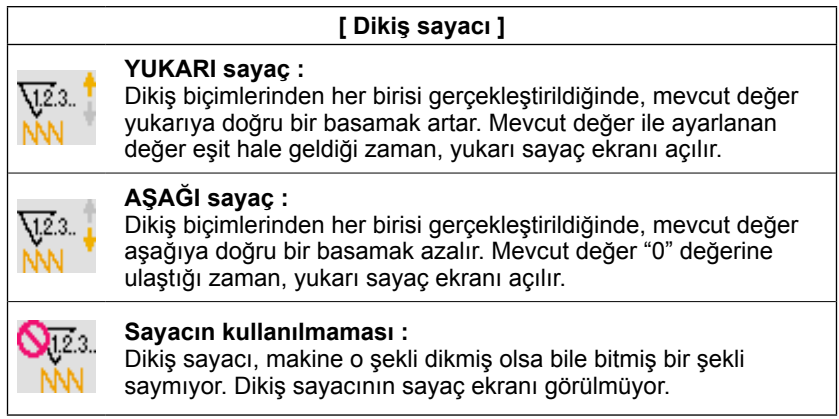

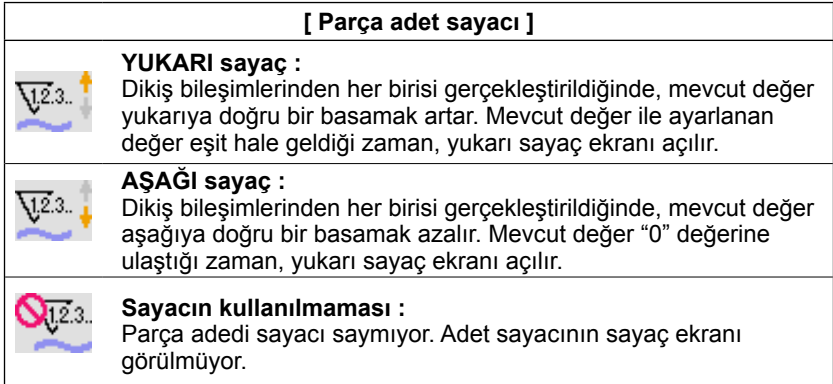

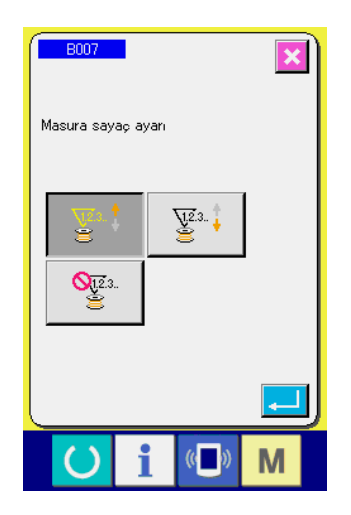

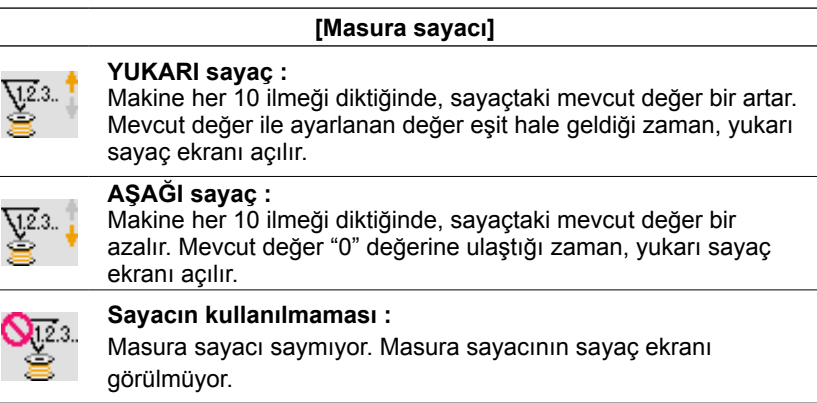

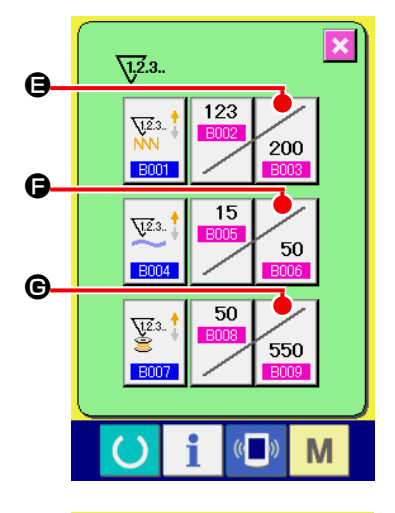

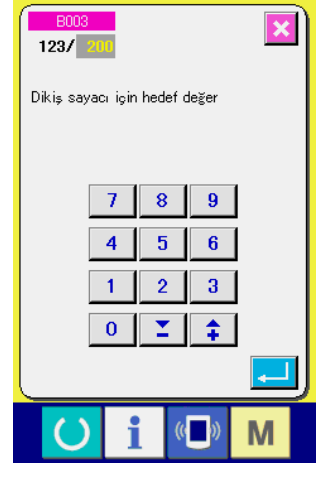

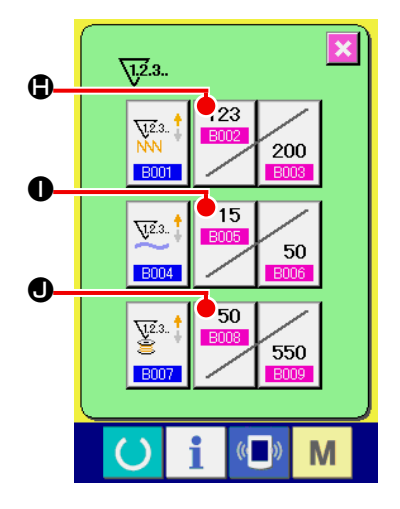

## ③ **Sayaç ayar değerinin değiştirilmesi**

İlgili sayaç ayar değeri için giriş ekranına geçmek üzere dikiş

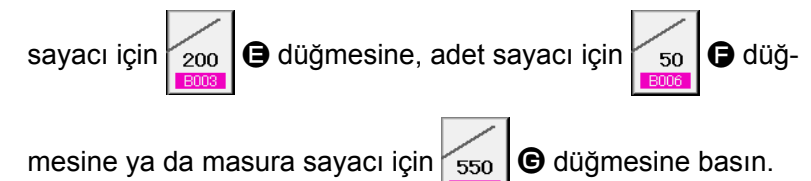

Bu ekranda, ayar değeri girilir.

Ayar değeri olarak "0" girildiği takdirde, sayaç yukarı sayma işlemi gerçekleştirilemez.

④ **Mevcut sayaç değerinin değiştirilmesi**

İlgili sayaç mevcut ayar değeri giriş ekranına geçmek üzere

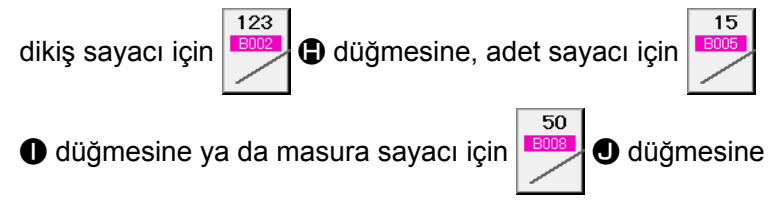

basın.

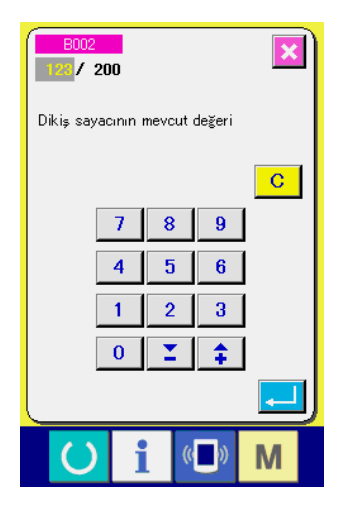

**(2) Sayaç sıfırlama yöntemi**

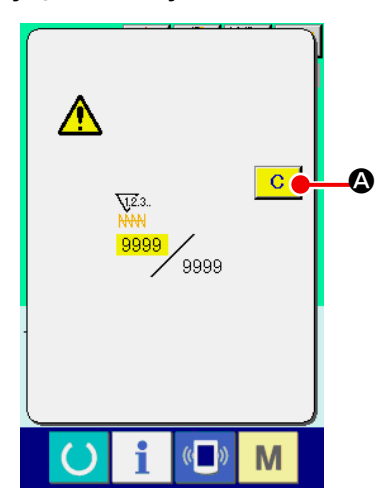

Dikiş işlemleri sırasında yukarı sayaç sayacın belirlenmiş koşullarına erişildiği zaman; yukarı sayaç ekranı açılır ve sesli uyarı sinyali devreye girer. Sayacı sıfırlamak için SİLME tuşuna **C** Q basıldığında, dikiş ekranına geri dönülür. Sonra, sayaç yeniden saymaya başlar.

Bu ekranda, mevcut değer girilir.

## **(3) Dikiş sırasında sayaç değeri nasıl değiştirilir**

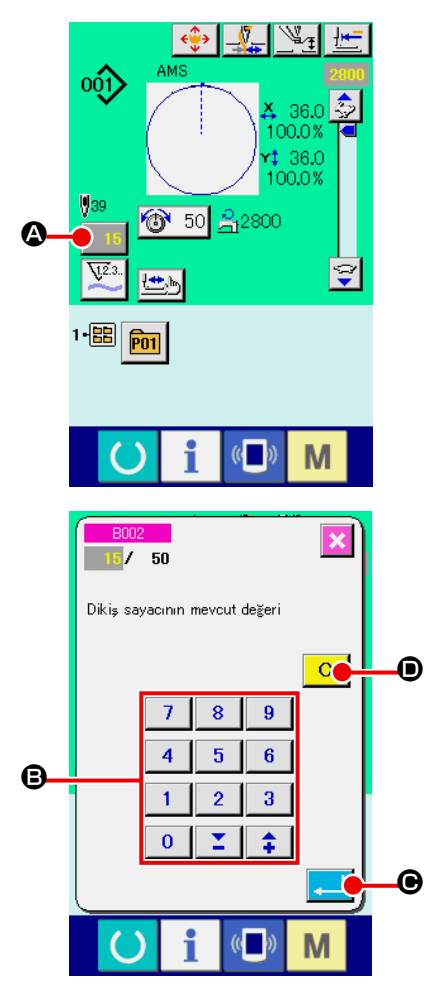

① **Sayaç değeri değiştirme ekranının açılması** Hata veya benzeri durumlar nedeniyle dikiş işlemi sırasında sayaç değerini yeniden düzenlemeniz gerektiği takdirde; dikiş ekranında SAYAÇ DEĞERİ DEĞİŞTİRME tuşuna 15 0 basın. Sayaç değeri değiştirme ekranı açılır.

② **Sayaç değerinin değiştirilmesi**  Sayısal tuşlarla veya + ve - tuşları  $\bigoplus$  ile istediğiniz değeri girin.

## ③ **Sayaç değerinin hafızaya alınması**

GİRİŞ tuşuna  $\Box$   $\Theta$  basıldığı zaman, veriler hafızaya alınır. Mevcut sayaç değerini silmek istediğiniz zaman; SİLME tuşu $na \, | \, C \, | \, \bullet$  basın.

## <span id="page-56-0"></span>**2-13. Kullanıcı deseni yeni kayıt işleminin gerçekleştirilmesi**

#### ① **Veri giriş ekranının açılması**

Desen yeni kayıt işlemi, sadece veri giriş ekranının (mavi) açık olduğu durumlarda gerçekleştirilebilir. Dikiş ekranı (yeşil) açık olduğu zaman HAZIR tuşuna **basıldığında**; veri giriş ekranı (mavi) açılır.

② **Kullanıcı deseni yeni kayıt ekranının açılması**

YENİ KAYIT tuşuna  $\sqrt{2}$  **4** basıldığı zaman; kullanıcı deseni yeni kayıt ekranı açılır.

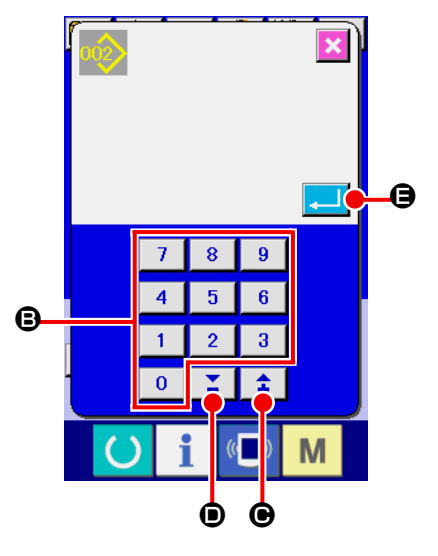

**@** 

100.0%

 $1000$ 

M

1 50 乌2800

 $001$ 

 $\n **①**$ 39

## ③ **Kullanıcı desen numarasının girilmesi**

Kaydetmek istediğiniz yeni desenin numarasını, sayısal tuşları B kullanarak girin. Üzerine kayıt yapılmamış olan kullanıcı desen numaraları, + ve - tuşlarıyla  $\|\cdot\|$   $\leq$   $\|\cdot\|$  ( $\Theta$  veya  $\Theta$ ) çağrılabilir.

#### ④ **Kullanıcı desen numarasının kaydedilmesi**

GİRİŞ tuşuna  $\Box$   $\Box$  B bastığınız zaman, yeni kaydedilmiş olan kullanıcı desen numarası hafızaya alınır ve kullanıcı desenin seçimi sırasındaki veri giriş ekranı açılır. Mevcut kullanıcı desen numarası girilip GİRİŞ düğmesine basıldığı zaman, üzerine yazdırma işlemi onay ekran görünümüne geçilir.

## <span id="page-57-0"></span>**2-14. Kullanıcı desenine isim verilmesi**

Her kullanıcının dikiş çeşidi için en çok 255 karakter girilebilir.

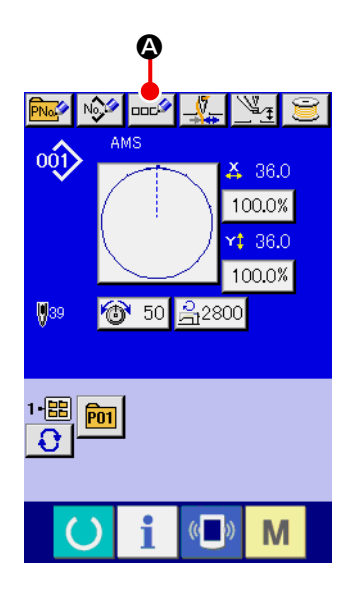

### ① **Veri giriş ekranının açılması**

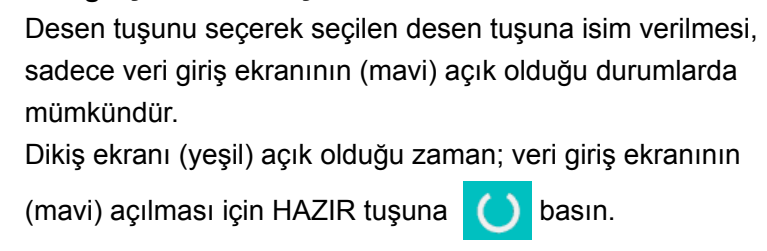

② **Karakter giriş ekranının açılması** KARAKTER GİRİŞ tuşuna **DOL** @ basıldığı zaman, karakter giriş ekranı açılır.

## ③ **Karakterlerin girilmesi**

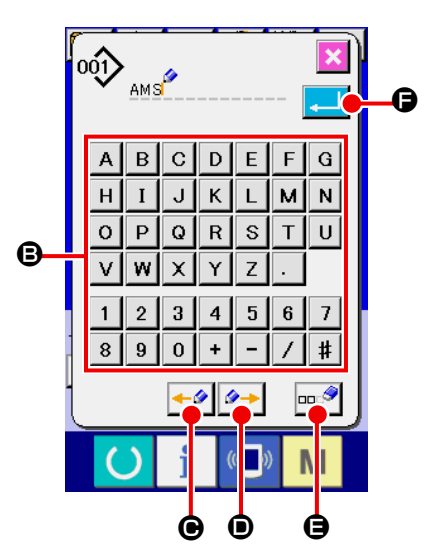

Girmek istediğiniz karakterin KARAKTER tuşuna @ bastığınız zaman; seçilen karakterin giriş işlemi gerçekleştirilir. En çok 255 karakter ( $\boxed{A}$  ilâ  $\boxed{z}$  ve  $\boxed{0}$  ilâ  $\boxed{9}$ ) ve semboller

 $\left(\begin{array}{c} \mathbf{+} \end{array}, \mathbf{-} \right)$ ,  $\left[\begin{array}{c} \mathbf{+} \end{array}\right]$  ve  $\left[\begin{array}{c} \mathbf{-} \end{array}\right]$  girilebilir. Imleç; IMLEÇ SOLA

HAREKET tuşu  $\left\vert \bullet\right\rangle$   $\bullet$  ve IMLEÇ SAĞA HAREKET tuşu

 $\rightarrow$ D kullanılarak hareket ettirilebilir. Girilen herhangi bir karakteri silmek istediğiniz zaman, imleci silmek istediğiniz karakterin bulunduğu konuma getirin ve SİLME tuşuna  $\Box$ E basın.

## ④ **Karakter giriş işleminin sona erdirilmesi**

GİRİŞ tuşuna  $\Box$   $\Box$  B basıldığı zaman, karakterler kaydedilir ve giriş işlemi sona erdirilir. İşlem sona erdirildikten sonra, girilen karakterler (isim); veri giriş ekranının (mavi) üst

bölgesinde gösterilir.

## <span id="page-58-0"></span>**2-15. Desen tuşu yeni kayıt işleminin gerçekleştirilmesi**

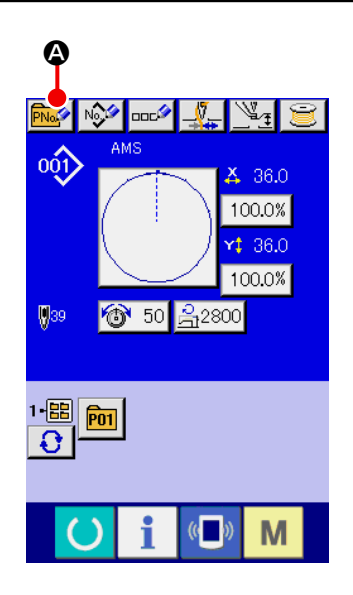

#### ① **Veri giriş ekranının açılması**

Desen tuşu yeni kayıt işlemi, sadece veri giriş ekranının (mavi) açık olduğu durumlarda gerçekleştirilebilir. Dikiş ekranı (yeşil)

açık olduğu zaman HAZIR tuşuna (basıldığında; veri giriş ekranı (mavi) açılır.

## ② **Desen tuşu yeni kayıt ekranının açılması**

YENİ KAYIT tuşuna **A basıldığı** zaman; desen tuşu yeni kayıt ekranı açılır.

#### ③ **Desen tuş numarasının girilmesi**

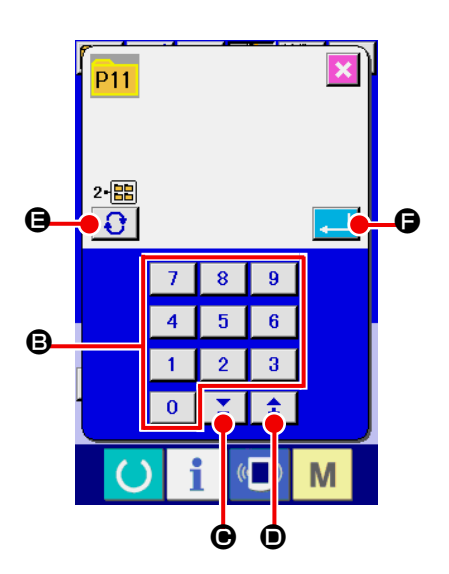

Kaydetmek istediğiniz yeni desen tuşunun numarasını, sayısal tuşları  $\bigcirc$  kullanarak girin. Daha önceden üzerine kayıt yapılmış olan desen tuş numarasının üzerine yeni kayıt yapılması engellenir.

Üzerine kayıt yapılmamış olan desen tuş numaraları "+" ve "-"

tuşlarıyla  $\boxed{\phantom{a}}$   $\boxed{\phantom{a}}$   $\boxed{\phantom{a}}$  ( $\boxed{\phantom{a}}$  veya  $\boxed{\phantom{a}}$ ) çağrılabilir.

#### ④ **Kayıt yapılacak klasörün seçilmesi**

Desen tuşlarının, beş ayrı klasöre kaydedilmesi mümkündür. Bir klasöre, 10 adede kadar desen tuşunun kaydı yapılabilir. Desen tuşunun kaydedileceği klasör; KLASÖR SEÇME tuşu

Ω E ile seçilebilir.

#### ⑤ **Desen numarasının kaydedilmesi**

GİRİŞ tuşuna  $\begin{array}{|c|c|}\n\hline\n\end{array}$   $\begin{array}{|c|c|}\n\hline\n\end{array}$  bastığınız zaman, yeni kaydedilmiş olan kullanıcı desen tuşunun numarası hafızaya alınır ve desen tuşunun seçimi sırasındaki veri giriş ekranı açılır.

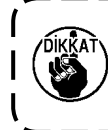

**Dikiş LCD lambası yanarken veya dikiş ekranı gösterilirken P1 ilâ P50 tuşlarına basıldığı zaman; baskı ayağı aşağı iner. Parmaklarınızın baskı ayağının arasında kalmamasına çok dikkat edin.**

## **(1) Desen tuşu veri giriş ekranı**

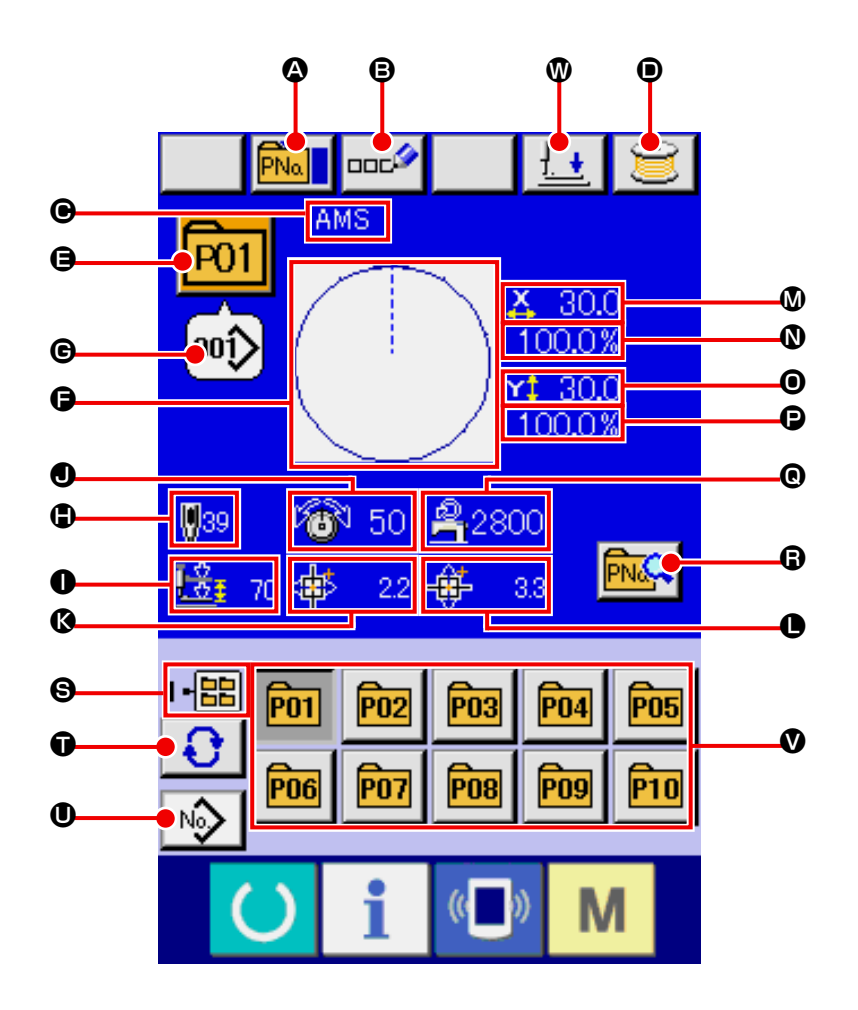

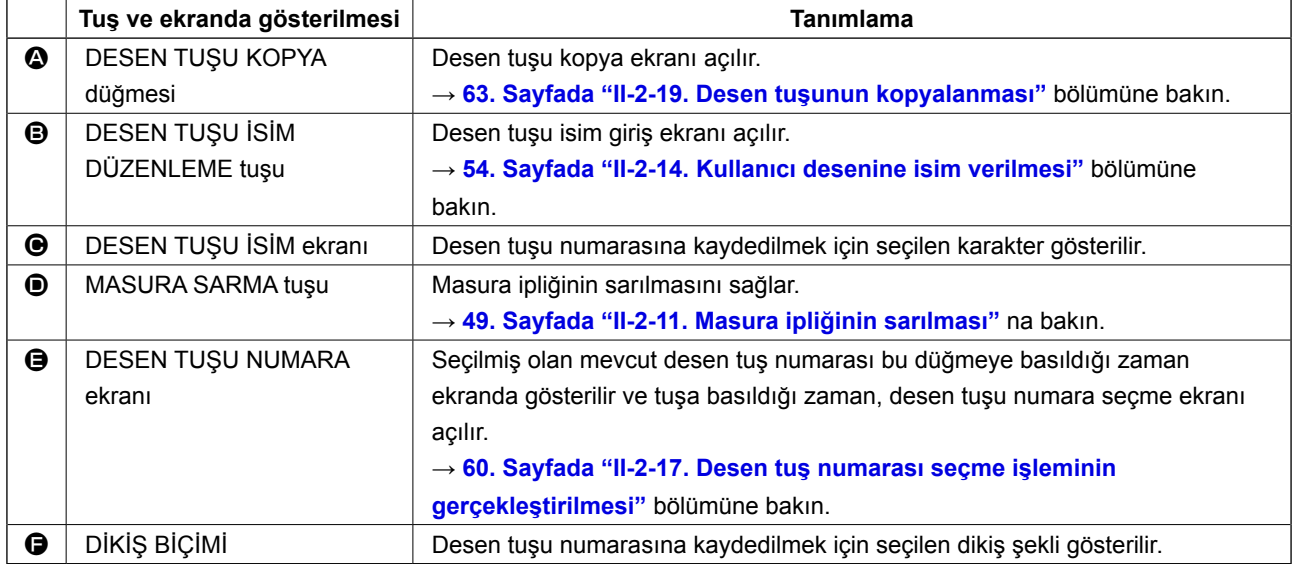

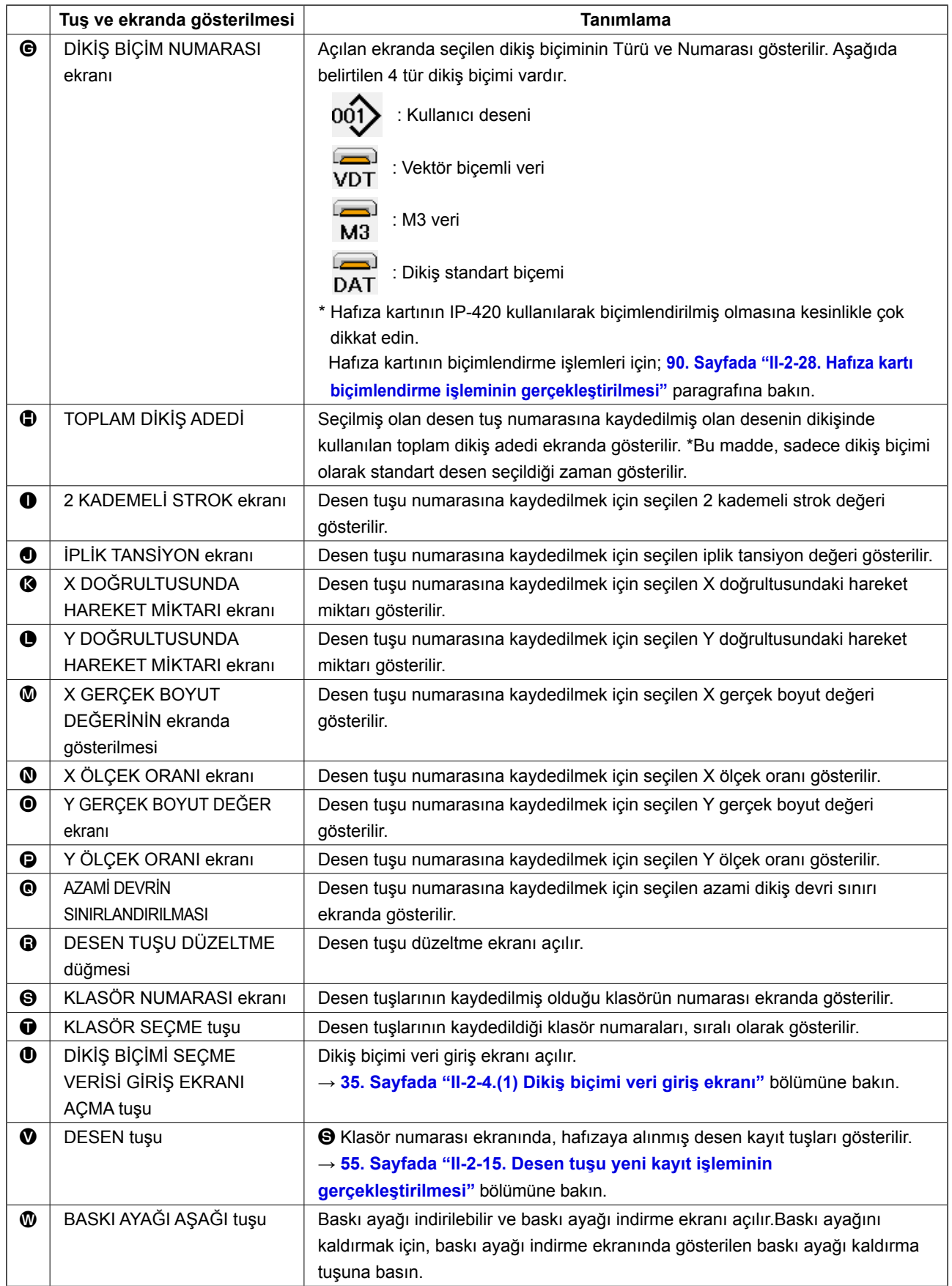

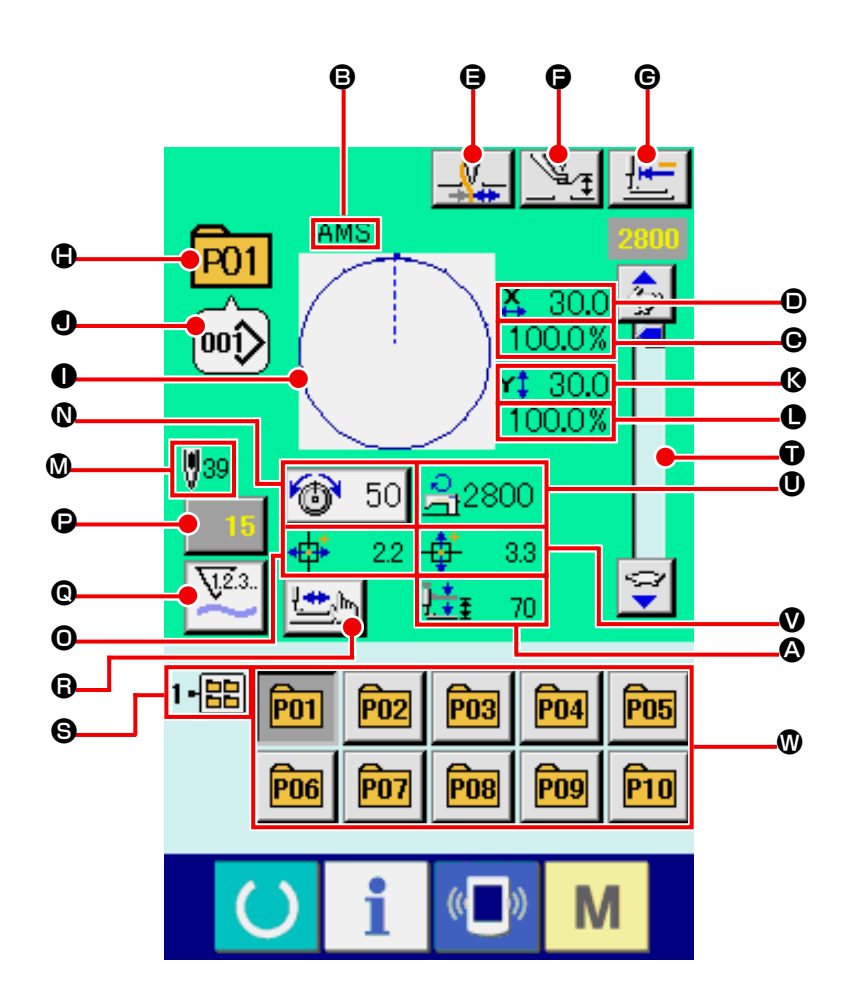

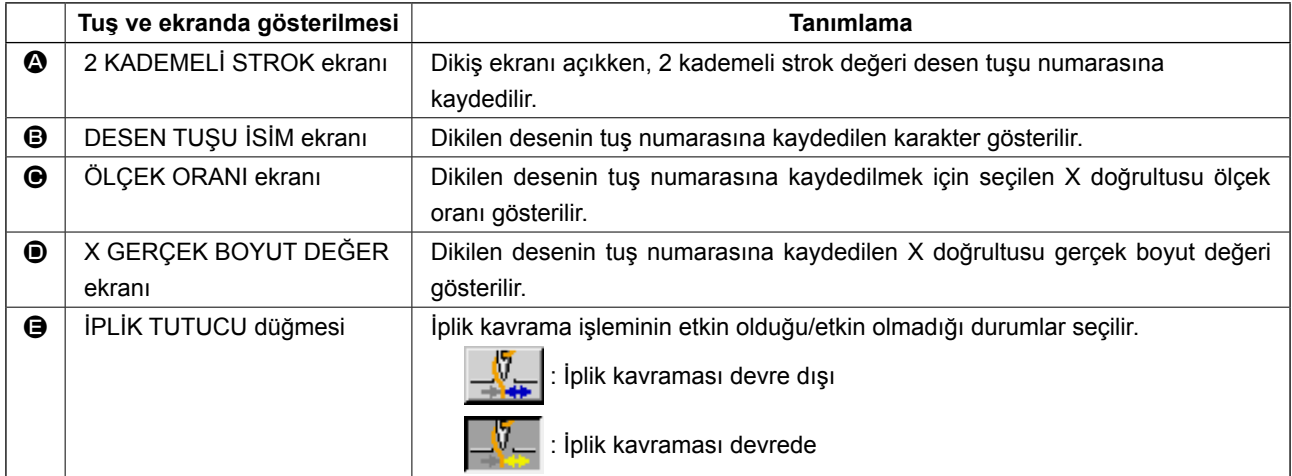

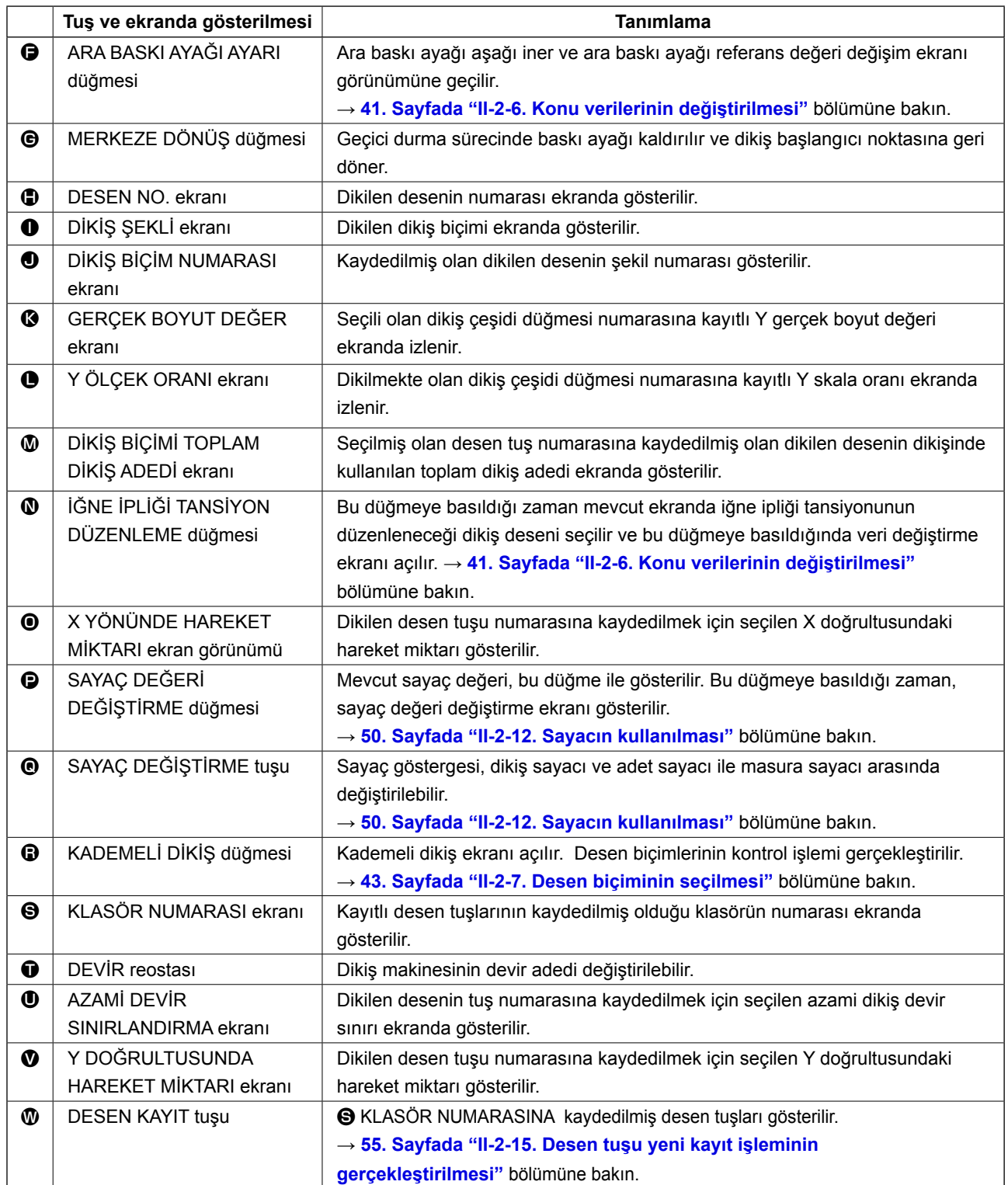

## <span id="page-63-0"></span>**2-17. Desen tuş numarası seçme işleminin gerçekleştirilmesi**

#### **(1) Veri giriş ekranından seçim yapılması**

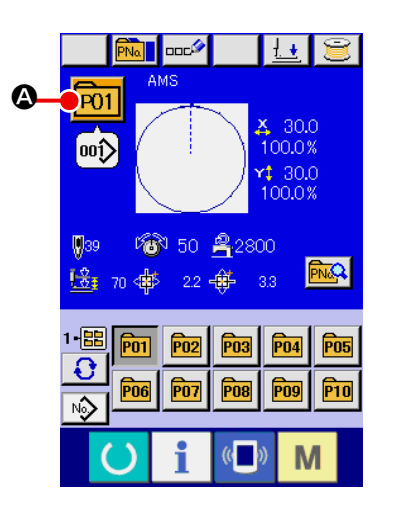

#### ① **Veri giriş ekranının açılması**

Veri giriş ekranı (mavi) açık olduğu takdirde, desen tuş numarasının doğrudan seçilmesi mümkündür. Dikiş ekranı (yeşil) açık olduğu zaman; veri giriş ekranının (mavi) açılması için HAZIR tuşuna (basın.

#### ② **Desen tuş numarası seçme ekranının açılması**

DESEN TUŞU NUMARA SEÇME tuşuna P01 + basıldığı

zaman, desen tuşu numara seçme ekranı açılır. Seçilmiş geçerli desen tuşunun numarası ile bu numaradaki tuşun içeriği ekranın üst bölümünde belirtilir ve üzerine kayıt yapılmış diğer desen seçme tuşlarının tuş numaralarını içeren liste, ekranın alt tarafında gösterilir.

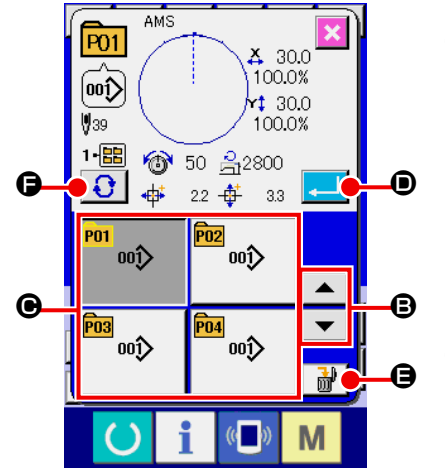

#### ③ **Desen tuş numarasının seçilmesi**

YUKARI veya ASAĞI KAYDIRMA tuşuna  $\blacktriangledown$   $\blacktriangleright$   $\blacktriangle$   $\blacktriangleright$   $\blacktriangleright$ 

basıldığı zaman, desen tuşu numara tuşları  $\Theta$  sıralı olarak değiştirilir. Desen tuş numarasına kaydedilmiş olan dikiş verileri ile ilgili bütün içerik ekranda gösterilir. Bu ekranda, seçmek istediğiniz desen tuşunun numara tuşuna  $\bigcirc$  basın.

#### ④ **Desen tuş numarasının kaydedilmesi**

GİRİŞ tuşuna  $\Box$   $\Box$  basıldığı zaman, desen tuşu numara seçme ekranı kapatılır ve seçme işlemi sona erdirilir. Ancak bileşik dikişe kaydedilen desen tuşlarının silinmesi mümkün değildir.

- Kaydedilmiş desen tuşlarını silmek istediğiniz zaman; SİLME tuşuna  $\frac{1}{2}$   $\frac{1}{2}$   $\Theta$  basın. Ancak bileşik dikişe kaydedilen desen tuşlarının silinmesi mümkün değildir.
- Kaydedilmiş desen tuş numaralarını görmek istediğiniz zaman, KLASÖR SEÇME tuşuna  $\bigodot$   $\bigodot$  basın; seçilen klasöre kaydedilmiş olan bütün desen tuş numaralarının listesi ekranda gösterilir. Klasör numarası ekranda belirtildiği zaman, o klasör altına kaydedilmiş bütün desen numaralarının listesi de gösterilir.

#### **UYARI: Dikiş deseni seçildikten sonra, dikiş deseni çerçeve belirleme işleminde hata yapmamaya çok dikkat edin. Dikiş deseni taşıyıcı kalıbın dışına taştığı zaman, iğne taşıyıcı kalıba çarpar.**

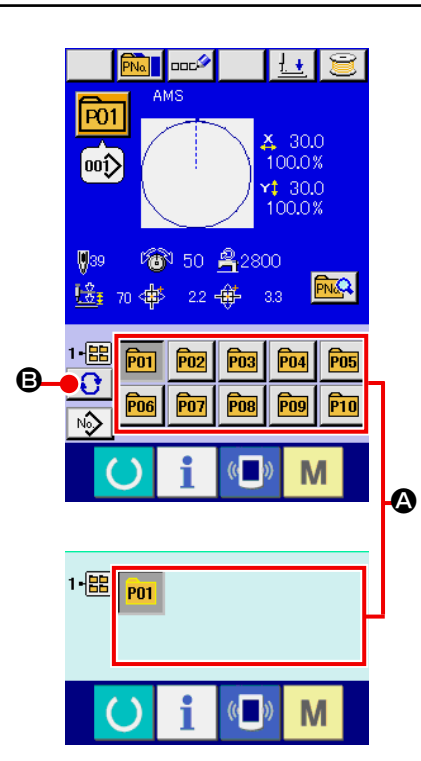

① **Veri giriş ekranının veya dikiş ekranının açılması**

Desen klasöre kaydedildiği zaman desen tuşları  $\bullet$ ; veri giriş ekranının veya dikiş ekranının alt tarafında mutlak olarak gösterilir.

### ② **Desen numarasının seçilmesi**

Yeni bir desen oluşturulduğu zaman, desen numarası belirlenen her klasörde gösterilir.

KLASÖR SEÇME tuşuna  $\bigoplus$   $\bigoplus$  basıldığı zaman, ekranda gösterilen desen numaraları listesi değişir. Dikmek istediğiniz desenin numarasını içeren listeyi ekranda açın ve o numaranın tuşuna basın. Bu ekranda basılan desen tuş numarası seçilir.

## **2-18. Desen tuşu içeriğinin değiştirilmesi**

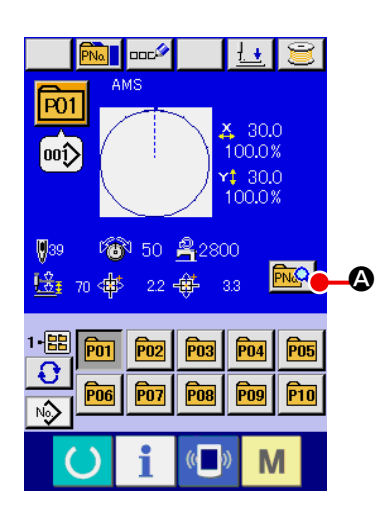

 $\mathbf{\Omega}$ 

 $\bullet$ 

 $\mathbf{Q}$  $\theta$ 

- ① **Desen tuş seçimi sırasında veri giriş ekranının açılması** Desen secerek secilen desen iceriğinin değiştirilmesi, sadece veri giriş ekranının (mavi) açık olduğu durumlarda mümkündür. Dikiş ekranı (yeşil) açık olduğu zaman; veri giriş ekranının  $(mavi)$  açılması için HAZIR tuşuna  $\bigcirc$  basın.
- ② **Desen tuşu veri değiştirme ekranının açılması** DESEN TUŞU VER DEĞİŞTİRME tuşuna **A basıldığı** zaman, desen tuşu veri değiştirme ekranı açılır.
- ③ **Değiştirmek istediğiniz konundaki verilerin giriş ekranını açın.** Aşağıda belirtilen 11 konunun verileri değiştirilebilir.

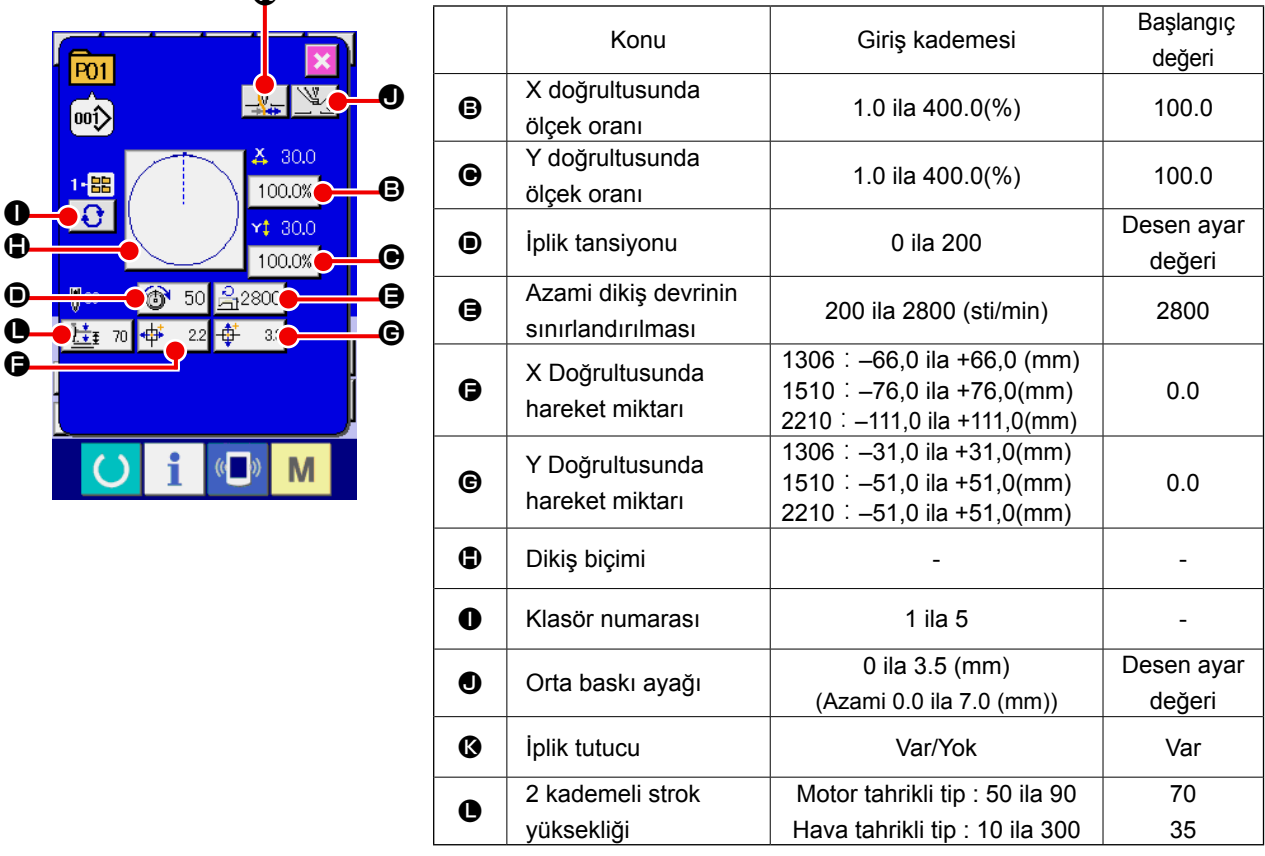

**B** 'den  $\bigoplus$  'ye kadar olan tuşlara ve  $\bigoplus$  tuşuna basıldığı zaman, veri giriş ekranı açılır.  $\bigoplus$  ve  $\bigotimes$  tuşlarına basıldığı zaman; Klasör Numaraları gösterilir ve iplik tutucu işlemi var/yok seçeneği dönüşümlü olarak değiştirilir.

- \* X doğrultusundaki **B** ölçek oranı ve Y doğrultusundaki **O** oranı, hafıza tuşu U064 seçimi ile gerçek boyut değeri olarak değiştirilebilir.
- \* Azami giriş kademesi ve azami devir sınırının  $\bullet$  başlangıç değeri, hafıza düğmesi U001 ile hafızaya alınır.
- X yönünde  $\bigcirc$  hareket miktarı giriş aralığı ve Y yönünde  $\bigcirc$  hareket miktarı giriş aralığı, dikiş aralığına bağlı olarak değişir.

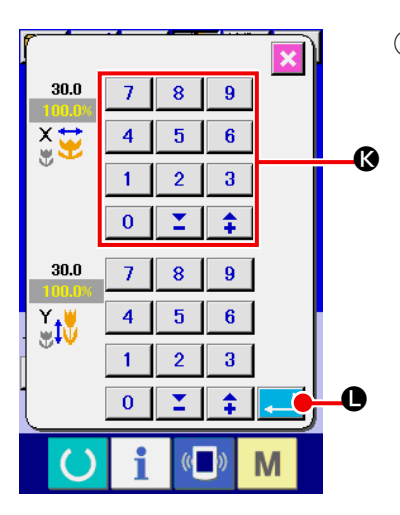

## ④ **Değiştirilen konu verilerinin hafızaya alınması**

Örnek; X ölçek oranının girilmesi. Konu verisi giriş ekranının açılması için 100.0% **B** tuşuna basın. Sayısal tuşlarla veya + ve - tuşları **G** ile istediğiniz değeri girin. GİRİŞ tuşuna  $\begin{array}{|c|c|}\n\hline\n\hline\n\end{array}$ basıldığı zaman, veriler hafızaya alınır.

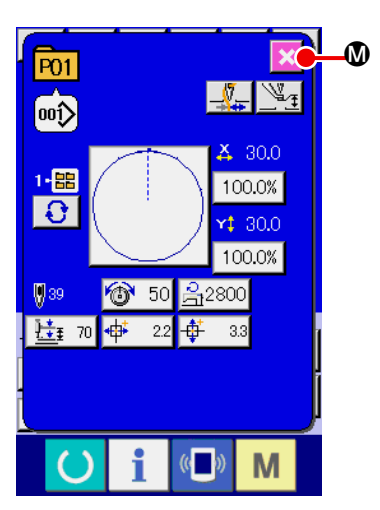

- ⑤ **Desen tuşu veri değiştirme ekranının kapatılması** Değişiklikler tamamlandıktan sonra, KAPATMA tuşuna  $\mathbf{X} \mathbf{0}$ basın. Desen tuşu veri değiştirme ekranı kapatılır ve ekran, veri giriş ekranına geri döner.
- Aynı işlem içinde değiştirilmek diğer konuların veri değişiklikleri gerçekleştirilir.

## <span id="page-66-0"></span>**2-19. Desen tuşunun kopyalanması**

Daha önceden kaydedilmiş olan desen tuş numarasındaki bütün dikiş verileri, kaydedilmemiş olan desen tuşuna kopyalanır. Kopyalama sırasında desen tuşundaki verilerin üzerine giriş yapılması engellenir. Desen tuşunun üzerine yazma işleminin gerçekleştirilebilmesi için, önce eski verilerin silinmesi gerekir. → **[60. Sayfada "II-2-17. Desen tuş numarası seçme işleminin gerçekleştirilmesi"](#page-63-0)** bölümüne bakın.

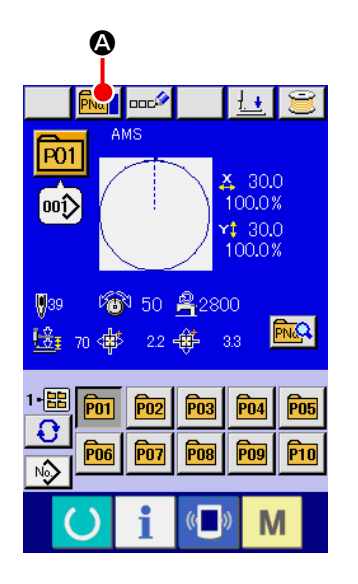

## ① **Veri giriş ekranının açılması**

Desen tuşunu seçerek seçilen desen tuşuna veri kopyalama işlemi, sadece veri giriş ekranının (mavi) açık olduğu durumlarda mümkündür. Dikiş ekranı (yeşil) açık olduğu zaman; veri giriş ekranının (mavi) açılması için HAZIR tuşuna

basın.

## ② **Desen kopya ekranının açılması**

DESEN TUŞU KOPYA tuşuna **FNA 6** basıldığı zaman, desen tuşu kopya ekranı (kopya kaynağı seçme ekranı) açılır.

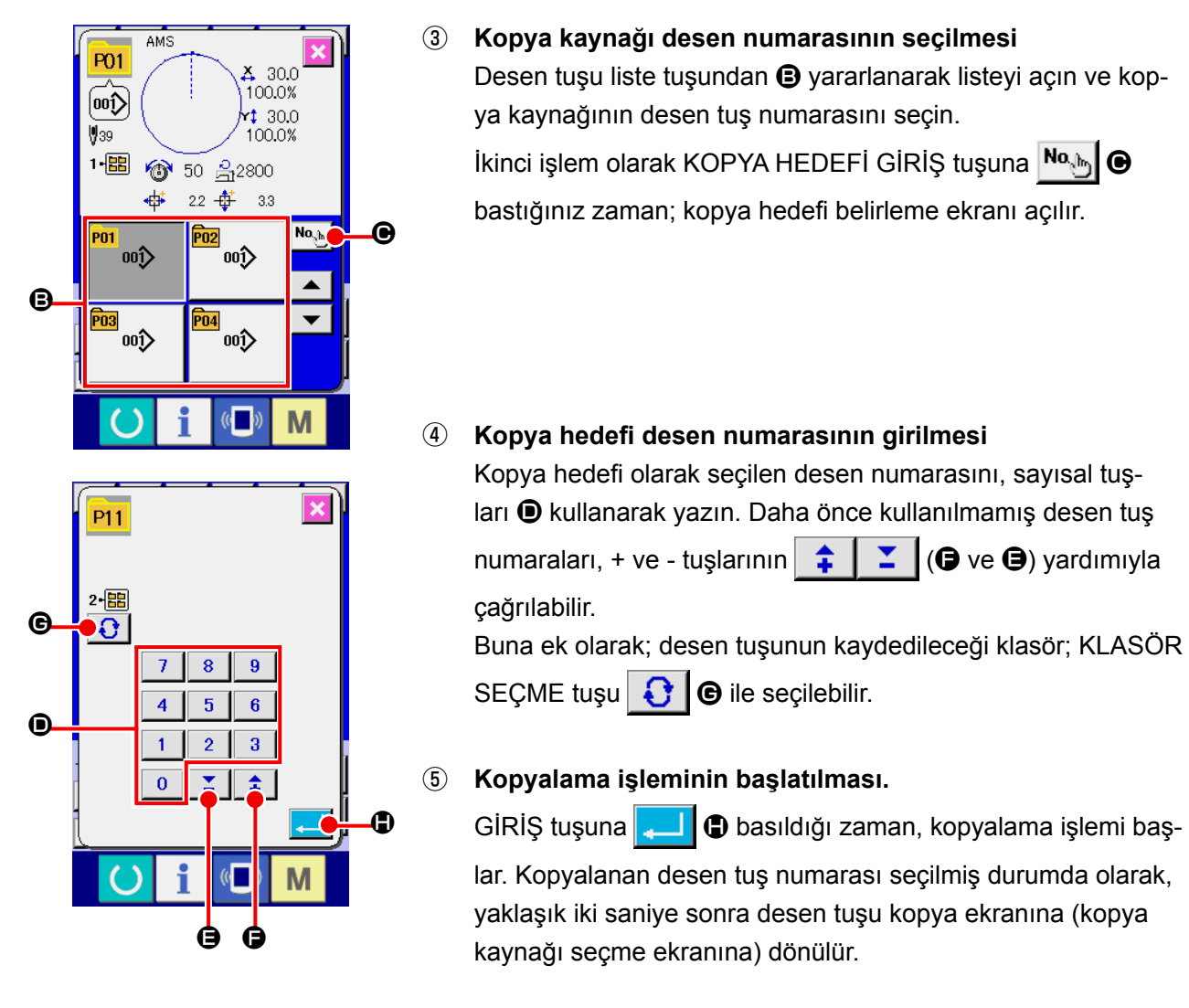

Bileşik veriler de, aynı yöntemle kopyalanabilirler.

# **2-20. Dikiş kipinin değiştirilmesi**

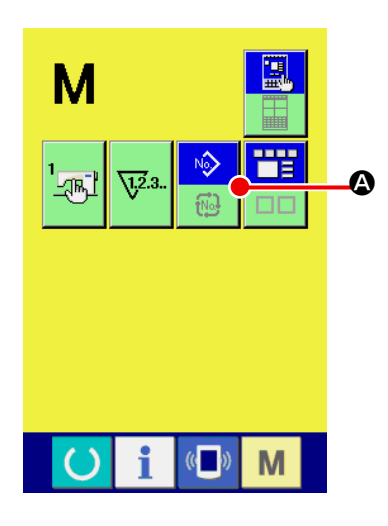

# ① **Dikiş kipinin seçilmesi**

Desen kaydedilmiş durumdayken M düğmesine basıldığı

zaman, DİKİŞ KİPİ SEÇME tuşu $\Box$   $\Box$  ekranda gösterilir.

Bu tuşa basıldığı zaman; dikiş kipi dönüşümlü olarak bağımsız dikiş ve bileşik dikiş şeklide değiştirilir. (Dikiş biçimi düğmesi kaydedilmediği zaman, düğmeye basılmış olsa bile dikiş modunu kombinasyon dikişe çevirmek mümkün değildir.)

Dikiş kipi seçme tuşunun ekrandaki görüntüsü de, seçilen geçerli dikiş türüne bağlı ve dönüşümlü olarak değişir.

Bağımsız dikiş kipi seçildiği zaman:

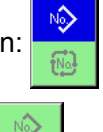

砲

Bileşik dikiş kipi seçildiği zaman:

# **2-21. Bileşik dikiş sırasında LCD ekran bölgesi**

Dikiş makinesi, bileştirilmiş çok sayıda desen verisine dayalı dikişleri dikmek için yeterli kapasiteye sahiptir. 30 adede kadar desen girmek mümkündür. Dikiş süreci içinde çok sayıda farklı biçimi dikmek istediğiniz zaman, bu işlevi kullanın.

Bu işlevden yararlanıldığı zaman, 20 adede kadar bileşik dikiş verisinin kaydedilmesi mümkündür. Bu işlevi yeni desenler oluşturmak ve ihtiyaç duyulduğunda kopyalamak için kullanın.

→ **[55. Sayfada "II-2-15. Desen tuşu yeni kayıt işleminin gerçekleştirilmesi"](#page-58-0)** bölümüne bakın. **[63. Sayfada "II-2-19. Desen tuşunun kopyalanması"](#page-66-0)** bölümüne bakın.

#### **(1) Desen giriş ekranı**

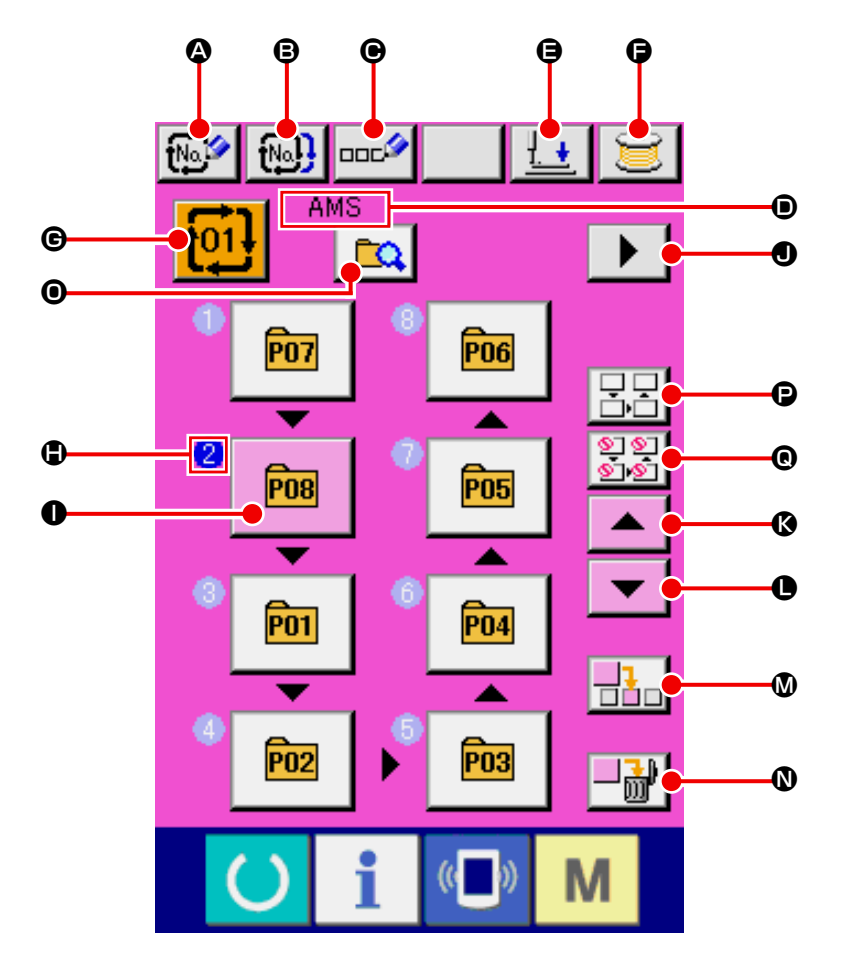

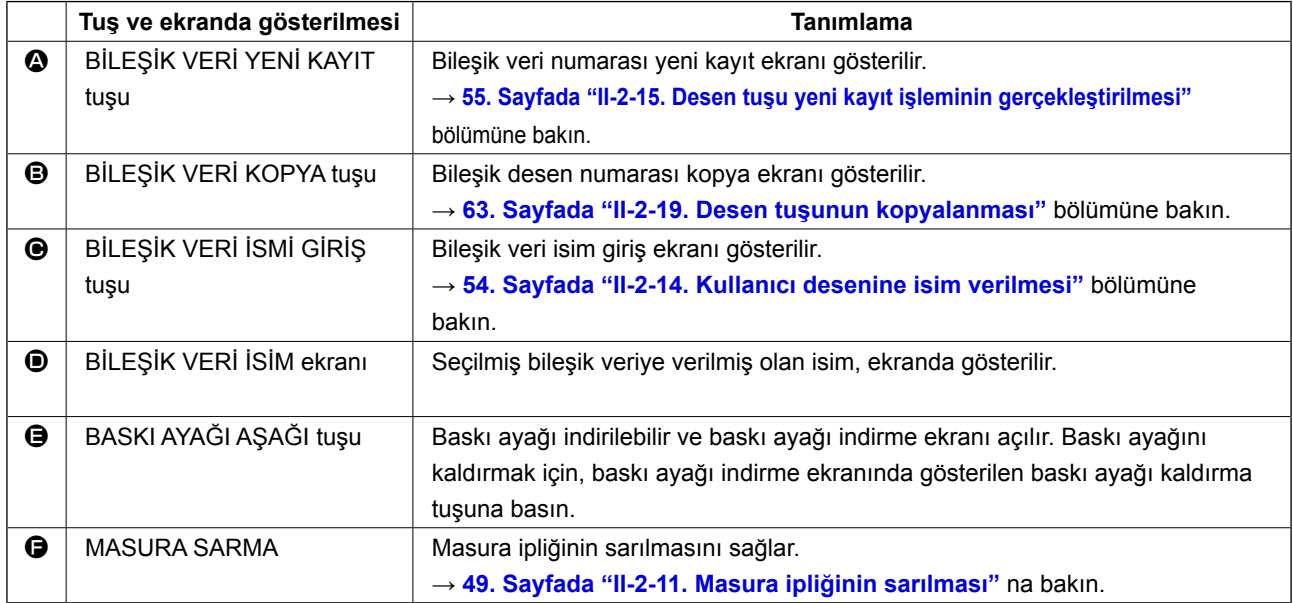

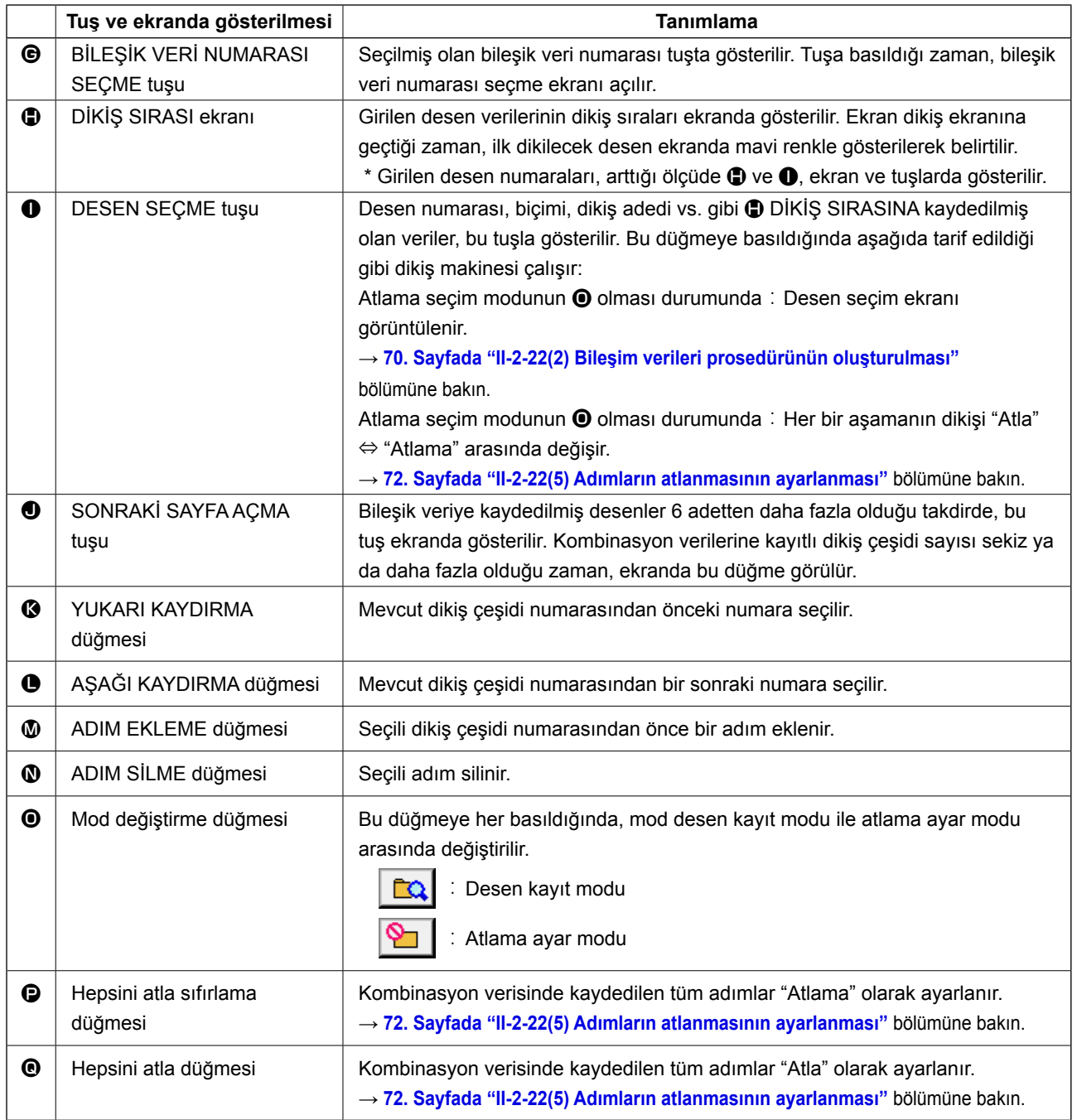

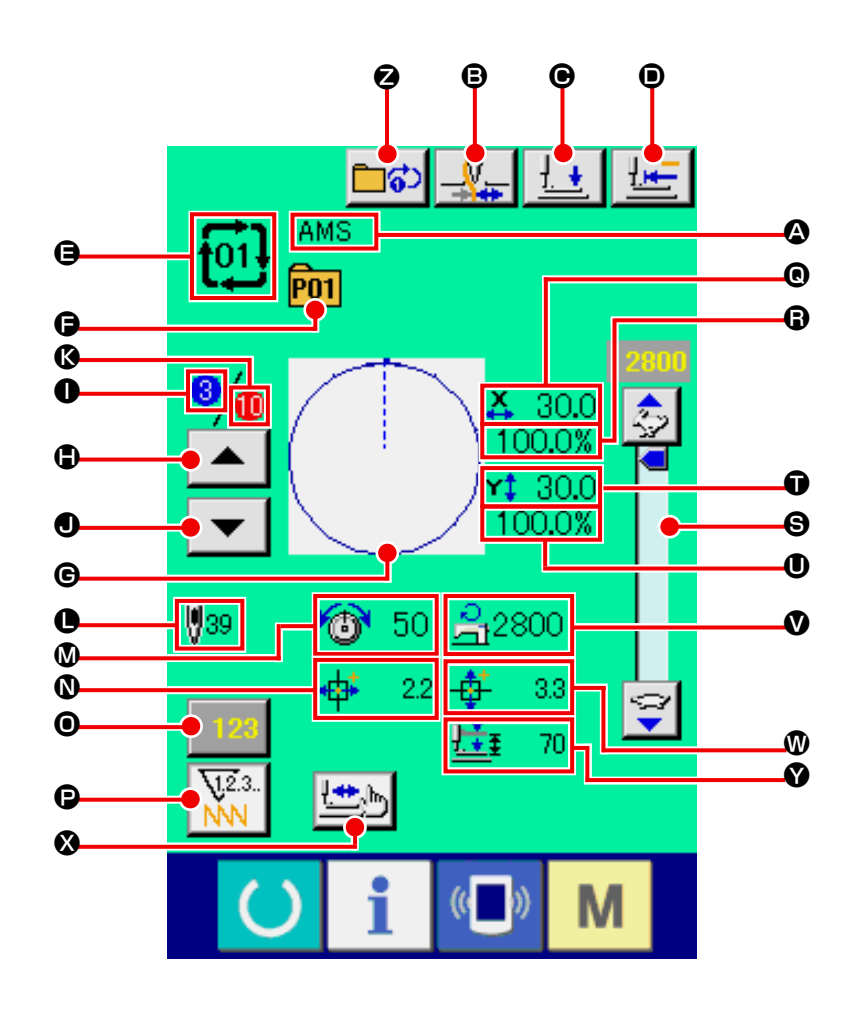

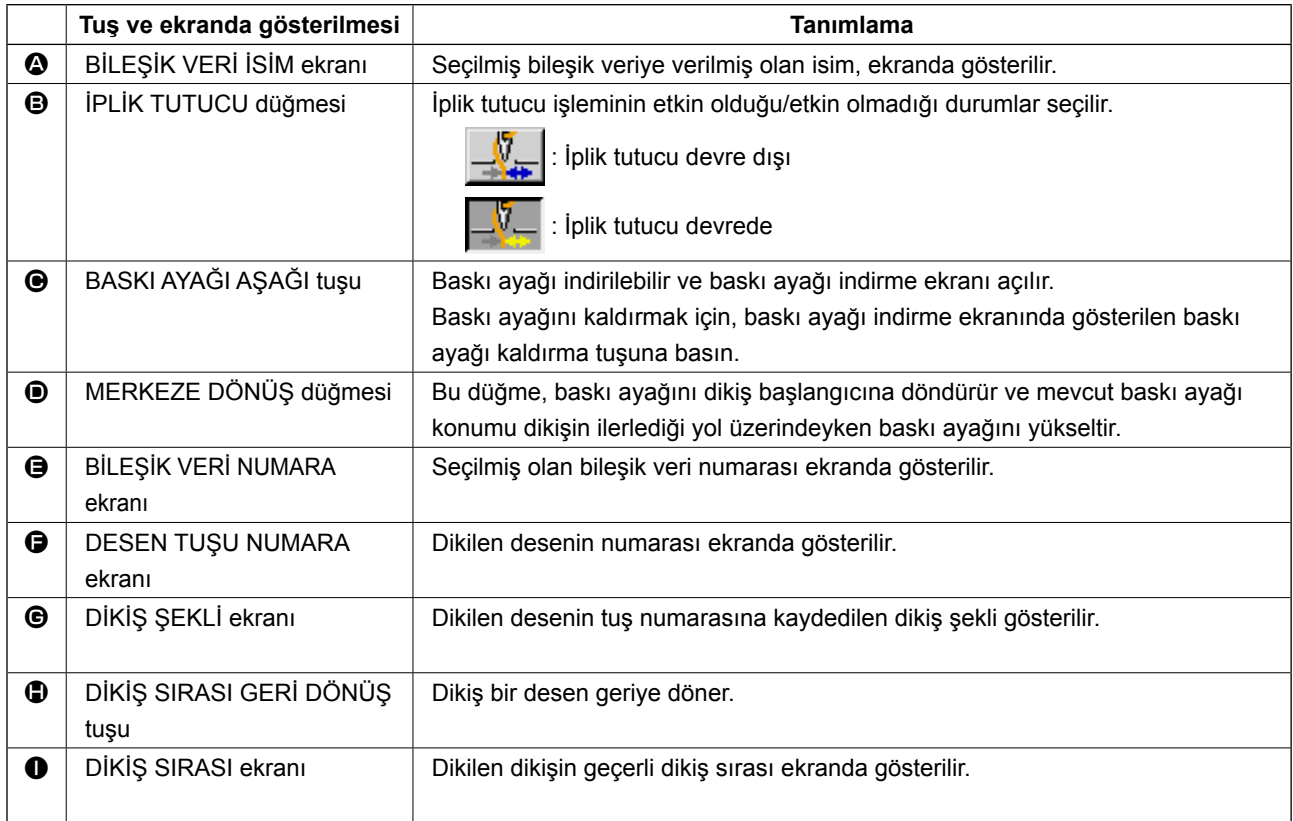

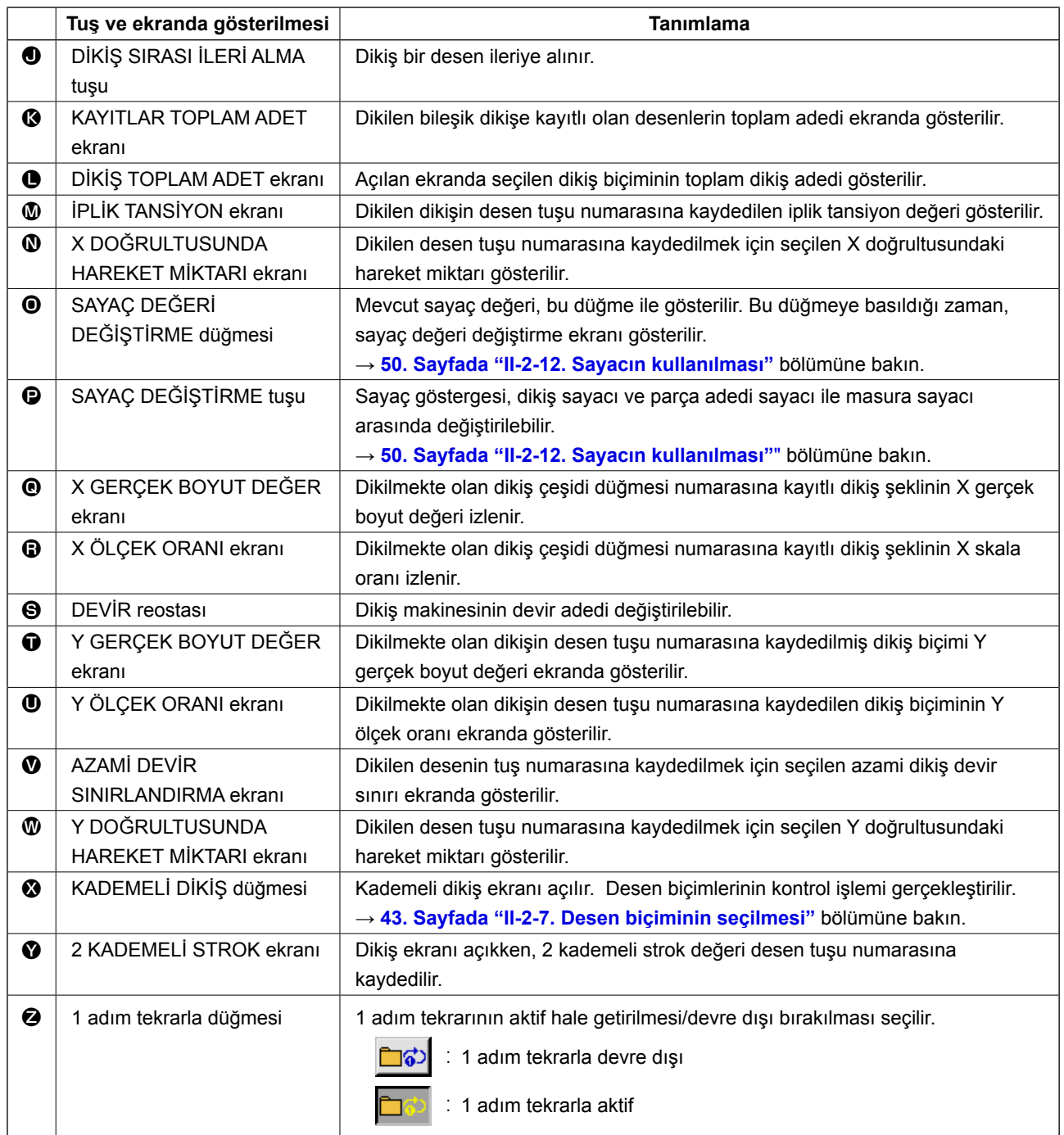
# **2-22. Bileşik dikişin gerçekleştirilmesi**

Ayar ve düzenleme işlemlerini yapmadan önce, dikiş kipini bileşik dikiş kipi olarak değiştirin. → **[64. Sayfada "II-2-20. Dikiş kipinin değiştirilmesi"](#page-67-0)** bölümüne bakın.

<span id="page-72-0"></span>**(1) Bileşik veri seçimi**

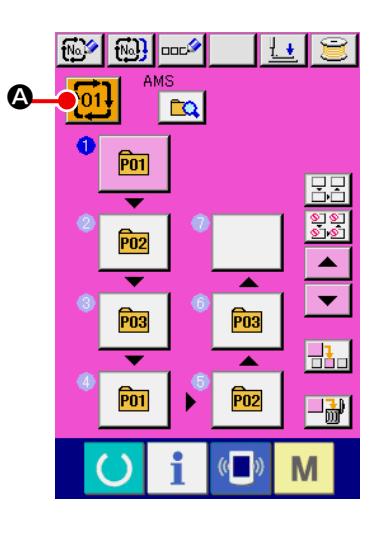

① **Veri giriş ekranının açılması** Sadece Veri giriş ekranı (pembe) açık olduğu takdirde, bileşik veri numarasının seçilmesi mümkündür. Dikiş ekranı (yeşil) açık olduğu zaman; veri giriş ekranının (pembe) açılması için HAZIR tuşuna  $\bigcirc$  basın.

② **Bileşik veri numarası ekranının açılması**

BİLEŞİK VERİ NUMARA tuşuna **toll** @ basıldığı zaman,

bileşik veri numarası seçme ekranı açılır. Seçilmiş geçerli bileşik verinin numarası ile bu numaradaki tuşun içeriği ekranın üst bölümünde belirtilir ve üzerine kayıt yapılmış diğer bileşik veri tuşlarının tuş numaralarını içeren liste, ekranın alt tarafında gösterilir.

# ③ **Bileşik veri numarasının seçilmesi**

YUKARI veya AŞAĞI KAYDIRMA tuşuna  $\blacktriangleright$   $\blacktriangleright$   $\blacktriangleright$   $\blacktriangleright$   $\blacksquare$  basil-

dığı zaman, bileşik veri numara tuşları @ sıralı olarak değiştirilir. Bileşik verilerin içeriği, tuşlarda gösterilir.

NUMARA GİRİŞ DÜĞMESİ'ni Na<sub>s</sub>teri D kullanarak ve birleşik

veri numarasını doğrudan girere

Bu ekranda, seçmek istediğiniz bileşik veri numarasının tuşu $na \oplus b$ asın.

Adım onaylama düğmesine  $\blacktriangleright$   $\blacktriangleright$   $\blacktriangleright$   $\blacktriangleright$   $\blacktriangleright$  basıldığı zaman,

bileşim verilerinde saklanmış desenlerin dikiş şekilleri ve benzerleri sırayla değiştirilir ve görüntülenir.

## ④ **Bileşik veri numarasının kaydedilmesi**

**İPTAL düğmesine FETAL** Diasılınca, seçme işlemini sonlandırmak üzere birleşik veri numarası seçme ekran görünümü kapanır.

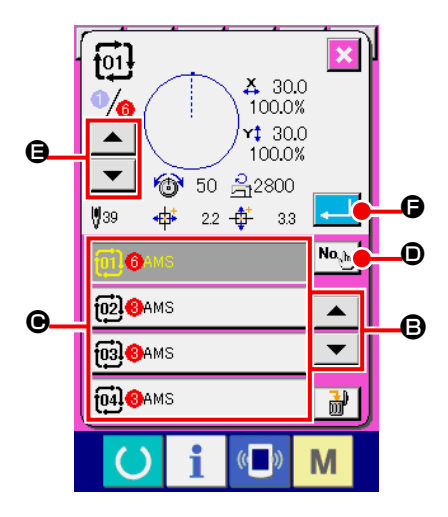

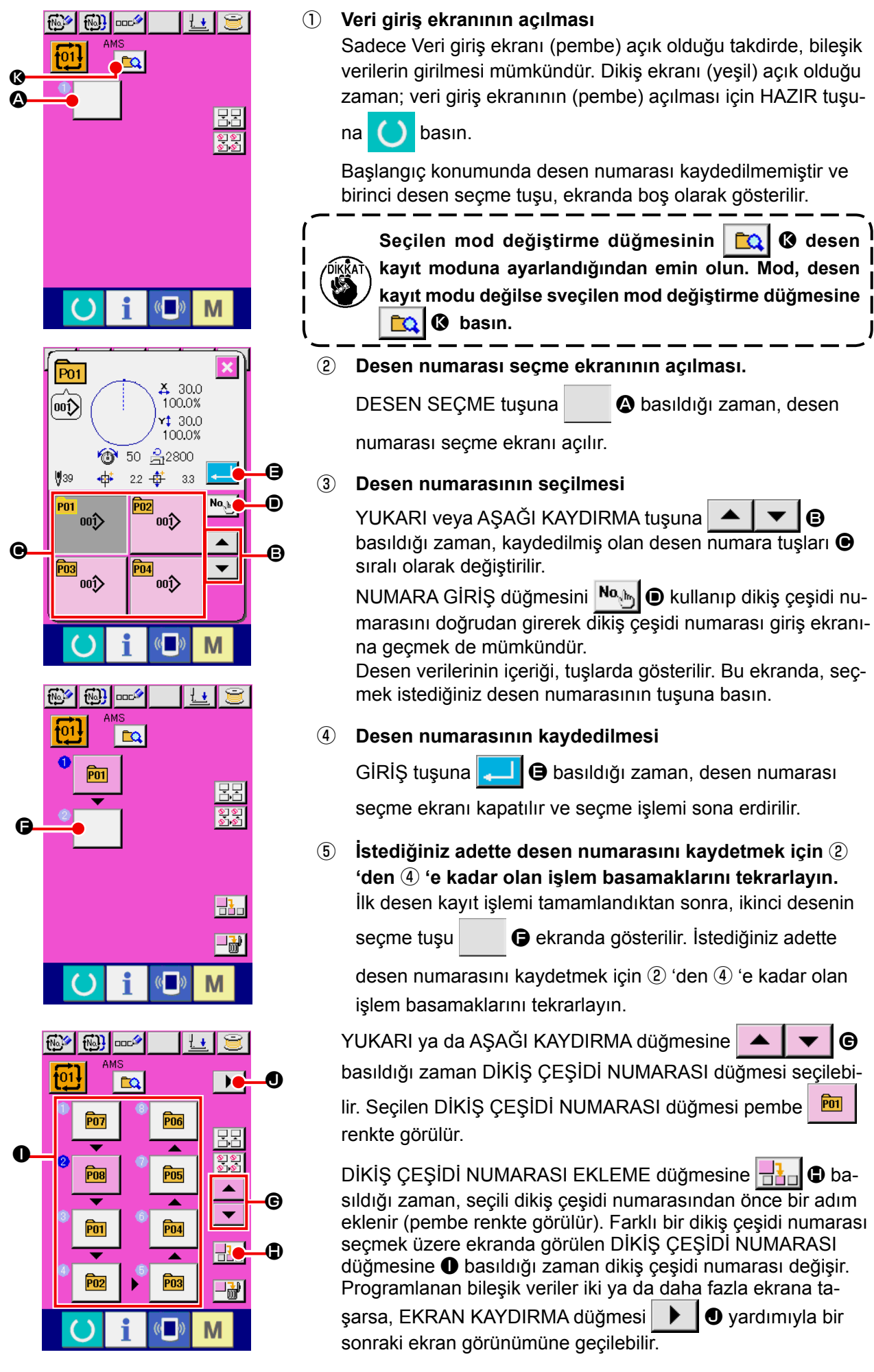

#### **(3) Bileşim verileri prosedürünün silinmesi**

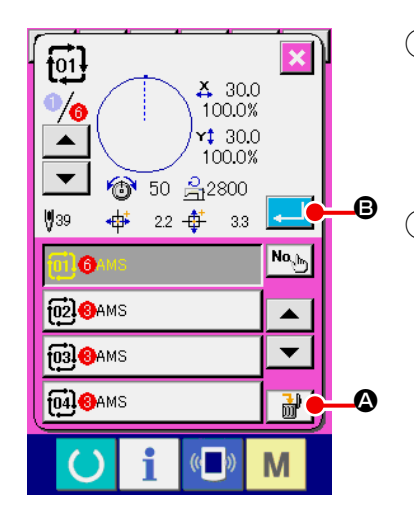

# ① **Bileşim verileri No.'yu seçin**

Silinecek bileşim verilerini görüntülemek için **[69. Sayfada "II-](#page-72-0)[2-22.\(1\) Bileşik veri seçimi"](#page-72-0)** ① ila ③ adımlarını uygulayın.

# ② **Veri kombinasyonunun silinmesi.**

Veri silme düğmesine  $\frac{1}{2}$   $\frac{1}{2}$  basıldığı zaman, bileşim verileri silme onayı penceresi açılır. Burada, Giriş **B** düğmesine basın ve seçilen bileşim verileri silinir.

#### **(4) Bileşim verileri adımı prosedürünün silinmesi**

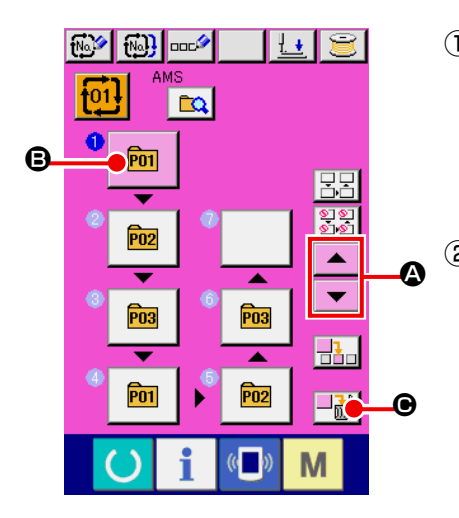

## ① **Bileşim verileri No.'yu seçin**

Silmek istediğiniz adımı içeren bileşim verilerinin seçilmiş olduğu duruma gelmek için **68. sayfada "**II**-2-22.(1) Bileşik veri seçimi"** ① ila ② adımlarını uygulayın.

#### ② **Silinecek adımı seçin.**

Seçilen halde  $\boxed{m}$   $\boxed{0}$  silinecek adıma ait DİKİŞ ÇEŞİDİ

SEÇME düğmesini görmek için YUKARI/AŞAĞI KAYDIRMA

düğmesine  $\blacktriangle \blacktriangle \blacktriangle$   $\blacktriangleright$   $\blacktriangleright$  basın. ADIM SİL düğmesine  $\blacktriangleright$ 

C basıldığı zaman, veri adımı silme ileti ekranı görülür.

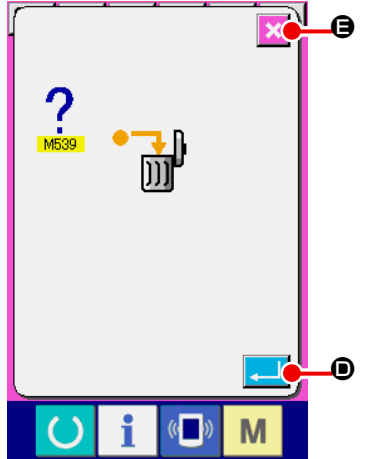

## ③ **Seçilen veri kombinasyonu adımının silinmesi.**

ENTER düğmesine **D** basılınca, seçilen birleşik veri adımı silinir.

 $IPTAL$  düğmesine  $\|\times\|$   $\Theta$  basıldığı zaman hiçbir veri silinmez ve veri girişi ekran görünümüne geçilir.

#### **(5) Adımların atlanmasının ayarlanması**

Verilen bir adımın dikişinin atlanması ayarlanabilir.

Kombinasyon verisi içindeki belirli bir adımın dikişini atlamak istiyorsanız, bu fonksiyonu kullanın.

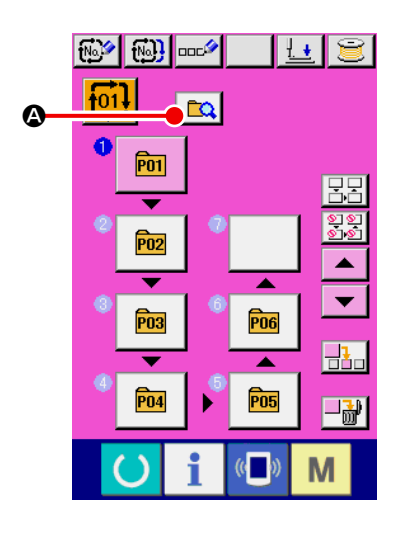

① **Atlama ayar modunun girilmesi**

Atlama ayar modunu **B B** seçmek için mod değiştirme düğmesine  $\alpha$   $\alpha$  basın.

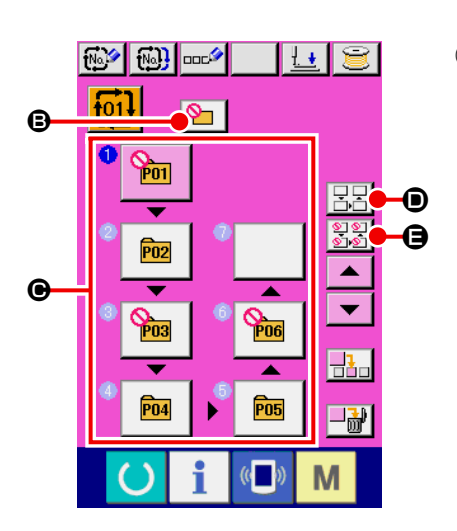

## ② **Atlanacak adımın düğmesine basılması.**

 $\bigcirc$  öğesini görüntülemek için adımın düğmesine  $\bigcirc$  basın. Bu adım "Atla" ayarının yapılmasına yöneliktir. Düğmeye bir defa daha basılması atlama ayarını sıfırlar. "Atlanacak" iki veya daha fazla adım ayarlanabilir.

Hepsini atla düğmes  $\boxed{\mathbb{E}[\mathbb{H}]}$   $\bullet$  veya tüm atlamaları sıfırla

 $\left|\frac{\sum_{i=1}^{n} a_i}{\sum_{i=1}^{n} a_i} \right|$  e düğmesine basıldığında, atlama tüm adımlar için ayarlanabilir veya atlama ayarı tüm adımlar için sıfırlanabilir. Tüm adımlar "Atlanacak" şekilde ayarlandığında, dikiş ekranı dikişe hazır anahtarına basıldığında bile görüntülenmez.

# **2-23. Basit çalışma modunu kullanarak**

IP-420'de BASİT ÇALIŞMA modu mevcuttur.

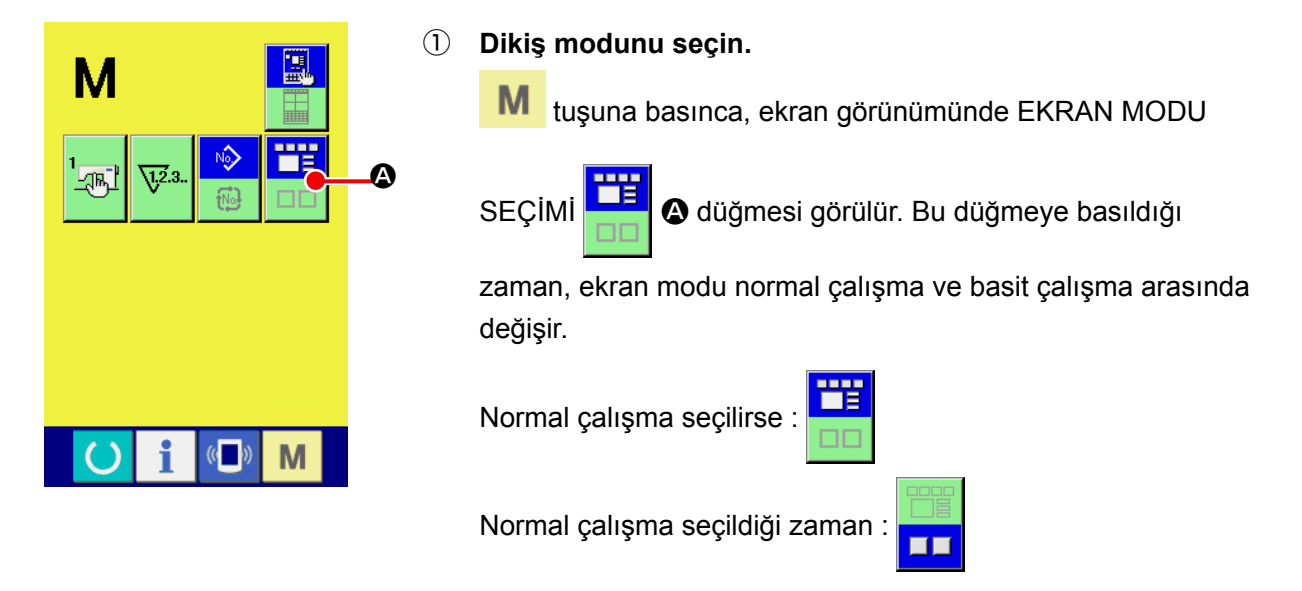

# **2-24. Basit çalışma seçildiği zaman LCD ekran:**

# **(1) Veri giriş ekranı (tek dikiş)**

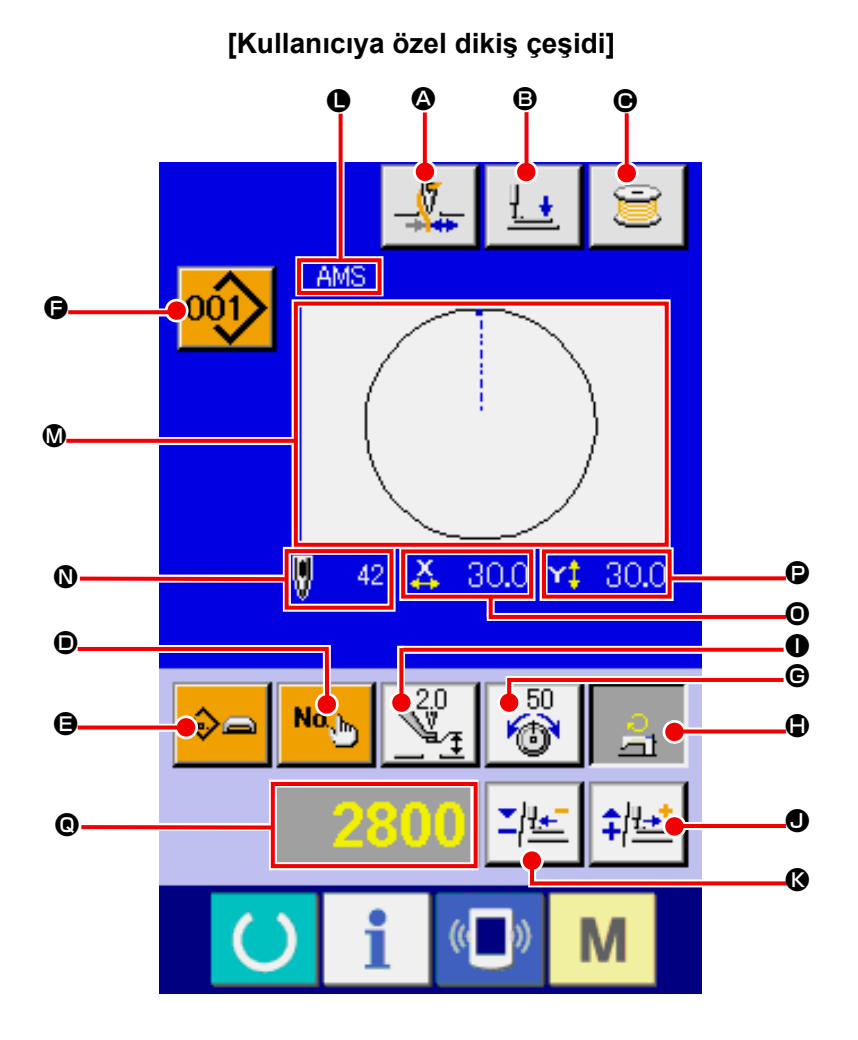

 $\circledA$  (B) Ø No.  $\begin{array}{|c|c|c|c|c|}\n\hline\n\text{QCD} & \text{PCD} & \text{PCD} & \text{PCD} \end{array}$  $\sqrt{\text{VDT}}$  $\ddot{\mathbf{C}}$  $\overline{\mathbb{Q}}$ 39 X 36.0 Y 35.9  $\overline{\mathbb{Z}_2^0}$  $\begin{array}{c} 2800 \\ \hline \Box 1 \end{array}$  $\overline{\bullet}$ No. ∾⊳∈ 다토 쉐르 i M  $\mathcal{C}$ Ð

**[Ortam yapısı] [Doğrudan erişilen dikiş çeşidi]**

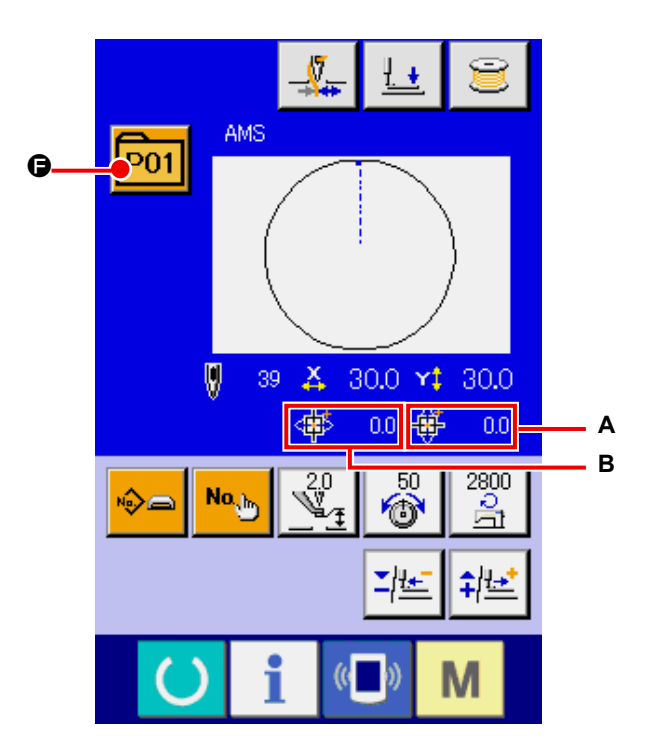

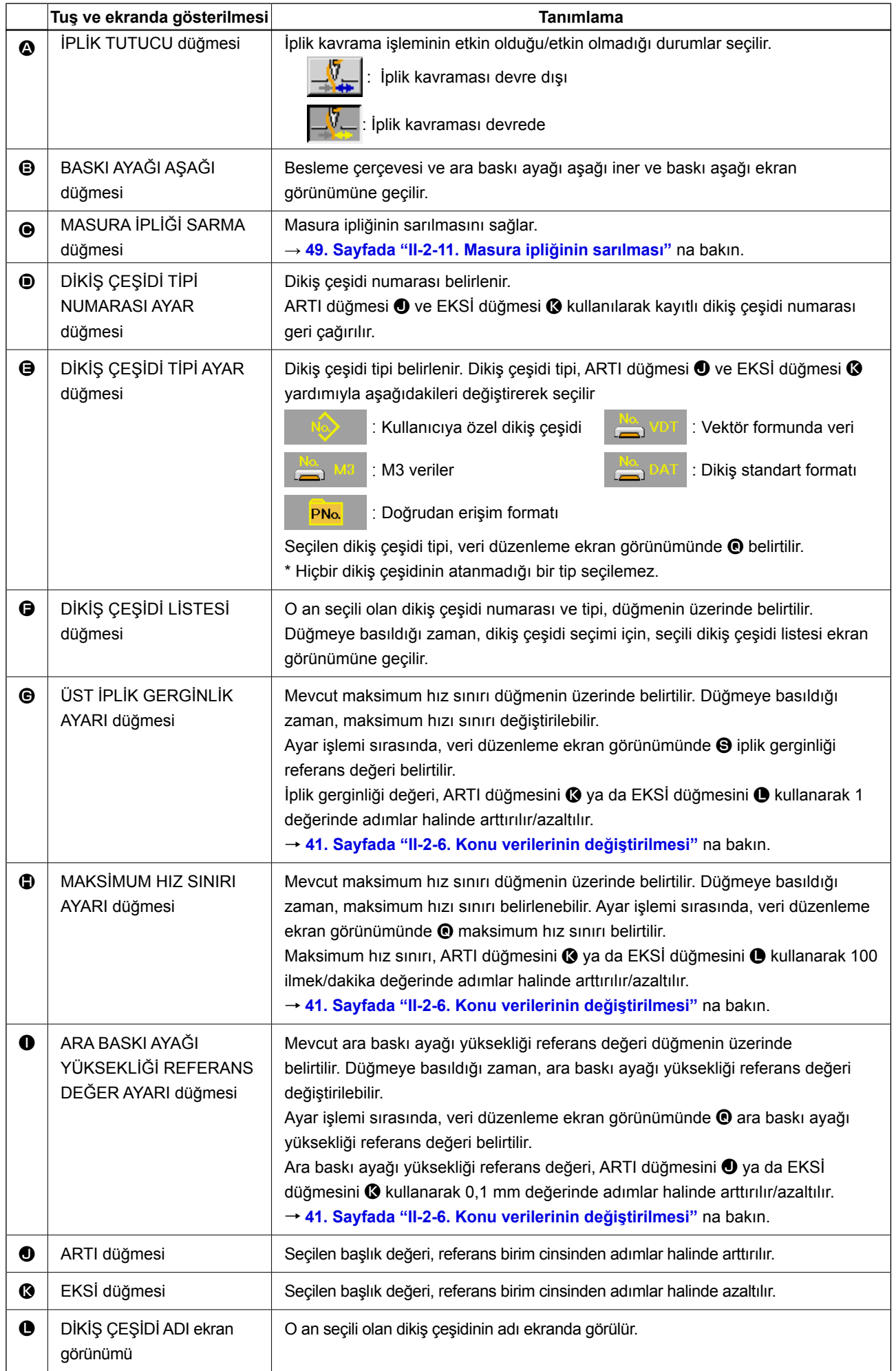

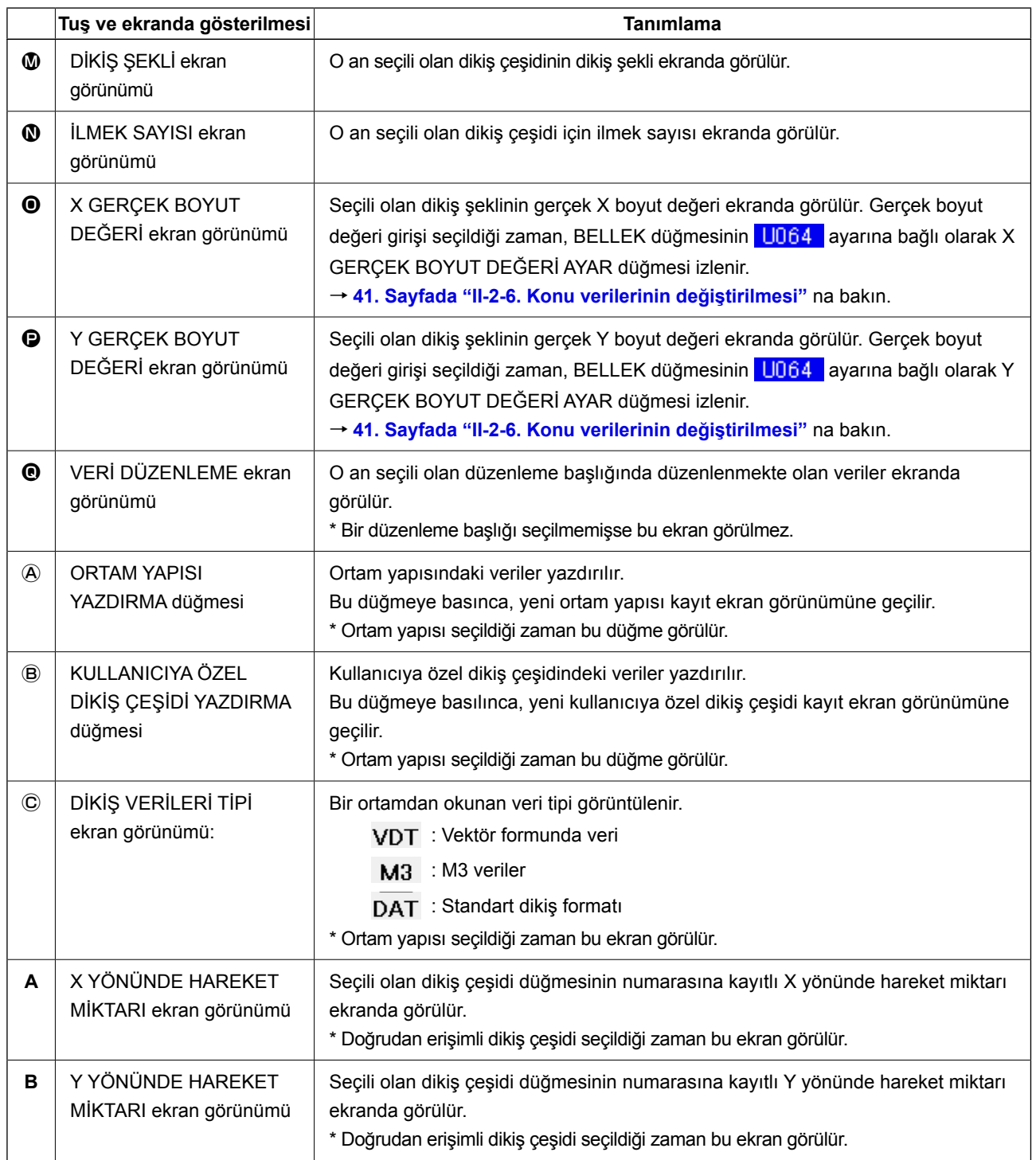

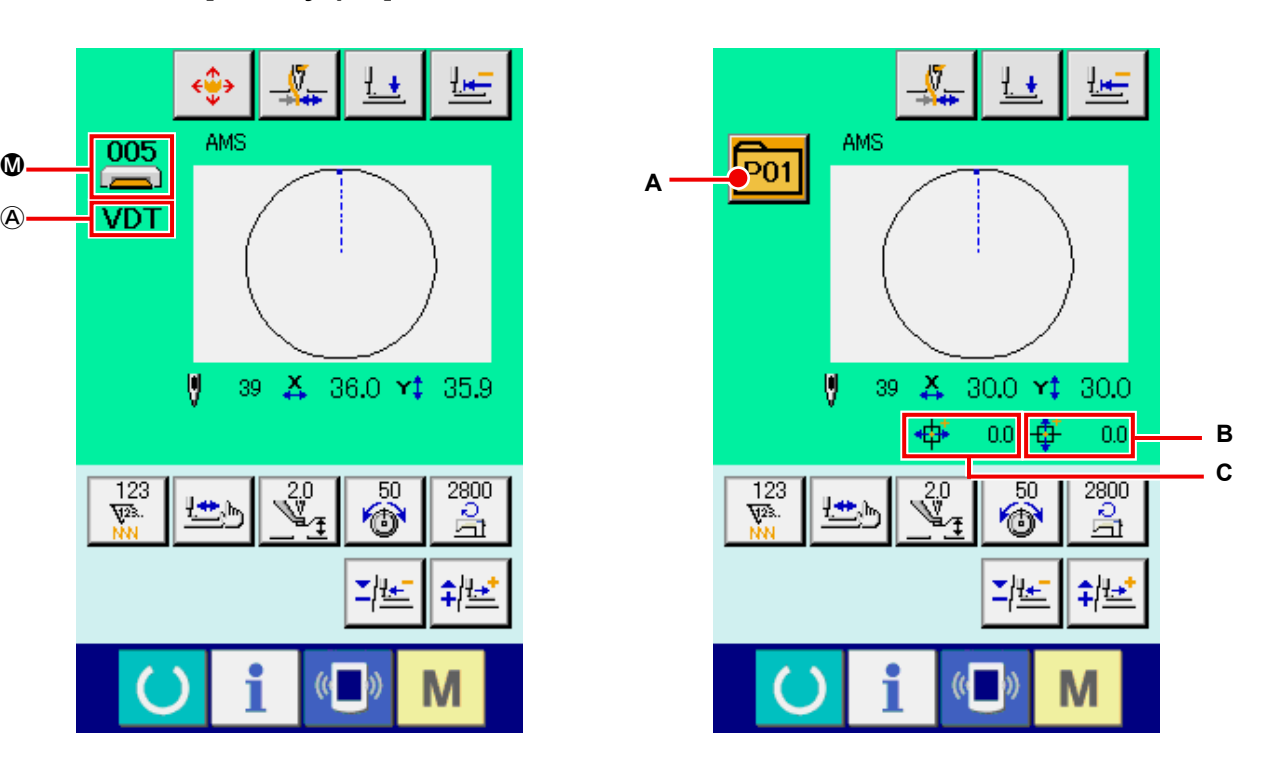

**[Ortam yapısı] [Doğrudan erişilen dikiş çeşidi]**

Q.

些

 $\begin{array}{c} \underline{2800} \\ \underline{D} \\ \underline{m} \end{array}$ 

#르

M

¥

36.0 ¥‡ 35.9

 $\overline{\bullet}$ 

객비

 $\leftrightarrow$ 

IJ

巴

 $39 \frac{X}{4+}$ 

i

 $\overline{\mathbb{Y}}_{\mathbf{f}}^{20}$ 

 $\sqrt{2}$  $\exists$ 0

 $VDT$ 

 $\frac{123}{\sqrt{23}}$ 

 $\circledA$ 

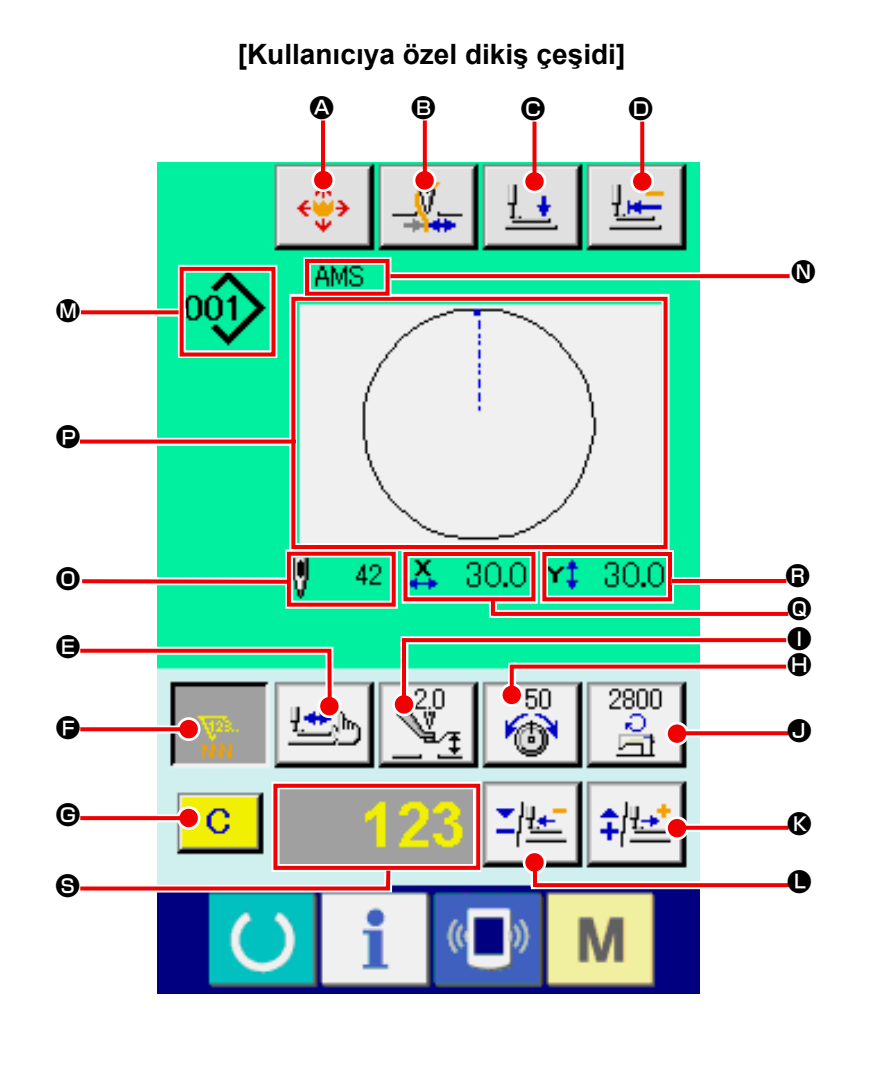

**(2) Dikiş ekranı (tek dikiş)**

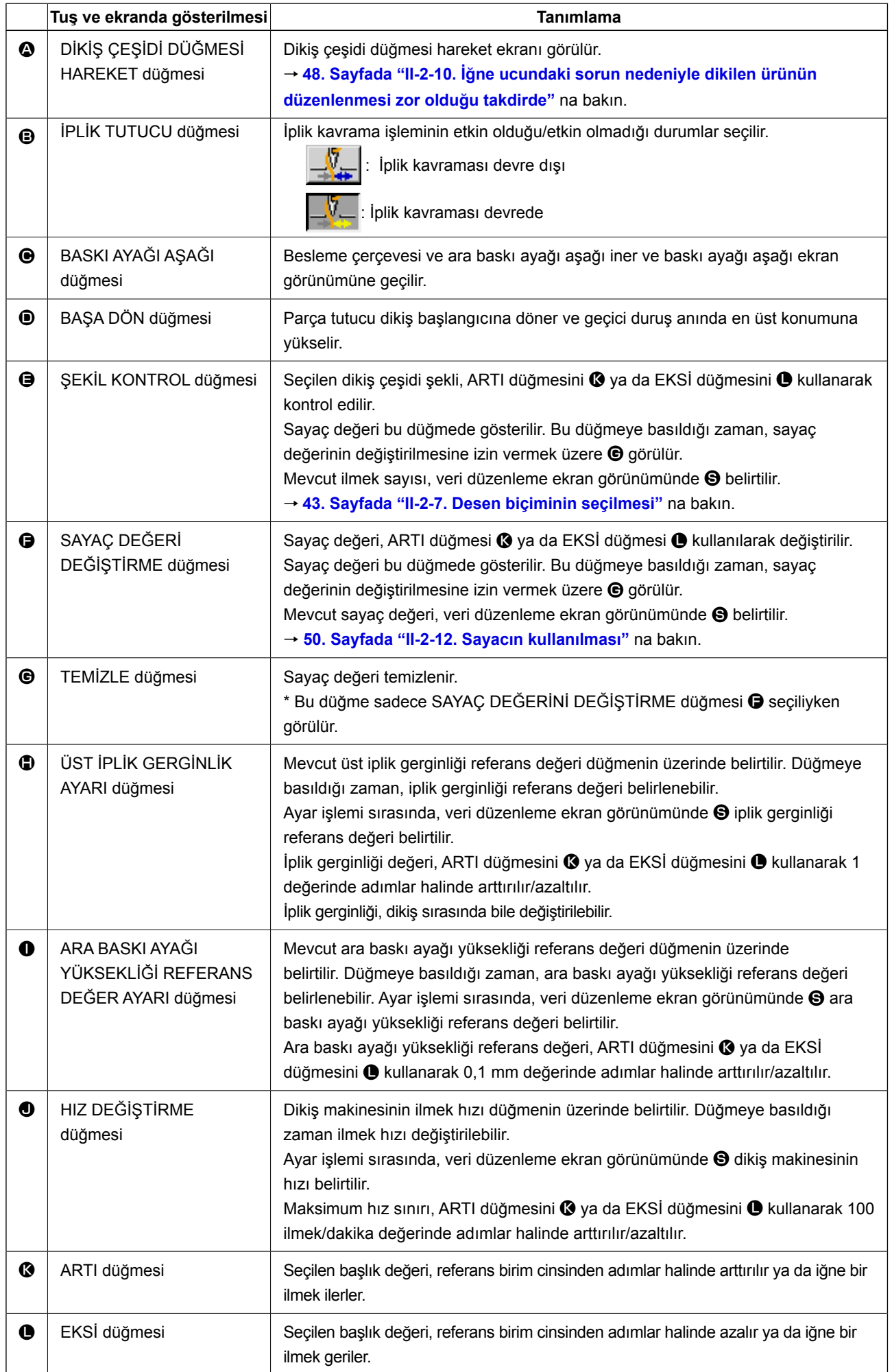

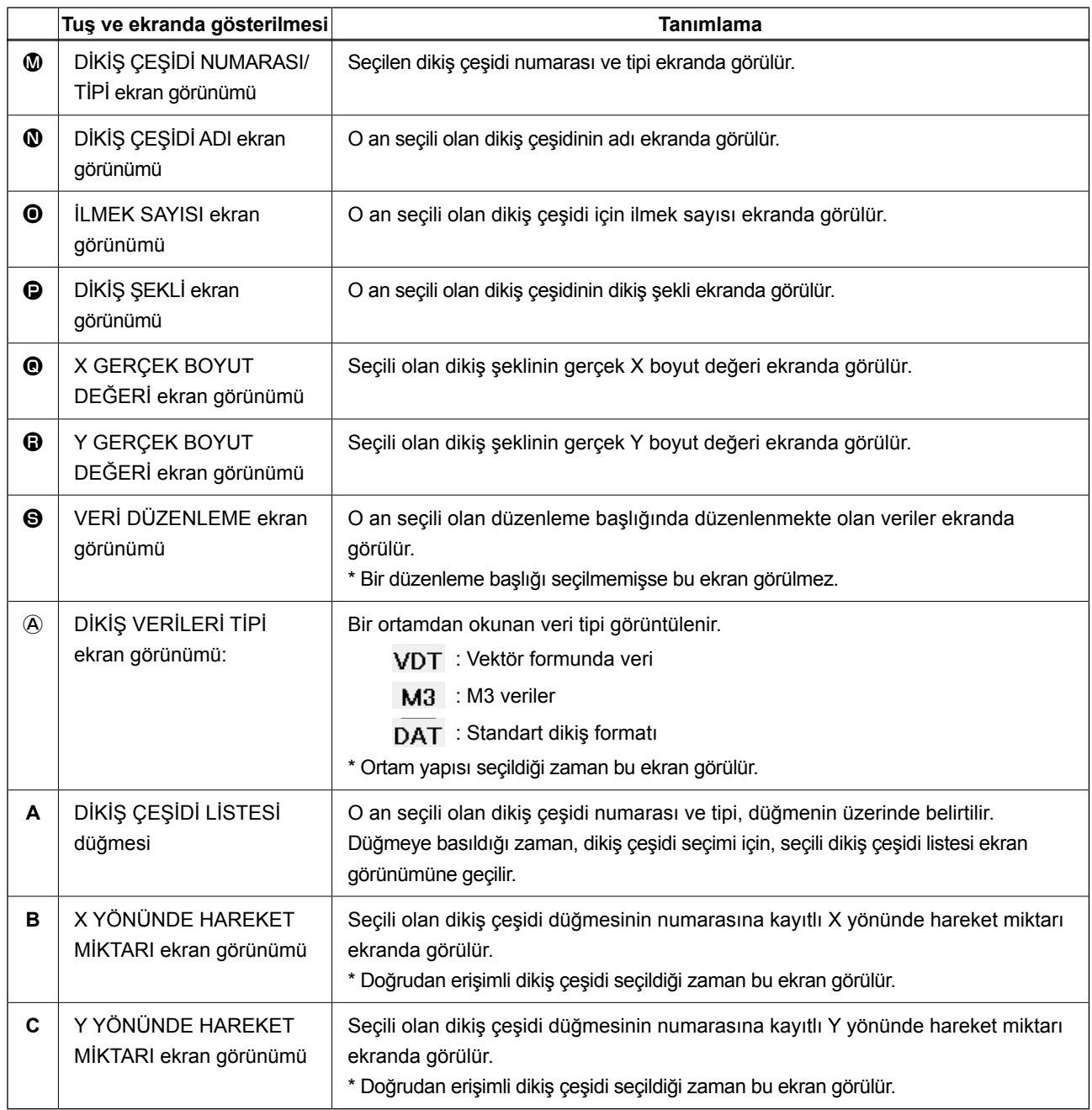

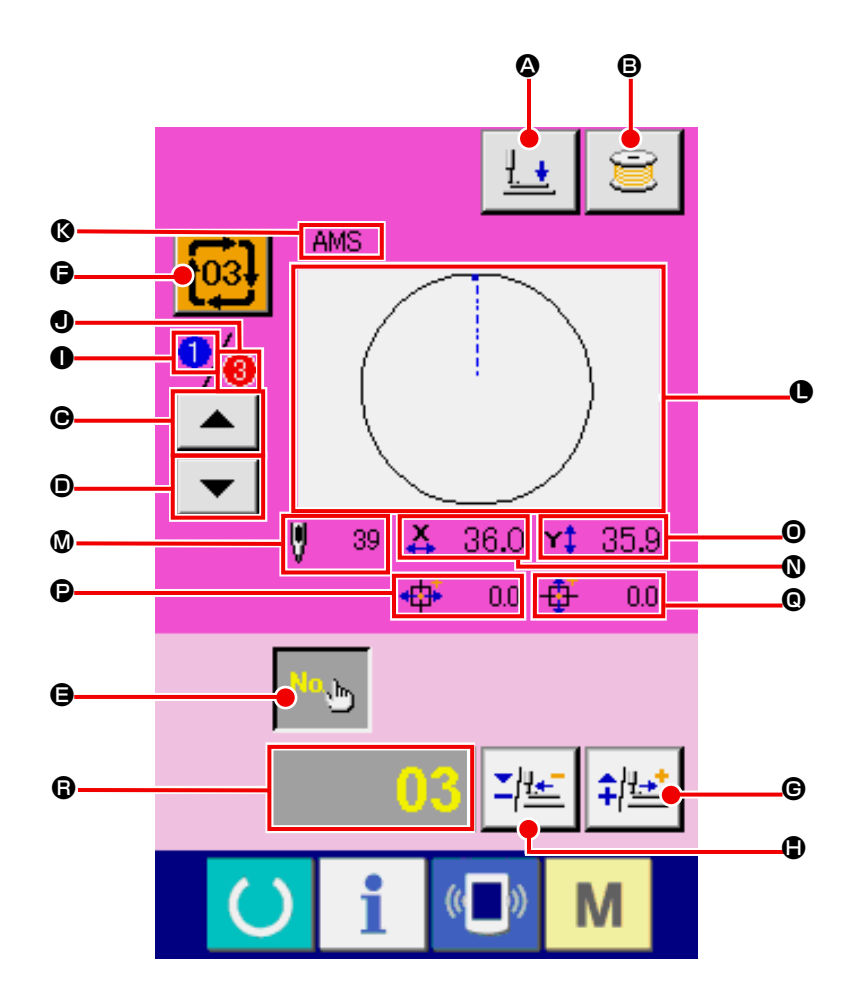

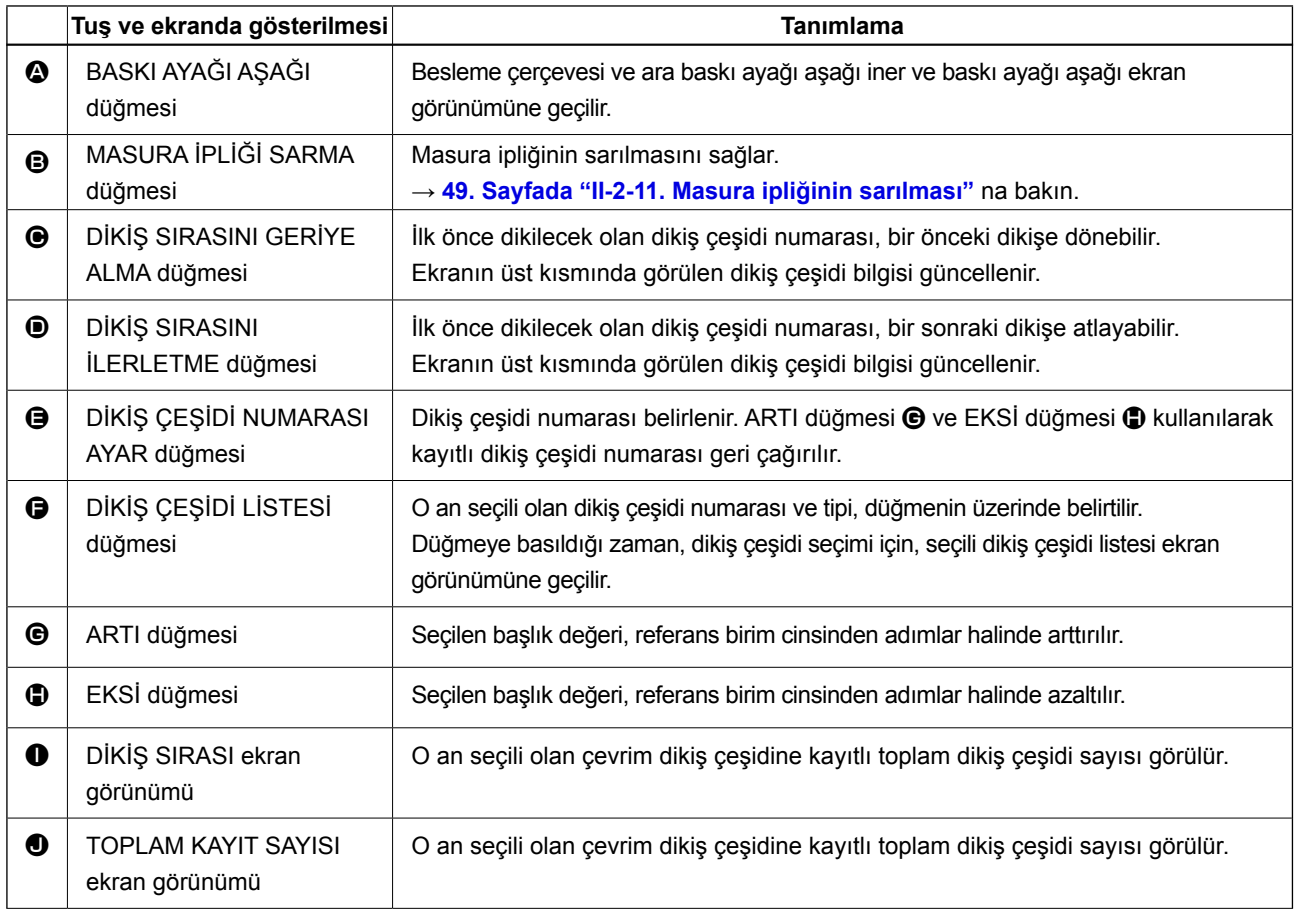

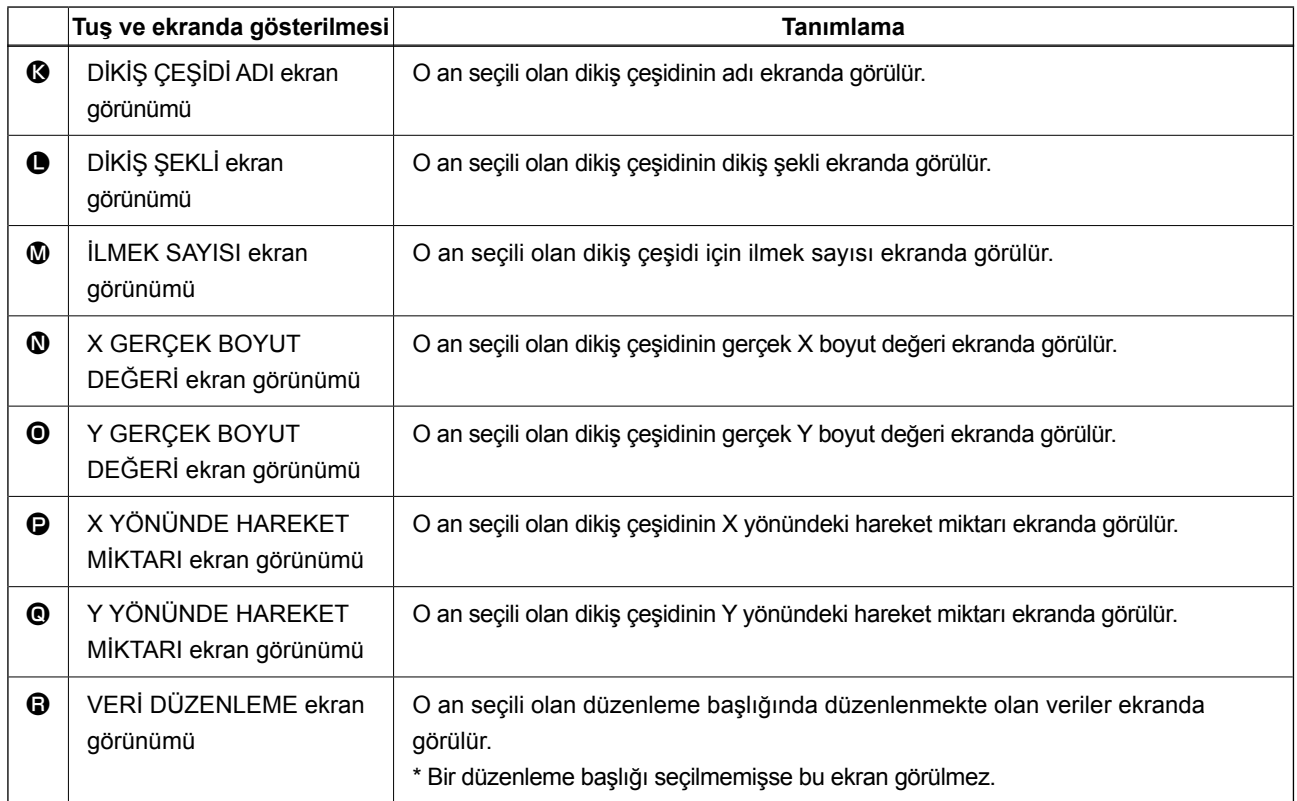

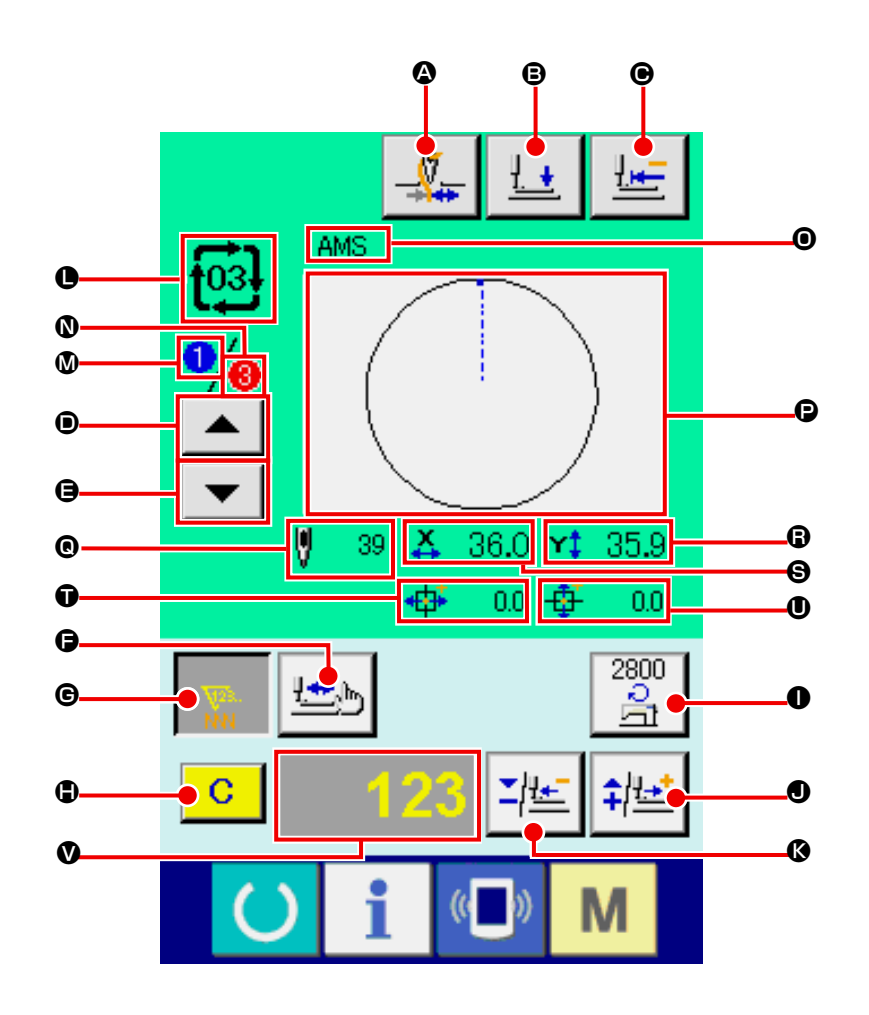

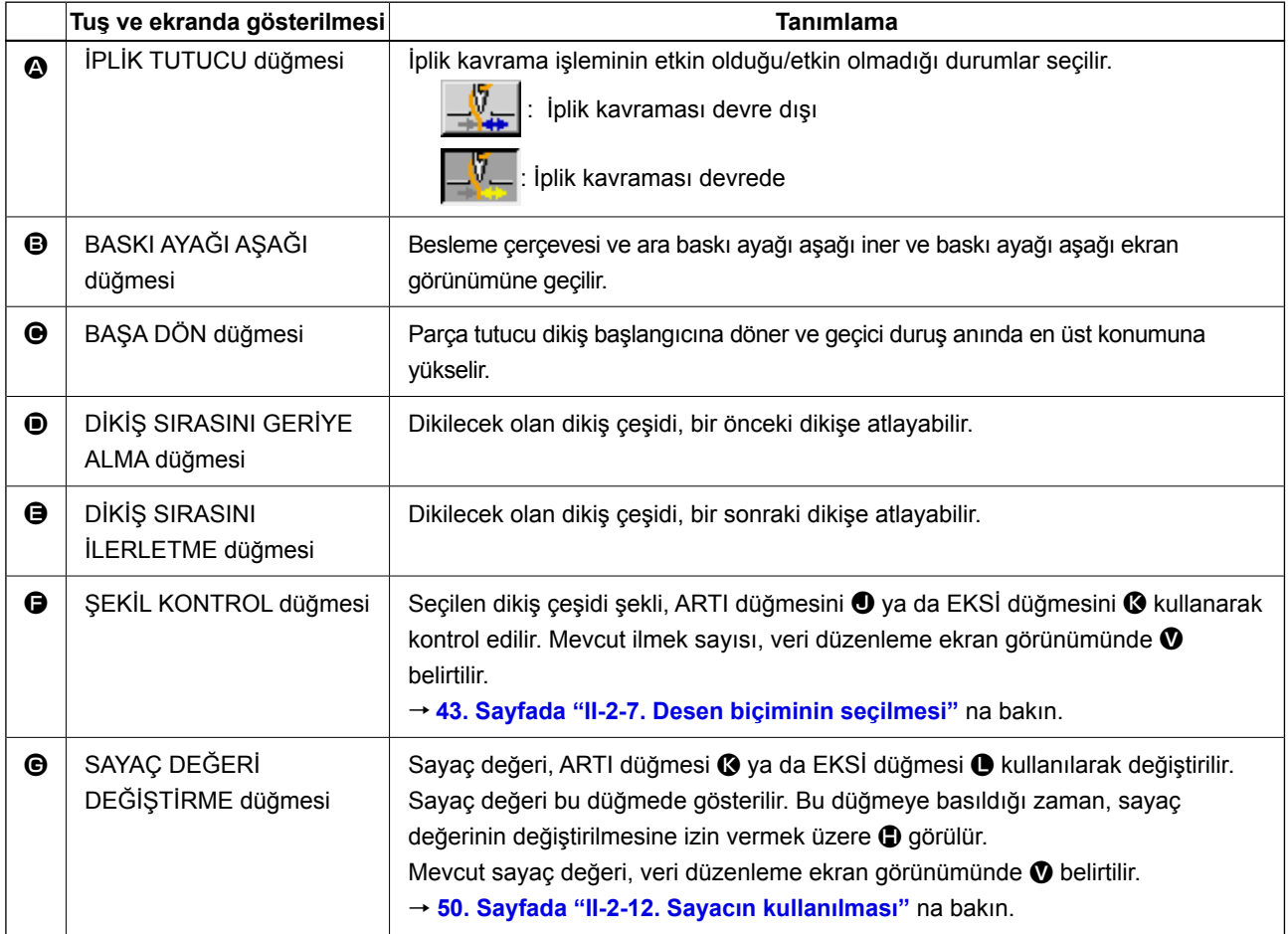

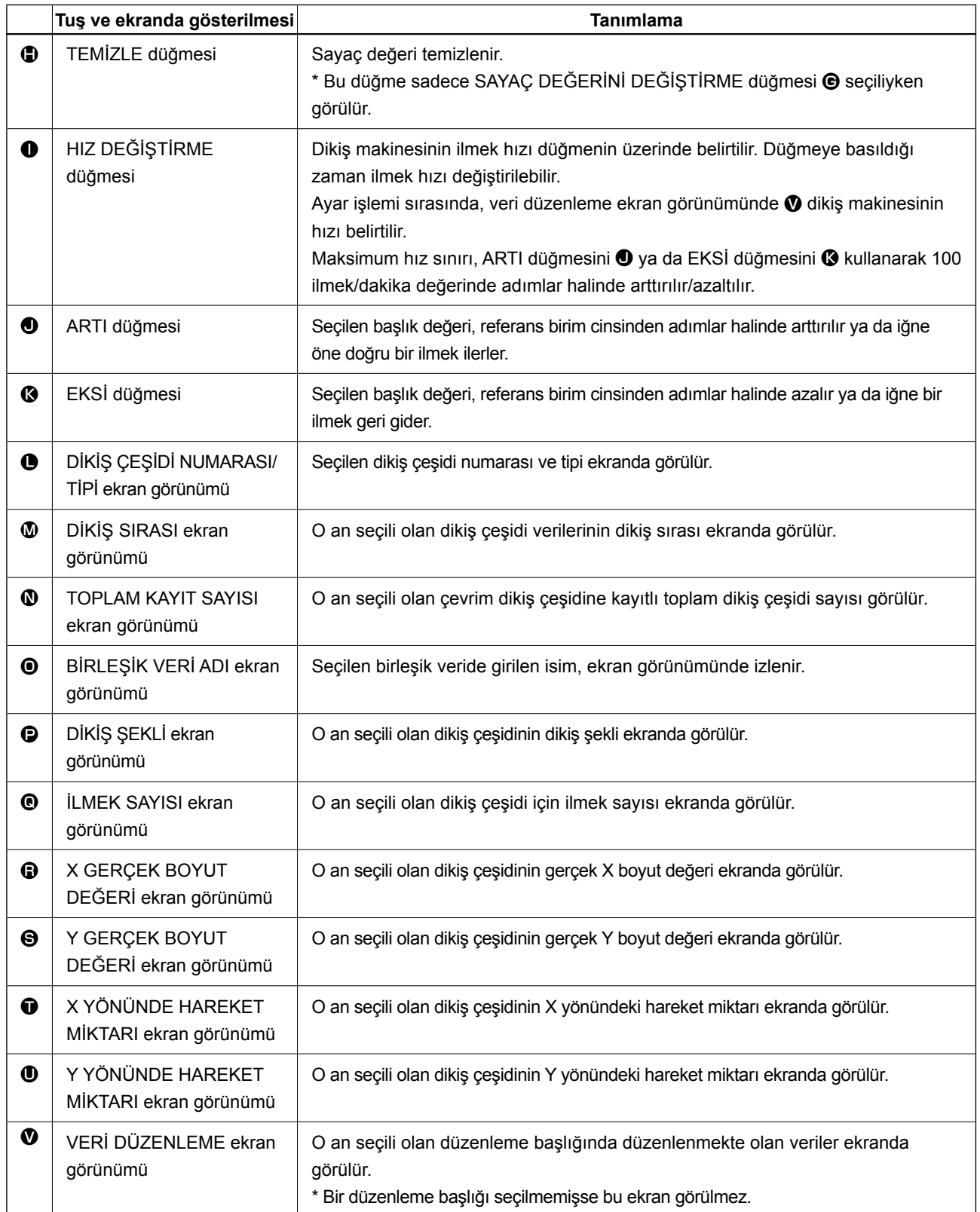

# <span id="page-86-0"></span>**2-25. Hafıza tuşu verilerinin değiştirilmesi**

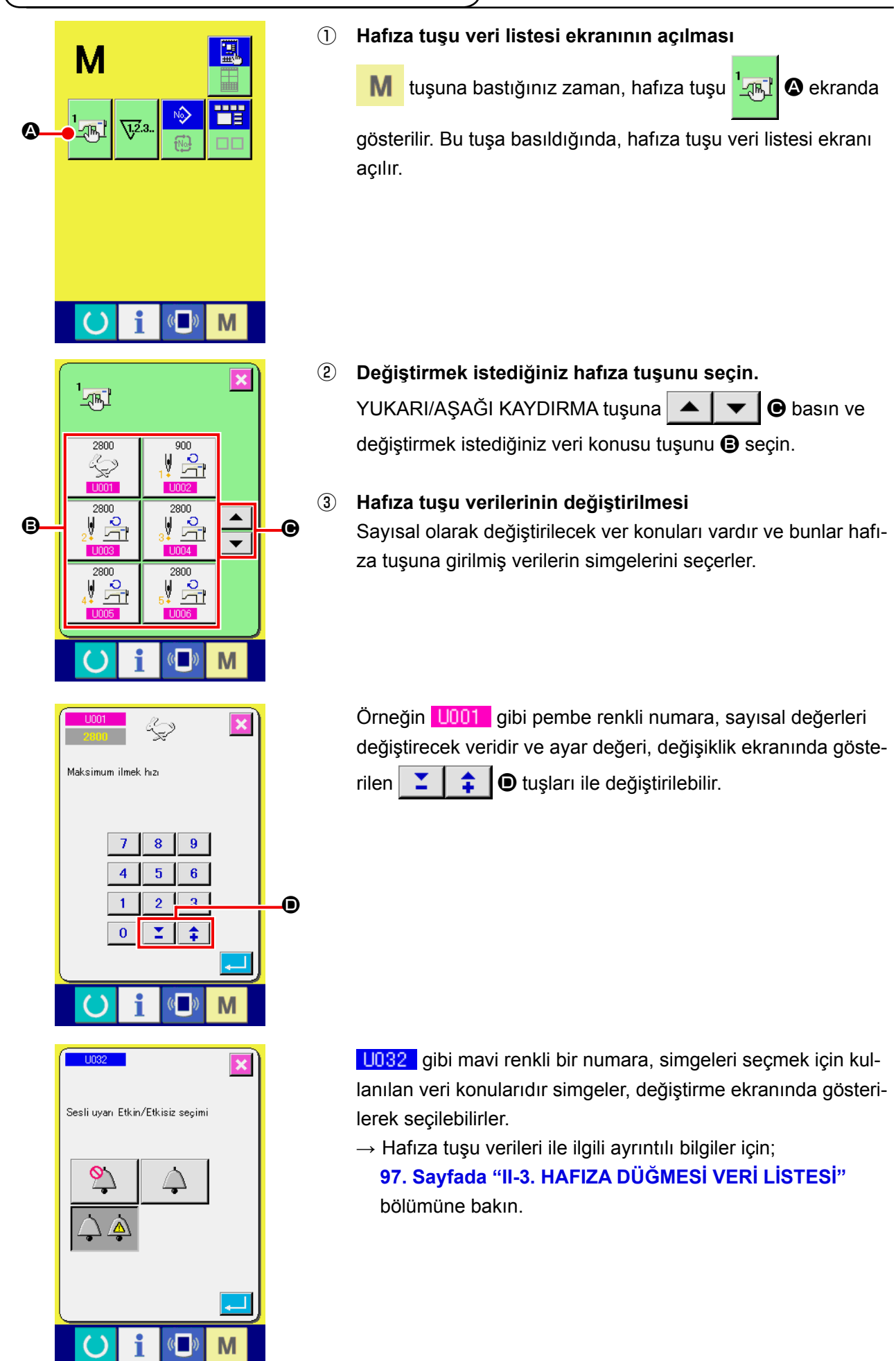

# **2-26. Bilgilerin kullanılması**

Yağ değiştirme (gres yağı basma) süresi, iğne değiştirme süresi, temizlik süresi vs. seçilebilir ve seçilen bu işlemler için belirlenen süre dolduğu zaman, ekranda uyarı mesajları gösterilir.

#### **(1) Bakım ve kontrol bilgilerinin gözlemlenmesi**

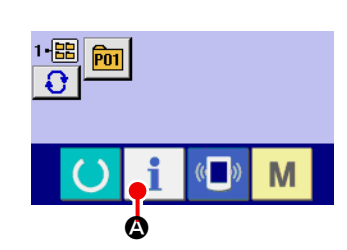

- ① **Bilgi ekranının açılması** Veri giriş ekranı açıkken tuş paneli bölümünde bilgi tuşuna
	- A basıldığı zaman, bilgi ekranı açılır.

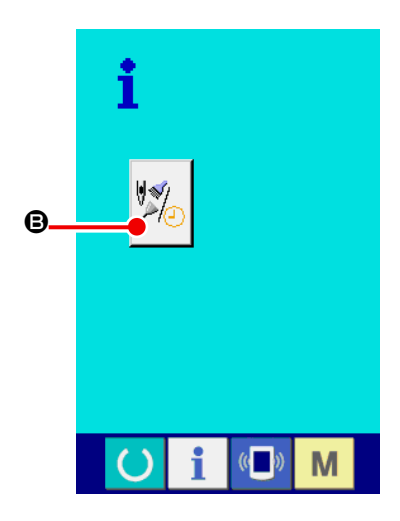

② **Bakım ve kontrol bilgi ekranının açılması** Bilgi ekranında, bakım ve kontrol bilgisi ekranı açma tuşuna

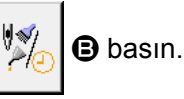

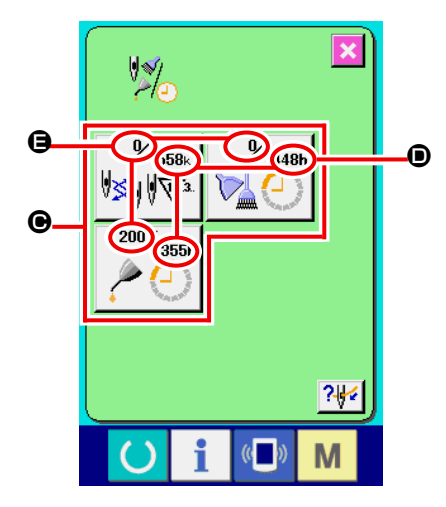

Bakım ve kontrol bilgi ekranında, aşağıda belirtilen üç maddeye ilişkin bilgiler gösterilir.

• İğne değiştirme (1.000 dikiş)

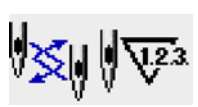

- Temizleme süresi (saat) :
- Yağ değiştirme süresi (saat) :

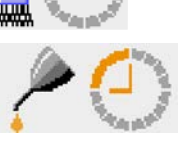

Her konunun kontrol aralıkları ile ilgili bilgiler @ tuşuna basıldığı zaman  $\bullet$  bölgesinde gösterilir ve değiştirme zamanına kadar kalan süre  $\bigoplus$  bölgesinde belirtilir.

Ayrıca bu işlem penceresinde, değiştirme zamanına kadar kalan süre silinebilir.

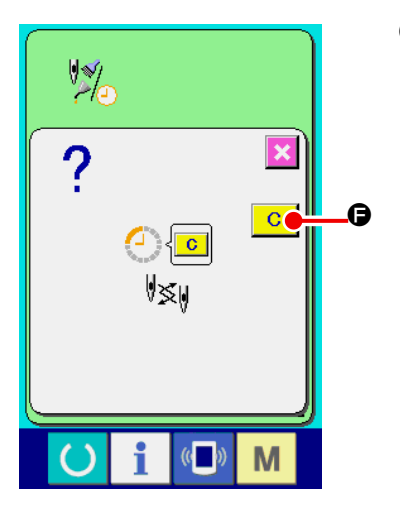

③ **Değiştirme zamanına kadar kalan sürenin silinmesi** Silmek istediğiniz maddenin tuşuna @ bastığınız zaman; değiştirme süresi silme ekranı açılır. SİLME tuşuna  $\begin{array}{|c|c|}\n\hline\n\end{array}$   $\bullet$ basıldığı zaman, değiştirme zamanına kadar kalan süre silinir.

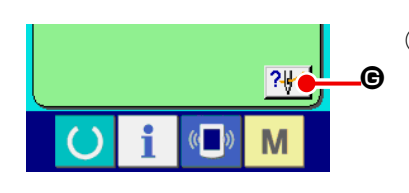

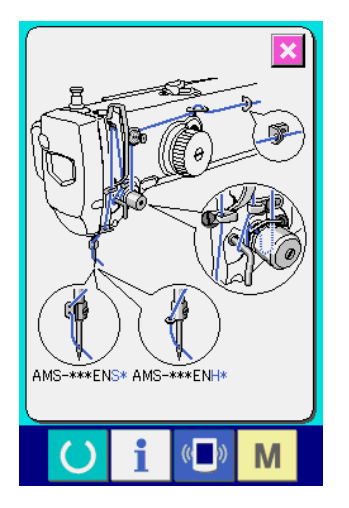

#### ④ **İplik takma şemasının ekranda gösterilmesi**

Bakım ve kontrol ekranında gösterilen iplik takma tuşuna | ? G basıldığı zaman; iğne ipliği takma şeması ekranda gösterilir. Makineye iplik takarken, bu şemaya bakın.

#### **(2) Uyarı sıfırlama yöntemi**

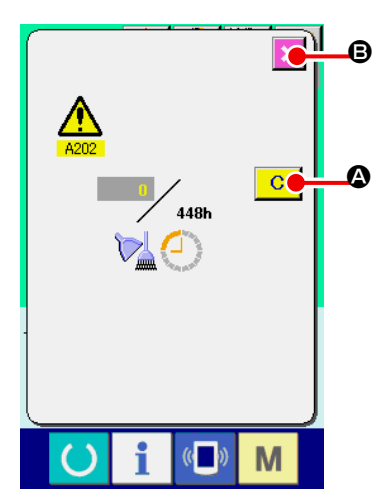

Belirlenmiş değiştirme sürecinin sonuna gelindiği zaman; uyarı mesaj ekranı açılır.

Kontrol süresinin silinmesi gerektiği takdirde, SİLME tuşuna  $\begin{array}{|c|c|} \hline \text{C} \end{array}$ 

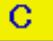

A basın. Kontrol (değiştirme) süresi silinir ve iletişim penceresi kapanır. Kontrol süresini silinmesi istenmediği takdirde, İPTAL tuşuna

B basıldığı zaman iletişim penceresi işlem yapılmadan kapatılır.

Kontrol (veya değiştirme) süresi silinerek sıfırlanıncaya kadar; her dikiş tamamlandığında uyarı mesaj ekranı açılır.

İlgili konuların uyarı numaraları aşağıda belirtilmiştir.

- İğne değiştirme : A201
- Temizleme süresi : A202
- Yağ değiştirme süresi : A203

**Gres yağı ile yağlanacak bölümler konusundaki bilgiler için; [122. Sayfada "III-1-11. Gereken bölgelerde gres yağı](#page-125-0)-** $\mathbf l$ **[nın yenilenmesi"](#page-125-0).**

# **2-27. Hafıza kartı biçimlendirme işleminin gerçekleştirilmesi**

Diğer dikiş makinelerinde oluşturulan veriler, dikiş desen verileri ve PM-1 cihazı ile yapılan dikiş deseni düzeltme/düzenleme işlemleri, iletişim işlevinden yararlanılarak yüklenebilir. Buna ek olarak veriler daha önce belirtilen hafıza kartlarına veya bilgisayara kaydedilebilir.

Haberleşme aracı olarak bir ortam yuvası ve USB girişi hazırlanır.

 \* Ancak bilgisayardan indirme/yükleme işleminin gerçekleştirilmesi için; SU-1 'den (veri hizmet birimi) yararlanmak gerekir.

## **(1) Kullanılabilir verilere işlem yapılması**

Kullanılabilen dikiş verilerinin aşağıda belirtilen 4 tipi vardır ve ilgili veri biçemleri de aşağıda gösterilmiştir.

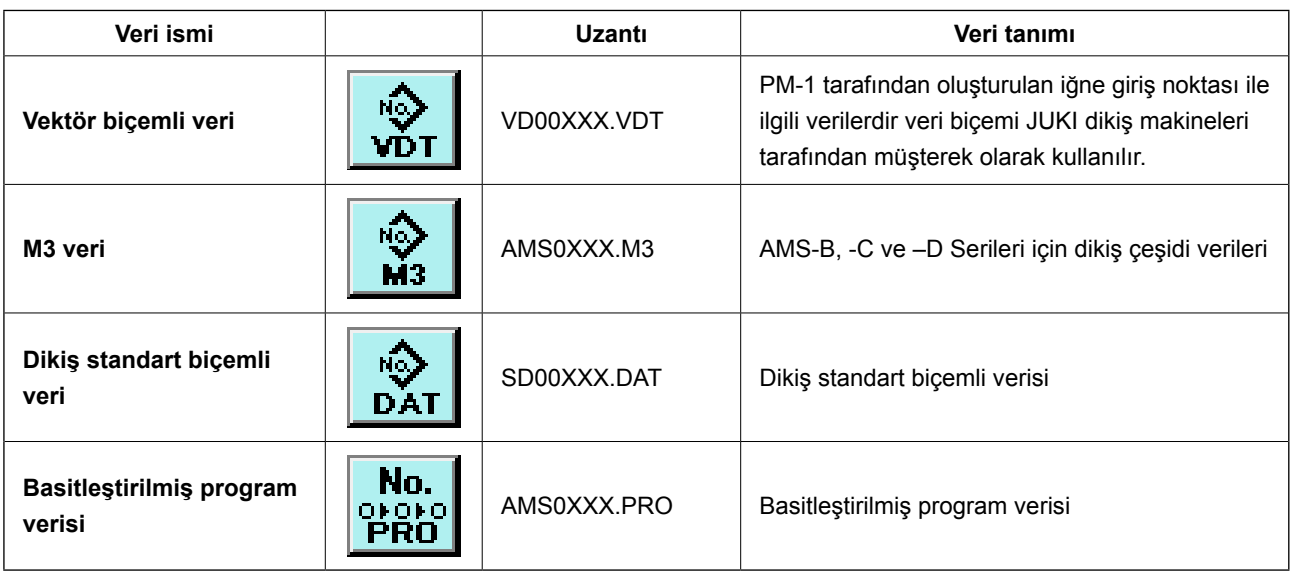

XXX : Dosya Numarası.

\* Basitleştirilmiş program için Mühendislik Kılavuzuna bakın.

#### **(2) Hafıza kartı kullanılarak iletişimin gerçekleştirilmesi**

Hafıza kartının kullanma yolları için; **[27. Sayfada "II-1. GİRİŞ"](#page-30-0)** bölümüne bakın.

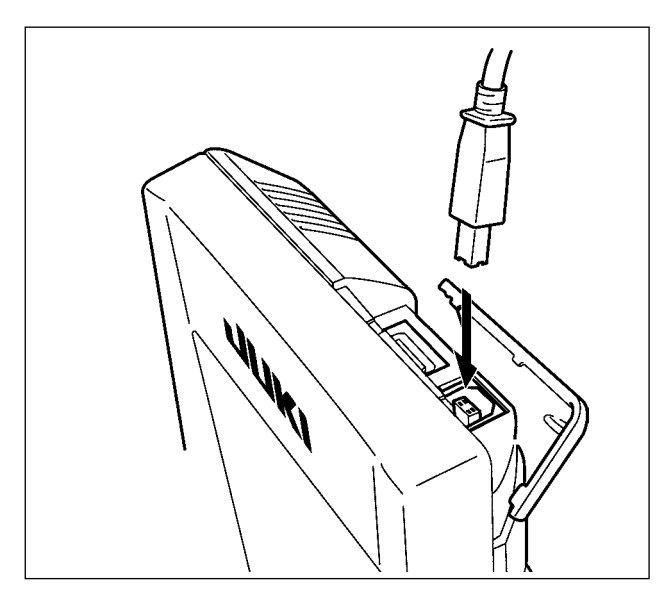

#### **(3) USB kullanılarak iletişimin gerçekleştirilmesi**

USB kablo yardımıyla kişisel bilgisayara/bilgisayardan vb. veri gönderilebilir/alınabilir.

> **Temas eden parçalar kirli oldukları**  ١ **takdirde temas direncine ve iletişimin**   $\mathbf{I}$ **engellenmesine yol açarlar. Pimlere elinizle dokunmayın ve üzerlerine yapışmış olan toz, yağ veya başka ya-** $\mathbf l$ **bancı madde olup olmadığını kontrol edin. Ayrıca elemanların iç taraflarında statik elektrik vs. nedeniyle hasar olup olmadığını kontrol edin. Bu nedenle, işlem yaparken çok dikkatli olun.** J

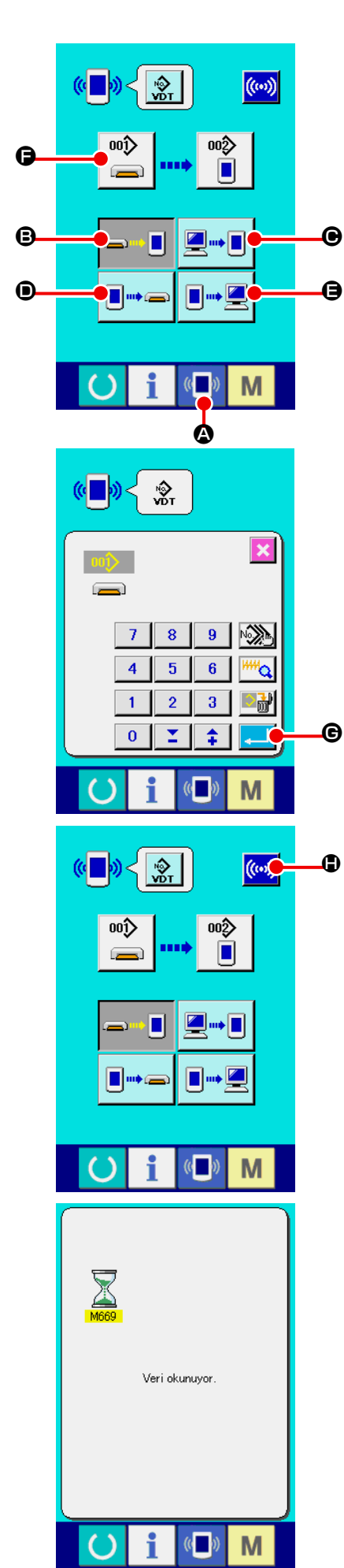

# ① **İletişim ekranının açılması**

Veri giriş ekranı açıkken tuş paneli bölümünde iletişim tuşuna

A basıldığı zaman, iletişim ekranı açılır.

## ② **İletişim yönteminin seçilmesi**

Aşağıda açıklanan dört farklı iletişim yöntemi mevcuttur. BVerilerin, hafıza kartından panele 2 kaydedilmesi.

CVerilerin bilgisayardan (hizmet bilgisayarı) panele yazılması DVerilerin panelden hafıza kartına kaydedilmesi.

EVerilerin panelden bilgisayara (hizmet bilgisayarı) yazılması İstediğiniz iletişim yöntemi ile ilgili tuşu seçin.

## ③ **Veri numarasının seçilmesi**

F tuşuna basıldığı zaman; yazım dosyası seçme ekranı  $\sum$ açılır.

Yazma istediğiniz veri dosya numarasını girin. Dosya numarasını, VD00xxx.vdt dosya isminde yer alan xxx bölümüne; sayısal tuşlardan yararlanarak yazın.

Yazılan dosyanın tahsis edilen hedef desen numarası da, aynı yöntemi uygulayarak girilir. Dosyanın yazılması gereken hedef panel olduğu zaman; üzerine kayıt yapılmamış olan desen numaraları ekranda gösterilir.

## ④ **Veri numarasının kaydedilmesi**

GİRİŞ tuşuna  $\Box$   $\Box$   $\Theta$  basıldığı zaman, veri numarası seçme

ekranı kapatılır ve veri numarası seçme işlemi tamamlanır.

## ⑤ **İletişimin başlatılması.**

İLETİŞİM BAŞLATMA tuşuna ((w) Dasıldığı zaman, veri

iletişim işlemi başlar. İletişim işlemi sürecinde iletişim ekranı açılır ve iletişim sona erdiğinde iletişim ekranına tekrar dönülür.

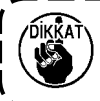

**Veri okuma sürecinde kapağı açmayın. Veri okumaya engel olur.**

#### **(5) Çok sayıda verinin bir arada alınması**

 $\overline{\mathbb{C}}$ 

M

Vektör verilerinin, M3 verilerinin ve standart dikiş biçemindeki verilerin; çok sayıda veri yazma seçeneği tercih edilerek birlikte yazılmaları mümkündür. Yazma hedefinin Desen Numarası, seçilen verinin numarası ile aynı numara olmalıdır.

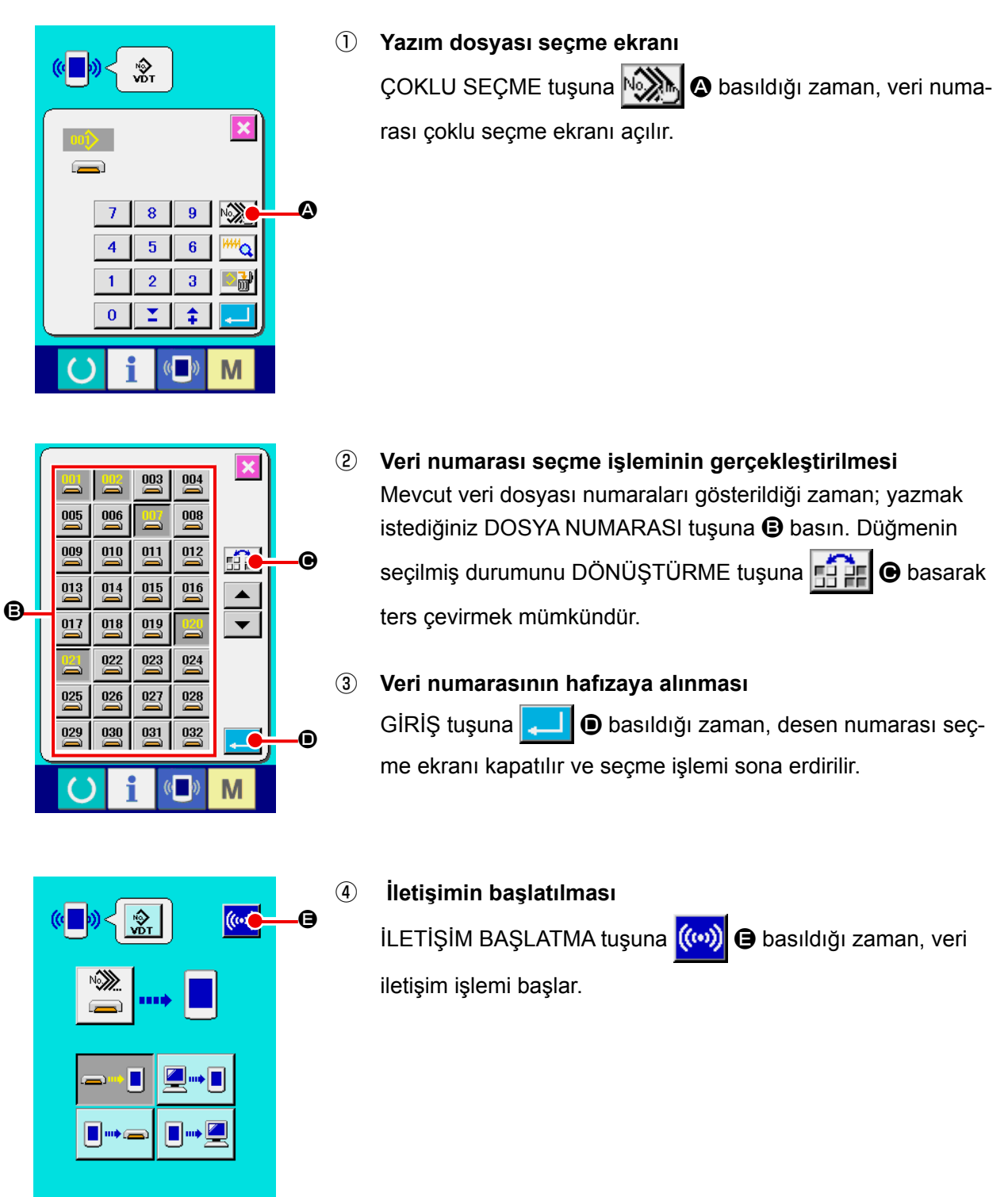

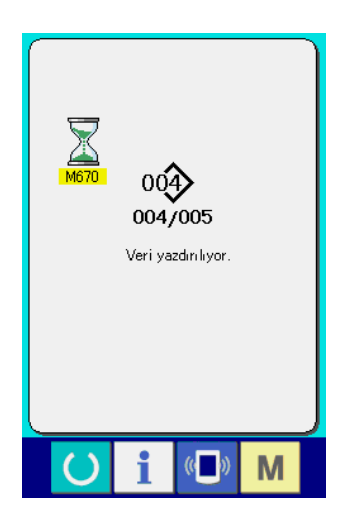

İletişim sürecindeki veri numarası, toplam yazma numarası ve veri iletişimine son veren veri numarası; iletişim sırasında ekranda gösterilirler.

- $\overline{\mathbf{x}}$  $001$ üzerine yazdırma işlemi yapılır.<br>Devam edecek misiniz? F  $\epsilon$ G
- \* Mevcut olan bir desen numarasına yazma işlemi gerçekleştirilirken; yazma işlemi başlamadan önce üzerine yazma onay kutusu açılır.

Verinin üzerine yenisini yazmak için, GİRİŞ tuşuna HU basın.

Üzerine yazma onay kutusunun açılmasına gerek kalmadan üzerine yazma işlemini doğrudan uygulamak istediğiniz za-

man; her durumda ÜZERİNE YAZ tuşuna ALL **+ 6** basın.

# **2-28. Hafıza kartı biçimlendirme işleminin gerçekleştirilmesi**

Ortamı yeniden formatlamak için IP-420'nin kullanılması gerekir. IP-420, kişisel bilgisayarda formatlanmış hiçbir ortamı okuyamaz.

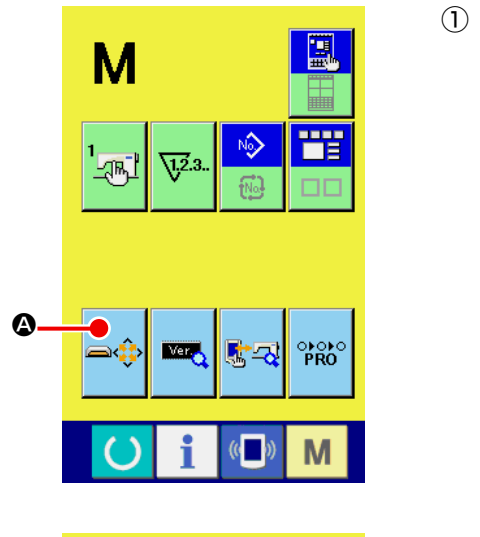

① **Hafıza kartı biçimlendirme ekranının açılması.**

KİP tuşu **M** üç saniye süreyle basılı tutulduğu zaman,

hafıza kartı biçimlendirme tuşu  $\bigoplus$   $\bigoplus$  ekranda gösterilir. Bu

tuşa basıldığı zaman, hafıza kartı biçimlendirme ekranı açılır.

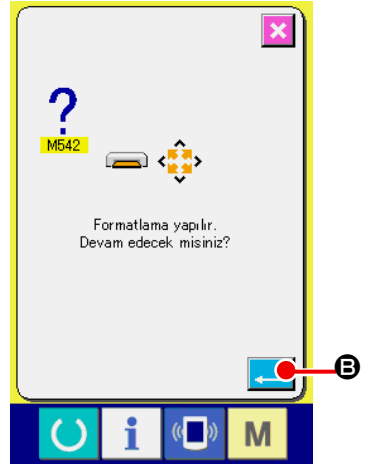

② **Hafıza kartı biçimlendirme işleminin başlatılması** Biçimlendirmek istediğiniz hafıza kartını hafıza kartı yuvasına

verleştirin ve kapağını kapatın, GİRİS tuşuna **Basıl-** B basıl-

dığı zaman biçimlendirme işlemi başlar.

Biçimlendirme işleminden önce, hafıza kartındaki verileri başka bir araca kaydedin. Biçimlendirme işlemi uygulandığı zaman, hafıza kartındaki bütün veriler silinir.

**İki ya da daha fazla ortam dikiş makinesine bağlanırsa, önceden belirlenmiş olan öncelik sırasına bağlı olarak formatlanacak ortam belirlenir.**

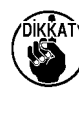

**Yüksek** ← **Düşük CF (TM) yuva** ← **USB cihaz 1** ← **USB cihaz 2** ← **.... CF (TM) yuvaya CompactFlash (TM) yerleştirildiği zaman, CompactFlash (TM) yukarıda belirtilen öncelik sırasına göre formatlanır. Erişimdeki öncelik sırası için USB spesifikasyonlarına bakınız.**

# **2-29. 2 adim strok fonksiyonunun kullanimi**

2 adım strok fonksiyonunu kullanırken, baskı ayağını istediğiniz ara konumlarda durdurabilirsiniz.

- **\* Pnömatik tip AMS-210EN-1306 için, sol baskı ayağı 2 adım strokludur.**
- **(1) 2 adım strok fonksiyonunu ayarlamak**

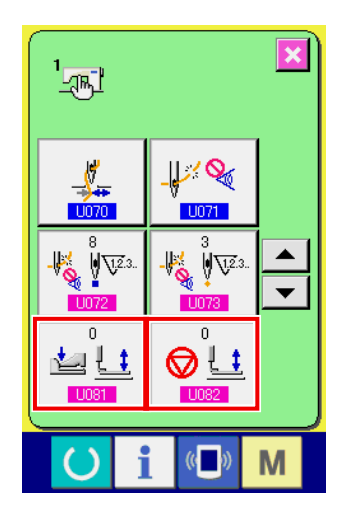

2-adım strok fonksiyonu, **U081 ve U082 bellek düğmelerinin** ayarları değiştirilerek kullanılabilir.

- ① **Bellek düğmesi veri listesi ekran görünümüne geçin.** Bellek düğmesi veri listesi ekran görünümüne geçin. Bellek anahtarı veri listesi ekran görünümüne geçiş konusunda bilgi için **[83. Sayfada "II-2-25. Hafıza tuşu verilerinin](#page-86-0)  [değiştirilmesi"](#page-86-0)** bölümüne bakınız.
- ② **Bellek düğmesi verilerini değiştirin. (2 adım strok fonksiyonunu etkin hale getirin)** Bellek düğmesi listesi ekran görünümünde **LIDB isle**scip aşağıdaki gibi ayarlayın. AMS-210ESS/HS-1306 : 0 ile 1 arasında AMS-210ESL/HL-1306 (Sağ/sol ayrı baskı ayakları) : 1 ile 10 arasında Diğer (tek parça baskı ayağı) : 8 ile 9 arasında Sağ/sol ayrı baskı ayağı durumunda, bellek düğmesi ayarını sağ/sol baskı ayaklarının aşağı inme sırasını sınırlandıracak şekilde yapmak mümkündür. Bellek düğmesi ayarının içeriği için, bakınız **[97. Sayfada "II-](#page-100-0)[3. HAFIZA DÜĞMESİ VERİ LİSTESİ"](#page-100-0)**.

#### **(2) 2 adım strok konumunu ayarlamak**

2 adım strok konumunu ayarlarken, baskı ayağını durdurmak için ara konum ayarı yapın. Ayar değeri arttıkça, baskı ayağı daha alçak konumda durur.

**Pnömatik tipte baskı ayağında, 2 adım strok konumunda durduktan sonra ve belli bir za-DIKKAT man geçtikten sonra baskı ayağı yavaş yavaş aşağı iner. Bu durumda, pedala tekrar basıldığı zaman baskı ayağı yukarı çıkacağı için işlemi tekrarlayın.**

#### **[Kullanıcının dikiş çeşidinde 2 adım strok konumunu ayarlarken]**

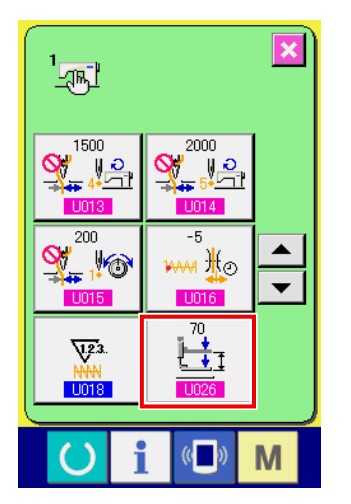

Kullanıcının dikiş çeşidinde kullandığı 2-adım strok konumu,

**bellek düğmesiyle ayarlanabilir.** 

① **Bellek düğmesi veri listesi ekran görünümüne geçin.** Bellek düğmesi veri listesi ekran görünümüne geçin. Bellek anahtarı veri listesi ekran görünümüne geçiş konusunda bilgi için **[83. Sayfada "II-2-25. Hafıza tuşu verilerinin](#page-86-0)  [değiştirilmesi"](#page-86-0)** bölümüne bakınız.

#### ② **Bellek düğmesi verilerini değiştirin.**

Bellek düğmesi listesi ekran görünümünde LID26 düğmesini seçip 2 adım strok konumunu belirleyin.

Olası 2 adım strok konum aralığı, baskı ayağı tipine bağlıdır.

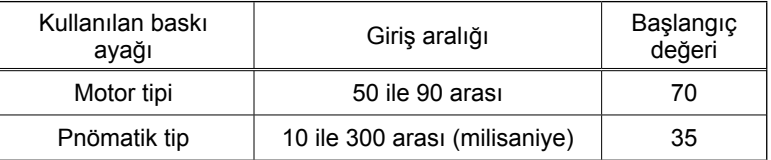

## **[Dikiş çeşidi düğmesinin 2 adım strok konumunu ayarlarken]**

A

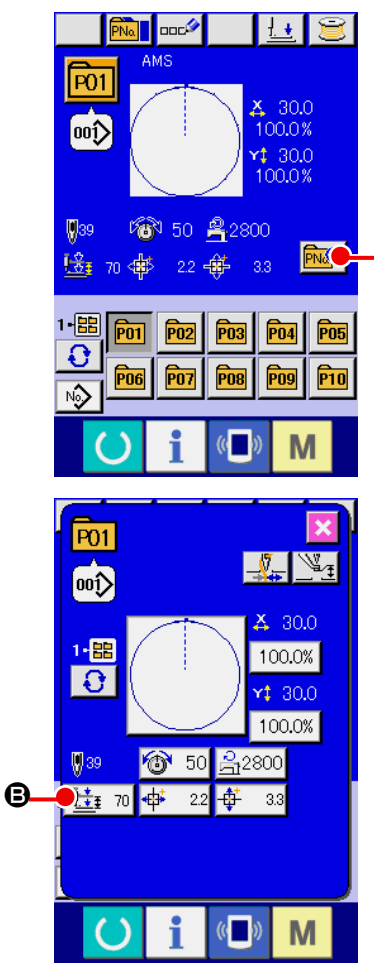

Dikiş çeşidi düğmesi söz konusuysa, her bir dikiş çeşidi düğmesi verilerinde 2 adım strok konumu belirlenebilir.

- ① **Dikiş çeşidi düğmesi seçimi sırasında, veri giriş ekranına geçin.**
- Dikiş çeşidi seçimi sırasında, dikiş çeşidi içeriği sadece veri girişi ekran görünümünde (mavi) değiştirilebilir. Dikiş ekran görünümündeyken (yeşil), dikiş çeşidi düğmesi seçimi sırasında

veri girişi ekran görünümüne geçmek için HAZIR tuşuna basın.

- ② **Dikiş çeşidi veri değiştirme ekran görünümüne geçin.** DİKİŞ ÇEŞİDİ DÜĞMESİ VERİLERİNİ DEĞİŞTİRME düğmesine **PNQ** basınca, dikiş çeşidi düğmesi verilerini değiştirme ekran görünümüne geçilir.
- ③ **2 adım strok konumu ayar ekranı görünümü.** 2 ADIM STROK KONUMUNU DEĞİŞTİRME düğmesine  $\frac{1}{2}$  70 **B** basın, bu durumda 2 adım strok konumu ayarı

ekran görünümüne geçilir.

Olası 2 adım strok konum aralığı, baskı ayağı tipine bağlıdır.

#### **(3) 2 adım strok fonksiyonunun hareketi**

**U081** ya da LI082 bellek düğmesini ayarlayarak, pedal ya da baskı ayağının hareketini seçebilirsiniz.

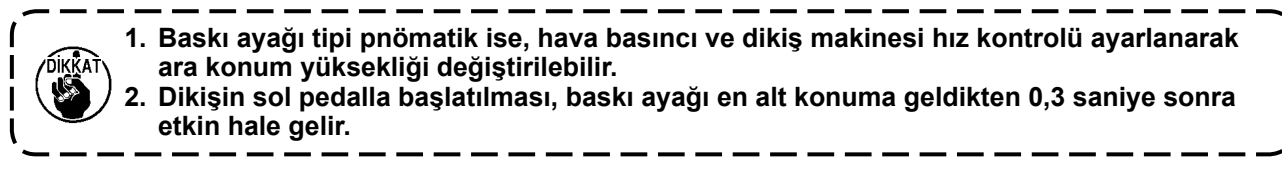

#### **[Tek parça baskı ayağı 2 adım strok seçildiğinde (PK-47 kullanılır).]**

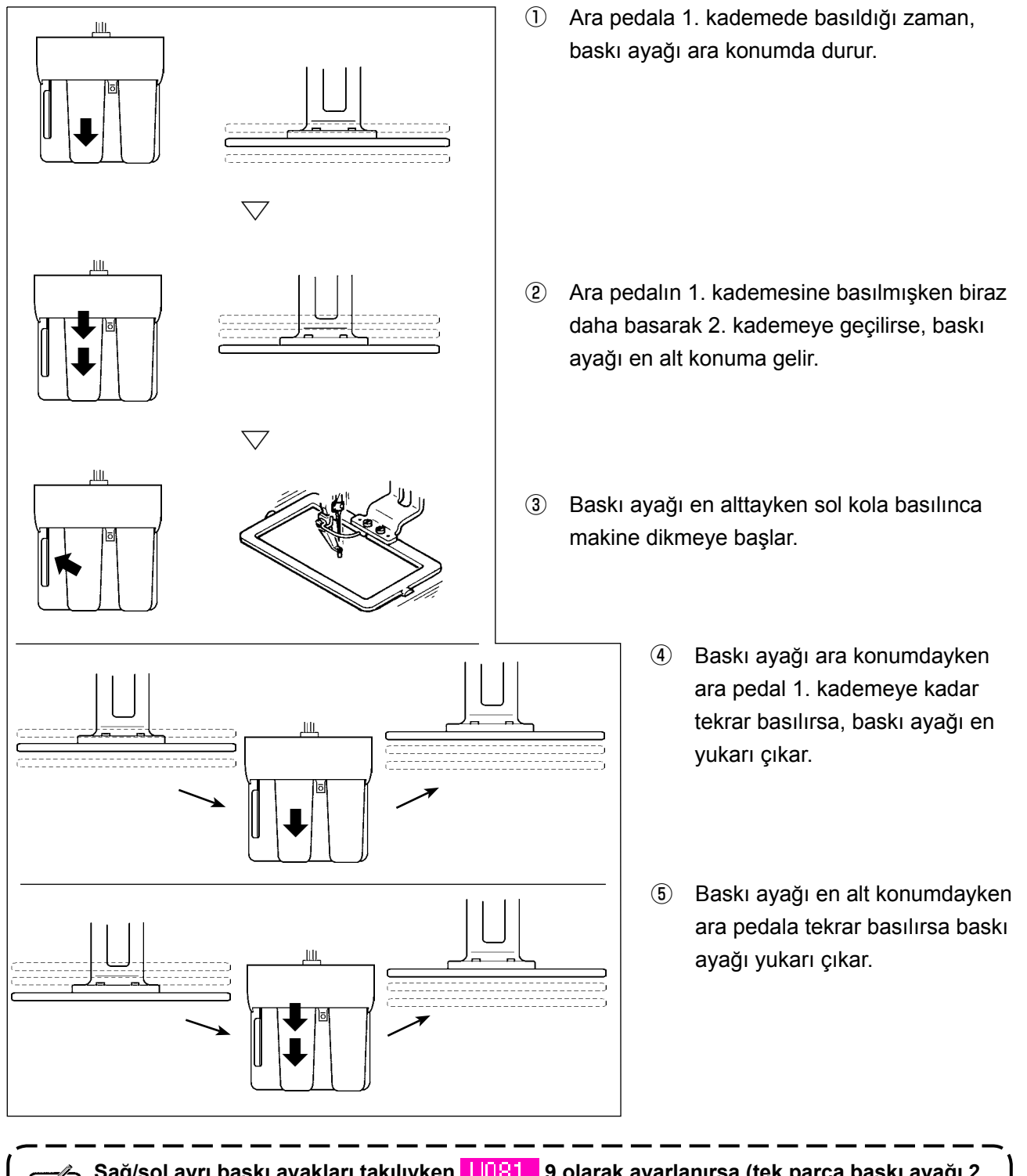

Sağ/sol ayrı baskı ayakları takılıyken **1981 9 olarak ayarlanırsa (tek parça baskı ayağı 2 adım strok), sağ/sol baskı ayakları aynı anda aşağı iner ve o tek parça baskı ayağının kont-**- 1 **rolü gerçekleşir.**

## **[Sağ/sol ayrı baskı ayakları 2 adım strok seçildiğinde (PK-47 kullanılır).]**

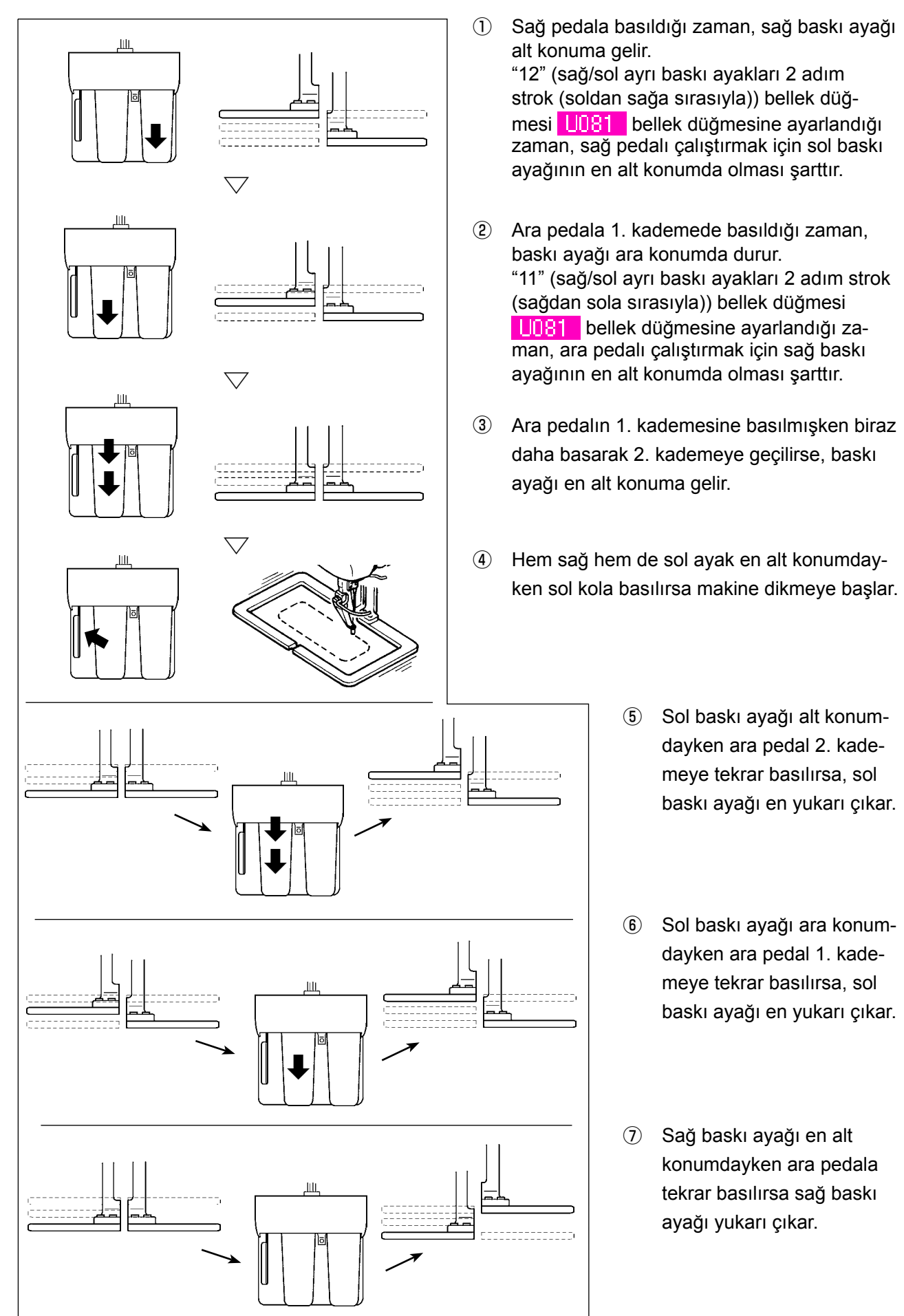

# **2-30. X/Y motor konumu kayması sırasında çalışma**

X/Y motoru konumda kayma olduğunu saptadığı zaman hata ekranı görünümüne geçilir. Bellek düğmesi seçilerek hata ekranı zamanlaması değiştirilebilir. (Ayrıntılar için Teknisyenin Kılavuzuna bakınız.)

### **(1) Dikiş sırasında ekranda hata görülürse**

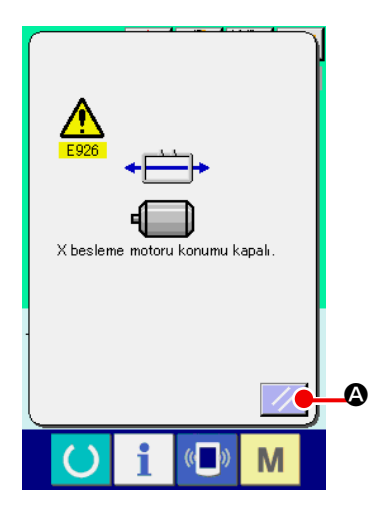

① **Hata iletisini kaldırın.**

Hatayı kaldırmak için SIFIRLAMA düğmesine // Q basın, bu durumda iplik kesme ileti ekranı görülür.

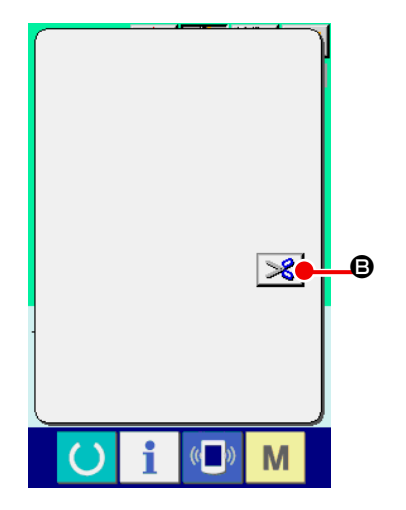

# ② **İplik kesme işlemini uygulayın.**

İlmekleri kontrol ettikten sonra bir sorun olmadığı görülürse, değişiklik yapmadan çalıştırma pedalına basıp dikişi yeniden başlatın.

Aksi takdirde İPLİK KESME düğmesine  $\mathcal{S}$   $\Theta$  basıp iplik

kesme işlemini gerçekleştirin. İplik keserken besleme ileri/geri ileti ekranı görülür.

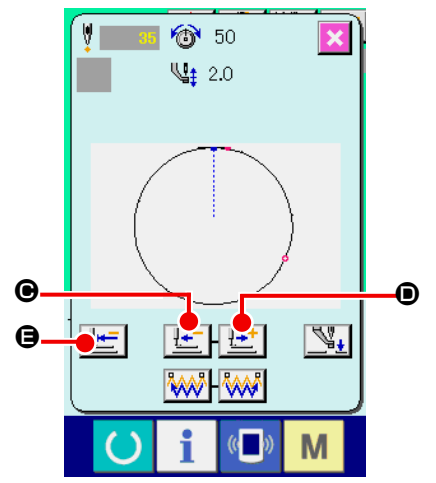

③ **Baskı ayağını dikiş tekrarlama konumuna ayarlayın.** GERİ BESLEME düğmesine  $\left| \frac{1}{k} \right| \Theta$  her basıldığında, baskı ayağı bir ilmek geri gider. İLERİ BESLEME düğmesine  $\left| \frac{1+1}{2} \right|$ 

D her basıldığında, baskı ayağı bir ilmek ileri gider. Baskı ayağını dikiş tekrarlama konumuna getirin.

Ayrıca BAŞA DÖN düğmesine  $\boxed{\pm}$   $\bullet$  basılınca ileti ekranı kapanır, dikiş ekranı görünümüne geçilir ve baskı ayağı dikiş başlangıç konumuna döner.

# ④ **Dikişi yeniden başlatın**

Pedala basıldığı zaman dikiş yeniden başlar.

#### **(2) Dikiş bitiminde ekranda hata görülürse**

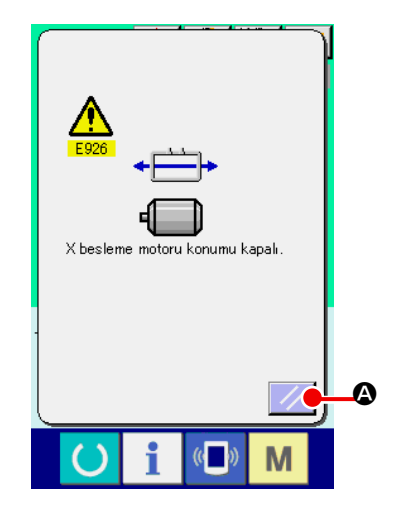

- ① **Hata iletisini kaldırın.** SIFIRLAMA düğmesine 4 **Q** basıldığı zaman hata iletisi kalkar, dikiş ekranı görünümüne geçilir.
- ② **Dikişi baştan dikin.** Pedala basıldığı zaman dikiş başlar.

#### **(3) Sıfırlama düğmesi ekranda görülmezse**

Büyük kayma saptanırsa sıfırlama düğmesi görülmez.

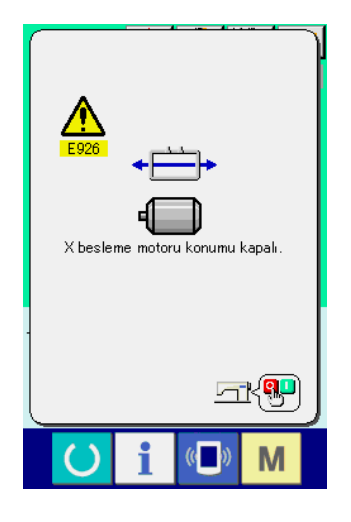

① **Gücü KAPALI konuma getirin.**

# <span id="page-100-0"></span>**3. HAFIZA DÜĞMESİ VERİ LİSTESİ**

Hafıza düğmesindeki veriler, dikiş makinesinin hareketleri için müşterek olan veriler ve bütün dikiş desenleri üzerindeki çalışmaları sırasında kullandığı müşterek verilerdir.

# **3-1. Veri listesi**

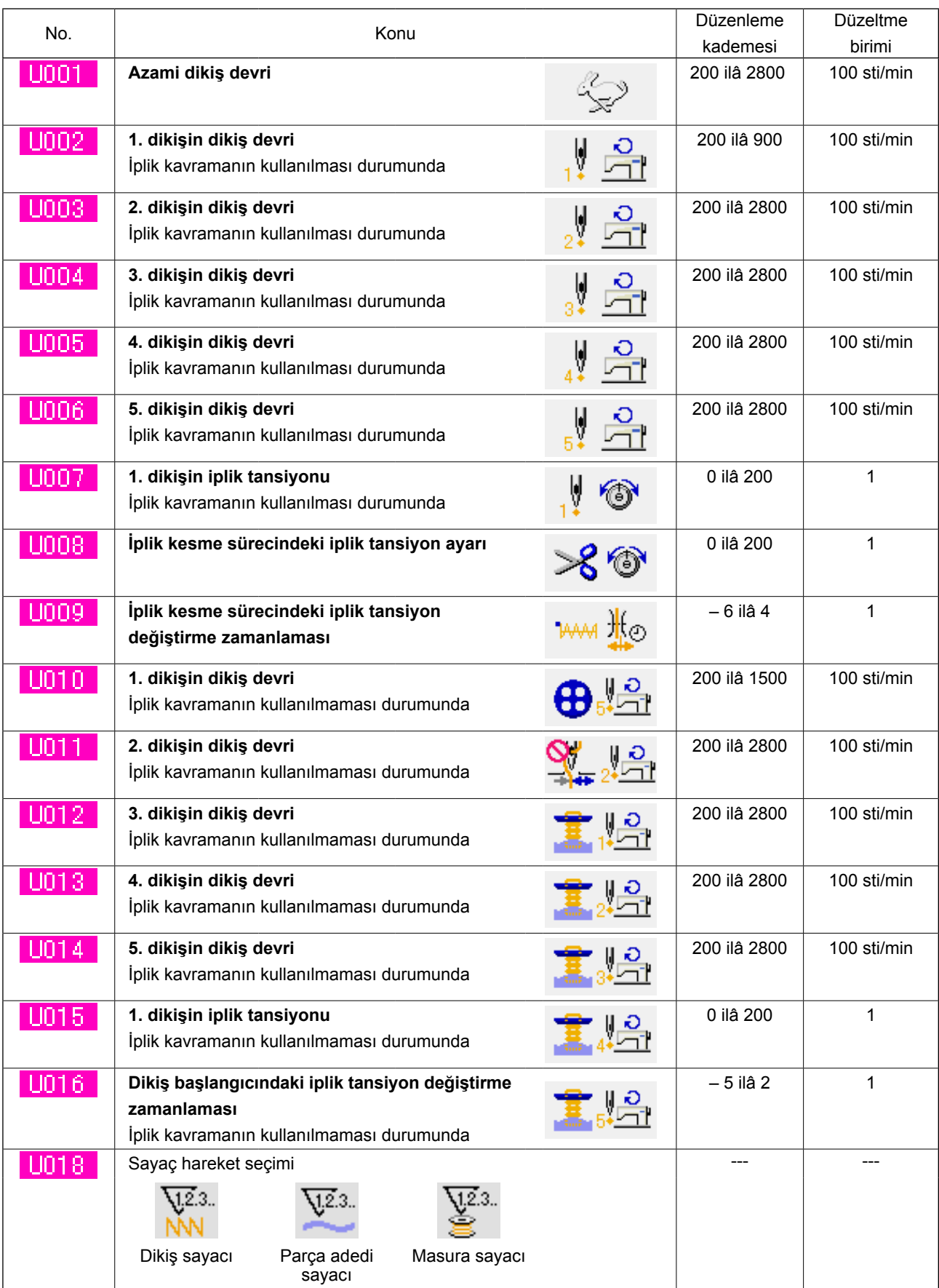

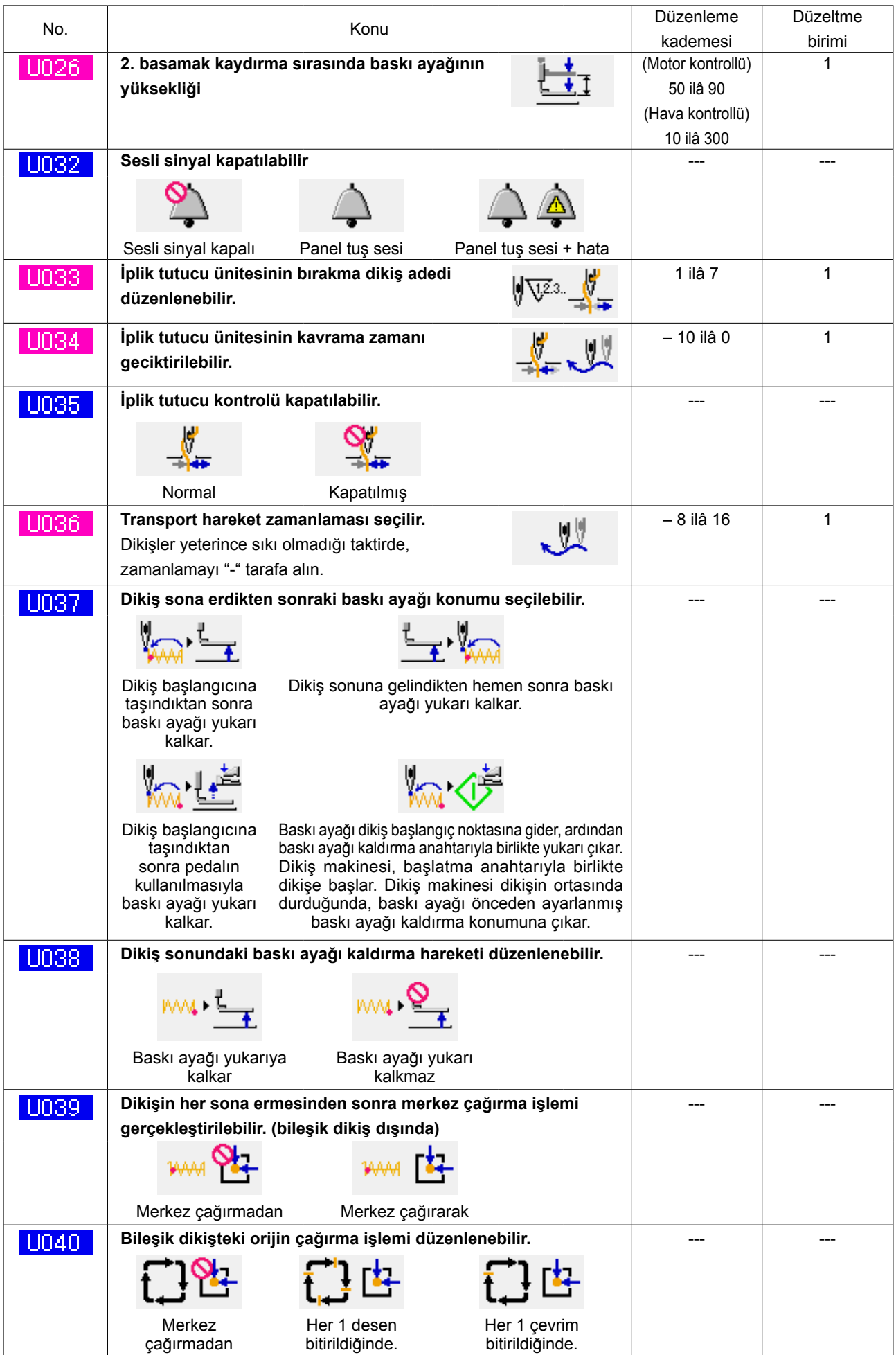

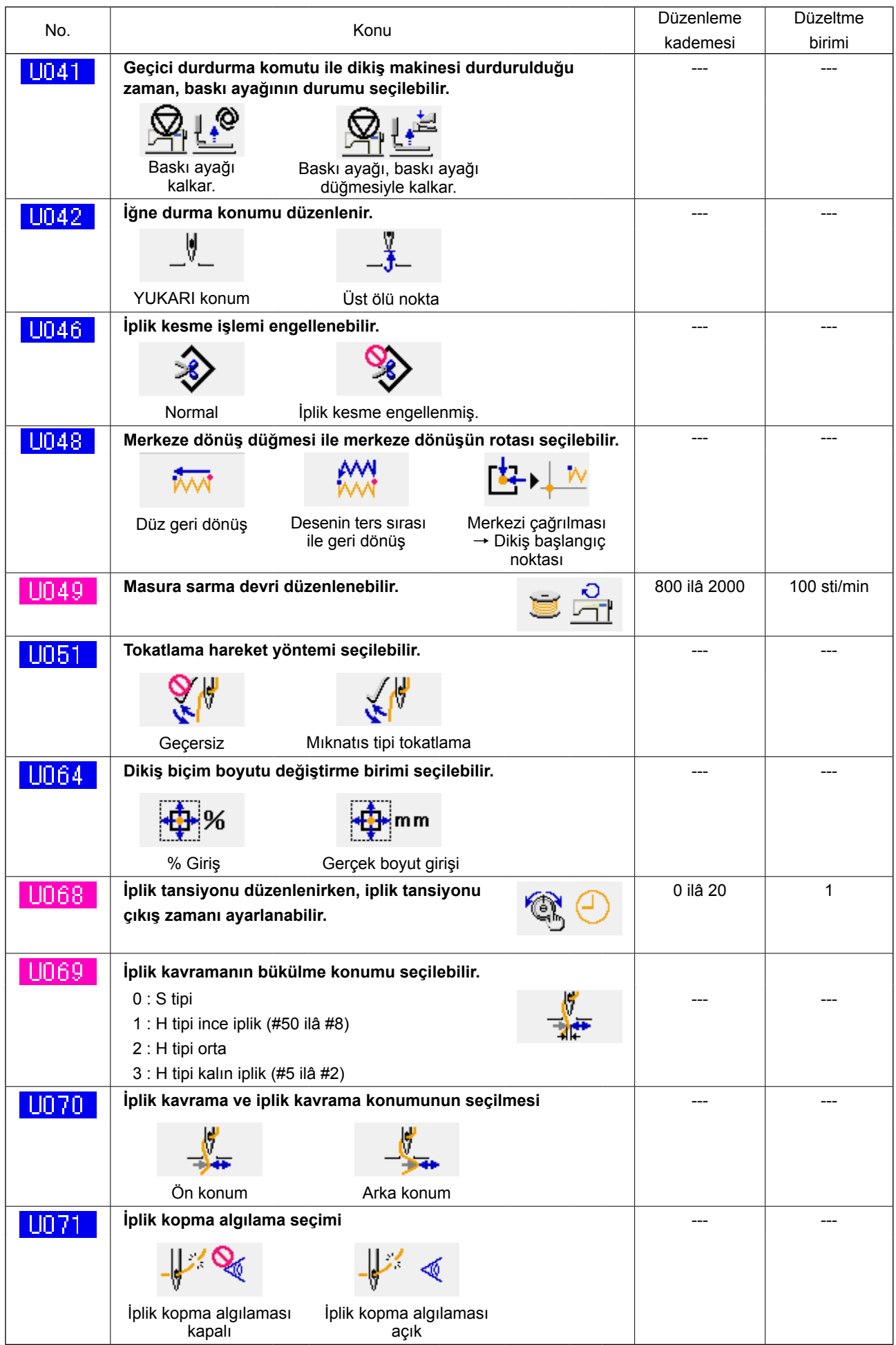

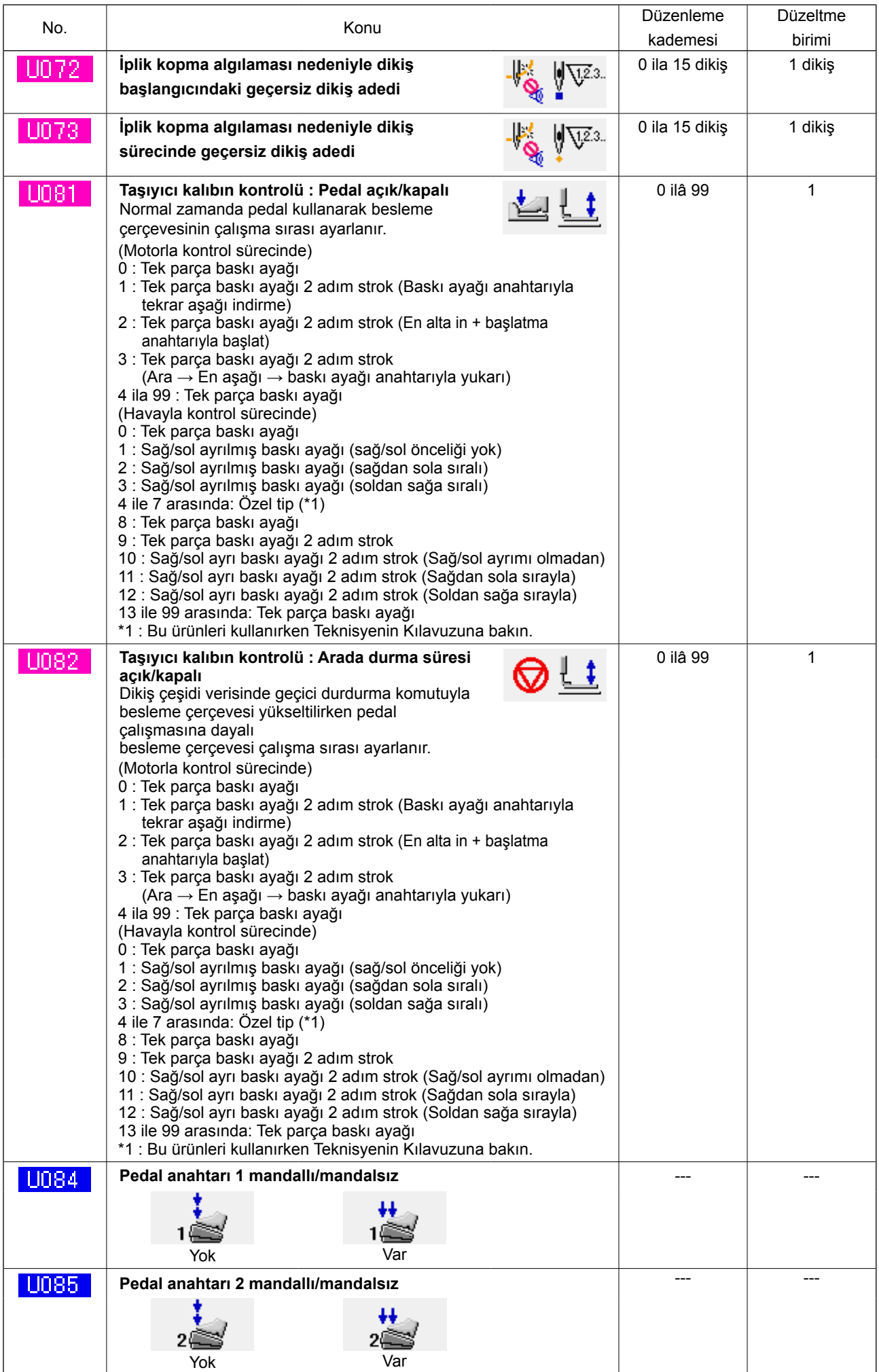

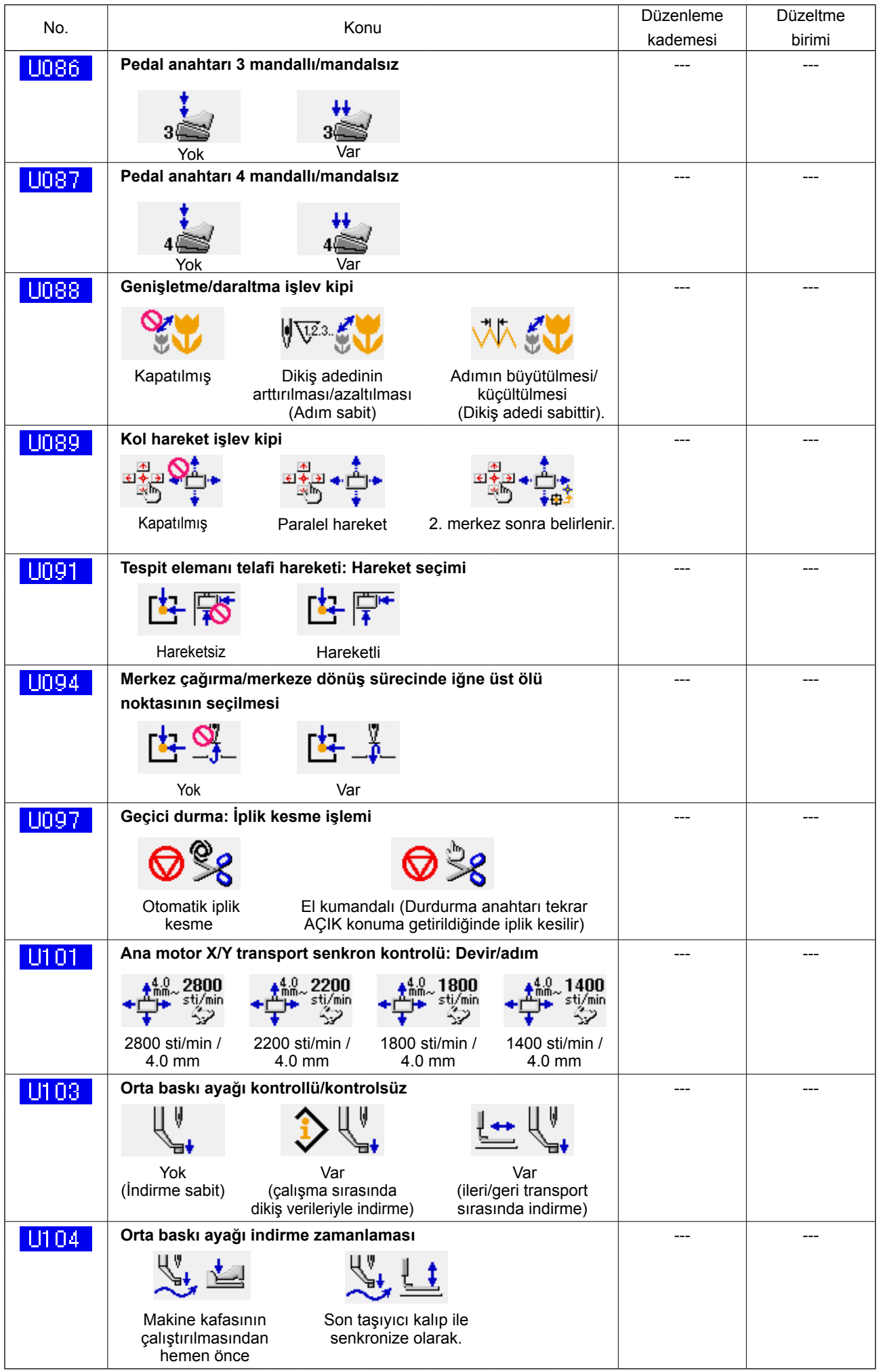

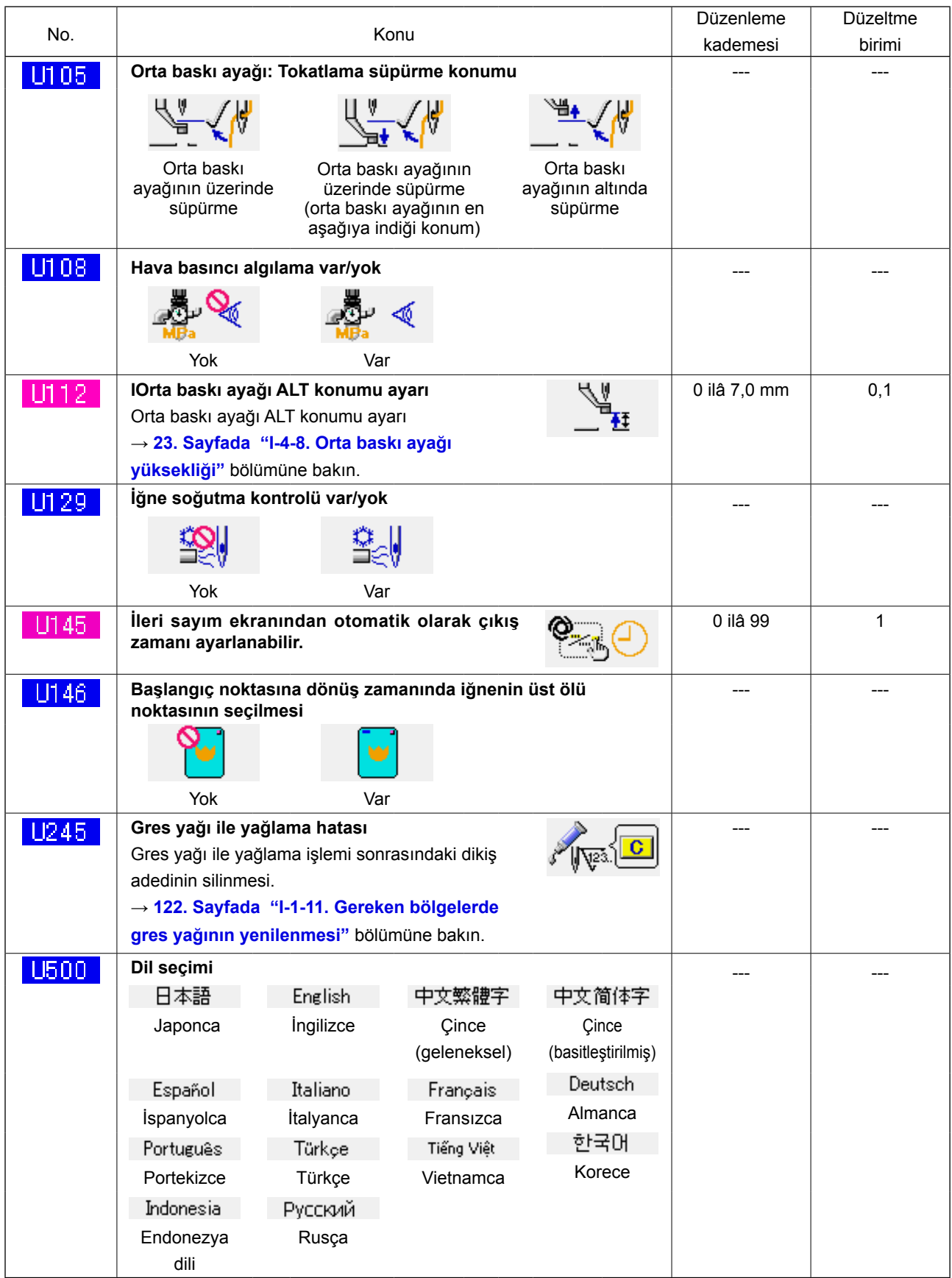

# **3-2. Başlangıç değer listesi**

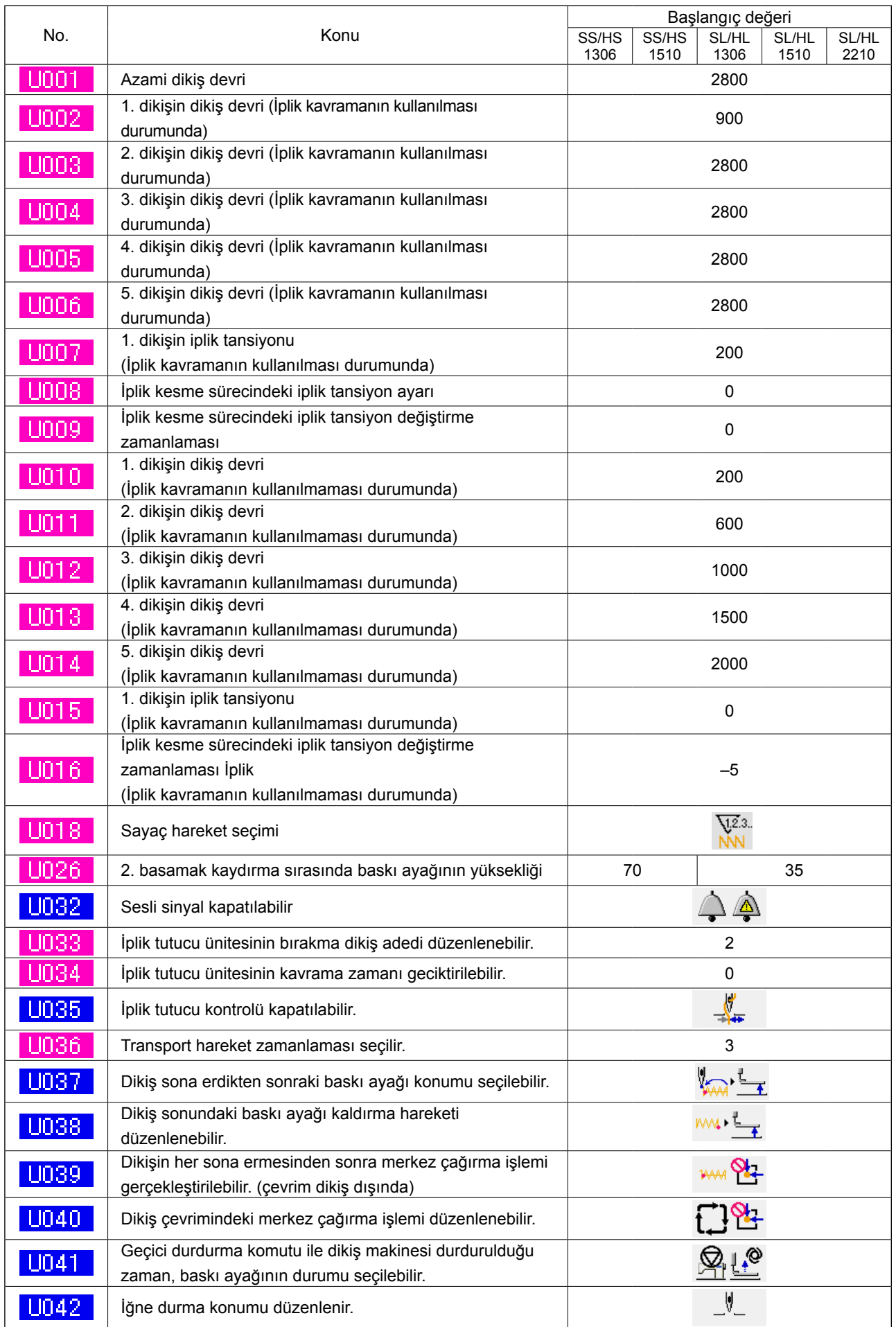

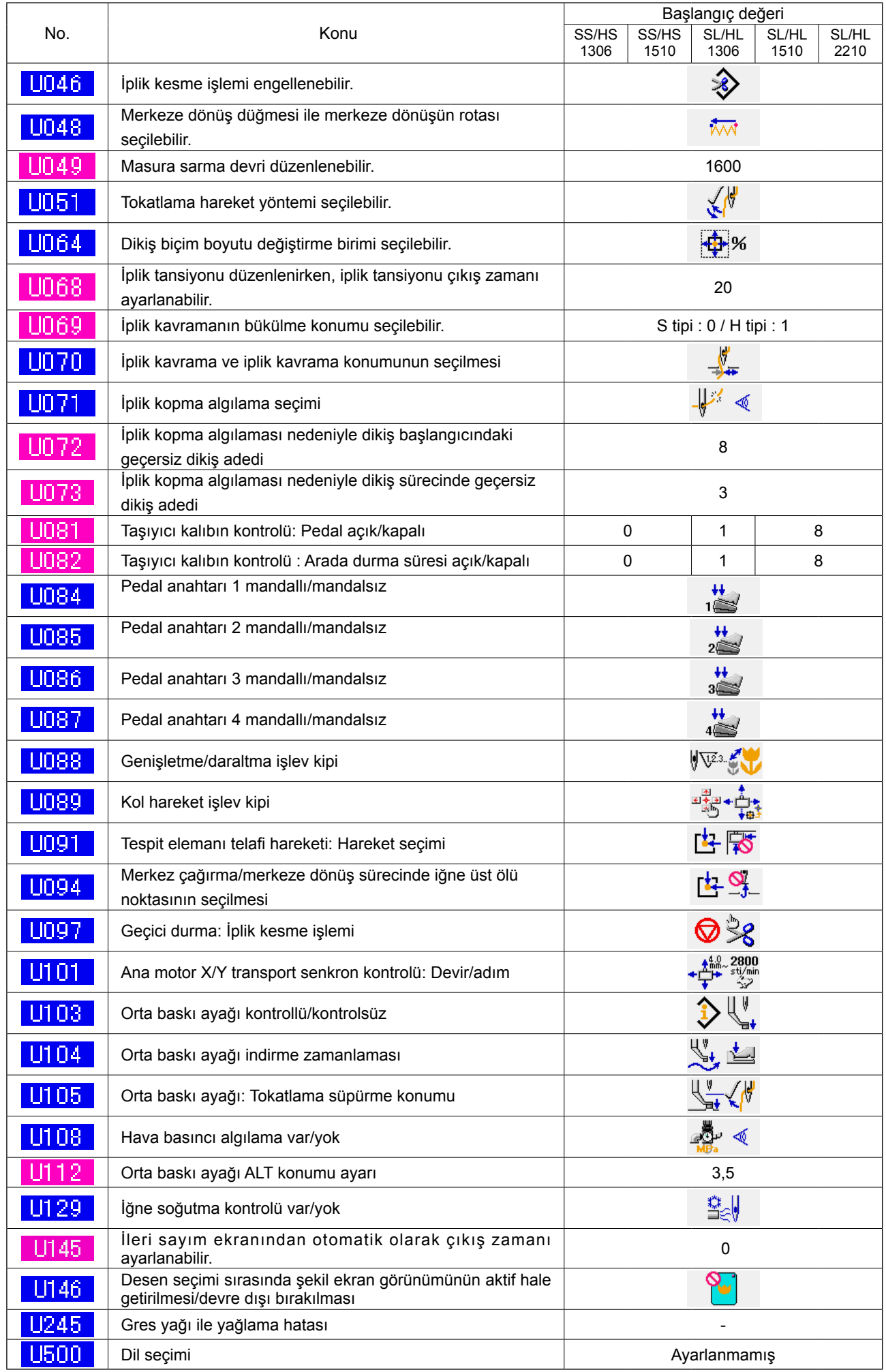
## **4. HATA KOD LİSTESİ**

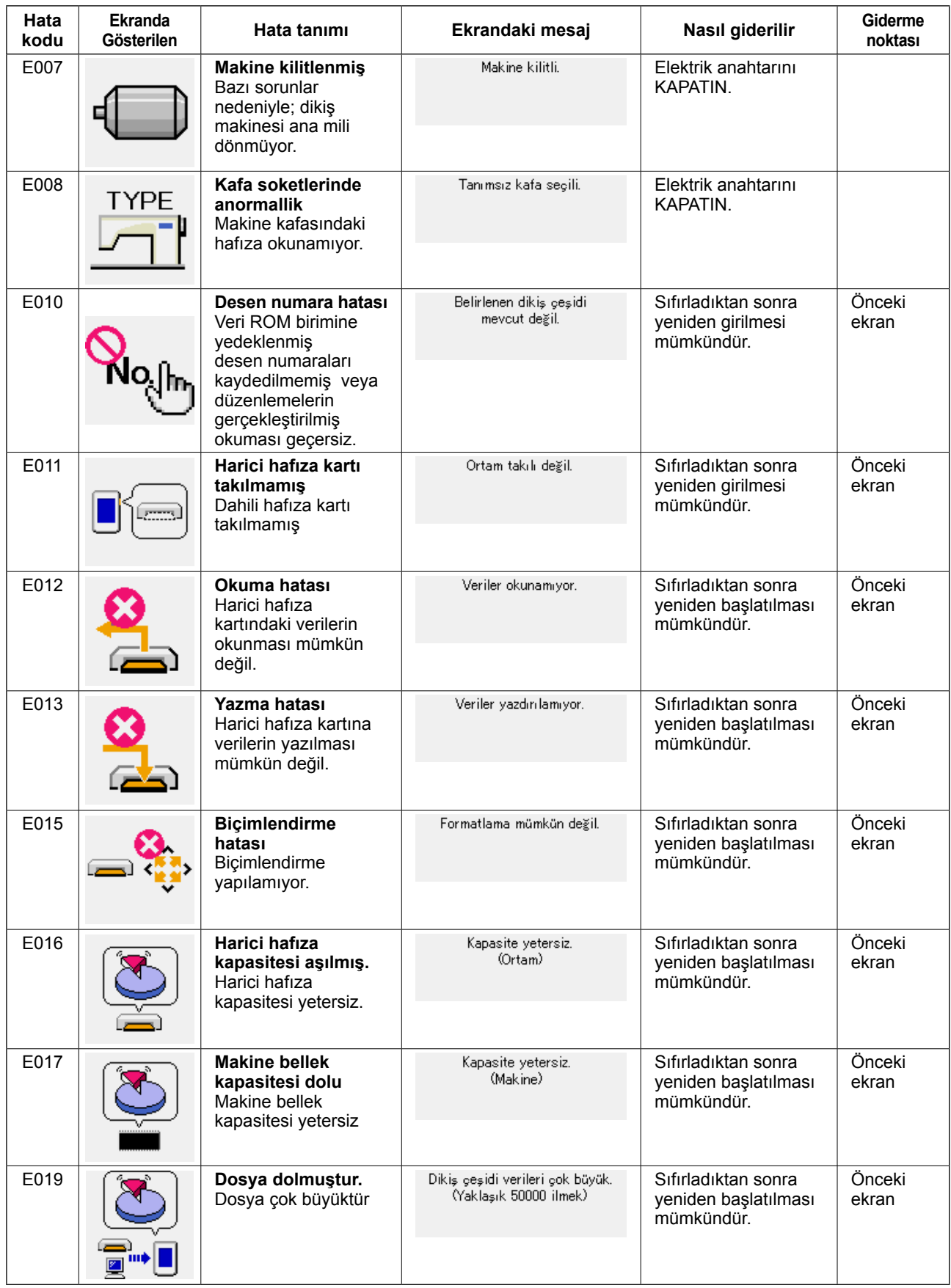

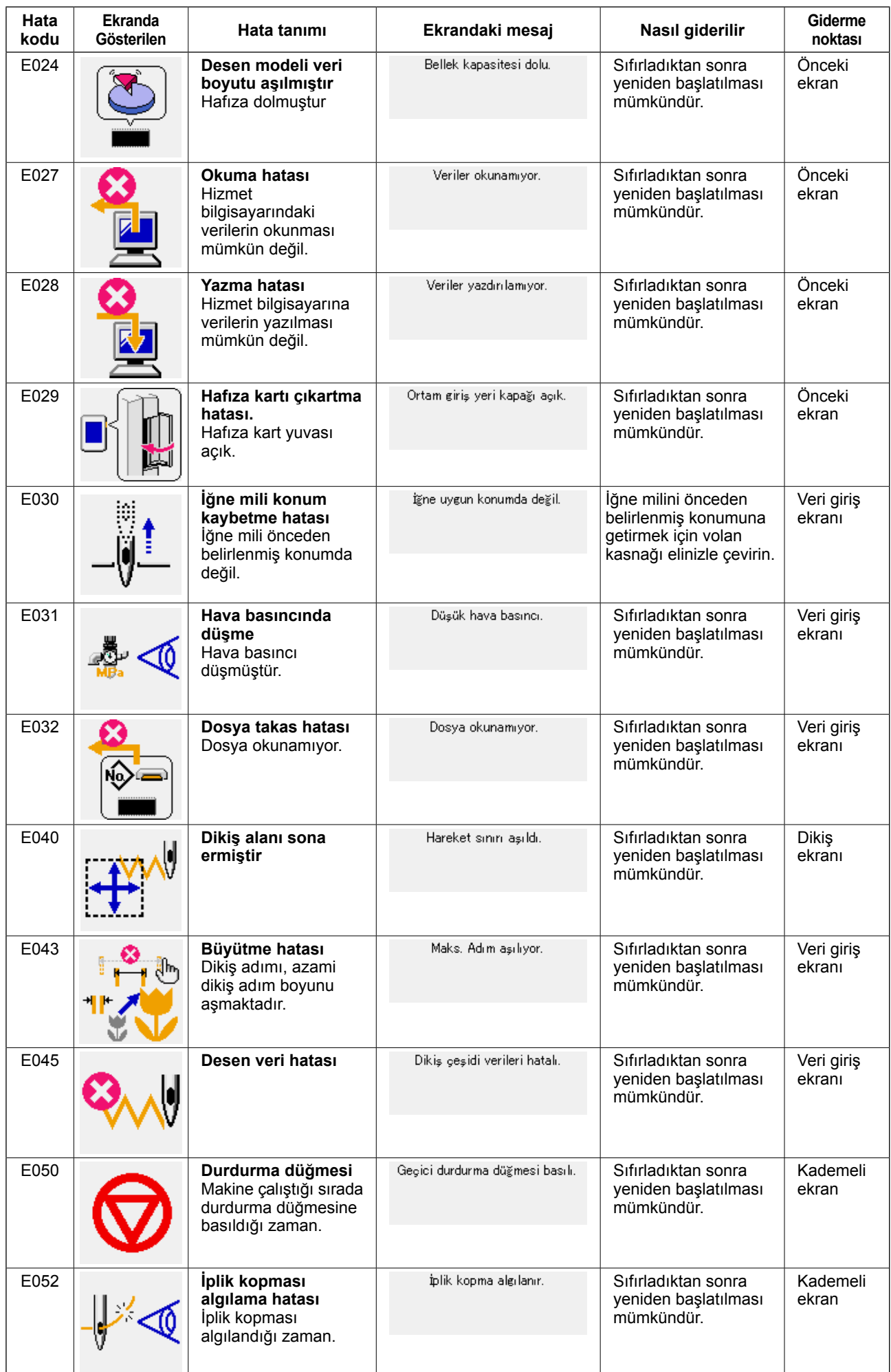

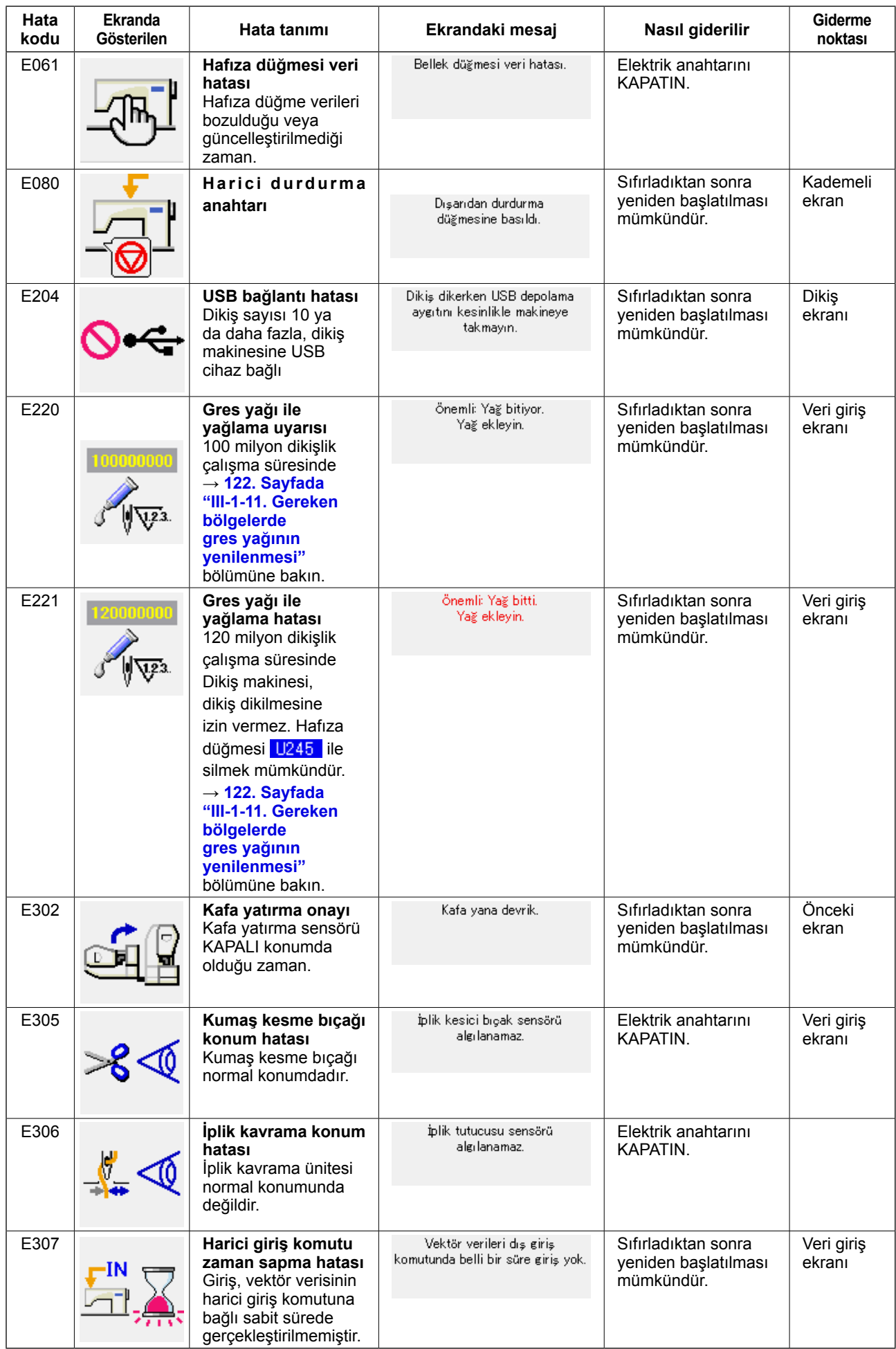

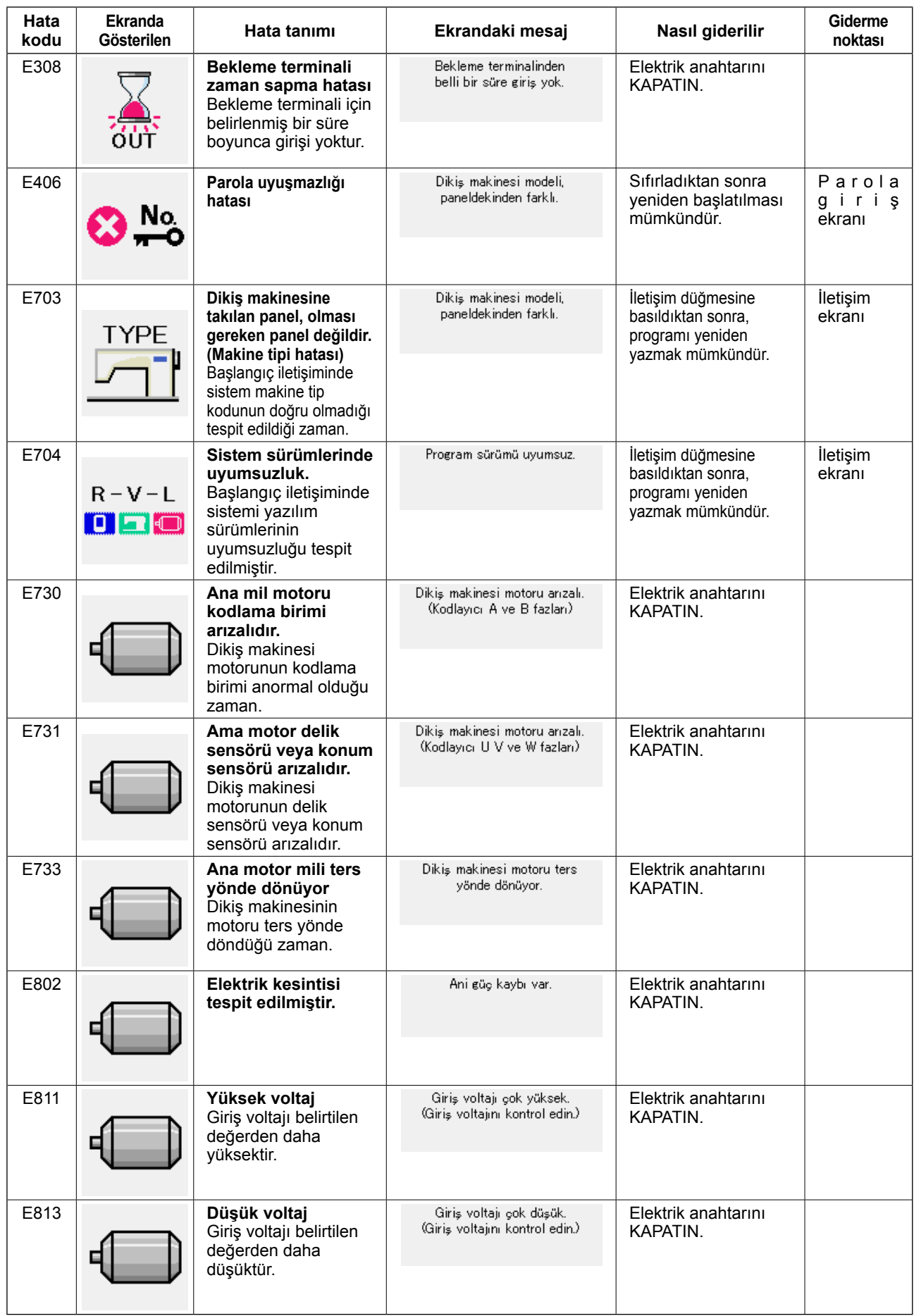

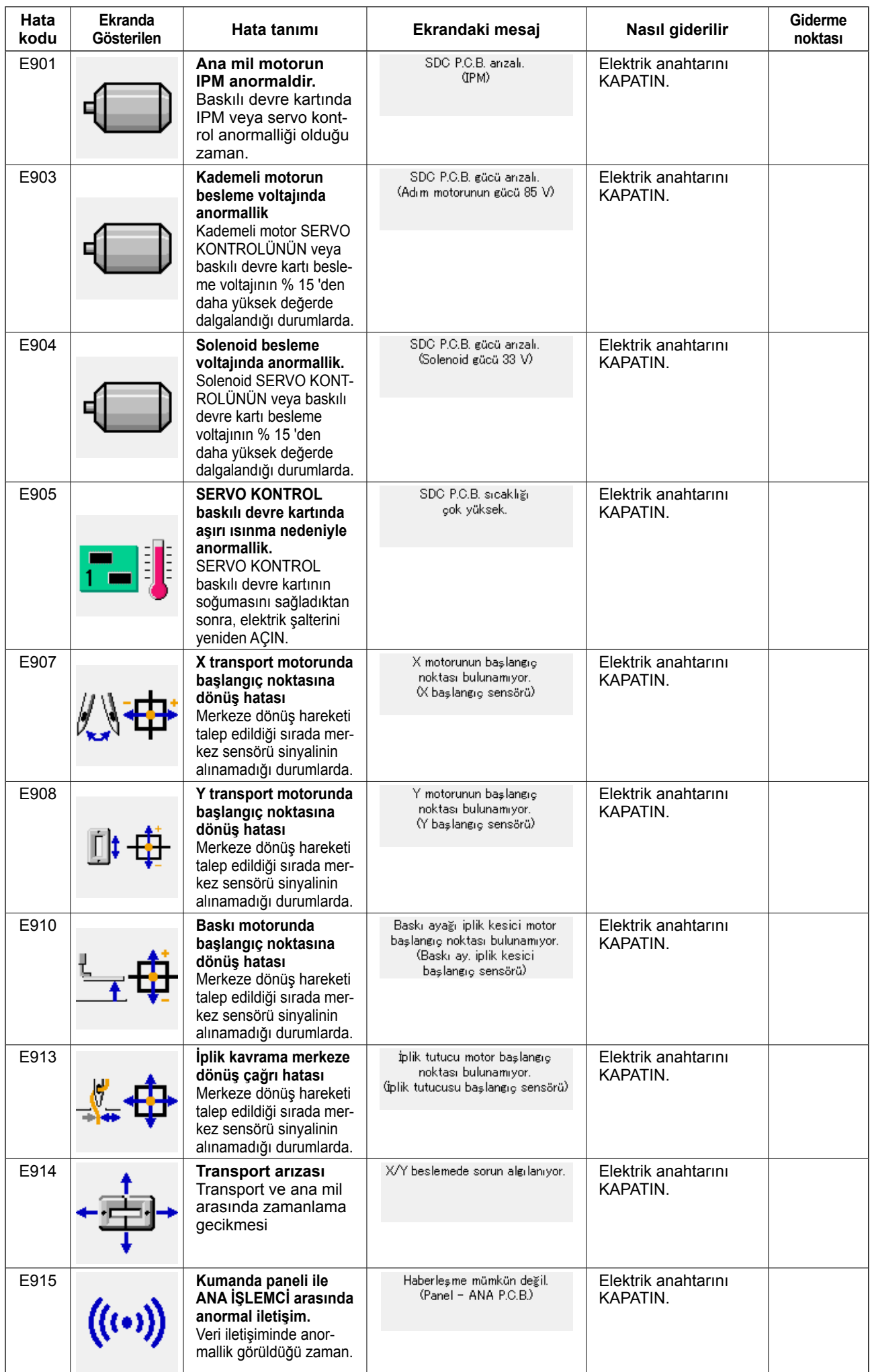

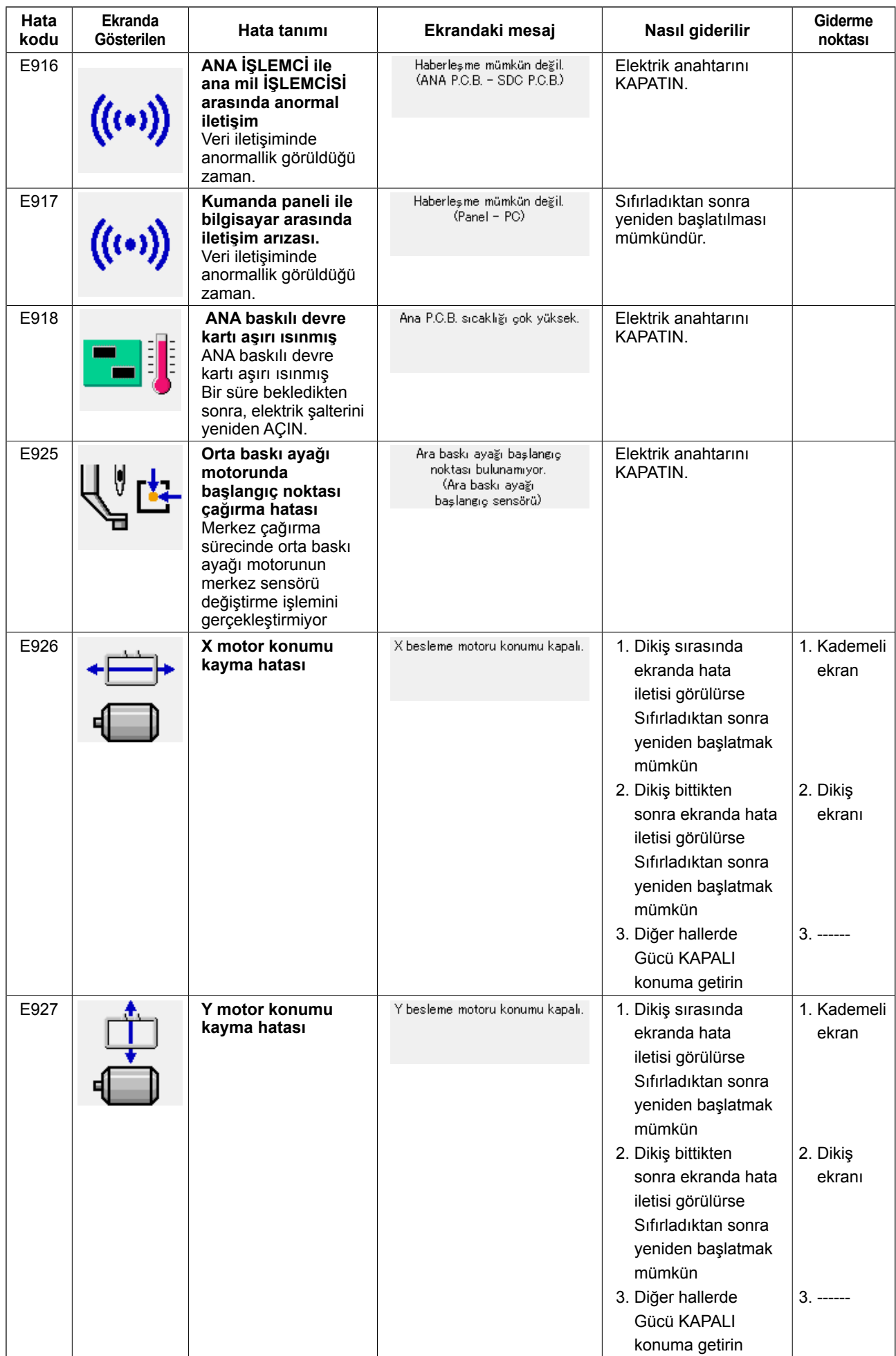

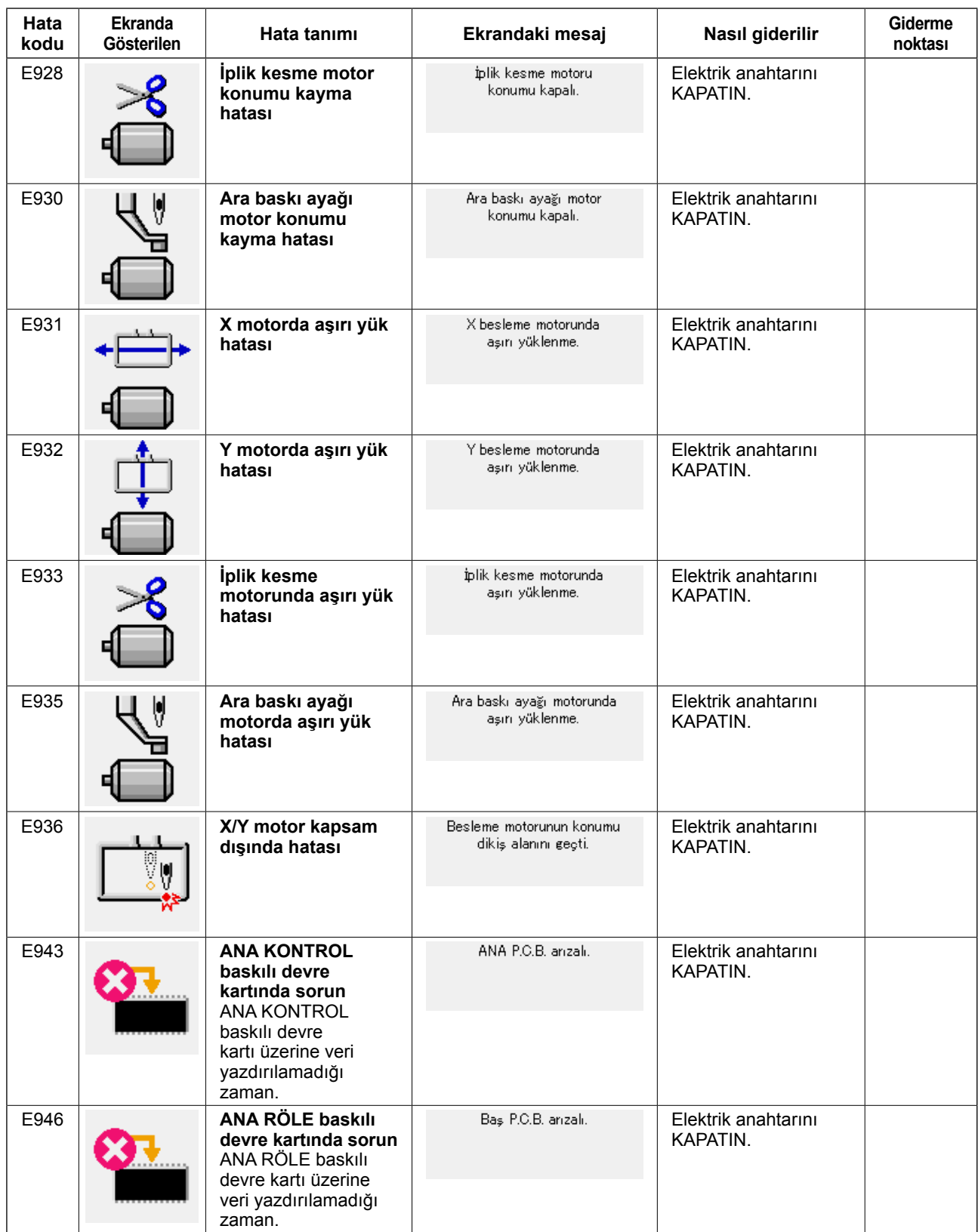

## **5. MESAJ LİSTESİ**

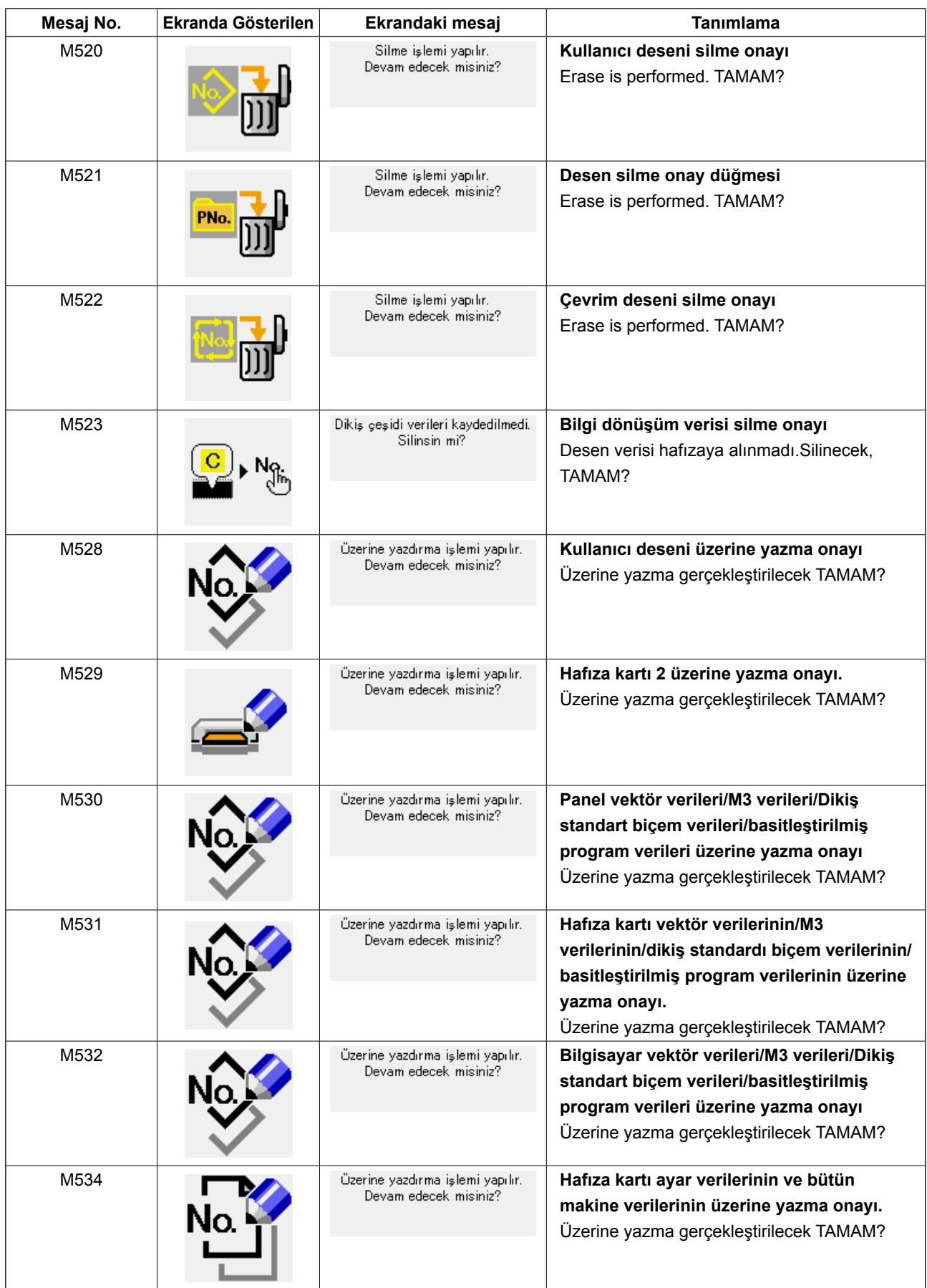

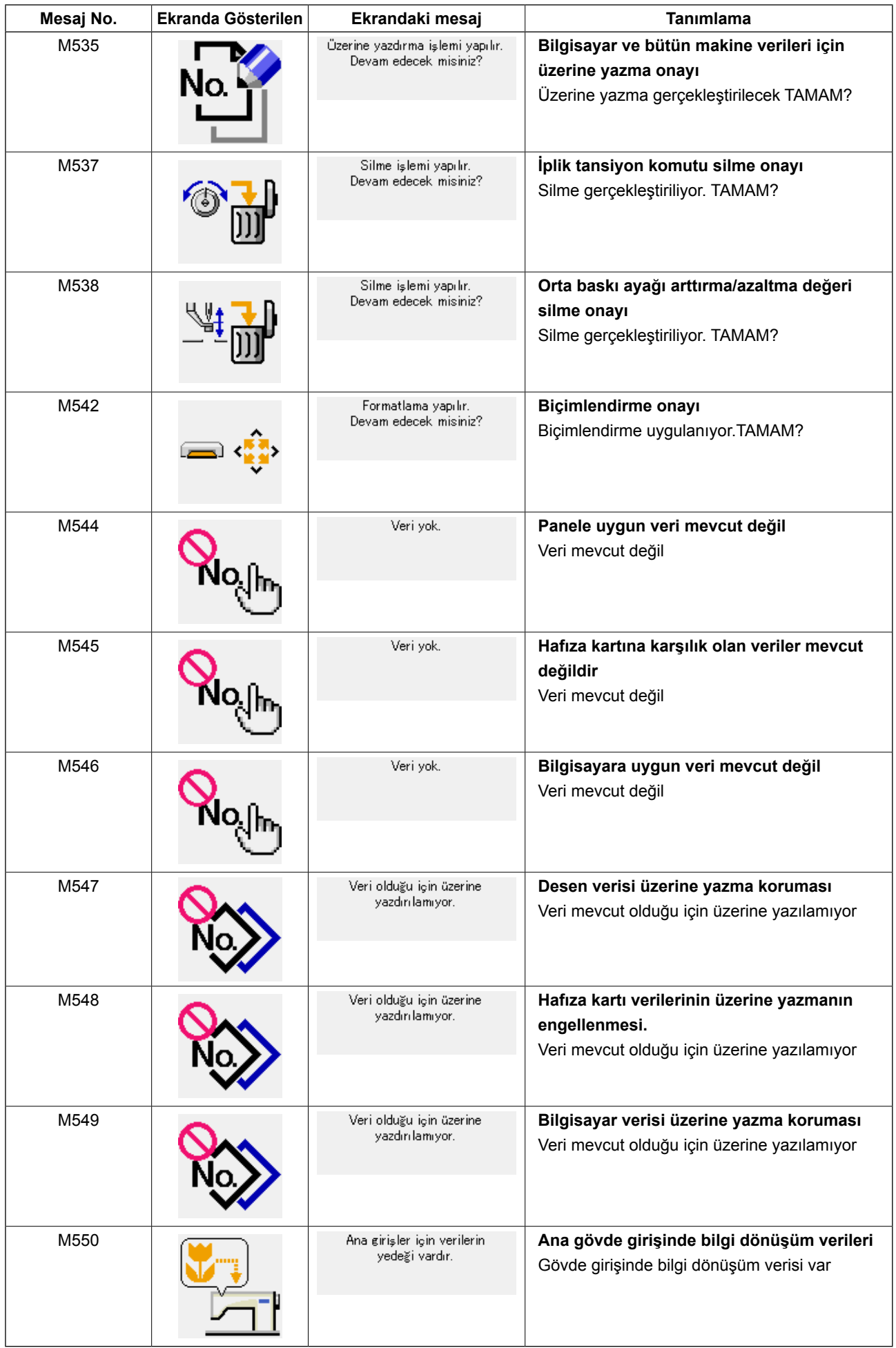

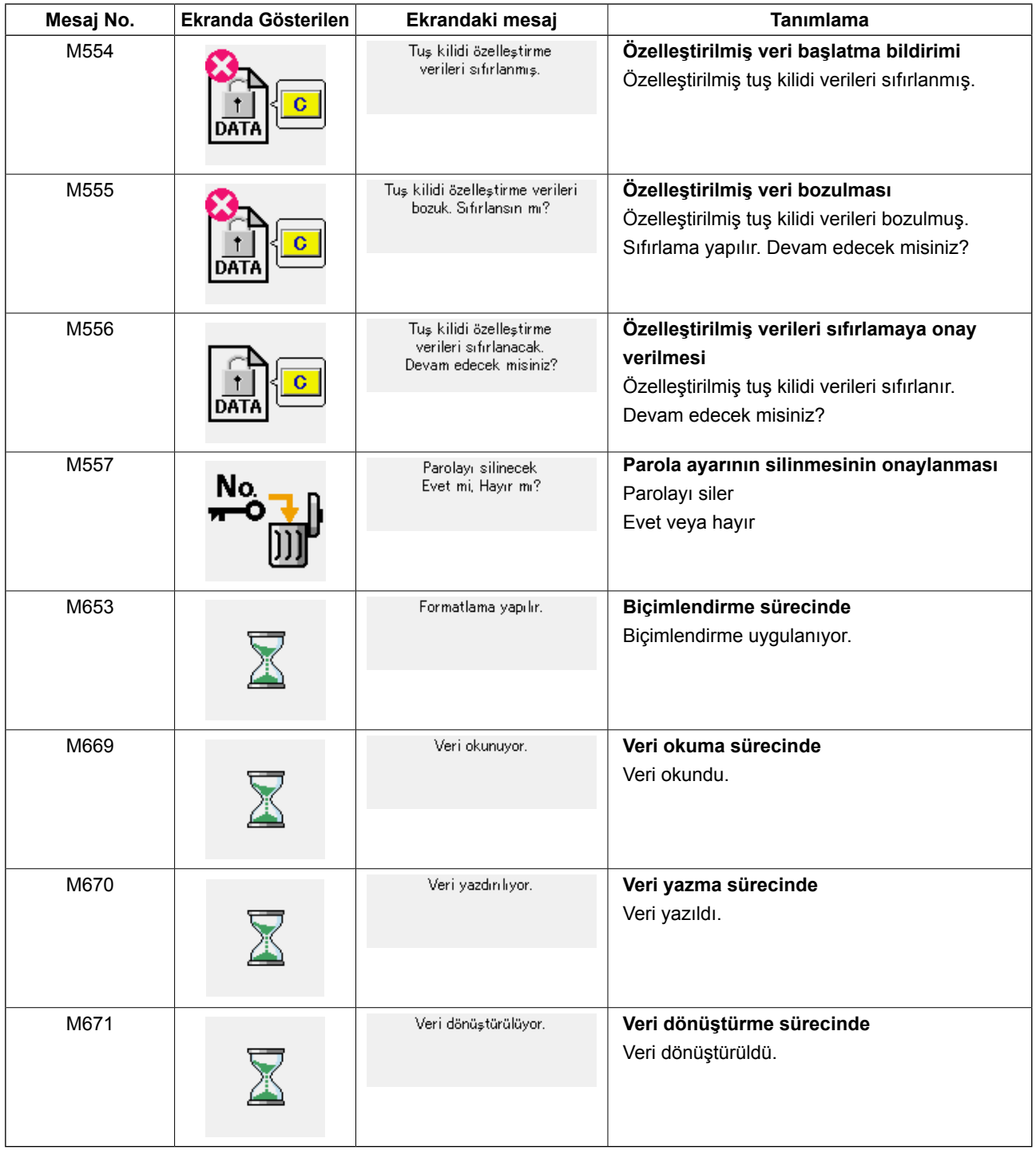

# **III. DİKİŞ MAKİNESİNİN BAKIMI**

### **1. BAKIM**

### **1-1. İğne mili yüksekliğinin ayarlanması (İğne uzunluğunun değiştirilmesi)**

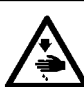

**UYARI: Dikiş makinesinin aniden çalışması nedeniyle olabilecek kazaları önlemek için, çalışmaya başlamadan önce güç şalterini KAPALI konuma getirin.**

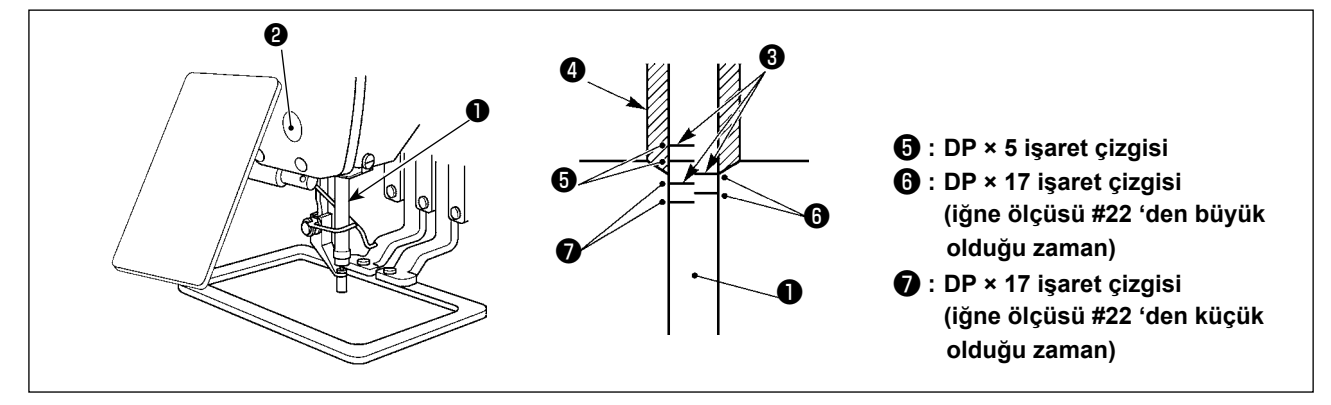

- **\* Önce elektriği AÇIN ve orta baskı ayağı indirilmiş konuma gelmesini sağladıktan sonra; elektriği yeniden KAPATIN.**
- 1) İğne milini ❶ , hareket mesafesinin en alt konumuna getirin. İğne mili bağlantı vidasını ❷ gevşetin ve iğne mili üzerinde bulunan gömme işaret çizgisi ❸ ile iğne mili alt burcunun ❹ taban kenarını aynı hizaya getirin.
- 2) Yukarıdaki çizimde gösterildiği gibi, ayar konumunu iğne ölçüsüne bağlı olarak değiştirin.

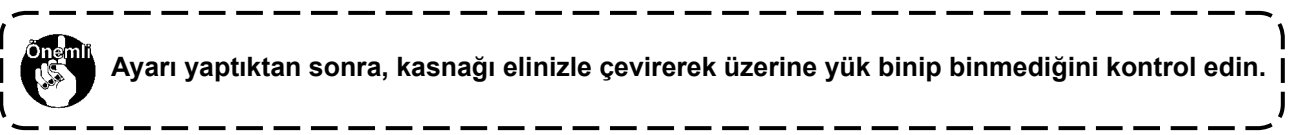

### **1-2. İğne-çağanoz bağlantısının ayarlanması**

**UYARI:**

**Dikiş makinesinin aniden çalışması nedeniyle olabilecek kazaları önlemek için, çalışmaya başlamadan önce güç şalterini KAPALI konuma getirin.**

**İğne ile iğne mili üzerindeki işaret çizgileri arasındaki bağlantı**

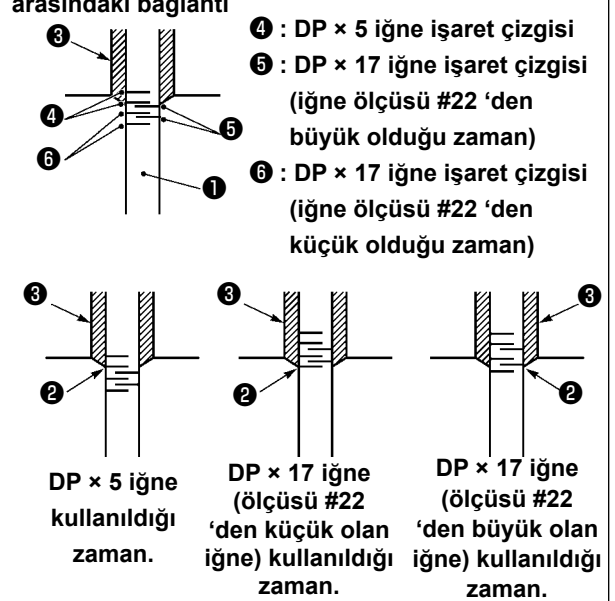

- **\* Önce şalteri AÇIN ve orta baskı ayağı indirilmiş konuma gelmesini sağladıktan sonra; elektriği yeniden KAPATIN.**
- 1) İğne milini ❶ aşağıya indirmek için, volan kasnağı elinizle çevirin. İğne mili aşağı indiği zaman, iğne mili üzerindeki işaret çizgisini ❷ ; iğne mili alt burcunun taban kenarı ile aynı hizaya gelecek şekilde ayarlayın.

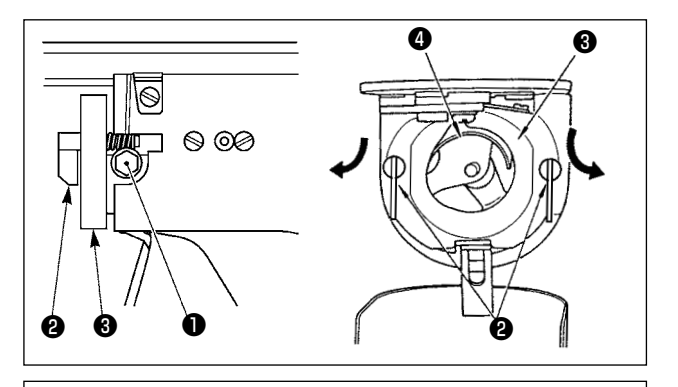

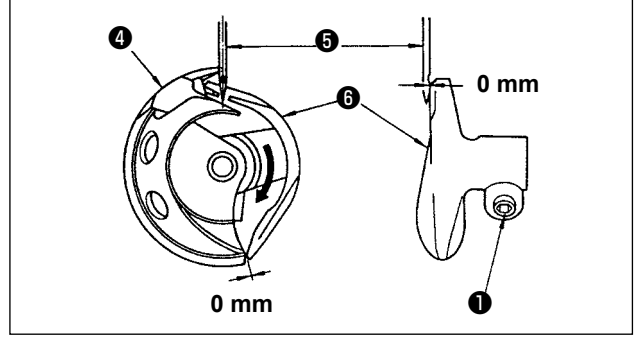

<span id="page-119-0"></span>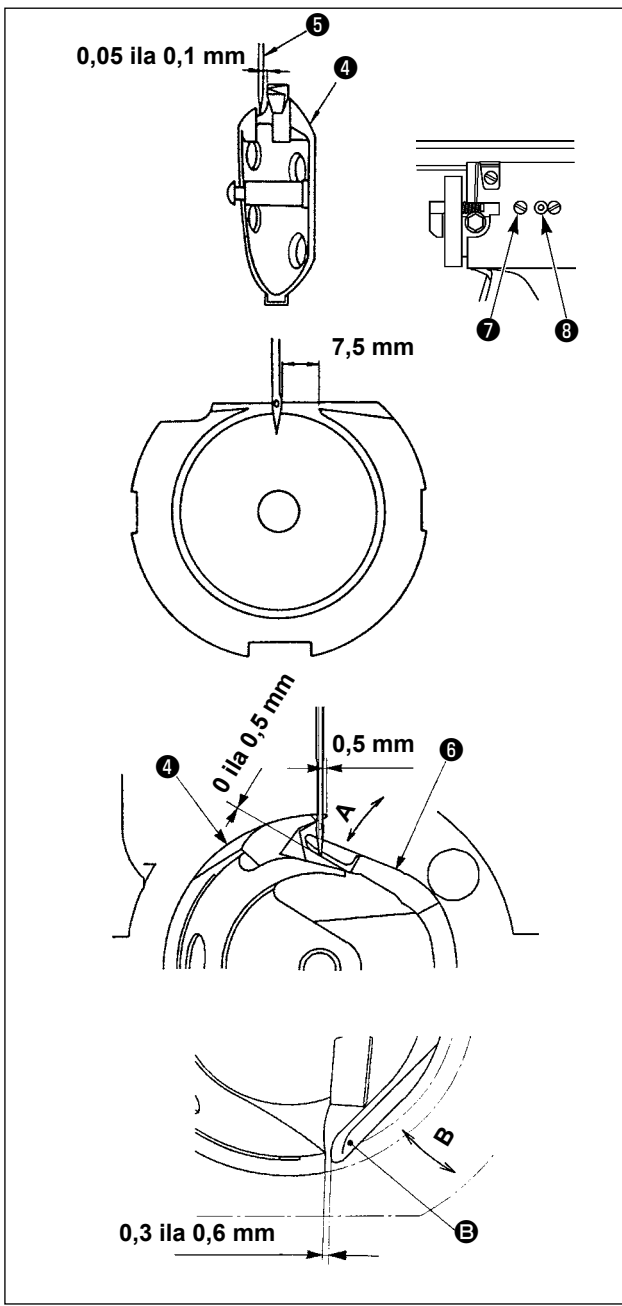

2) Sürücüdeki tespit vidasını ❶ gevşetin. Çağanoz ❷ açma kolunu kendinize doğru çekerek ve ÇAĞANOZ açma kolu ❸ dışarıya gelinceye kadar sağa-sola alın.

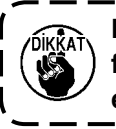

**Bu işlem sırasında mekiğin** ❹ **dışarı fırlayarak düşmemesine çok dikkat edin.**

- 3) Mekiğin ❹ ucunu iğnenin ❺ ortası ile aynı hizaya gelecek ve tahrik elemanının  $\bullet$  ön yüzü ile iğne arasında 0 mm boşluk kalacak ancak tahrik elemanının ön yüzü eğilmesine yol açmadan iğneyi alabilecek şekilde ayarlayın. Sonra tespit vidasını ❶ sıkın.
- 4) Çağanoz yatak vidasını ❼ gevşetin ve çağanoz yatağının boyuna konumunu ayarlayın. Bu ayarı gereken şekilde yapabilmek için; çağanoz yatağı ayar milini ❽ ; iğne ❺ ile mekiğin ❹ bıçak ağzı arasında 0.05 ilâ 0.1 mm mesafe sağlayacak şekilde saat yönüne veya saat yönünün tersine çevirin.
- 5) Çağanoz yatağının boyuna konumunu ayarladıktan sonra, iğne ile iğne mekiği arasındaki mesafesinin 7.5 mm olmasını sağlayacak şekilde ayarı ileri doğru alın. Sonra çağanoz yatağının vidasını ❼ sıkın.
- 6) Standart teslimat sırasındaki iğne sayısını değiştirirken ya da yeni bir sürücü kullanırken, sürücü yüksekliğini ayarlayın.

### **[Sürücü yüksekliğinin ayarlanması]**

- 1) İç çağanozu  $\bullet$ , keskin ucu iğnenin  $\bullet$  merkezine gelecek şekilde ayarlayıp vidayı ❶ sıkın.
- 2) Sürücünün ❻ iğne muhafazası kısmını ok **A** yönünde bükün; bükerken, iç çağanozun ❹ keskin ucu iğnenin ❺ sağ ucundan 0,5 mm mesafedeyken sürücünün ❻ iğne muhafazası kısmının alt ucu ile iğnenin ❺ ucuna kadar olan çıkıntı miktarının 0 ile 0,5 mm arasında olmasını sağlayın.
- 3) Sürücünün ❻ arka ucunu **B** yönünde bükün, bükerken sürücünün @ arka ucu @ ile ic çağanoz ❹ arasında 0,3 ile 0,6 mm mesafe bırakın.
- 4) Yukarıda verilen 3) ve 5) arasındaki adımları uygulayın.

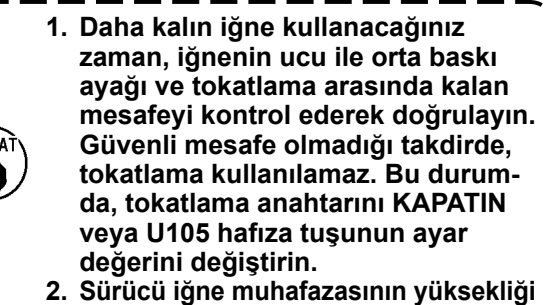

**uygun değilse, iç çağanozun keskin ucu aşınır ya da ilmek atlama olur.**

 $\mathbf l$  $\mathbf I$ 

 $\mathbf l$ 

### **1-3. Parça tutucu yüksekliği ve açısı**

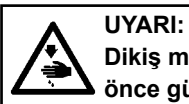

**Dikiş makinesinin aniden çalışması nedeniyle olabilecek kazaları önlemek için, çalışmaya başlamadan önce güç şalterini KAPALI konuma getirin.**

#### **(1) Parça tutucu yüksekliği (S tipi)**

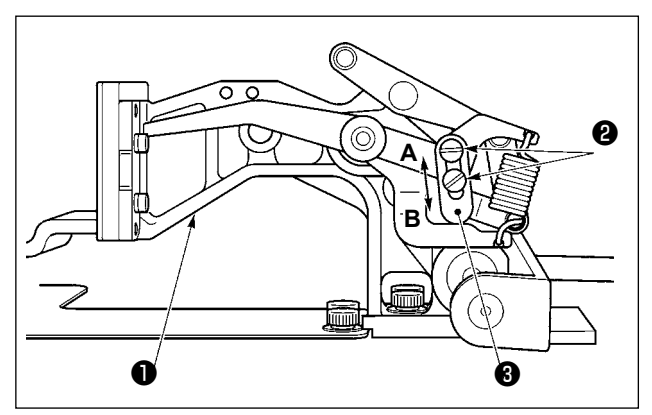

- 1) Transport braketinin ❶ sağ ve sol tarafına yerleştirilmiş olan tespit vidalarını ❷ gevşetin. Kumaş baskı ayağı takozunun ❸ **B** yönüne alınması, taşıyıcı kalıbın yüksekliğini arttırır.
- 2) Taşıyıcı kalıpnın yüksekliğini ayarladıktan sonra, tespit vidasını @ sağlam biçimde sıkın.

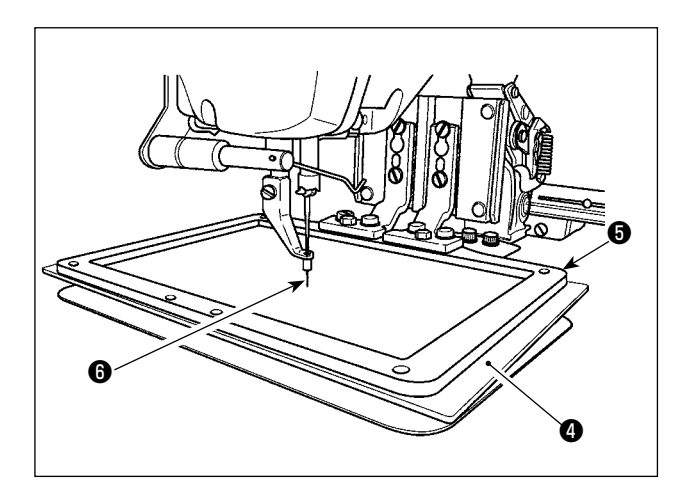

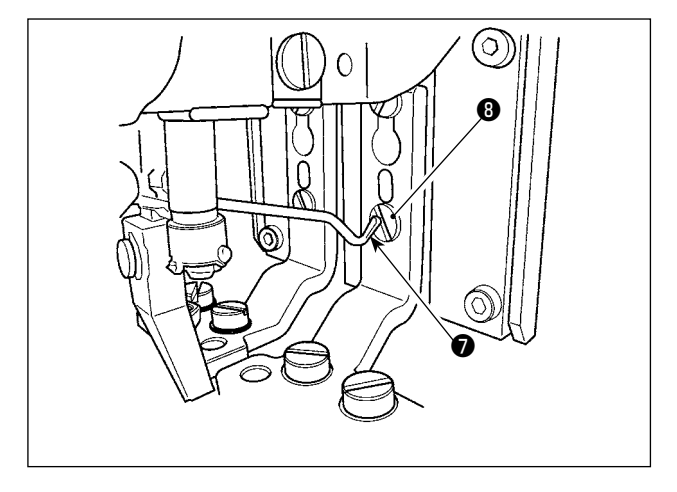

- **Plastik parça tutucu** ❹ **eğer besleme çerçevesinin** ❺ **üzerine yerleştirilmiş ve teslimat sırasında parça tutucu yüksekliği hala fabrika ayarlarındaysa, iğne ucu** ❻ **plastik parça tutucuya** ❹ **engel olabilir. Engel olmasını önlemek için, parça tutucu yüksekliğini ayarlayarak azaltın ya da besleme çerçevesini** ❺ **elle aşağıda tutarak plastik parça tutucusunu** ❹ **ayarlayın.**
- 3) Parça tutucu yüksekliğini ayarlamak vb. için besleme braketi ön ucuna doğru hareket ettirildiyse, makineye giden enerji KAPALI konumdayken tokatlayıcının ❼ üst ucu parça tutucu ayağı tespit vidasının ❽ tepesine çarpar. Bu konuda dikkatli olun. Dikiş makinesine giden enerji AÇIK konum-

dayken, besleme braketi X-Y hareket aralığında dolaşırken tokatlayıcının ❼ üst ucu ile parça tutucu ayağı tespit vidasının ❽ tepesi birbirine engel olmaz.

**UYARI:**

**Dikiş makinesinin aniden çalışması nedeniyle olabilecek kazaları önlemek için, çalışmaya başlamadan önce güç şalterini KAPALI konuma getirin.**

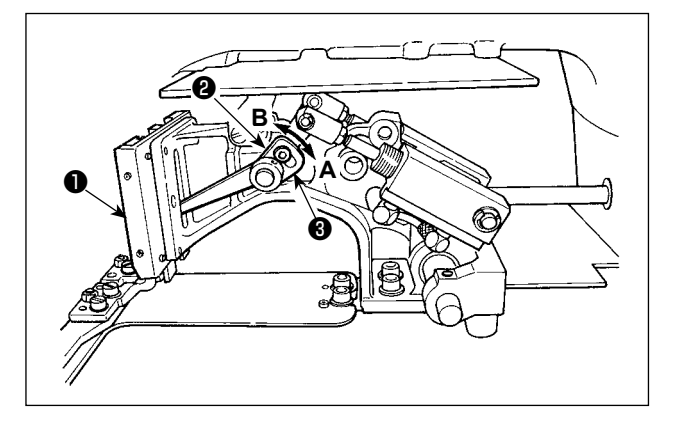

- 1) Transport braketinin ❶ sağ ve sol tarafına yerleştirilmiş olan tespit vidalarını ❷ gevşetin. Kumaş baskı ayağı takozunun ❸ **B** yönüne alınması, taşıyıcı kalıbın yüksekliğini arttırır.
- 2) Taşıyıcı kalıpnın yüksekliğini ayarladıktan sonra, tespit vidasını @ sağlam biçimde sıkın.

#### **(3) Parça tutucu açısı (1306L tipi hariç tüm modeller)**

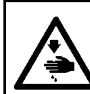

#### **UYARI:**

**Dikiş makinesinin aniden çalışması nedeniyle olabilecek kazaları önlemek için, çalışmaya başlamadan önce güç şalterini KAPALI konuma getirin.**

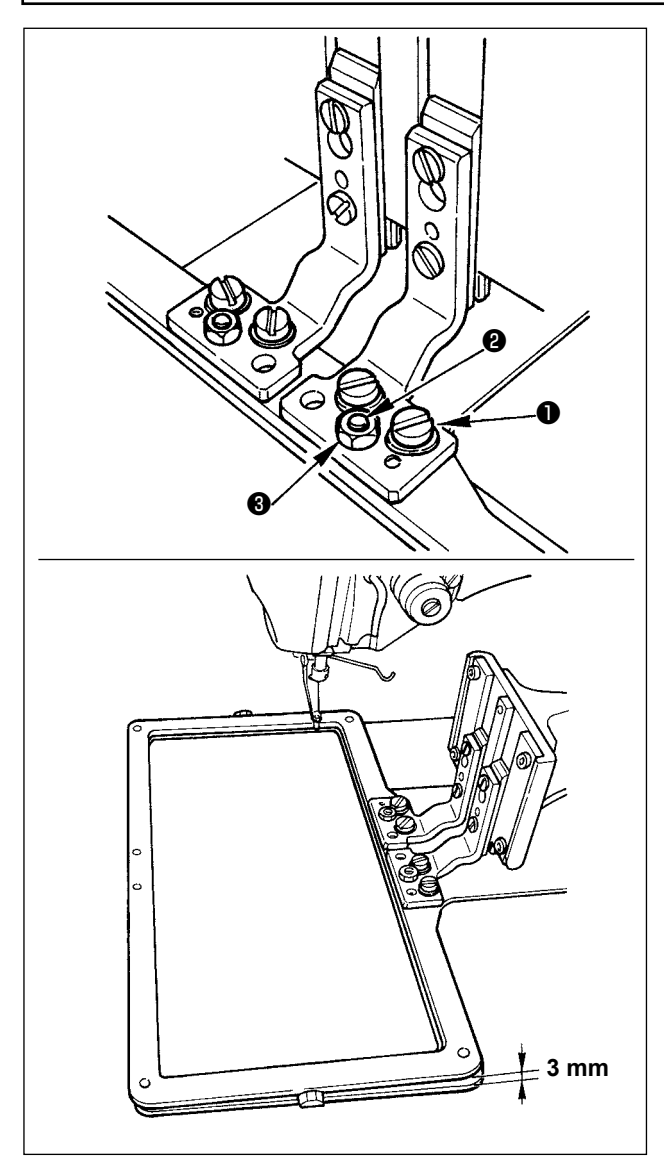

Besleme çerçevesi boğaz plakasına paralel ise, besleme çerçevesinin ön tarafındaki basınç düşebilir. Sonuç olarak, besleme çerçevesinin ön tarafı arka tarafından çok az aşağıda olacak şekilde besleme çerçevesinin eğimini ayarlayın.

- 1) Vida ❶ ve somunu ❸ gevşetin. Ayar vidasını ❷ saat yönünde çevirirseniz besleme çerçevesinin ön tarafı alçalır.
- 2) Açıyı ayarladıktan sonra vidayı ❶ ve somunu ❸ sıkın.

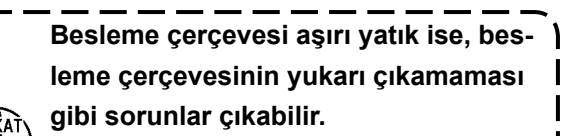

**Ayar için referans olarak, besleme çerçevesinin ön ucu boğaz plakası yüzeyine ulaştığı zaman, besleme çerçevesinin arka ucunun boğaz plakası yüzeyinden yaklaşık 3 mm yukarıda olması gerekir.**

### **1-4. Orta baskı ayağı dikey hareket mesafesinin (strok) ayarlanması**

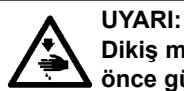

**Dikiş makinesinin aniden çalışması nedeniyle olabilecek kazaları önlemek için, çalışmaya başlamadan önce güç şalterini KAPALI konuma getirin.**

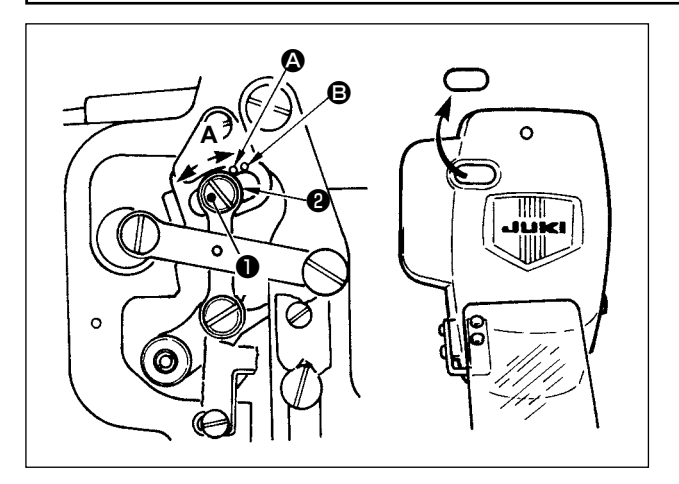

- **\* Önce elektriği AÇIN ve orta baskı ayağı indirilmiş konuma gelmesini sağladıktan sonra; elektriği yeniden KAPATIN.**
- 1) Kapağın çıkartılması
- 2) İğne milinin en alt konuma (alt ölü nokta) inmesi için volan kasnağı elinizle çevirin.
- 3) Menteşenin vidasını ❶ gevşetin ve hareket mesafesini (strok) arttırmak için A yönüne doğru alın.
- 4) İsaret noktası  $\bullet$  ile pulun  $\bullet$  dis cemberinin sağ tarafı aynı hizaya geldiği zaman, orta baskı ayağının dikey hareket mesafesi (strok) 4 mm olur. İşaret noktası B pulun dış çemberinin sağ tarafı ile aynı hizaya geldiği zaman ise; dikey hareket mesafesi 7 mm olur. (Orta baskı ayağının dikey hareket mesafesi, fabrikadan teslimat sırasında 4 mm olarak ayarlanmıştır.)

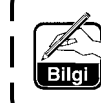

**Plâkadaki lâstik tapayı çıkartarak, plâkayı yerinden çıkartmadan ayar işleminin gerçekleştirilmesi mümkün olur.**

#### <span id="page-122-0"></span>**1-5. Hareketli bıçak ile sabit bıçak**

**UYARI:**

**Dikiş makinesinin aniden çalışması nedeniyle olabilecek kazaları önlemek için, çalışmaya başlamadan önce güç şalterini KAPALI konuma getirin.**

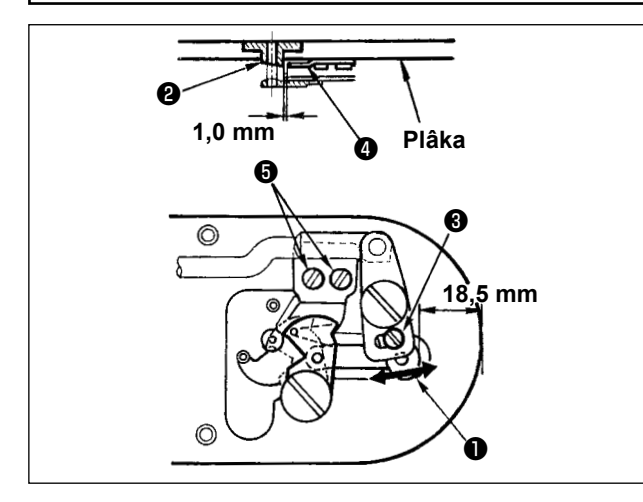

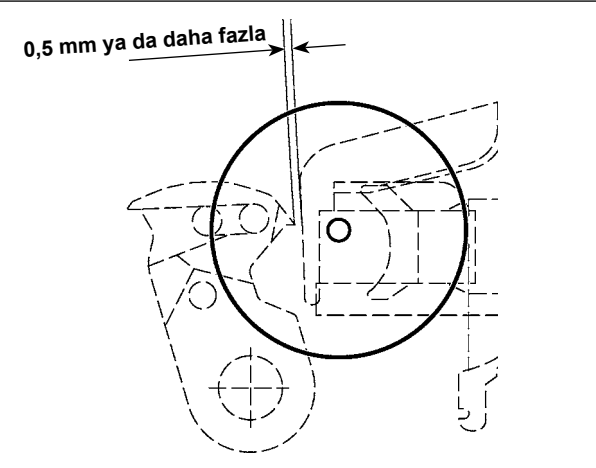

- 1) Ayar vidasını ❶ gevşetin ve plâkanın ön kenarı ile iplik kesici küçük kolunun ❸ üst ucu arasındaki mesafeyi; 18.5 mm olacak şekilde ayarlayın. Ayarlamak için, hareketli bıçağı ok yönüne alın.
- 2) Tespit vidasını ❺ gevşetin ve iğne delik kılavuzu ❷ ile sabit bıçak ❹ arasındaki mesafeyi 1.0 mm olarak ayarlayın. Ayarlamak için, sabit bıçağı kaydırın.

**Başlangıç noktasına döndükten sonra, hareketli bıçağın üst ucuyla üst iplik kelepçesinin üst ucu arasında 0,5 mm ya da daha fazla boşluk olduğunu onaylamak üzere IP paneldeki HAZIRLA tuşuna basın. 0,5 mm ya da daha fazla boşluk sağlanamazsa, belirtilen boşluğu garanti etmek için hareketli bıçağın konumunu 18.5 ± 0.5 mm arasında ayarlayın.**

### **1-6. İğne ipliği kavrama cihazı**

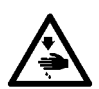

**UYARI: Dikiş makinesinin aniden çalışması nedeniyle olabilecek kazaları önlemek için, çalışmaya başlamadan önce güç şalterini KAPALI konuma getirin.**

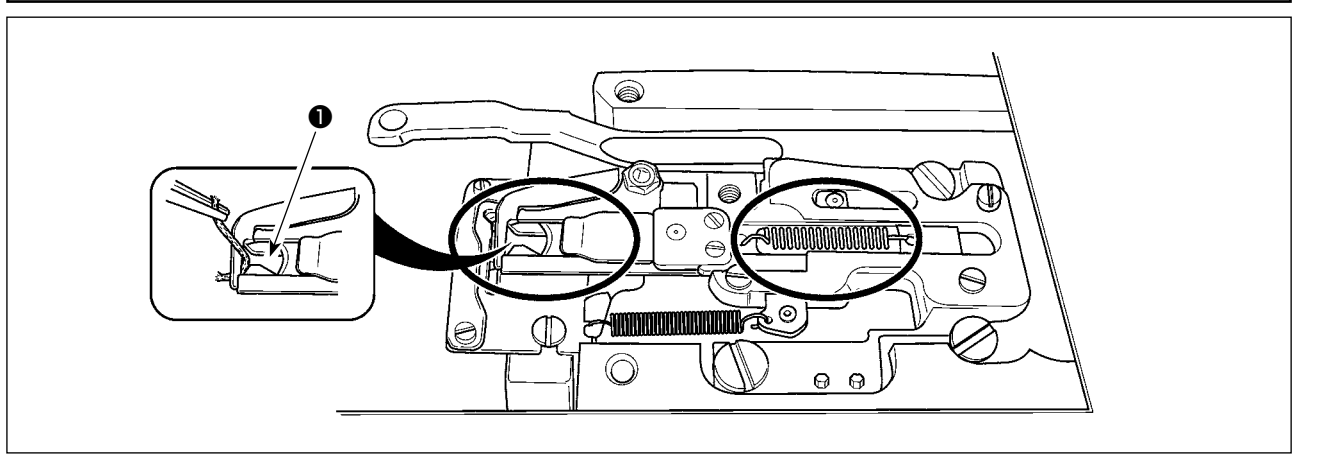

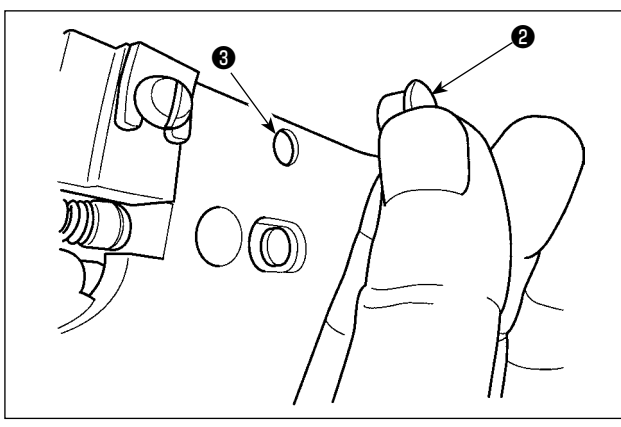

### **1-7. İplik kopması algılama plâkası**

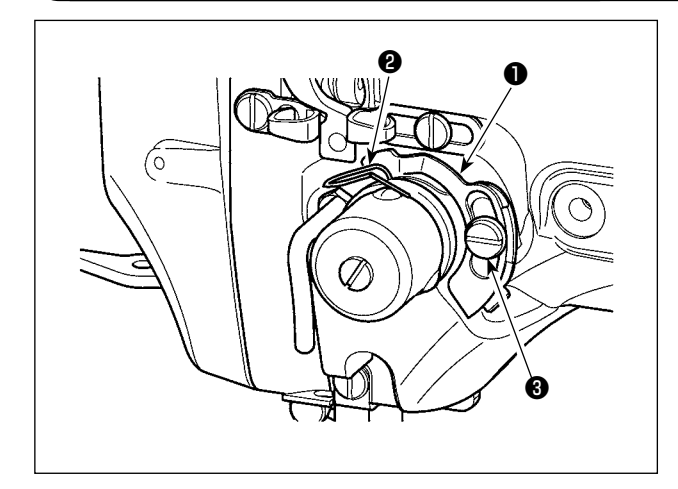

### **1-8. Atık yağın boşaltılması**

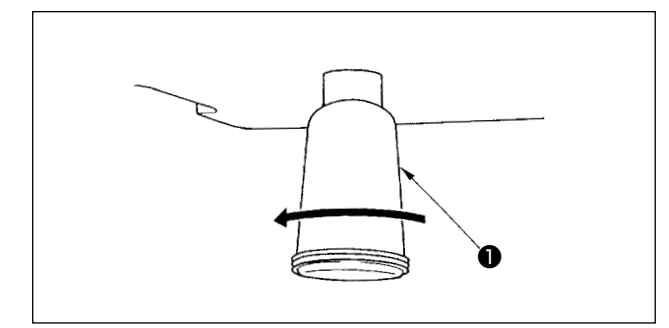

İplik, iplik kavrama elemanının üst ucu ❶ tarafından yakalandığı zaman, iplik kavrama elemanı işlemi tamamlayamaz ve bu durum dikiş başlangıcında sorunlara yol açar. Çembere alınarak işaretlenmiş yerlerinde atık iplik ve hav birikeceği için, plâkayı düzenli aralıklarla çıkartın ve tamamen temizleyin.

İplik atıkları ve tiftik, daire içinde gösterilen bölgelerde toplanma eğilimi gösterir. Dolayısıyla boğaz plakasını ve lastik tapayı ❷ çıkarıp delikten ❸ hava üfleyerek bu bölgelerin düzenli olarak temizlenmesi gerekir.

- 1) İplik kopması algılama plâkasını ❶ ; daima iğne ipliği yerinden çıktığı takdirde iplik verici yayına ❷ temas edecek şekilde ayarlayın. (Gevşeklik: Yaklaşık 0,5 mm)
- 2) İplik verici yayı <br> **2** hareket mesafesinin değiştiği her durumda, iplik kopması algılama plâkasının ❶ yeniden ayarlandığından emin olun. Bu ayarı yapmak için tespit vidalarını ❸ gevşetin.

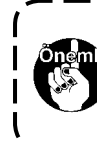

**İplik kopması algılama plâkasını** ❶ **ayarlarken, iplik verici yayı** ❷ **dışında çevredeki metal parçalardan hiçbirisine temas etmemesine çok dikkat edin.**

Polietilen yağ haznesi ❶ yağla dolduğu zaman, polietilen yağ haznesini ❶ yerinden çıkartın ve içindeki atık yağı boşaltın.

### **1-9. Çağanoz yağ besleme miktarı**

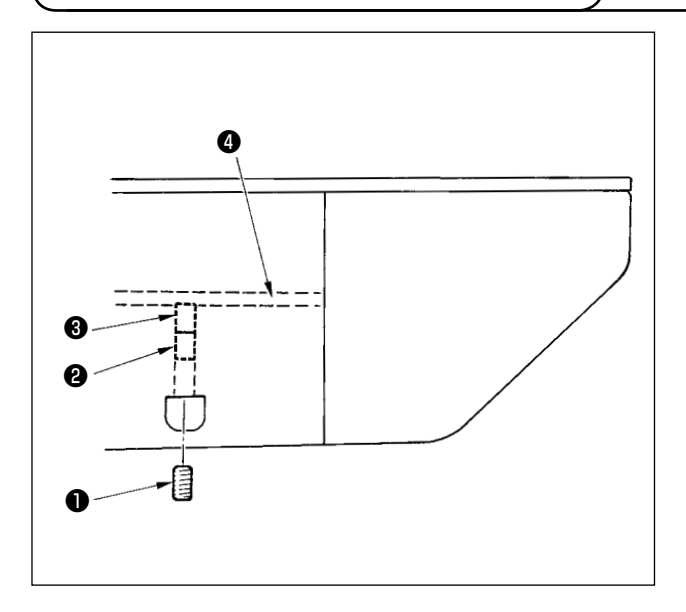

- 1) Tespit vidasını ❶ sökün ve çıkartın.
- 2) Ayar vidasının içeri doğru ❷ alınması, yağ borusundaki yağ miktarını arttırır, sola doğru ❹ çevrilmesi azaltır.
- 3) Ayar işlemini tamamladıktan sonra, tespit vidasını ❶ yerine takın ve sıkın.
	- **1. Standart teslimat sırasında yağ miktarı ayar vidasını yerine** ❸ **hafifçe sıkılmış ve 4 tur geri alınmıştır.**
	- **2. Yağ miktarını azaltırken, başlangıçta vidayı çok fazla içeri almayın. Vida içeri vidalanmış** ❸ **ve 2 tur geri alınmış durumdayken, yağlama durumunu yarım gün boyunca gözlemleyin. Yağlama miktarının çok düşmesi, çağanozun açınmasına yol açar.**

### **1-10. Sigortanın değiştirilmesi**

#### **UYARI:**

**1. Elektrik çarpmasından korunmak için; kontrol kutusunun kapağını açmadan önce kesinlikle elektrik şalterini KAPATIN ve en az BEŞ DAKİKA BEKLEYİN.**

 $\mathbf I$ 

**2. Elektrik kutusunun kapağını açmadan önce elektrik şalterini KAPATMAK ve gereken süreyi BEKLE-MEK konusunda ASLA HATA YAPMAYIN! Yanık sigortanın yerine, belirtilen kapasitede yeni sigorta takın.**

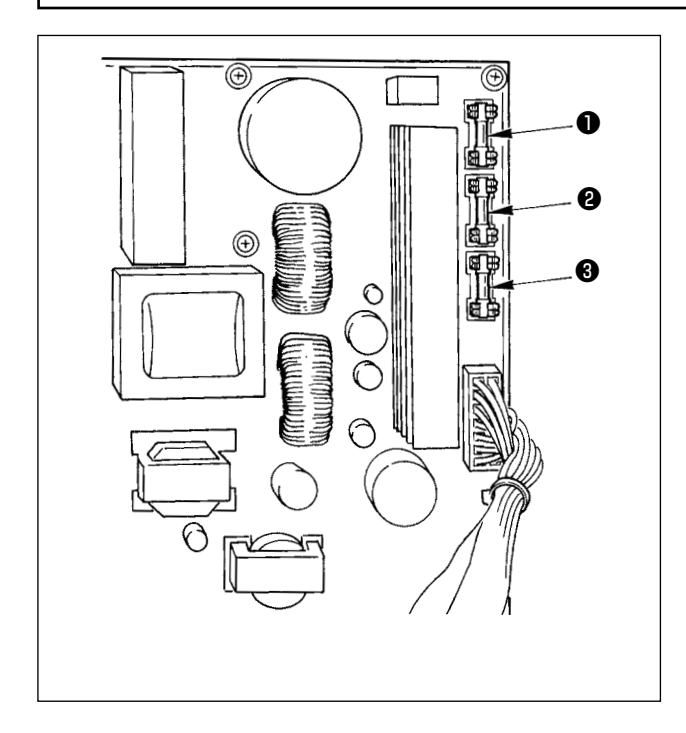

Makinede, aşağıda belirtilen üç tip sigorta kullanılmıştır:

- ❶ Palslı motor besleme voltaj koruması için 5 Amper (gecikmeli sigorta)
- ❷ Solenoid valf ve palslı motor besleme voltaj koruması için 3,15 Amper (gecikmeli sigorta)
- ❸ Kumanda besleme voltaj koruması için; 2 Amper (normal sigorta)

### <span id="page-125-0"></span>**1-11. Gereken bölgelerde gres yağının yenilenmesi**

 **\* Aşağıda belirtilen hata mesajları gösterildiği takdirde veya yılda en az bir kere (hangisi önce gelirse) gres yağını yenileyin.** 

**Dikiş makinesinin temizlenmesi gibi nedenlerle gres yağı azaldığı zaman mutlaka gres ilave edin.**

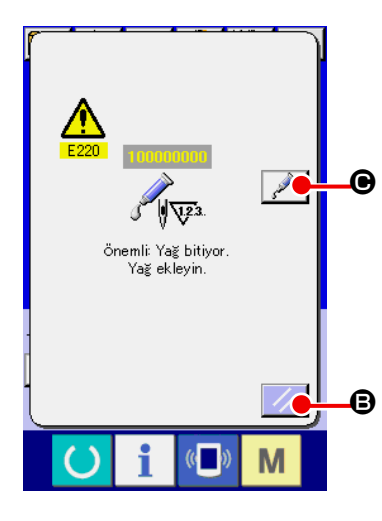

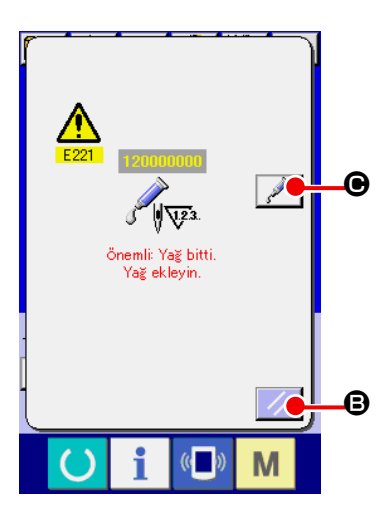

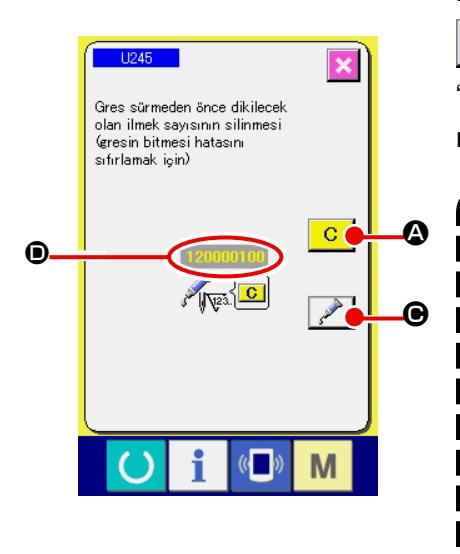

Dikiş makinesiyle belli sayıda dikiş dikildikten sonra, "E220 Yağlama uyarısı" hata mesajı görülür. Bu ekran görünümü, belirlenen yerlere yağ ilave zamanının geldiğini operatöre bildirir. Bu noktalara yağ ilave ederken mutlaka aşağıdaki yağları kullanın. Ardından U245 bellek anahtarını çağırın, TEMİZLE düğmesine basın ve İLMEK SAYISI **D** değerini "0" olarak ayarlayın. "E220 Yağlama uyarısı" hata mesajı ekranda görüldükten sonra dahi, SIFIRLAMA düğmesine | / | il basıldığı zaman hata mesajı kalkar ve dikiş makinesi kullanılmaya devam edilebilir. Ancak daha sonra güç her AÇIK konuma getirildiğinde "E220 Yağlama uyarısı" hata mesajı ekranda izlenir.

Ayrıca E220 Numaralı hata mesajı ekranda görüldükten sonra yağlama yapmadan makineyi kullanmaya belli bir süre devam edilirse, "E221 Yağlama hatası" mesajı ekranda görülür ve SIFIRLAMA düğmesine basılsa bile hata mesajı kaldırılamayacağı için dikiş makinesi çalışmaz.

"E221 Yağlama hatası" mesajı ekranda görüldüğü zaman, aşağıda belirtilen noktalara mutlaka yağ ilave edin. Ardından U245 bellek anahtarını çağırın, TEMİZLE düğmesine  $\overline{C}$   $\overline{O}$  basın ve İLMEK SAYISI **O** değerini "0" olarak ayarlayın.

Belirtilen noktalara yağ ilave etmeden SIFIRLAMA düğmesine

B basılırsa, daha sonra güç her AÇIK konuma getirildiğinde "E221 Yağlama uyarısı" hata mesajı ekranda izlenir ve dikiş makinesi çalışmaz. Bu konuda dikkatli olun.

**1. Belirtilen noktalara yağ ilave edildikten sonra İLMEK SAYISI** D **değeri "0" olarak değiştirilmezse, E220 ya da E221 hata mesajı ekranda görülmeye devam eder. Ekranda E221 hata mesajı görüldüğü zaman**  nivî **dikiş makinesi çalışmaz. Bu konuda dikkatli olun. 2. Her ekranda YAĞ SÜRME YERİ EKRAN GÖRÜNÜMÜ düğmesine** C **basıldığı zaman, panel ekranın-**

> **da yağ sürme yeri doğrulanabilir. Ancak yağ sürmeden önce gücü mutlaka KAPALI konuma getirin.**

#### **(1) Özel gres kullanılan yer**

Sekilde gösterilen konum için iki farklı JUKI Gres A  $\bullet$  ve B  $\bullet$  ve JUKI Gres B için özel kavrama ve tespit vidası temin edilmektedir. Greslenen yerlere periyodik olarak tekrar gres ilave edin (panelde gresin bittiğini belirten E220 numaralı uyarı görüldüğü zaman ya da yılda bir kez ilave edin).

Dikiş makinesinin temizlenmesi gibi nedenlerle gres yağı azaldığı zaman mutlaka gres ilave edin.

**A ve B greslerini karıştırarak kullanmayın. Mutlaka belirtilen gres yağını kullanın.** 

**JUKI Gres B kullanırken gres doldurma kavraması ve tespit vidası kullanılmalıdır. Bu parçalar JUKI Gres A için kullanılmamalıdır.**

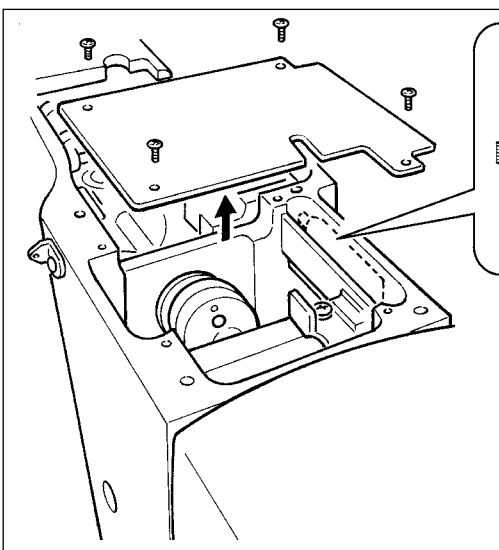

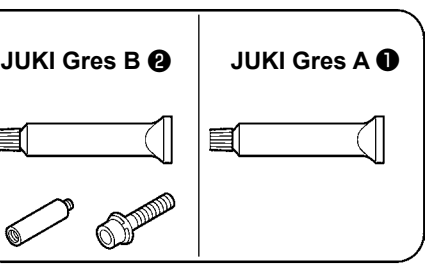

Gres azaldığı zaman mutlaka yeni gres satın alın.

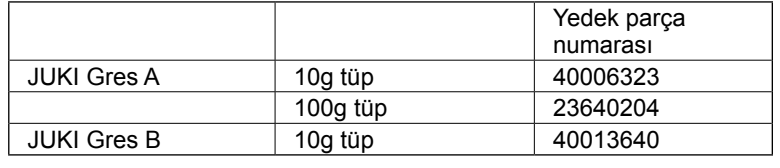

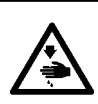

**UYARI:**

**Dikiş makinesinin aniden çalışması nedeniyle olabilecek kazaları önlemek için, çalışmaya başlamadan önce güç şalterini KAPALI konuma getirin.**

**Ayrıca işlemden önce çıkarılmış olan kapağı tekrar yerine koyun.**

#### **(2) JUKI Gres A sürülecek noktalar**

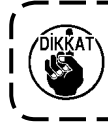

**A gres tüpü kullanın (parça numarası: 40006323); bu ürün, aşağıda belirtilenlerin dışındaki noktalara gres ilave etmek için cihazla birlikte temin edilmektedir. Belirtilenden başka gres kullanılırsa, ilgili parçalar hasar görebilir.**

#### ■ Salınımlı mil dişlisi kısmına gres eklenmesi

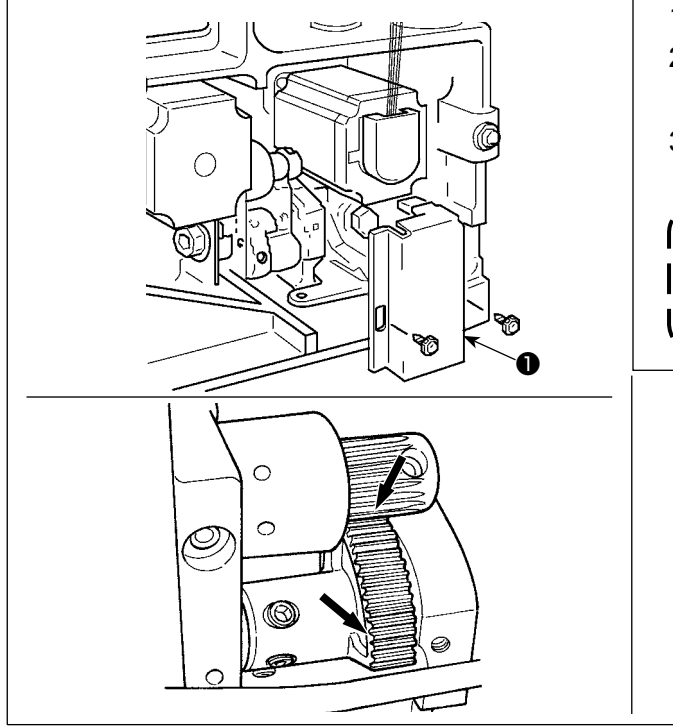

- 1) Makine kafasını yatırıp gres kapağını ❶ çıkarın
- 2) JUKI Gres A'yı salınımlı milin çark kısmına ve çağanoz tahrik milinin çevresine sürün.
- 3) Ayrıca gres kapağının ❶ keçe yüzeyine JUKI Gres A sürün.

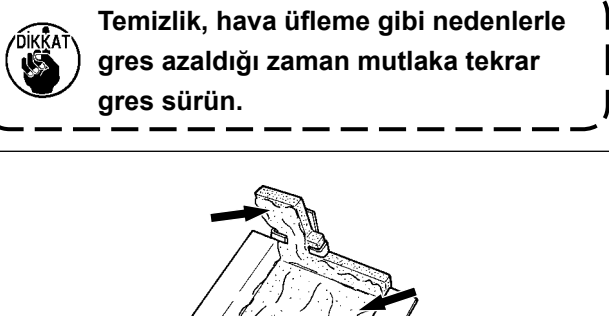

#### ■ **İğne mili üst ve alt burç kısmına, kayar blok kısmına ve ara baskı ayağı alt burç kısmına gres eklenmesi**

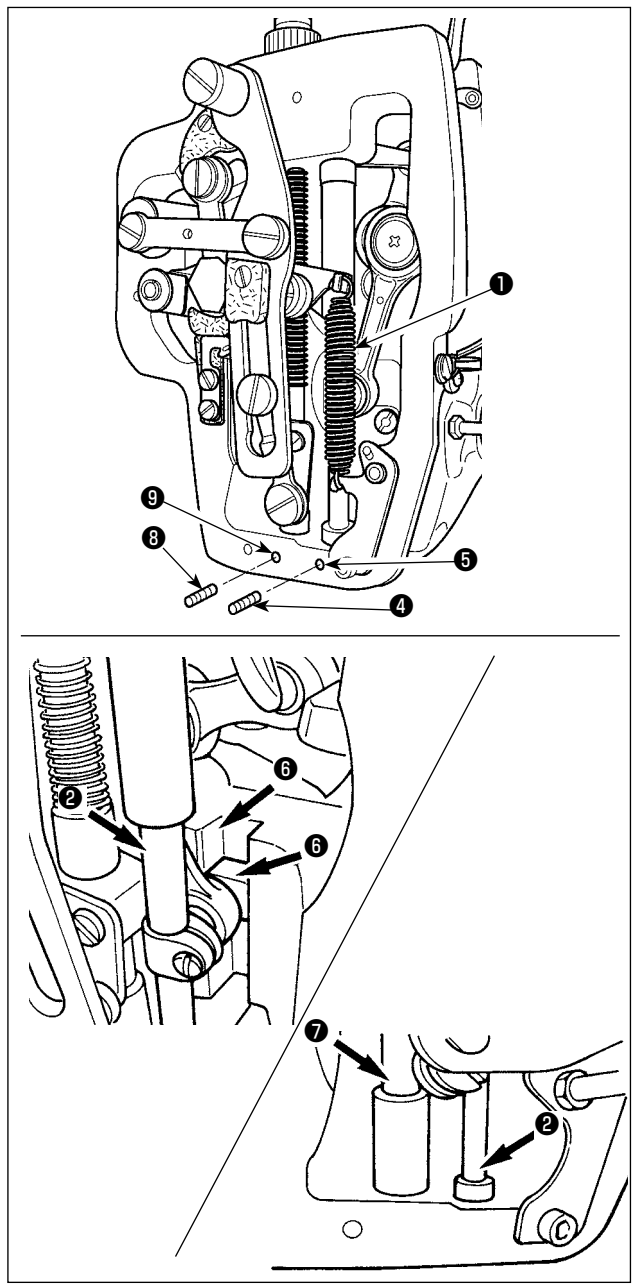

- 1) Ara baskı ayağı yardımcı yayı B ❶ çıkarmak için çerçeve kapağını açın.
- 2) İğne milinin ❷ çevresine JUKI Gres A sürün. İğne milinin her tarafına gres sürmek için dikiş makinesini elinizle çevirin. Gres girişinden gres eklemek için, iğne mili üst burç gres kapağını ❸ **A** oku yönünde çevirin. Bu işlemi tamamladıktan sonra, başlangıç konumuna döndürmek üzere iğne mili üst burç gres kapağını **B** oku yönünde çevirin. İğne mili alt burç gres deliğindeki tespit vidasını ❹ sökün. ❺ deliğinden JUKI Gres A koyun ve burcun içini gresle doldurmak için tespit vidasını ❹ sıkın.
- 3) Ayrıca kayar bloğun yiv kısmına ❻ JUKI Gres A sürün.
- 4) Ara baskı ayağı milinin ❼ çevresine JUKI Gres A sürün. Ara baskı ayağı mil burcu gres deliğindeki tespit vidasını **W** sökün. Giriş yerinden **W** JUKI Gres A koyun. Burcun içini JUKI Gres A

ile doldurmak için vidayı ❽ sıkın.

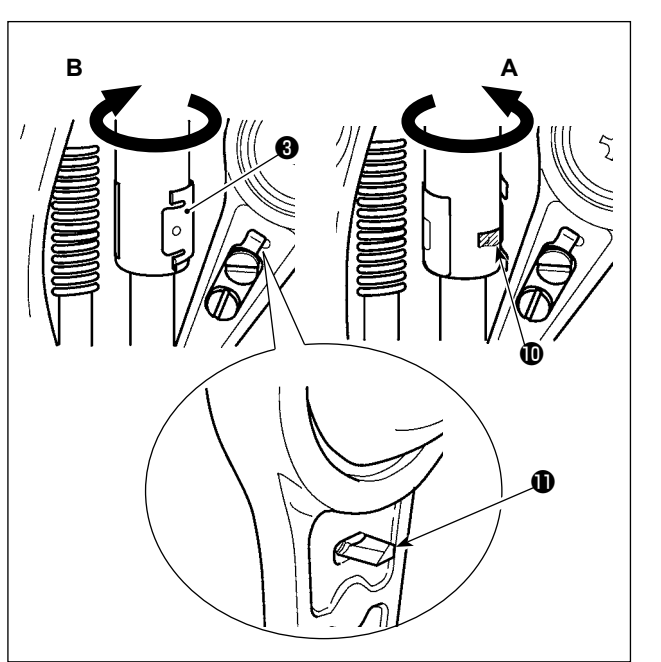

- **1. Çerçevenin içindeki iğne milinin çevresine sürülen gresi silmeyin. Temizlik, hava üfleme gibi nedenlerle gres azaldığı zaman mutlaka tekrar gres sürün.**
- **2. Dikiş makinesini çalıştırırken, gres girişini kapamak için iğne mili üst burç gres kapağını B yönünde çevirin.**
- **3. İğne mili krank kolunun arka yüzünde keskin kenarlı bir çıkıntı vardır. Bu çıkıntıya dikkat edin. Gresleme işlemi sırasında parmaklarınızı iğne mili krank kolunun arka yüzüne kesinlikle değdirmeyin.**

 $\mathbf I$ 

#### **(3) JUKI Gres B sürülecek noktalar**

**B gres tüpü kullanın (parça numarası: 40013640); bu ürün, aşağıda belirtilenlerin dışındaki noktalara gres ilave etmek için cihazla birlikte temin edilmektedir. Belirtilenden başka gres kullanılırsa, ilgili parçalar hasar görebilir.**

#### ■ **Eksantrik kam kısmına gres eklenmesi**

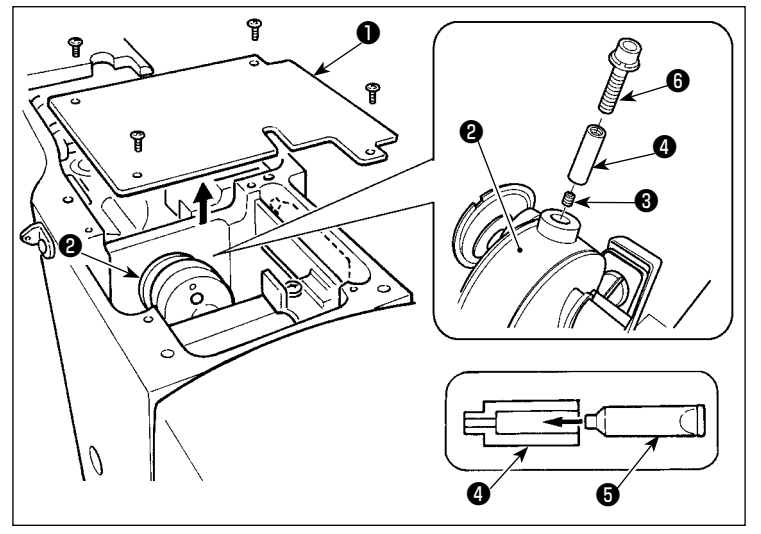

#### ■ **Salınımlı mil pim kısmına gres eklenmesi**

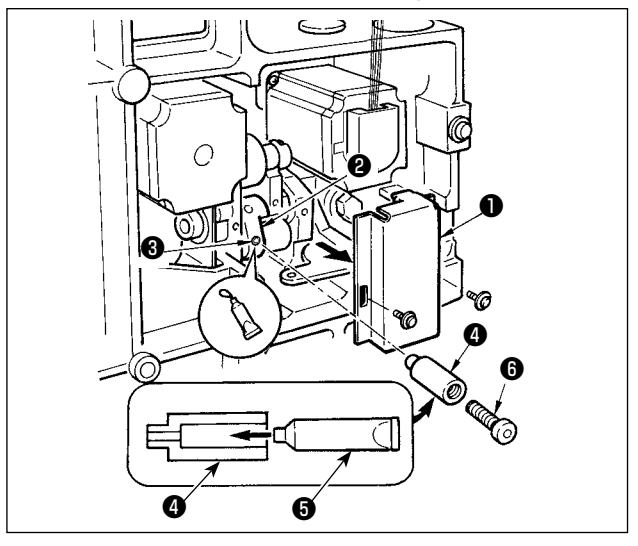

#### ■ **Plâka bölümünün gres yağı ile yağlanması**

❶ ❷ ❻ ❼ ❽ ❺

- 1) Krank kolu kapağını ❶ açın.
- 2) Krank kolunun ❷ çevresindeki gres giriş kapağından tespit vidasını ❸ çıkarın.
- 3) JUKI Gres B tüpünü @ kullanarak kavramayı ❹ gresle doldurun.
- 4) Kavramaya gres ilave etmek için üniteyle birlikte temin edilen gömme başlı vida **@** .
- 5) Gres ekledikten sonra, çıkarılmış olan tespit vidasını ❸ iyice sıkın.

**Dikiş makinesinin ana milini döndürürken gres ilave edilerek, eksantrik kam kısmına yeterli gres doldurulabilir.**

- 1) Makine kafasını yatırın ve gres yağı kapağını ❶ çıkartın.
- 2) JUKI Gres B tüpünü @ kullanarak, üniteyle birlikte temin edilen kavramaya ❹ gres doldurun.
- 3) Salınım dişlisinin ❷ tespit vidasını ❸ sökün ve rakoru ❹ vidanın deliğine vidalayın.
- 4) Kavramaya JUKI Gres B ilave etmek için üniteyle birlikte temin edilen gömme başlı vida  $\mathbf{\Omega}$  .
- 5) Gres yağını bastıktan sonra, çıkartılan tespit vidasını ❸ yerine takın ve sağlam biçimde sıkın.
- 1) Plâka kapağını çıkartın.<br>2) Kece kısımlarına (3 yerd
- 2) Keçe kısımlarına (3 yerde), çevresel omuzlu vidaya, ❶ ve ❼ dayanak noktalarına ve kılavuz yiv kısmına ❽ JUKI Gres B ekleyin.

#### ■ **X kılavuz mil rulmanının gres yağı ile yağlanması**

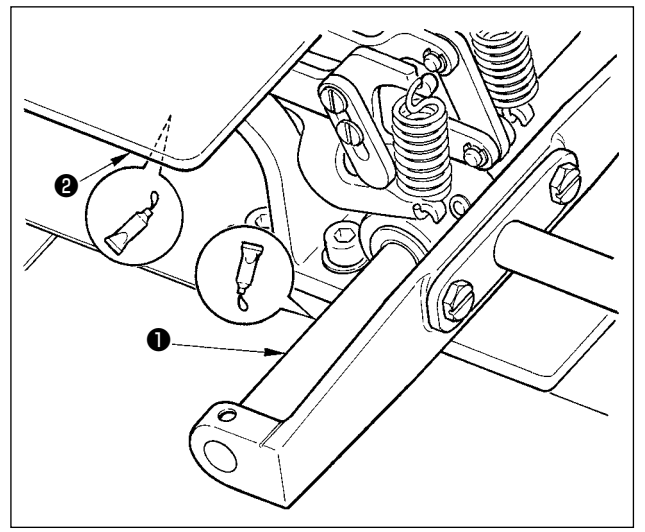

1) X kılavuz mil ❶ üzerine ve baskı ayağı plakasına ❷ JUKI Gres B sürün.

#### **(4) Diğer bölümlere gres sürülmesi**

#### ■ **X-besleme dişlisi kısmına gres eklenmesi**

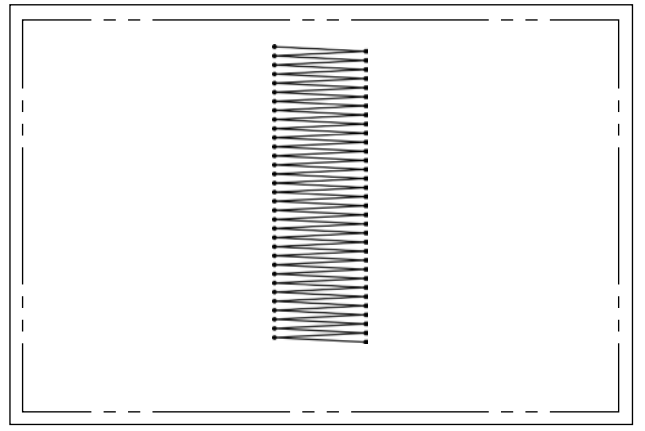

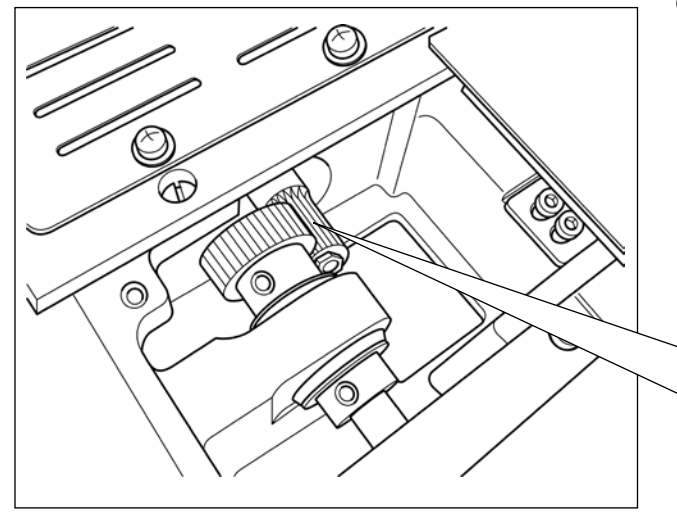

Dikiş makinesi eğer soldaki şekilde gösterildiği gibi sürekli geri besleme dikiş yapılan bir dikiş şekli için kullanılırsa, besleme dişlisinin üzerindeki gres film tabakası biter. Besleme dişlisinin üzerinde gres filminin kalıcı olması için aşağıdaki iki işlemi uygulayın.

- ① (1) Dişli kısmına yaklaşık ayda en az bir kez, JUKI'nin belirlemiş olduğu TEMPLEX N2 (JUKI parça numarası: 13525506) gres ekleyin.
- ② (1) Makineyi, tutucu düzeltme modu (U91) aktif iken kullanın. Bir başka önleyici tedbir, makineyi AÇIK konuma getirmeden önce besleme dişlisine elle bir tam strok yaptırmaktır; böylece gres dağılarak dişlinin bütün diş yüzeyini bir gres film tabakası kaplar.

Şekilde gösterilen dikiş şekli için, dişlinin sadece bir kısmı sürekli kullanılır. Gresi, dişlinin dikişte birbirine geçen dişlerine sürün.

### **1-12. Sorunlar ve Çözümler (dikiş koşulları)**

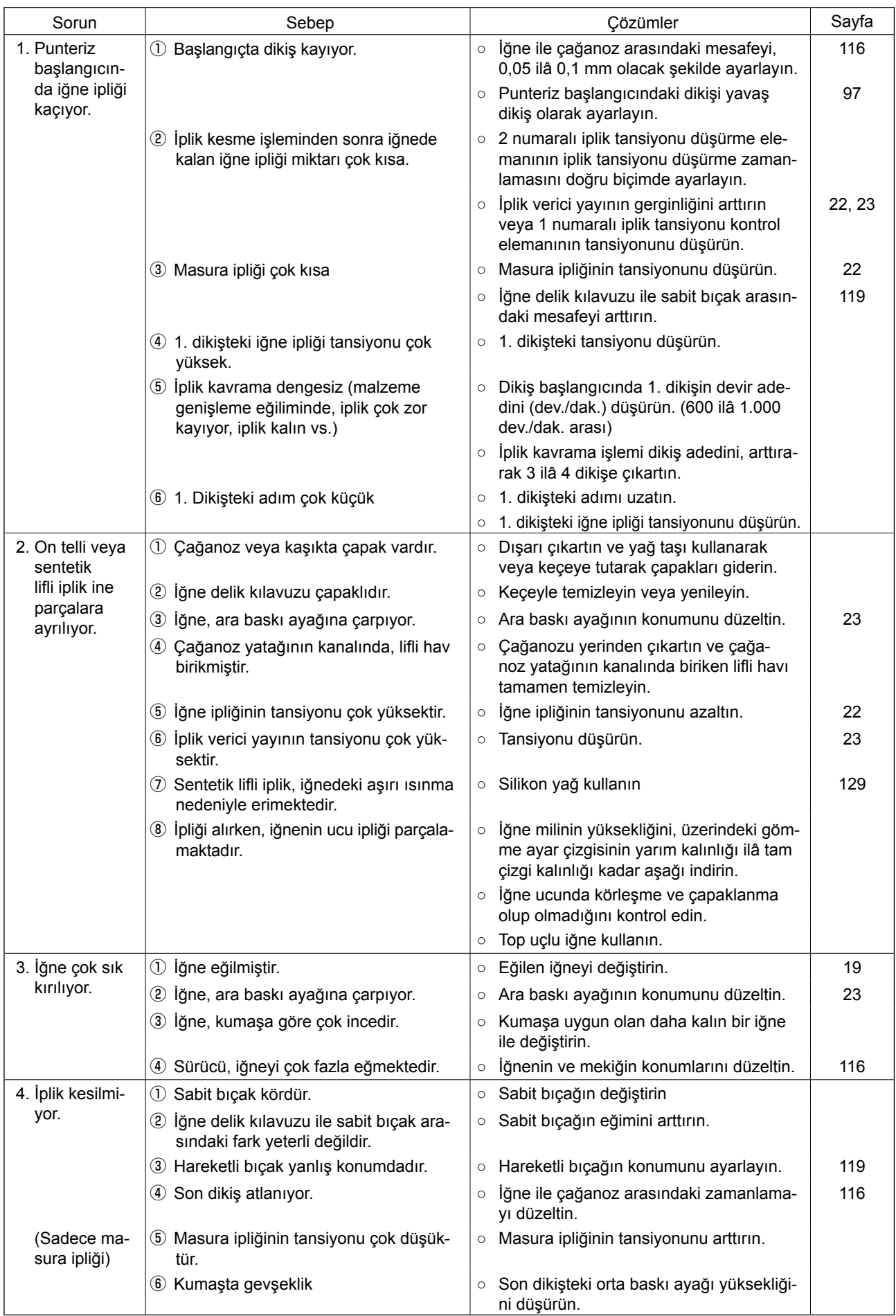

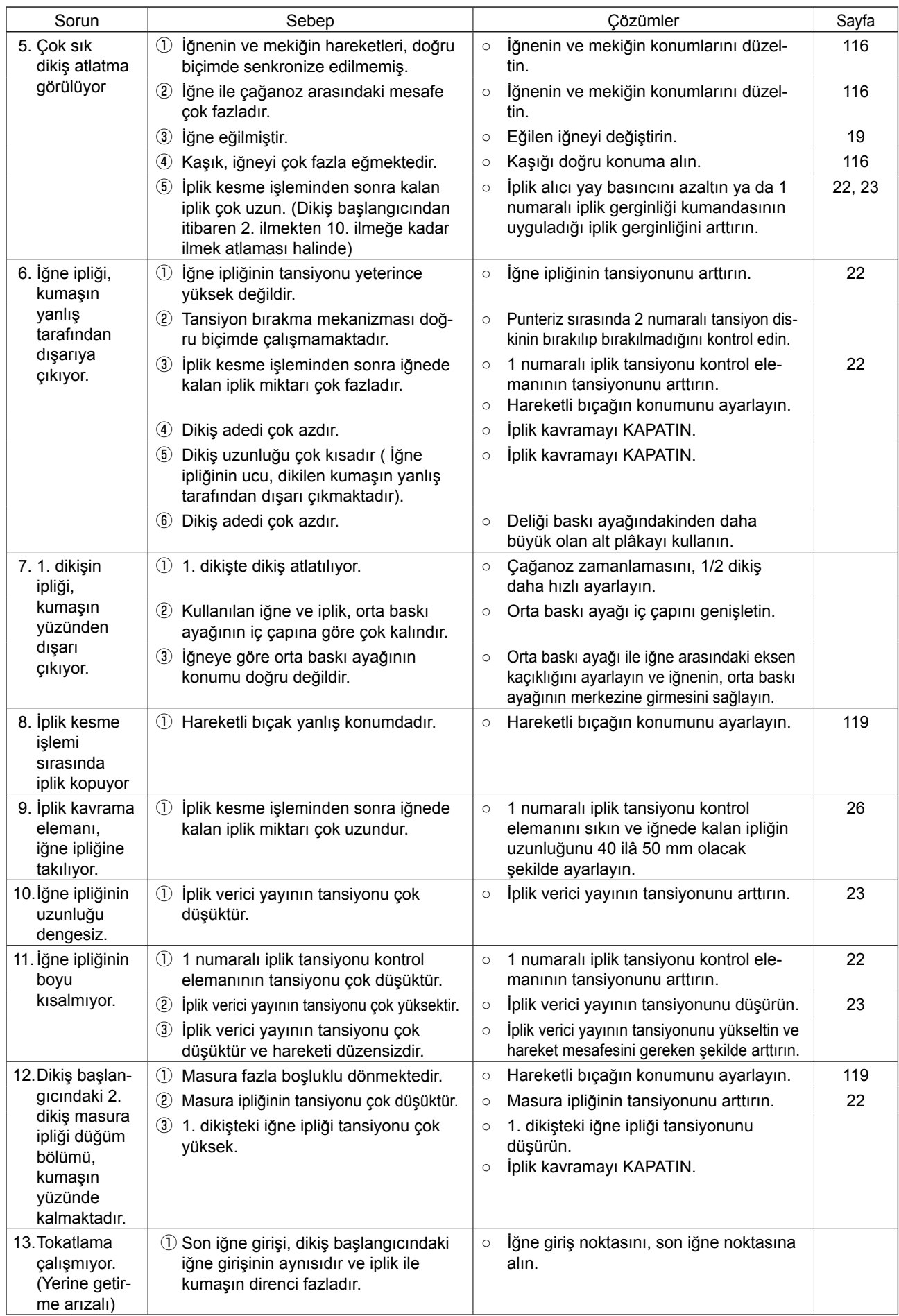

## **2. İSTEĞE BAĞLI**

### **2-1. İğne Deliği kılavuz Tablosu**

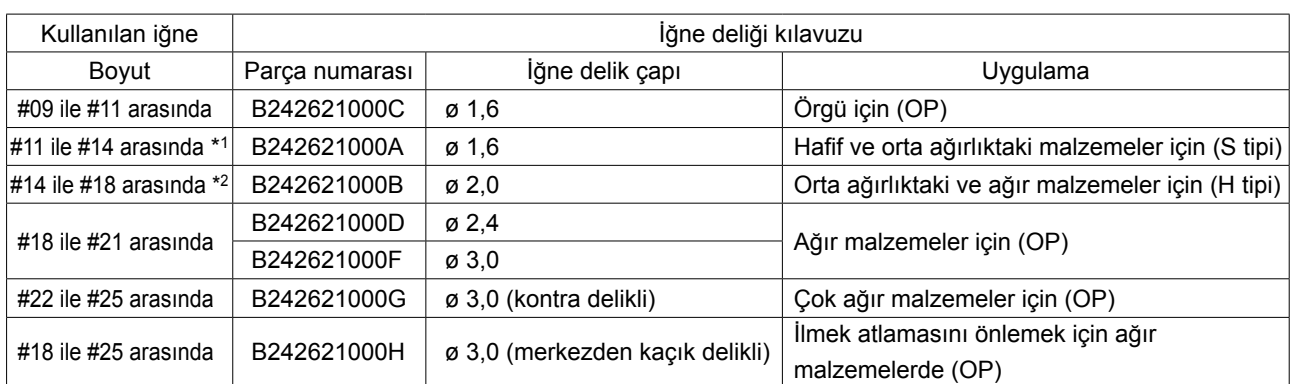

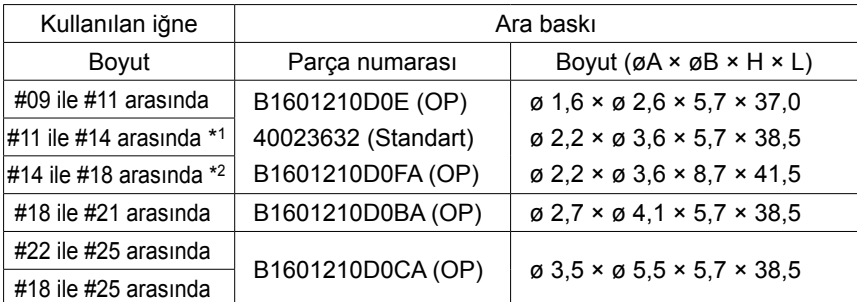

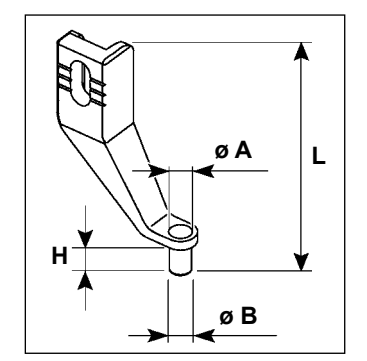

\* 1 : Takılı standart iğne (DP × 5 #14)

- \* 2 : Takılı standart iğne (DP × 17 #18)
- S tipi: Kullanılabilir iplik numarası: #80 ile #20 arasında
- H tipi: Kullanılabilir iplik numarası: #50 ile #02 arasında
- (OP), isteğe bağlı anlamındadır.

### <span id="page-132-0"></span>**2-2. Silikon yağ haznesi**

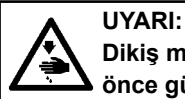

**Dikiş makinesinin aniden çalışması nedeniyle olabilecek kazaları önlemek için, çalışmaya başlamadan önce güç şalterini KAPALI konuma getirin.**

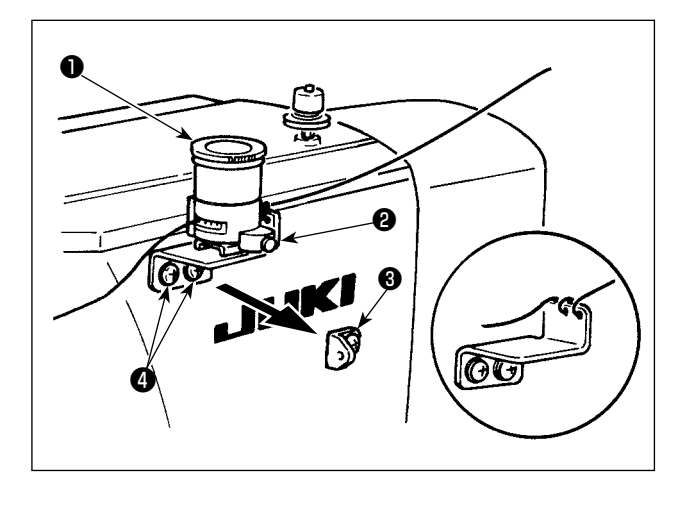

1 numaralı iplik alma kılavuzunu 1'i <sup>3</sup> çıkarın ve silikon depo tabanını @ sabitleyin.

Silikon yağ haznesini ❶ (B3532223C00) mıknatısından yararlanarak yapıştırın.

- **1. İplik silikon yağ haznesinin tabanında** ❷ **(B2535210000) zor bükülüyorsa, ipliği ters yönde sarın.**
- **2. Silikon yağ haznesini yerine tespit etmek için, iki adet M4** ❸ **vida kulla-Rildi nın. (Tavsiye edilen vida parça numarası: SM4040855SP)**

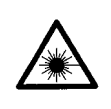

#### **UYARI :**

**• Bar kod okuyucunun lazer ışığına doğrudan bakmayın. Lazer ışığı göze zarar verebilir.**

- **Göze doğrudan lazer ışığı tutmayın. Lazer ışığı göze zarar verebilir.**
- **Bar kod okuyucunun lazer ışığına optik cihaz kullanarak doğrudan bakmayın. Lazer ışığı göze zarar verebilir.**

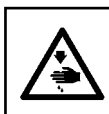

#### **DİKKAT :**

**• Dikiş makinesini belirtilen sıcaklık ve nem oranı aralığında kullandığınızı kontrol edin. • Dikiş makinesi elektriğe bağlıyken konektör takmayın/sökmeyin.**

Bar kod fonksiyonu, kaset tanımı vb. uygulamalarda bar kodu okuyarak ilgili dikiş şekline geçmeyi sağlayan bir fonksiyondur.

Bar kod okuyarak, dikiş makinesi belleğinde kullanıcıya ait 999 dikiş şekline geçilebilir ve dikiş şekli düğmesinde kayıtlı 50 dikiş verisine geçilebilir.

Bu fonksiyonu kullanmak için AMS-EN bar kod opsiyonunun (40089238) olması gereklidir.

Ayrıntılar için, AMS-EN Serisi Bar Kod Okuyucunun (isteğe bağlı olarak temin edilir) Kullanım Kılavuzu/ Parça Listesine (40089259) bakınız.

#### **Bar kod okuyucu spesifikasyonları**

2. sınıf lazer ürün Maksimum çıktı: 1,0mW Dalga boyu: 650nm

Emniyet standardı JIS C 6802:2005 IEC60825-1+A2:2007